# HP Designjet 4000/4500 Printer series Using your printer

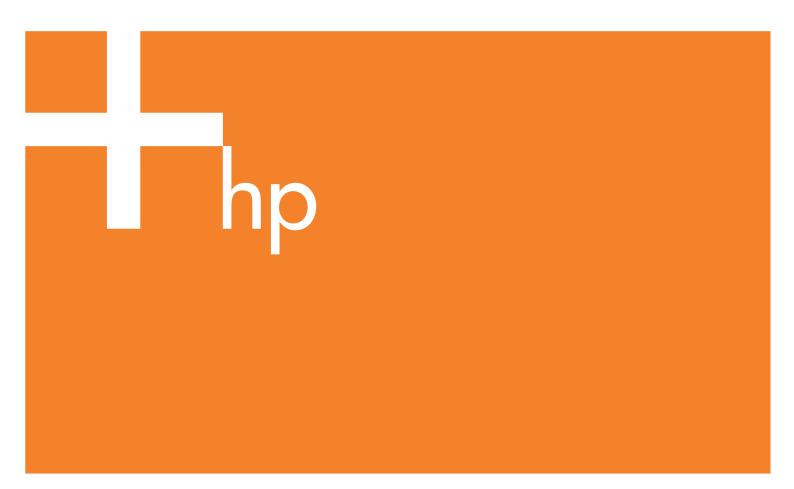

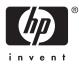

# HP Designjet 4000 and 4500 Printer series

Using your printer

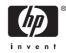

#### Legal notices

The information contained in this document is subject to change without notice.

Hewlett-Packard makes no warranty of any kind with regard to this material, including, but not limited to, the implied warranties of merchantability and fitness for a particular purpose.

Hewlett-Packard shall not be liable for errors contained herein or for incidental or consequential damages in connection with the furnishing, performance, or use of this material.

No part of this document may be photocopied or translated to another language without the prior written consent of Hewlett-Packard Company.

#### Trademarks

Adobe®, Acrobat®, Adobe Photoshop®, and PostScript® are trademarks of Adobe Systems Incorporated.

Microsoft® and Windows® are U.S. registered trademarks of Microsoft Corporation.

PANTONE® is Pantone, Inc.'s checkstandard trademark for color.

# **Table of contents**

#### 1 Introduction

| Using this guide                     | 2 |
|--------------------------------------|---|
| Introduction                         | 2 |
| How do I                             | 2 |
| The problem is                       | 2 |
| Tell me about                        |   |
| Legal information                    | 2 |
| Index                                |   |
| The printer's main features          | 2 |
| The printer's main components [4000] | 3 |
| Front view.                          |   |
| Rear view                            | 4 |
| The printer's main components [4500] | 4 |
| Front view.                          | 5 |
| Front view with optional stacker     | 6 |
| Rear view                            | 6 |
| The front panel                      | 7 |
| Printer software                     |   |
| Scanner software [4500]              | 8 |
|                                      |   |

#### 2 How do I... (printer assembly topics) [4000]

| Get started                           | 12 |
|---------------------------------------|----|
| Unpack the printer                    | 12 |
| Assemble the stand                    |    |
| Attach the stand                      | 17 |
| Remove packaging materials            | 20 |
| Assemble the bin                      |    |
| Switch on for the first time          |    |
| Install ink cartridges                |    |
| Remove the setup printheads           |    |
| Install the printheads                |    |
| Install the printhead cleaners        |    |
| Load a roll of paper onto the spindle |    |
| Load the paper into the printer       |    |
| Connect the printer                   |    |
| Install accessories                   |    |
| Gigabit Ethernet socket               |    |
| USB 2.0 socket                        |    |
| Jetdirect print server                |    |
| Memory expansion card                 |    |
|                                       |    |

#### 3 How do I... (printer assembly topics) [4500]

| Get started | 46 |
|-------------|----|
|-------------|----|

| Unpack the printer                | 46 |
|-----------------------------------|----|
| Assemble the stand                |    |
| Attach the stand                  | 56 |
| Attach the roll module            | 58 |
| Set up the printer                | 62 |
| Connect and switch on the printer | 67 |
| Install the ink cartridges        | 69 |
| Install the printheads            | 71 |
| Install the printhead cleaners    | 74 |
| Load roll 1                       | 76 |
| Load roll 2                       | 81 |
| Assemble the bin                  | 85 |

#### 4 How do I... (software setup topics)

| Choose which connection method to use            | 90 |
|--------------------------------------------------|----|
| Connect to a network (Windows)                   | 90 |
| Automatic IP address configuration               | 90 |
| Manual IP address configuration                  |    |
| Connect directly to a computer (Windows)         | 92 |
| Uninstall the printer driver (Windows)           | 92 |
| Connect to a network (Mac OS X)                  | 92 |
| Manual connection using Bonjour/Rendezvous       |    |
| Manual connection using AppleTalk                |    |
| Manual connection using TCP/IP                   | 94 |
| Connect to a network (Mac OS 9) [4000]           |    |
| Using TCP/IP                                     |    |
| Using AppleTalk                                  |    |
| Connect directly to a computer (Mac OS X)        | 96 |
| Manual connection with FireWire (IEEE 1394)      |    |
| Manual connection with USB                       |    |
| Sharing the printer                              | 97 |
| Connect directly to a computer (Mac OS 9) [4000] |    |
| Sharing the printer                              |    |
| Uninstall the printer driver (Mac OS 9) [4000]   |    |
|                                                  |    |

#### 5 How do I... (printer operation topics)

| Switch on and off                                        | 102 |
|----------------------------------------------------------|-----|
| Restart                                                  | 102 |
| Change the language of the front panel                   | 103 |
| Access the Embedded Web Server                           | 103 |
| Using IP over FireWire with Mac OS X 10.3 and later      | 104 |
| Change the language of the Embedded Web Server           | 104 |
| Password-protect the Embedded Web Server                 | 105 |
| Request E-mail notification of specific error conditions | 105 |
| Set the date and time                                    | 105 |
| Change the sleep mode setting                            | 106 |
| Turn off the buzzer                                      | 106 |
| Change the front panel contrast                          | 106 |
| Change the units of measurement                          |     |
| Adjust for altitude                                      | 106 |
|                                                          |     |

#### 6 How do I... (paper topics)

| Load a roll onto the spindle [4000]108 |
|----------------------------------------|
|----------------------------------------|

| Load a roll into the printer [4000]             | 110 |
|-------------------------------------------------|-----|
| Unload a roll from the printer [4000]           |     |
| The normal procedure (roll attached to spindle) | 113 |
| Roll detached from spindle                      | 114 |
| No paper visible                                | 114 |
| Load a single sheet [4000]                      | 114 |
| Unload a single sheet [4000]                    | 118 |
| Load a roll onto the spindle [4500]             |     |
| Load a roll into the printer [4500]             | 120 |
| Unload a roll from the printer [4500]           |     |
| The normal procedure (roll attached to spindle) | 123 |
| Roll detached from spindle                      | 124 |
| No paper visible                                | 125 |
| Trim the paper with the manual cutter [4500]    | 125 |
| View information about the paper                | 127 |
| Download media profiles                         | 127 |
| Use non-HP paper                                |     |
| Cancel the drying time                          |     |
| Change the drying time                          |     |

#### 7 How do I... (print job topics)

| Submit a job with the Embedded Web Server        | 130 |
|--------------------------------------------------|-----|
| Save a job                                       | 130 |
| Print a saved job                                |     |
| Cancel a job                                     | 131 |
| Manage the print queue                           | 131 |
| Turning off the queue [4000]                     |     |
| The When To Start Printing options               |     |
| Identifying a job in the queue                   |     |
| Prioritizing a job in the queue                  |     |
| Deleting a job from the queue                    |     |
| Making copies of a job in the queue              |     |
| Understanding job status                         |     |
| Nest jobs to save roll paper                     |     |
| When does the printer try to nest pages?         |     |
| Which pages can be nested?                       |     |
| Which pages qualify for nesting?                 | 134 |
| How long does the printer wait for another file? |     |
|                                                  |     |

#### 8 How do I... (stacker topics) [4500]

| Install the stacker                        | 138 |
|--------------------------------------------|-----|
| Uninstall the stacker                      | 138 |
| Change the temperature                     | 139 |
| Change paper rolls while using the stacker | 139 |
| Clean the exterior of the stacker          | 139 |
| Clean the stacker rollers                  | 139 |
| Move or store the stacker                  |     |
|                                            |     |

#### 9 How do I... (image adjustment topics)

| Change the page size                                               | 142 |
|--------------------------------------------------------------------|-----|
| Create a custom page size                                          |     |
| Using the HP-GL/2 & RTL printer driver for Windows                 |     |
| Using the PostScript printer driver for Windows XP or Windows 2000 |     |

| Using the PostScript printer driver for Windows Me or Windows 98 | 142 |
|------------------------------------------------------------------|-----|
| Using the PostScript printer driver for Windows NT               | 143 |
| Using the PostScript printer driver for Mac OS X                 | 143 |
| Using the PostScript printer driver for Mac OS 9                 | 143 |
| Using the Embedded Web Server                                    | 143 |
| Change the print quality                                         | 143 |
| Choose print quality settings                                    | 144 |
| Print at maximum speed                                           | 145 |
| Adjust the margins                                               | 146 |
| Print on oversize pages                                          | 146 |
| Print without added margins                                      | 147 |
| Select the orientation of the image                              | 147 |
| Rotate an image                                                  | 148 |
| Autorotate                                                       | 149 |
| Print a mirror image                                             | 149 |
| Scale an image                                                   | 149 |
| Change the palette settings                                      | 150 |
| Change the treatment of overlapping lines                        | 151 |
| Change the graphic language setting                              | 151 |

#### 10 How do I... (color topics)

| Perform color calibration                                          | 154 |
|--------------------------------------------------------------------|-----|
| Perform black point compensation                                   | 154 |
| Set the rendering intent                                           | 155 |
| Select the color emulation mode                                    | 155 |
| Produce matching prints from different HP Designjets               | 155 |
| Get accurate colors from Adobe Photoshop CS (HP–GL/2 & RTL driver) | 156 |
| Application settings                                               |     |
| Driver settings                                                    |     |
| Printer settings                                                   |     |
| Get accurate colors from Adobe Photoshop CS (PostScript driver)    | 159 |
| Application settings                                               | 160 |
| Driver settings                                                    |     |
| Printer settings                                                   | 163 |
| Get accurate colors from Adobe InDesign CS                         | 163 |
| Application settings                                               | 163 |
| Driver settings                                                    | 165 |
| Printer settings                                                   | 166 |
| Get accurate colors from QuarkXPress 6                             | 166 |
| Application settings                                               | 166 |
| Driver settings                                                    | 168 |
| Printer settings                                                   | 168 |
| Get accurate colors from Autodesk AutoCAD                          | 168 |
| Get accurate colors from Microsoft Office 2003                     | 168 |
| Get accurate colors from ESRI ArcGIS 9                             | 168 |
| Printing with the Windows printer engine                           | 169 |
| Printing with the ArcPress printer engine                          | 170 |

#### 11 How do I... (ink system topics)

| Remove an ink cartridge  |  |
|--------------------------|--|
| Insert an ink cartridge. |  |
| Remove a printhead       |  |
| Insert a printhead       |  |
|                          |  |

| Manage printhead monitoring                |     |
|--------------------------------------------|-----|
| Recover (clean) the printheads             |     |
| Clean a printhead's electrical connections |     |
| Align the printheads                       |     |
| Remove a printhead cleaner                 |     |
| Insert a printhead cleaner                 | 190 |
| Check the status of the ink system         | 192 |
| Get ink cartridge statistics               |     |
| Get printhead statistics                   | 193 |

#### 12 How do I... (accounting topics)

| Get accounting information from the printer |
|---------------------------------------------|
| Check ink and paper usage for a job         |
| Request accounting data by E-mail           |

#### 13 How do I... (printer maintenance topics)

| Clean the exterior of the printer |  |
|-----------------------------------|--|
| Clean the input rollers           |  |
| Clean the platen                  |  |
| Lubricate the printhead carriage  |  |
| Replace the manual cutter blades  |  |
| Maintain the ink cartridges       |  |
| Move or store my printer          |  |
| Update my printer's firmware      |  |
|                                   |  |

#### 14 How do I... (Image Diagnostics Print topics)

| Print the Image Diagnostics Print                |     |
|--------------------------------------------------|-----|
| Respond to the Image Diagnostics Print           |     |
| Interpret Image Diagnostics part 1               |     |
| Corrective action                                |     |
| Interpret Image Diagnostics part 2               |     |
| Banding                                          |     |
| Horizontal bands across strips of one color only |     |
| Corrective action                                | 211 |
| Horizontal bands across all the colored strips   |     |
| Corrective action                                | 211 |
| Interpret Image Diagnostics part 3               |     |
| Corrective action                                |     |
| If I still have a problem                        |     |
|                                                  |     |

#### 15 How do I... (paper advance calibration topics)

| Overview of the calibration process | 215 |
|-------------------------------------|-----|
| The calibration process in detail   | 216 |
| After calibration                   | 218 |

#### 16 How do I... (scanner topics) [4500]

| Calibrate the scanner               | 220 |
|-------------------------------------|-----|
| Calibrate the touch screen pointer2 | 220 |
| Create a new media profile          | 221 |
| Copy a document                     | 221 |
| Scan a document to a file           | 224 |

| Print a file                                  | 224 |
|-----------------------------------------------|-----|
| View or delete a file                         | 225 |
| Scan heavyweight paper or cardboard           | 225 |
| Preview copies                                | 227 |
| Zoom all                                      | 227 |
| Zoom in                                       | 227 |
| Zoom out                                      | 227 |
| One-to-one pixel viewing                      | 228 |
| Resize paper frame                            | 228 |
| Move tool                                     | 228 |
| Position the paper frame                      |     |
| Align left and align right                    | 229 |
| Add a new printer                             |     |
| Save files on a CD or DVD                     | 231 |
| Access the shared folder from my computer     |     |
| Accessing the shared folder from Windows XP   | 231 |
| Accessing the shared folder from Windows 2000 | 232 |
| Accessing the shared folder from Windows 98   |     |
| Accessing the shared folder from Mac OS X     |     |
| Adjust color                                  |     |
| Enable or disable scanner accounts            |     |
| Check the printer queue                       |     |
| Collate copies                                |     |
| Clean the glass                               |     |
| Set sleep and wake-up timers                  | 234 |

#### 17 The problem is... (paper topics)

| The paper cannot be loaded successfully [4000]                              | 236 |
|-----------------------------------------------------------------------------|-----|
| Rolls                                                                       | 236 |
| Sheets                                                                      | 236 |
| The paper cannot be loaded successfully [4500]                              | 237 |
| A paper jam (paper stuck in the printer) [4000]                             | 237 |
| Check printhead path                                                        | 238 |
| Check paper path                                                            |     |
| A paper jam (paper stuck in the printer) [4500]                             |     |
| Check printhead path                                                        | 240 |
| Check paper path                                                            | 249 |
| A paper jam in drawer 2 [4500]                                              | 249 |
| Prints do not stack properly in the bin [4000]                              | 256 |
| Prints do not stack properly in the basket [4500]                           | 257 |
| The printer uses a lot of paper to align the printheads                     | 257 |
| The paper moves while the printer is in standby mode [4500]                 | 257 |
| The printer unloads or trims the paper after a long period of disuse [4500] |     |
| The printer unloads the paper while switched off [4500]                     | 257 |
| The printer unloads the paper when switched on [4500]                       | 257 |
|                                                                             |     |

#### 18 The problem is... (print quality topics)

| General advice                              |  |
|---------------------------------------------|--|
| Banding (horizontal lines across the image) |  |
| Lines are missing or thinner than expected  |  |
| Solid bands or lines printed over the image |  |
| Graininess                                  |  |
| The paper is not flat                       |  |
|                                             |  |

| The print smudges when touched                                     | 263 |
|--------------------------------------------------------------------|-----|
| Ink marks on the paper                                             | 263 |
| Smears on the front of coated paper                                | 263 |
| Smears or scratches on the front of glossy paper                   |     |
| Ink marks on the back of the paper                                 |     |
| Ink marks when the stacker is in use [4500]                        |     |
| A defect near the start of a print                                 |     |
| Lines are stepped                                                  |     |
| Lines are printed double or in wrong colors                        |     |
| Lines are discontinuous                                            |     |
| Lines are blurred (ink bleeds from lines)                          |     |
| Lines are slightly warped                                          |     |
| Color accuracy                                                     |     |
| Color accuracy using EPS or PDF images in page layout applications |     |
| PANTONE color accuracy                                             |     |
| Using Automatic PANTONE Calibration (the best choice)              |     |
| Converting PANTONE colors manually                                 |     |
| Tips                                                               |     |
| Color matching between different HP Designjets                     | 268 |
| Printing via separate PostScript drivers                           |     |
| Printing via separate HP-GL/2 drivers                              |     |
| Printing the same HP-GL/2 file                                     |     |
|                                                                    |     |

#### 19 The problem is... (image error topics)

| The print is completely blank                     | 272 |
|---------------------------------------------------|-----|
| The output contains only a partial print          |     |
| The image is clipped                              |     |
| The image is in one portion of the printing area  |     |
| The image is unexpectedly rotated                 |     |
| The print is a mirror image of the original       |     |
| The print is distorted or unintelligible          |     |
| One image overlays another on the same sheet      |     |
| Pen settings seem to have no effect               | 274 |
| Some objects are missing from the printed image   | 274 |
| A PDF file is clipped or objects are missing      | 274 |
| No output when printing from Microsoft Visio 2003 | 274 |
|                                                   |     |

#### 20 The problem is... (ink system topics)

| I cannot insert an ink cartridge                                  |  |
|-------------------------------------------------------------------|--|
| The printer will not accept a large black ink cartridge           |  |
| I cannot remove an ink cartridge                                  |  |
| I cannot insert a printhead                                       |  |
| I cannot insert a printhead cleaner                               |  |
| The front panel keeps telling me to reseat or replace a printhead |  |
| An ink cartridge status message                                   |  |
| A printhead status message                                        |  |
| A printhead cleaner status message                                |  |
|                                                                   |  |

#### 21 The problem is... (stacker topics) [4500]

| Paper scrolling                           |  |
|-------------------------------------------|--|
| The trailing edge of the paper curling up |  |
| The paper is not completely ejected       |  |
| ····· • • • • • • • • • • • • • • • • •   |  |

#### 22 The problem is... (scanner topics) [4500]

| The diagnostics light is flashing                 |  |
|---------------------------------------------------|--|
| The wait light is flashing                        |  |
| The wait and diagnostics lights are both flashing |  |
| The scanner displays a warning message            |  |
| The scanner software is in the wrong language     |  |
| The scanner software does not start.              |  |
| The CD or DVD cannot be read by my computer       |  |
| A media profile cannot be generated               |  |
| The printer puts the job on hold                  |  |
| The printer loads the wrong roll                  |  |
| The margins are too wide                          |  |
| Streaks in the scanned image                      |  |

#### 23 The problem is... (other topics)

| The printer's start-up process does not complete                      |  |
|-----------------------------------------------------------------------|--|
| A front panel message                                                 |  |
| A "printhead monitoring" message                                      |  |
| A "printheads are limiting performance" message                       |  |
| An "on hold for paper" message [4500]                                 |  |
| The printer does not print                                            |  |
| The printer seems slow                                                |  |
| The application slows down or hangs up while generating the print job |  |
| Communication failures between computer and printer                   |  |
| I cannot access the Embedded Web Server from my browser               |  |
| An out-of-memory error                                                |  |
| An AutoCAD 2000 memory allocation error                               |  |
| The platen rollers squeak.                                            |  |
|                                                                       |  |

#### 24 Tell me about... (Embedded Web Server topics)

#### 25 Tell me about... (printer topics)

| Color emulation modes         | 298 |
|-------------------------------|-----|
| CMYK color emulation          |     |
| RGB color emulation           | 299 |
| Connecting the printer        |     |
| The printer's rear lights     |     |
| The printer's internal prints |     |
| Preventive maintenance        |     |
|                               |     |

#### 26 Tell me about... (ink system topics)

| Ink cartridges           |  |
|--------------------------|--|
| Replacing ink cartridges |  |
| Printheads               |  |
| Printhead cleaners       |  |
| Ink system tips          |  |
| ····· •)••••             |  |

#### 27 Tell me about... (paper topics)

| Using paper                         |  |
|-------------------------------------|--|
| Supported paper types               |  |
| Drying time                         |  |
| Using paper with the stacker [4500] |  |

#### 28 Tell me about... (multiroll topics) [4500]

| The uses of a multiroll printer               |
|-----------------------------------------------|
| How the printer allocates jobs to paper rolls |
| Roll switching policy                         |
| Unattended printing                           |

#### 29 Tell me about... (printer specifications topics)

| Functional specifications    |  |
|------------------------------|--|
| Physical specifications      |  |
| Memory specifications        |  |
| Power specifications         |  |
| Ecological specifications    |  |
| Environmental specifications |  |
| Acoustic specifications      |  |
|                              |  |

#### 30 Tell me about... (ordering supplies and accessories topics)

| Ordering ink supplies | 322 |
|-----------------------|-----|
| Ordering paper        |     |
| Ordering accessories  |     |
|                       |     |

#### 31 Tell me about... (getting help topics)

| HP Instant Support           |  |
|------------------------------|--|
| HP Customer Care             |  |
| HP Designjet Online          |  |
| Other sources of information |  |
|                              |  |

#### 32 Legal information

| Worldwide Limited Warranty—HP Designjet 4000/4500 Printer series and 4500mfp | 332 |
|------------------------------------------------------------------------------|-----|
| A. Extent of HP Limited Warranty                                             |     |
| B. Limitations of liability                                                  |     |
| C. Local law                                                                 |     |
| Hewlett-Packard Software License Agreement                                   |     |
| HP SOFTWARE LICENSE TERMS                                                    |     |
| Open source acknowledgments                                                  |     |
| Regulatory notices                                                           |     |
| Regulatory Model Number                                                      |     |
| ELECTROMAGNETIC COMPATIBILITY (EMC)                                          |     |
| FCC statements (U.S.A.).                                                     |     |
| Shielded cables                                                              |     |
| Normes de sécurité (Canada)                                                  |     |
| DOC statement (Canada)                                                       |     |
| Korean EMI statement                                                         |     |
| VCCI Class A (Japan)                                                         |     |
| Safety power cord warning                                                    |     |
| Taiwanese EMI statement.                                                     |     |
| Chinese EMI statement                                                        |     |
| Sound                                                                        |     |
| DECLARATION OF CONFORMITY                                                    |     |
| declares that the product                                                    |     |
| conforms to the following product specifications                             |     |
| Additional information                                                       |     |
| Local contacts for regulatory topics only                                    |     |
|                                                                              |     |

# 1 Introduction

- Using this guide
- The printer's main features
- The printer's main components [4000]
- The printer's main components [4500]
- The front panel
- Printer software
- Scanner software [4500]

## Using this guide

Using your printer (on CD) and the Quick Reference Guide (on paper) are organized into the following chapters.

#### Introduction

This chapter provides a brief introduction to the printer and its documentation for new users.

#### How do I ...

These chapters help you to carry out various procedures such as loading paper or changing an ink cartridge. Many of these procedures are illustrated with drawings, and some are also illustrated with animations (in *Using your printer* only, on CD).

#### The problem is ...

These chapters help you to solve problems that may occur while printing. The most complete source for this type of information is in in *Using your printer*, on CD.

#### Tell me about ...

Available in *Using your printer* only, on CD, these chapters contain reference information, including the specifications of the printer, and the part numbers of paper types, ink supplies, and other accessories.

#### Legal information

This chapter contains HP's limited warranty statement, software license agreement, open source acknowledgments, regulatory notices, and declaration of conformity.

#### Index

In addition to the table of contents, there is an alphabetical index to help you to find topics quickly.

## The printer's main features

Your printer is a color inkjet printer designed for printing high-quality images on paper up to 42 in (1.06 m) wide. Some major features of the printer are shown below:

- Production speeds of up to 1.5 m<sup>2</sup>/min (16 ft<sup>2</sup>/min), using HP Universal Inkjet Bond Paper with the Fast print quality option and the Optimize for Lines and Text option
- Print resolution of up to 2400×1200 optimized dpi, from a 1200×1200 dpi input, using the **Best** print quality option, the **Maximum Detail** and **Optimize for Images** options, and glossy paper (for more information on print resolution, see <u>Functional specifications</u>)
- Unattended printing using 400 cm<sup>3</sup> color ink cartridges and 775 cm<sup>3</sup> black cartridges (see <u>Ink</u> <u>cartridges</u>), and rolls of paper up to 300 ft (90 m) in length

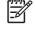

**NOTE** The HP Designjet 4500 series supports rolls of paper up to 575 ft (175 m) in length.

 High productivity features such as multi-file job submitting, job previewing, queueing, and nesting using the printer's Embedded Web Server (see <u>Tell me about... (Embedded Web Server</u> <u>topics</u>))

- Ink and paper usage information is available from the front panel, and on the Web from the Embedded Web Server
- Accurate and consistent color reproduction features:
  - Press emulations for U.S., European, and Japanese standards; and color monitor RGB emulations (see <u>Color emulation modes</u>)
  - Automatic color calibration

## The printer's main components [4000]

**NOTE** This topic applies to the HP Designjet 4000 Printer series only.

The following front and rear views of the printer illustrate the main components.

## Front view

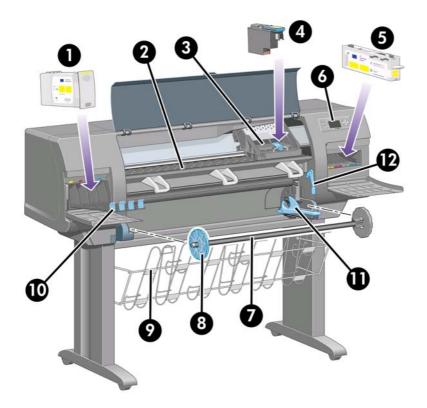

- 1. Ink cartridge
- 2. Platen
- 3. Printhead carriage
- 4. Printhead
- 5. Printhead cleaner
- 6. Front panel
- 7. Spindle
- 8. Blue removable paper stop

- **9.** Bin
  - 10. Ink cartridge drawer
  - 11. Spindle lever
  - 12. Paper load lever

#### **Rear view**

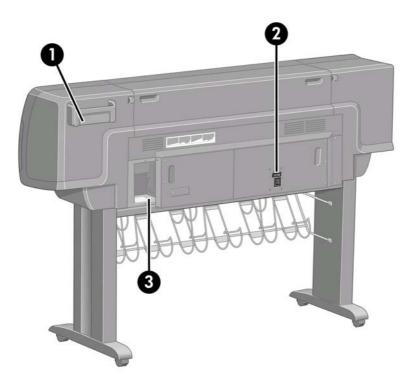

- 1. Quick Reference Guide holder
- 2. Power socket and on/off switch
- 3. Sockets for communication cables and optional accessories

## The printer's main components [4500]

**NOTE** This topic applies to the HP Designjet 4500 Printer series only.

The following front and rear views of the printer illustrate the main components.

# Introduction

## Front view

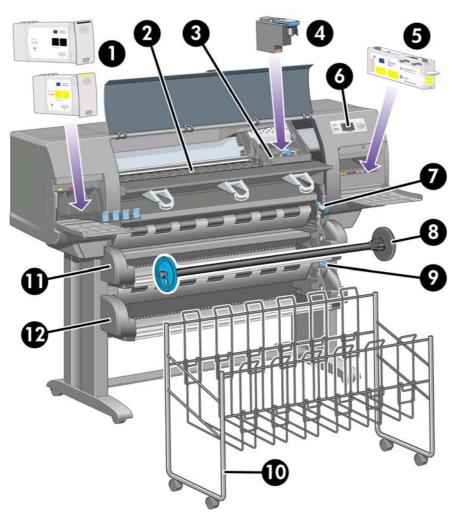

- 1. Ink cartridges
- 2. Platen
- 3. Printhead carriage
- 4. Printhead
- 5. Printhead cleaner
- 6. Front panel
- 7. Paper load lever (roll 1)
- 8. Spindle
- 9. Paper load lever (roll 2)
- 10. Bin
- **11.** Spindle drawer (roll 1)
- **12.** Spindle drawer (roll 2)

## Front view with optional stacker

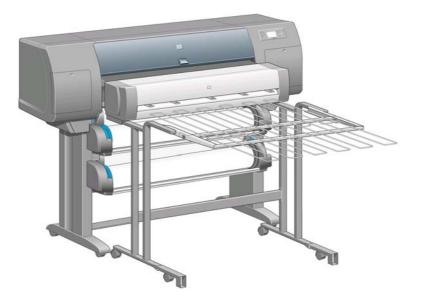

#### **Rear view**

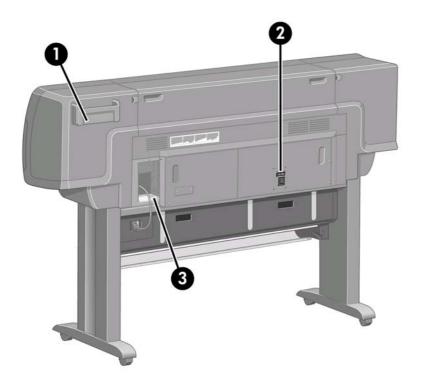

- 1. Quick Reference Guide holder
- 2. Power socket and on/off switch
- 3. Sockets for communication cables and optional accessories

## The front panel

Your printer's front panel is located on the front of the printer, on the right-hand side. It has the following important functions:

- It must be used to perform certain operations, such as loading and unloading paper.
- It can display up-to-date information about the status of the printer, the ink cartridges, the printheads, the paper, the print jobs, etc.
- It can provide guidance in using the printer.
- It displays warning and error messages when appropriate.
- It can be used to change the values of printer settings and thus change the operation of the printer. However, settings in the printer are overridden by settings in the Embedded Web Server or in the driver.

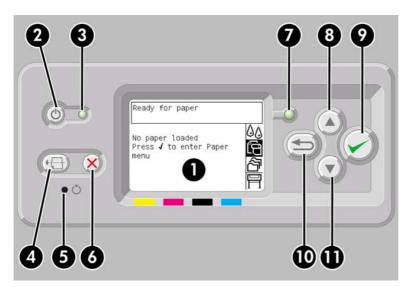

The front panel has the following components:

- 1. The display area, where information, icons, and menus are displayed.
- 2. The Power key turns the printer on and off. If the printer is in sleep mode, this key will wake it up.
- **3.** The Power light is off when the printer is off; amber when the printer is in sleep mode; green when the printer is on; green and flashing when the printer is in transition between off and on.
- **4.** The Form Feed and Cut key normally ejects the sheet (if a sheet is loaded) or advances and cuts the roll (if a roll is loaded). However, if the printer is waiting for more pages to be nested, this key cancels the waiting time and prints the available pages immediately.
- 5. The Reset key restarts the printer (as if it were switched off and switched on again). You will need an implement with a narrow tip to operate the Reset key.
- 6. The Cancel key cancels the current operation. It is often used to stop printing the current print job.
- 7. The Status light is off when the printer is not ready to print: it may be off, or in sleep mode. It is green when the printer is ready and idle; green and flashing when the printer is busy; amber when a serious internal error has occurred; amber and flashing when awaiting human attention.
- 8. The Up key moves to the previous item in a list, or increases a numerical value.
- 9. The Select key selects the item that is currently highlighted.

- **10.** The Back key goes back to the previous menu. If you press it repeatedly, or hold it down, you will soon return to the main menu.
- 11. The Down key moves to the next item in a list, or decreases a numerical value.

To highlight an item in the front panel, press the Up or Down key until the item is highlighted.

To select an item in the front panel, first highlight it and then press the Select key.

The four front-panel icons are all found in the main menu. If you need to select or highlight an icon, and you don't see the icons in the front panel, press the Back key until you can see them.

When this guide shows a series of front panel items like this: **Item1 > Item2 > Item3**, it means that you should select **Item1**, then select **Item2**, then select **Item3**.

Information about specific uses of the front panel can be found throughout this guide.

## Printer software

The following software is provided with your printer:

- The Embedded Web Server, which runs in the printer and enables you to use a Web browser on any computer to submit and manage print jobs, and check ink levels and printer status
- The HP-GL/2 and RTL driver for Windows
- The PostScript driver for Windows (HP Designjet 4000ps and 4500ps only)
- The PostScript driver for Mac OS 9 (HP Designjet 4000ps only)
- The PostScript driver for Mac OS X (HP Designjet 4000ps and 4500ps only)
- The ADI driver for AutoCAD 14

## Scanner software [4500]

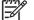

**NOTE** This topic applies to the HP Designjet 4500 Printer series only.

The scanner software is installed in the scanner's touch screen, and will run automatically when you switch on the touch screen. The first page that you see can be divided into two main sections:

- The viewing section on the left, for viewing scanned images
- The control section on the right

|                             | Copy Scan Pri                       | nt Setup              |
|-----------------------------|-------------------------------------|-----------------------|
|                             | <b>O</b> B&W                        | Settings<br>Color     |
|                             | Type of original:<br>Media profile: | Photo<br>Coated Paper |
| invent                      | Input size:<br>Output size:         | Auto<br>Auto          |
|                             | Scale:                              | 100%                  |
| HP DJ 4500ps - Coated Paper | Copies: 1                           |                       |
| Image: State of Paper       | 11 6                                | ⊘   ♦                 |

The preview window fills most of the viewing section. Above it is the image toolbar, with nine buttons that can be used to change the preview in some way (see <u>Preview copies</u>).

The control section contains four tabs: Copy, Scan, Print, and Setup. Each tab provides options that you can set when performing copy, scan, print, or setup tasks.

At the bottom of the page are seven larger buttons. From left to right:

- 1. Quit : shuts down or restarts the touch screen
- 2. Online help : provides more information on some topics than this document
- 3. Print queue : manages the print queue
- 4. Preview : scans the document to preview the image and select the area of interest
- 5. Reset : resets settings to default values
- 6. Stop : cancels the current activity
- 7. Copy, Scan, or Print depending on the selected tab

# 2 How do I... (printer assembly topics) [4000]

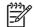

**NOTE** This chapter applies to the HP Designjet 4000 Printer series only.

- <u>Get started</u>
- <u>Unpack the printer</u>
- Assemble the stand
- <u>Attach the stand</u>
- <u>Remove packaging materials</u>
- <u>Assemble the bin</u>
- <u>Switch on for the first time</u>
- Install ink cartridges
- <u>Remove the setup printheads</u>
- Install the printheads
- Install the printhead cleaners
- Load a roll of paper onto the spindle
- Load the paper into the printer
- <u>Connect the printer</u>
- Install accessories

## **Get started**

The following topics describe how to assemble your new printer (also described in the *Setup instructions*).

Because some of the components of the printer are bulky, you may need up to four people to lift them. You will also need at least  $3 \times 5$  m ( $10 \times 16$  ft) of empty floor space, and about two hours.

The symbols on the boxes identify the contents. Refer to the table below:

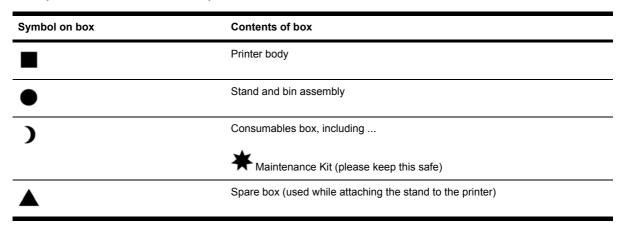

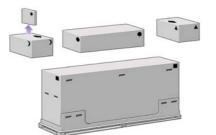

## **Unpack the printer**

Before you start unpacking, consider where you are going to put the assembled printer. You should allow some clear space at the back and at the front of the printer. The recommended clearances are shown in the illustration below.

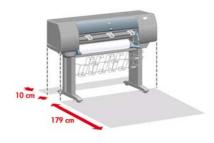

When you have identified a suitable location, you can begin unpacking.

1. Remove the two side lids. Then remove all the upper four plastic handles from both sides of the box (two each side).

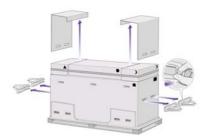

2. Cut the strap around the boxes carefully, as the boxes may fall as soon as the strap is cut.

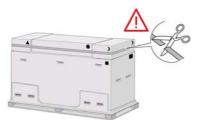

3. Remove the boxes from the top of the main printer box.

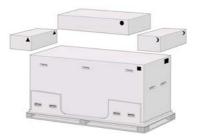

4. Remove all eight plastic handles from both sides of the box.

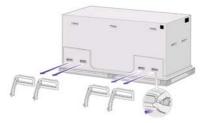

5. Remove the main printer box.

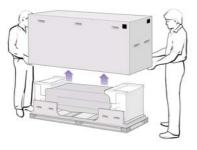

6. Remove the two packing pieces.

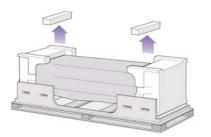

## Assemble the stand

WARNING! When you are unpacking the leg assembly, you will see that there is **anti-slip** material around two of the wheels on the feet. **Do not remove** this material yet.

1. Remove the first tray from the stand and bin assembly box.

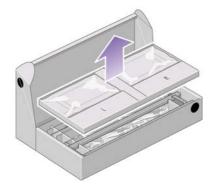

2. From the first tray, remove the two boxes marked with L and R. Place them on the floor as shown.

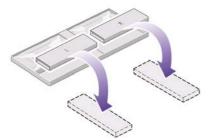

3. Lower the cross-brace on to the L and R boxes.

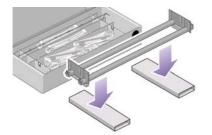

4. You now need to identify which is the left and the right side of the cross-brace.

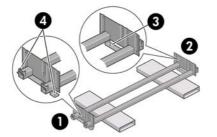

(1) left (2) right (3) one hole (4) two holes

**5.** Now you will need the bag of screws and the screwdriver provided. You may notice that the screwdriver is slightly magnetic.

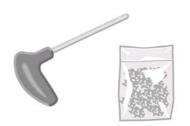

6. Remove the two leg covers from the left leg.

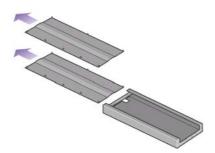

7. Lower the left leg onto the left side of the cross-brace. The left leg will fit only on the left side of the cross-brace.

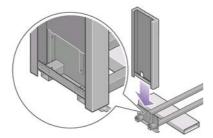

8. Fix the left leg to the cross-brace using four screws on the inner side of the leg.

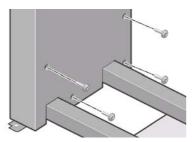

9. Fix the left leg to the cross-brace using two screws on the outer side of the leg.

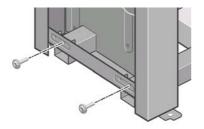

**10.** Lower the right leg onto the right side of the cross-brace. The right leg will fit only on the right side of the cross-brace.

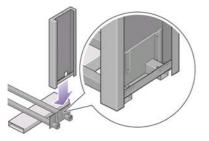

**11.** Fix the right leg to the cross-brace using four screws on the inner side of the leg.

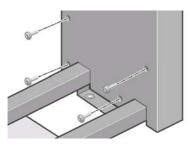

**12.** Fix the right leg to the cross-brace using two screws on the outer side of the leg.

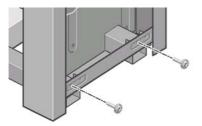

**13.** Position a foot on the left leg. There are pins to help you to position the foot correctly.

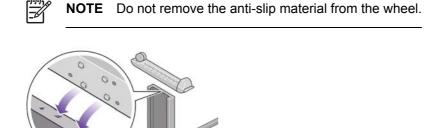

**14.** Fix the left foot using four screws.

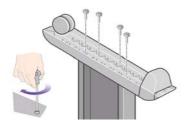

15. Position a foot on the right leg. There are pins to help you to position the foot correctly.

**NOTE** Do not remove the anti-slip material from the wheel.

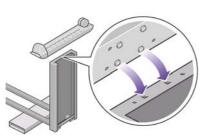

**16.** Fix the right foot using four screws.

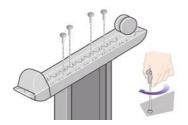

## Attach the stand

**1.** You now need to identify the left and right of the printer. This information is shown on the foam end packs. Also identify the rear of the printer.

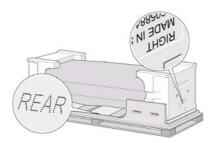

2. Pull open the protective plastic from the base of the printer. Please ensure that there is a threemeter space clear of obstructions to the rear of the printer.

Remove the two desiccant bags from the printer.

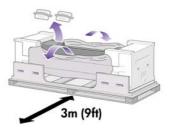

**3.** In this step, make sure you position the stand pins in the holes in the center of the printer body brackets.

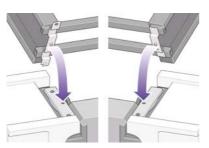

Lift the stand assembly onto the printer body. The anti-slip material should face to the rear of the printer.

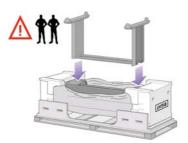

**4.** Fix the right side of the stand to the printer using one screw. Make sure that the screw is fully tightened.

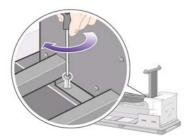

**5.** Fix the left side of the stand to the printer using two screws. Make sure that the screws are fully tightened.

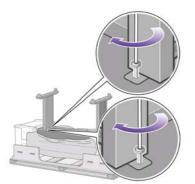

6. Place the spare and consumables boxes against the rear of the printer box. The arrows on the boxes must point towards the printer box.

Check that the anti-slip material is still fixed to the two rear wheels.

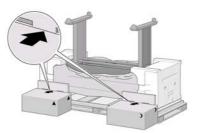

7. Using four people, rotate the printer on to the spare and consumables boxes.

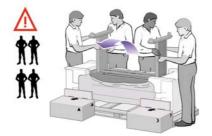

Rotate the printer until its rear rests on the spare and consumables boxes and the wheels with the anti-slip material touch the floor.

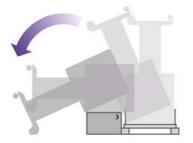

8. Remove the pallet before trying to lift the printer into an upright position.

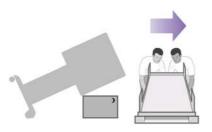

**9.** Using four people and the hand holds on the rear of the printer body, carefully lift the printer into an upright position. The anti-slip material should stop the printer from sliding forwards.

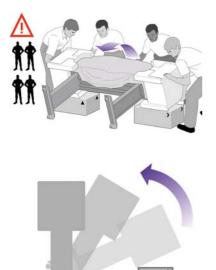

## **Remove packaging materials**

1. Remove the two foam end packs and the plastic covering the printer.

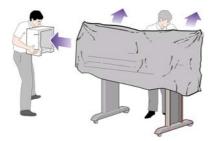

2. Position the left leg cover on the front of the left leg (1), then clip the rear edge (2) into place.

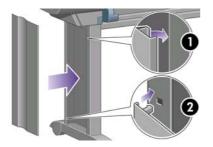

3. Position the right leg cover on the front of the right leg (1), then clip the rear edge (2) into place.

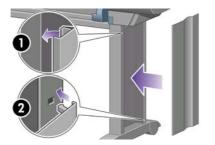

4. Remove the anti-slip material from the two rear wheels on the stand assembly.

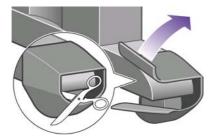

**5.** Remove the packing tapes 1 to 8. Open the printer window and remove the two window inserts 9 and 10.

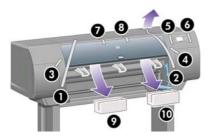

6. Remove the protective covering from the printer window and the front panel screen.

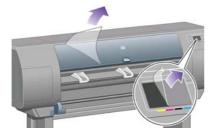

7. Remove the spindle lock.

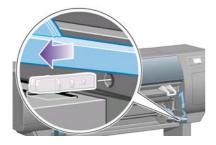

8. Open the printhead cleaner door and remove the carriage packing material. Then close the cleaner door.

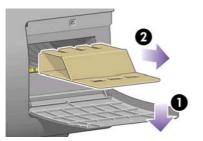

**9.** Press the spindle lever down, which will unseat the right–hand end of the spindle. Remove that end of the spindle first, and then the left. Do not insert your fingers into the spindle supports during the removal process.

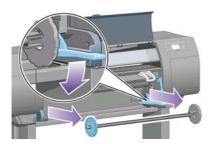

**10.** Remove the spindle lock foam piece. Then replace the spindle.

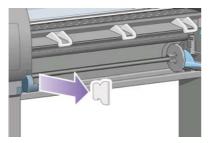

**11.** Install the Quick Reference Guide holder. Angle the holder at the top (1), then position the two hooks and clip the lower part (2) to the rear of the printer.

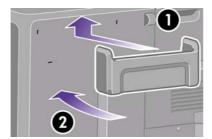

# Assemble the bin

**1.** Locate the bin components.

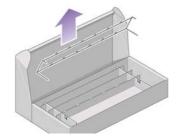

2. Fix one screw to the inside of the stand's left leg.

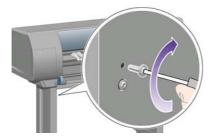

3. Do not fully fit the screw.

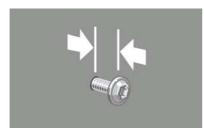

4. Fix one screw to the inside of the stand's right leg.

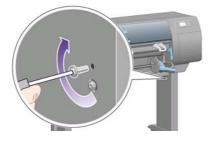

5. Do not fully fit the screw.

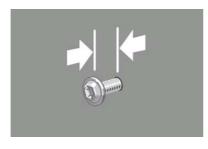

How do I... (printer assembly topics) [4000 6. Lift the supporting framework of the bin into position in front of the printer.

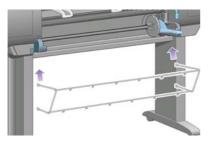

7. Fix the top arms of the bin to the two screws that you have just fitted.

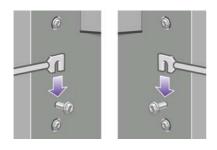

8. Fix the lower arms of the bin to the stand using one screw for each leg.

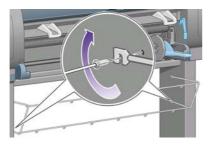

**9.** Now tighten the two top screws.

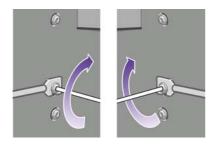

**10.** Clip all six loops to the frame of the bin. Locate the loops with rear extensions in positions 2, 4, and 6.

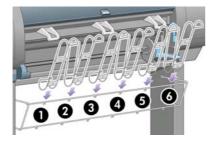

**11.** Secure all six loops to the frame, using two clips on each loop.

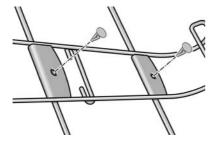

**12.** Fit all three mobile stoppers to the three loops as indicated.

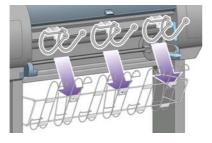

**13.** Carefully squeeze the mobile stopper and then fit it onto the loop.

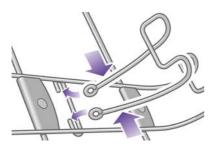

**14.** When the mobile stopper is engaged with the loop, release your grip.

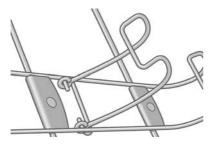

**15.** Move the three mobile stoppers into their parked position. These stoppers are used only when printing on sheets of paper less than 900 mm in length (up to A1 size).

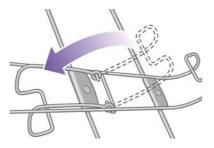

## Switch on for the first time

1. Plug the power cable into the rear of the printer, then plug the other end into the AC power outlet.

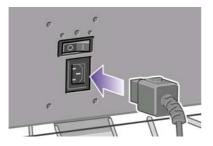

2. Turn the power switch at the rear of the printer to the on position.

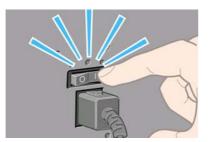

3. If the power light on the front panel remains off, press the Power key to switch on the printer.

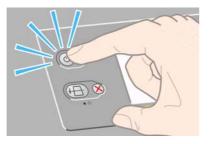

**4.** Wait until you see this front panel message. Highlight your language on the front panel using the Up and Down keys. Press the Select key.

| Select language |          |
|-----------------|----------|
| 🗆 English       | <b> </b> |
| 🗆 Français      |          |
| 🗆 Italiano      |          |
| 🗆 Deutsch       |          |
| 🗆 Español       |          |
| 🗆 Português     |          |
| ⊓fatalà         | •        |

5. The front panel will now display how to install the ink supplies.

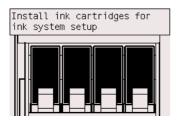

# Install ink cartridges

1. Remove the printheads, printhead cleaners, and ink cartridges from the consumables box.

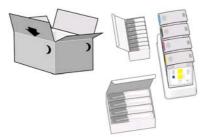

2. Find the ink cartridge door, which is on the left side of the printer.

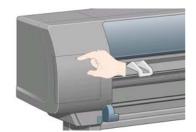

3. Press the ink cartridge door until it clicks.

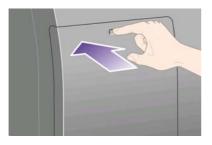

**4.** Open the ink cartridge door.

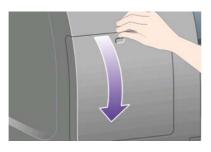

5. To release the ink cartridge drawer, pull the blue handle down.

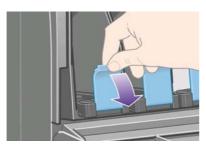

6. Slide the ink cartridge drawer out.

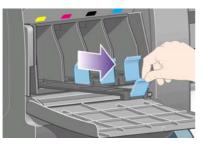

7. Place the ink cartridge onto the ink cartridge drawer.

**NOTE** There are marks on the drawer showing the correct location.

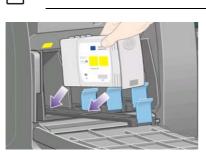

How do I... (printer assembly topics) [4000

8. Position the ink cartridge at the rear of the drawer as indicated.

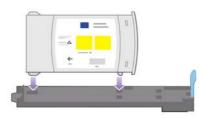

9. Push the ink cartridge drawer back into the printer until it locks into position.

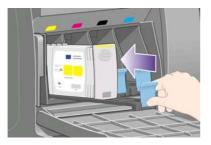

If you have difficulty, see <u>I cannot insert an ink cartridge</u>.

**10.** Install the other three ink cartridges in the same way.

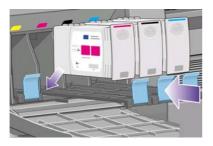

**11.** Close the ink cartridge door (push it until it clicks shut).

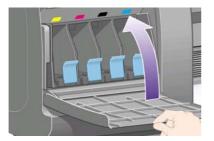

**12.** Wait (about a minute) until you see this front panel message.

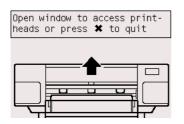

## Remove the setup printheads

**1.** Open the printer window.

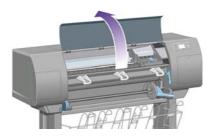

2. Remove the packing tape that is holding down the printhead carriage latch.

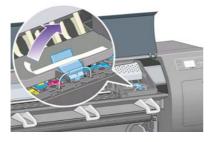

**3.** Pull up and release the latch on top of the carriage.

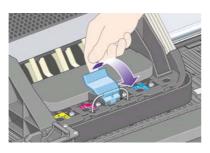

4. Lift up the cover. This will give you access to the setup printheads.

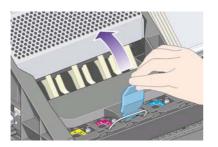

**5.** Before removing the setup printheads, look at the window on top of each one and check that the printhead contains ink. If it does not, contact your customer service representative.

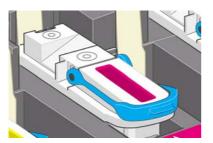

**6.** To remove a setup printhead, lift up the blue handle.

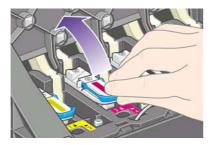

7. Using the blue handle, gently disengage the setup printhead from the carriage.

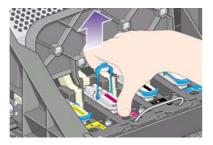

**8.** Lift the setup printhead until it is released from the carriage. Then remove the other setup printheads.

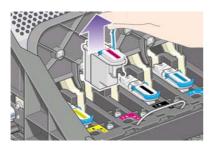

# Install the printheads

1. Remove the blue protective cap and the clear protective tape from the printhead.

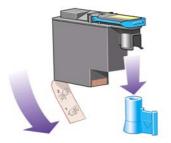

2. Lower all the printheads vertically into their correct positions.

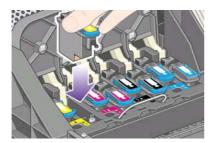

3. Seat the printheads slowly and carefully.

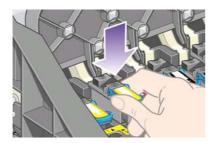

If you have difficulty, see <u>I cannot insert a printhead</u>.

**4.** Make sure the printheads are correctly seated. When all the printheads are installed, the front panel prompts, "Close printhead cover and window".

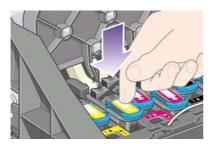

5. If **Reseat** is displayed on the front panel, see <u>The front panel keeps telling me to reseat or replace a printhead</u>.

6. Close the carriage cover.

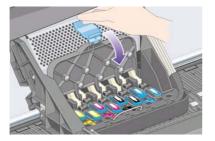

7. Make sure the latch engages correctly.

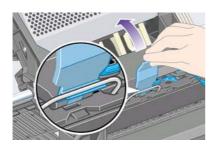

8. Close the printer window.

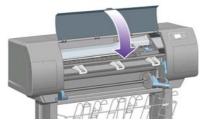

9. Please wait (about a minute) while the printer checks the printheads.

## Install the printhead cleaners

**1.** Wait until you see this front panel message.

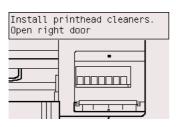

2. Press the printhead cleaner door, which is on the right side of the printer.

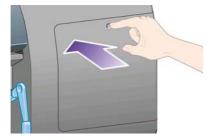

**3.** Open the printhead cleaner door.

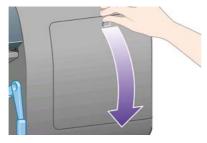

4. Insert the printhead cleaner into the slot of the correct color.

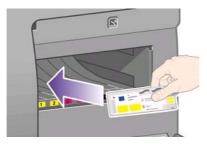

5. Push the printhead cleaner in and down until it clicks into place.

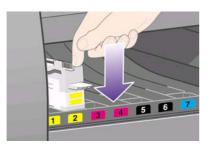

If you have difficulty, see <u>I cannot insert a printhead cleaner</u>.

6. Insert the other seven printhead cleaners into the correct slots.

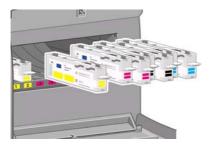

7. Close the printhead cleaner door.

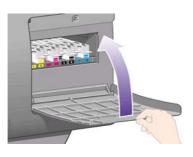

8. Wait until you see this front panel message, then press the Select key.

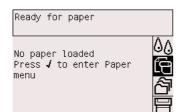

# Load a roll of paper onto the spindle

**1.** Lower the spindle lever.

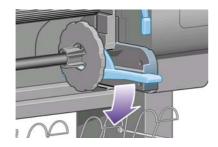

2. Remove the right-hand end of the spindle (1) from the printer, then move it to the right in order to extract the other end (2). Do not insert your fingers into the spindle supports during the removal process.

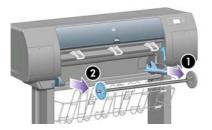

**3.** Remove the blue paper stop (1) from the left-hand end of the spindle. Keep the spindle horizontal.

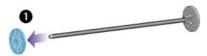

4. Slide the roll of paper that came with your printer onto the spindle. Make sure the paper is oriented exactly as shown.

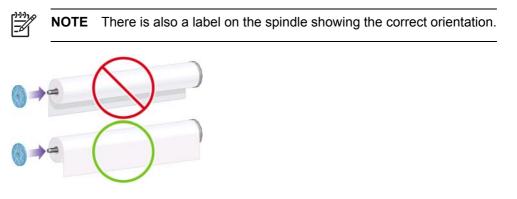

5. Put the blue paper stop onto the spindle and push it on as far as it will go without using excessive force.

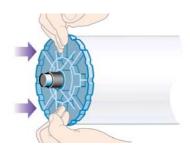

6. Make sure the stop is seated correctly.

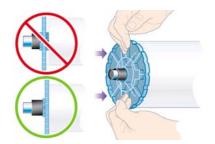

7. With the blue paper stop on the left, slide the spindle into the printer. The spindle lever will drop down automatically as you insert the spindle.

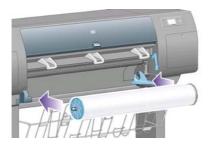

8. When you meet resistance, lift the spindle lever to seat the spindle properly.

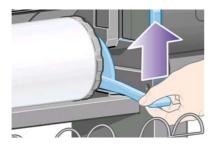

9. The spindle lever will be in the horizontal position when the spindle has been correctly inserted.

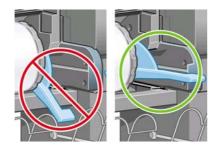

# Load the paper into the printer

1. At the front panel, highlight the 🛱 icon and press the Select key.

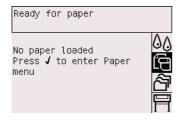

2. Highlight Paper load and press the Select key.

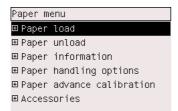

3. Highlight Load roll and press the Select key.

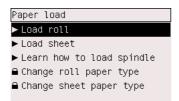

4. Highlight the paper type you have loaded and press the Select key.

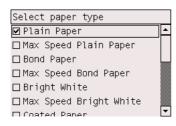

5. Wait until you see the 'Open window' message.

| Open ( | window |  |  |
|--------|--------|--|--|
|        |        |  |  |
|        |        |  |  |
|        |        |  |  |

6. Open the printer window.

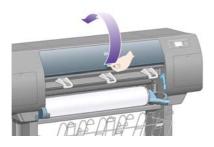

7. Lift the paper load lever.

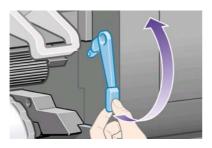

8. Pull out approximately 1 m (3 ft) of the roll.

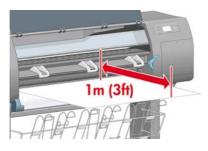

9. Insert the edge of the roll above the black roller.

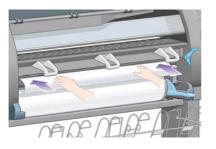

 $\wedge$ 

**WARNING!** Take care not to touch the rubber wheels on the platen while loading paper: they may rotate and trap skin, hair, or clothing.

**10.** Wait until the paper emerges from the printer as shown below.

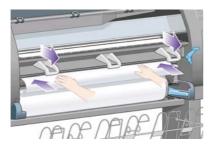

**NOTE** If you have an unexpected problem at any stage of the paper loading process, see <u>The paper cannot be loaded successfully [4000]</u>.

**11.** Make sure the paper is aligned with the blue line and half-circle on the platen.

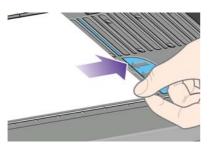

**12.** Lower the paper load lever.

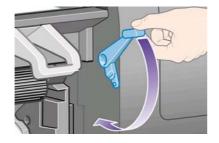

**13.** You should see the front panel message below.

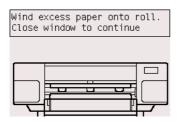

14. Using the stops, carefully wind the excess paper back onto the spindle.

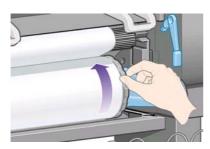

**15.** Close the printer window.

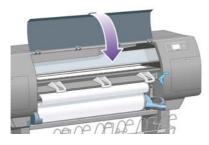

**16.** The printer will adjust the paper by winding it back and forth, after which you can expect the front panel message below.

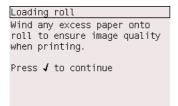

**17.** Using the stops, carefully wind the excess paper back onto the spindle.

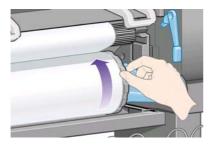

18. The printer will automatically perform printhead alignment and a color calibration for the paper type that you have loaded. During this process the printer will advance the paper by up to 3 m (≈10 ft) before printing. Please do not try to stop the paper advance; it is necessary to ensure a successful printhead alignment. The whole alignment and calibration process will take about twenty minutes; while it is going on, you can start connecting the printer. See <u>Connect the printer</u>.

## **Connect the printer**

1. Your printer can be connected to a computer directly or to one or more computers via a network.

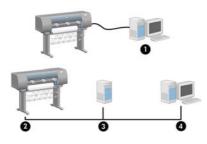

- (1) PC, Macintosh, or workstation
- (2) Printer
- (3) Server
- (4) PC, Macintosh, or workstation
- 2. Locate the area at the back of the printer where you can connect the printer to your computer or network, or install an optional accessory.

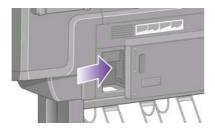

3. A Fast Ethernet socket is provided for connection to a network.

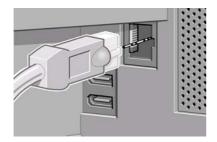

**4.** Two FireWire sockets are provided for direct connection to computers. One of these sockets can also be used to connect the HP Designjet 4500 Scanner.

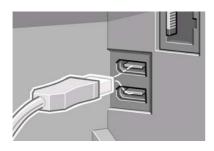

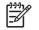

**NOTE** A FireWire cable is not provided with the printer. Any cable recommended by the 1394 Trade Association may be used.

5. A larger socket is provided to connect an optional accessory.

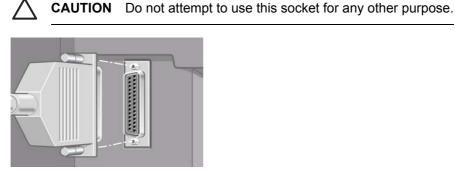

6. Pass the network cable through the hook at the rear of the printer.

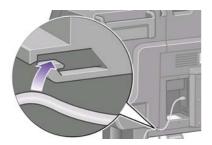

## **Install accessories**

There are various optional accessories that you can buy and install at any time during the life of your printer. The physical installation of each accessory is graphically illustrated on the poster provided with the accessory (except in the case of the Jetdirect print server; see below). Here are some further steps to follow after completing the physical installation process.

#### **Gigabit Ethernet socket**

To check that the Gigabit Ethernet socket has been correctly installed, go to the front panel and select the  $\square$  icon, then I/O setup > Gigabit Ethernet > View information.

|                       | _ |
|-----------------------|---|
| I/O setup             |   |
| ▶ Select I/O timeout  | • |
| ▶ Select IP interface |   |
| ⊞Fast Ethernet        |   |
| ⊞ Gigabit Ethernet    |   |
| ⊞1394 FireWire        |   |
| ⊞ USB                 |   |
| 🕀 letdirect FIO       | • |

The front panel will reveal whether the socket is **Installed** or **Not installed**.

Please follow the appropriate instructions to connect the printer to your network:

- <u>Connect to a network (Windows)</u>
- <u>Connect to a network (Mac OS X)</u>
- <u>Connect to a network (Mac OS 9) [4000]</u>

You can plug in your network cable as illustrated below.

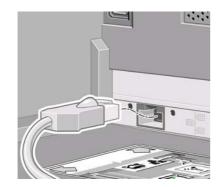

#### USB 2.0 socket

To check that the USB 2.0 socket has been correctly installed, go to the front panel and select the  $\exists$  icon, then **I/O setup > USB > View information**.

| I/O setup             |         |
|-----------------------|---------|
| ▶ Select I/O timeout  | <b></b> |
| ▶ Select IP interface |         |
| ⊞ Fast Ethernet       |         |
| ⊞ Gigabit Ethernet    |         |
| ⊞1394 FireWire        |         |
| ⊞ USB                 |         |
| 🕀 letdirect ETO       | -       |

The front panel will reveal whether the socket is **Installed** or **Not installed**.

Please follow the appropriate instructions to connect the printer to your computer:

- <u>Connect directly to a computer (Windows)</u>
- <u>Connect directly to a computer (Mac OS X)</u>
- <u>Connect directly to a computer (Mac OS 9) [4000]</u>

You can plug in your USB cable as illustrated below.

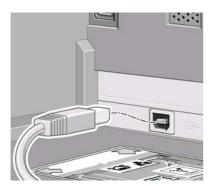

#### Jetdirect print server

To install the Jetdirect card:

**1.** Go to the rear of the printer and remove a small cover plate secured by two screws near the left-hand side.

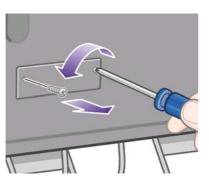

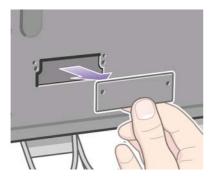

2. Insert the Jetdirect card and secure it with the screws that accompany the card.

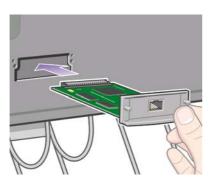

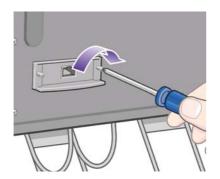

3. Save the cover plate and screws in case you decide to remove the Jetdirect card later.

To check that the card has been correctly installed, go to the front panel and select the  $\square$  icon, then **I/O setup > Jetdirect EIO > View information**.

| I/O setup             |    |
|-----------------------|----|
| ► Select IVD CHNeDUC  |    |
| ▶ Select IP interface |    |
| ⊞ Fast Ethernet       |    |
| ⊞Gigabit Ethernet     |    |
| ⊞1394 FireWire        |    |
| ⊞ USB                 |    |
| ⊞ Jetdirect EIO       | ╞┯ |

The front panel will reveal whether the print server is **Installed** or **Not installed**.

Please follow the appropriate instructions to connect the printer to your network:

- Connect to a network (Windows)
- Connect to a network (Mac OS X)
- Connect to a network (Mac OS 9) [4000]

You can plug in your network cable as illustrated below.

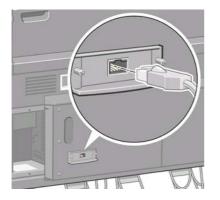

#### Memory expansion card

To check that the 256 MB memory expansion card has been correctly installed, go to the front panel and select the  $\square$  icon, then **View printer information**. The front panel will display various items of information about the printer, including Memory.

| Printer information                                                              |   |
|----------------------------------------------------------------------------------|---|
| HP Designjet 4500ps<br>Product number: Q1272A<br>Serial number: XXXXXXXXX        | • |
| Date: Feb 4, 2003<br>Service ID: 0<br>Select language: English<br>Memory: 256 MB |   |

If the memory size is now shown as 512 MB, your memory expansion card has been correctly installed.

# 3 How do I... (printer assembly topics) [4500]

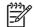

**NOTE** This chapter applies to the HP Designjet 4500 Printer series only.

- <u>Get started</u>
- <u>Unpack the printer</u>
- Assemble the stand
- <u>Attach the stand</u>
- Attach the roll module
- <u>Set up the printer</u>
- <u>Connect and switch on the printer</u>
- Install the ink cartridges
- Install the printheads
- Install the printhead cleaners
- Load roll 1
- Load roll 2
- Assemble the bin

## **Get started**

The following topics describe how to assemble your new printer (also described in the *Printer assembly* document).

Because some of the components of the printer are bulky, you may need up to four people to lift them. You will also need at least  $3 \times 5$  m ( $10 \times 16$  ft) of empty floor space, and about four hours.

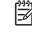

**NOTE** If you have bought the HP Designjet 4500 Scanner, you can reduce the overall setup time by assembling the scanner first and then switching it on. The scanner will take one hour to warm up.

Before you start unpacking, consider where you are going to put the assembled printer. You should allow some clear space at the back and at the front of the printer. The recommended clearances are shown in the illustration below.

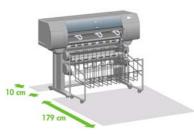

# Unpack the printer

1. Cut the strap around the boxes carefully, as the boxes may fall as soon as the strap is cut.

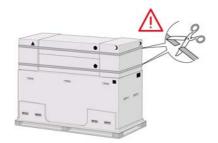

2. Remove all the upper four plastic handles from both sides of the box (two each side). Carefully fold the two side lids up onto the top of the box as shown, then remove the two boxes.

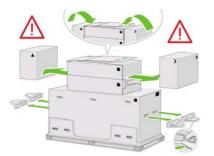

3. The symbols on the boxes identify the contents. Refer to the table below:

| Symbol on box | Contents of box |
|---------------|-----------------|
|               | Printer body    |

| Symbol on box | Contents of box                                           |
|---------------|-----------------------------------------------------------|
| •             | Stand and bin assembly                                    |
| )             | Consumables box, including                                |
|               | Maintenance Kit (please keep this safe)                   |
|               | Spare box (used while attaching the stand to the printer) |
| •             | Roll module                                               |
| •             | Scanner body (mfp only)                                   |
| >             | Scanner stand (mfp only)                                  |

Packing outside Europe:

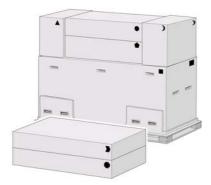

Packing within Europe:

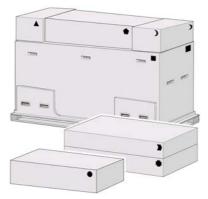

**4.** Remove the two lids. Place the consumables and spare boxes in front of the printer body. Lower the stand and bin box onto the consumables and spare boxes. Then lower it onto the floor.

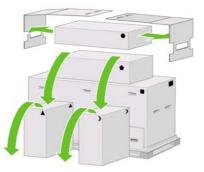

5. Lower the roll module box onto the consumables and spare boxes. Lower the roll module box onto the floor. Then remove the consumables and spare boxes.

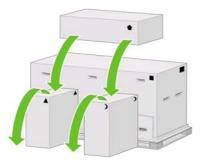

**6.** Remove all eight plastic handles from both sides of the box.

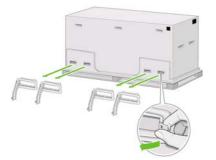

7. Remove the main printer box.

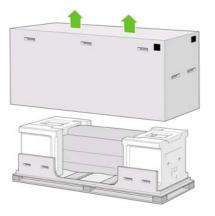

8. Remove the two packing pieces.

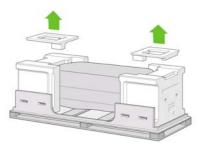

## Assemble the stand

**1.** Remove the first tray containing the parts for the bin.

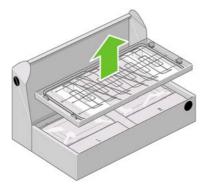

2. Remove the second tray from the stand and bin assembly box. This tray contains the stand legs.

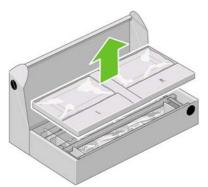

3. From the tray, remove the two boxes marked with L and R. Place them on the floor as shown.

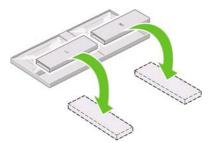

4. Lower the cross-brace onto the L and R boxes.

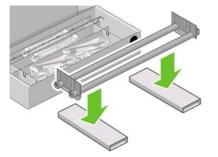

5. You now need to identify which is the left and right side of the cross-brace. On the left side (1) you will see two holes, as shown; on the right side (2) you will see one hole.

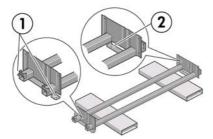

**6.** You will need the bag of screws and the screwdriver provided. You may notice that the screwdriver is slightly magnetic.

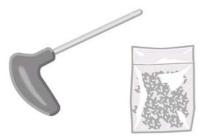

7. Identify the left leg (A) as shown below. Remove the two leg covers from the left leg.

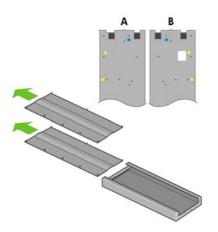

8. Lower the left leg onto the left side of the cross-brace. The left leg will fit only on the left side of the cross-brace.

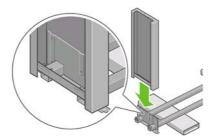

9. Fix the left leg to the cross-brace using four screws on the inner side of the leg.

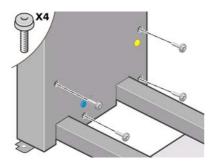

10. Fix the left leg to the cross-brace using two screws on the outer side of the leg.

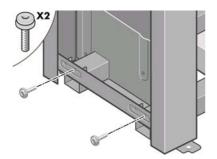

**11.** Lower the right leg onto the right side of the cross-brace. The right leg will fit only on the right side of the cross-brace.

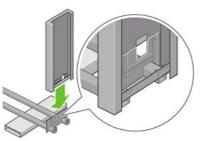

12. Fix the right leg to the cross-brace using four screws on the inner side of the leg.

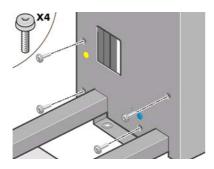

**13.** Fix the right leg to the cross-brace using two screws on the outer side of the leg.

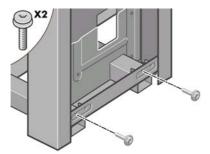

**14.** Fix the stand cross-bar using four screws.

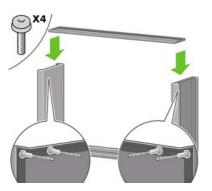

**15.** Position a foot on the left leg. There are pins to help you to position the foot correctly.

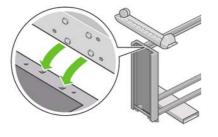

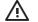

**WARNING!** Do not remove the anti-slip material from the wheel.

16. Fix the left foot using four screws.

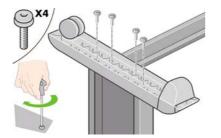

17. Position a foot on the right leg. There are pins to help you to position the foot correctly.

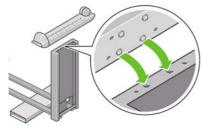

**WARNING!** Do not remove the anti-slip material from the wheel.

**18.** Fix the right foot using four screws.

\i\

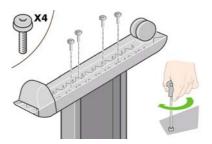

**19.** Turn the stand assembly into an upright position as shown.

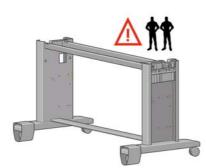

20. Open the box containing the roll module. Remove the plastic box containing the screws.

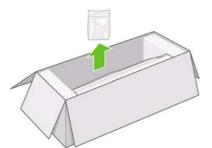

**21.** Please take note of the colored plugs located on the legs.

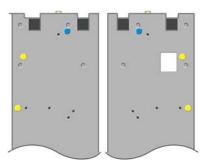

**22.** Remove the blue plug on the left leg.

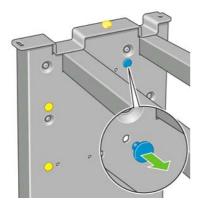

23. Locate the pin into the left leg.

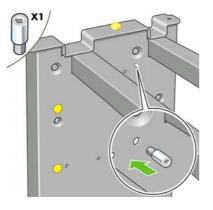

**24.** Remove the blue plug on the right leg.

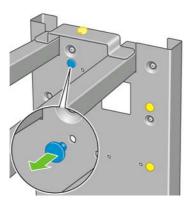

**25.** Locate the pin into the right leg.

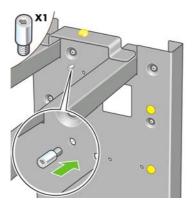

**26.** Remove the top yellow plug on the left leg.

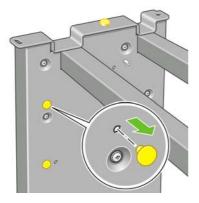

27. Locate the pin into the interior of the left leg.

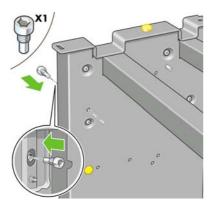

28. Remove the top yellow plug on the right leg.

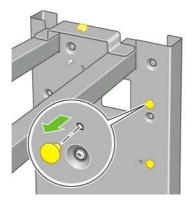

**29.** Locate the pin into the interior of the right leg.

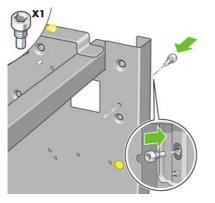

# Attach the stand

1. Identify the left and right of the printer. This information is shown on the foam end packs. Also identify the rear of the printer.

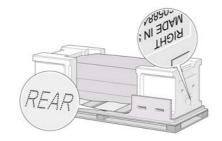

2. Pull open the protective plastic from the base of the printer. Please ensure there is a threemeter space clear of obstructions to the rear of the printer and one meter at the front of the printer. Remove the two desiccant bags from the printer.

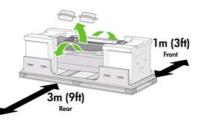

3. Using the screwdriver supplied, remove the two screws that hold drawer 1 in place.

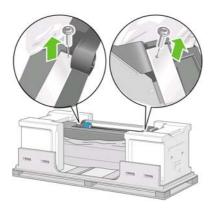

4. Slide drawer 1 out until it touches the foam packaging.

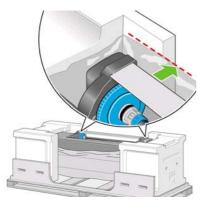

**5.** Place the stand upside down on top of the printer body. Make sure you position the stand pins in the holes in the center of the printer body brackets. The anti-slip material should face to the rear of the printer.

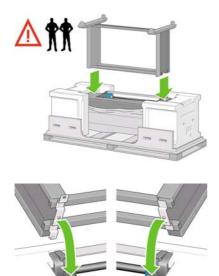

**6.** Fix the right side of the stand to the printer using one screw. Make sure that the screw is fully tightened.

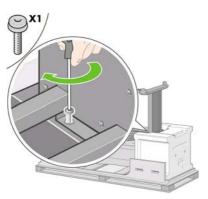

7. Slide drawer 1 forwards to gain better access for the front screw. Fix the left side of the stand to the printer using two screws. Make sure that the screws are fully tightened.

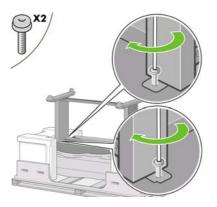

## Attach the roll module

Before unpacking the roll module, note that you should handle this piece of equipment using only the points indicated by the green arrows.

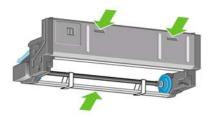

**1.** Open the box containing the roll module, then remove the two foam supports.

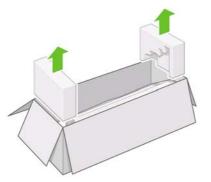

2. Remove the roll module from the packaging box.

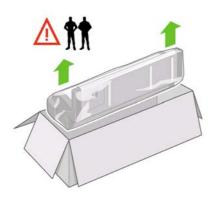

**3.** Remove the roll module from the plastic bag.

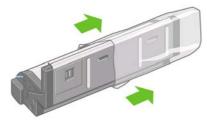

**4.** Remove the remaining two yellow plugs from the left and right legs. It is important to remember the positions of these holes.

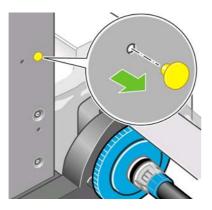

**5.** Turn the roll module over into an inverted position as shown. Then carry it over to the front of the inverted printer.

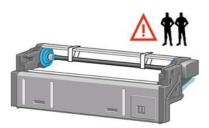

**6.** Rest the roll module next to the first printer crossbar.

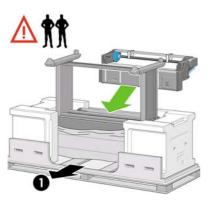

1. The rear of the printer.

7. Before the roll module is moved into its final position, please note that it should sit on the pins that were located on the stand legs earlier.

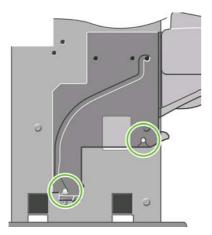

8. With two people lifting the roll module and a third at the rear of the printer, guide the roll module onto the pins located earlier on the stand.

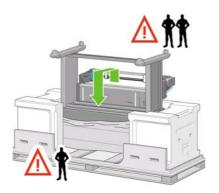

9. When viewed from the front, make sure that the roll module sits against the legs of the stand.

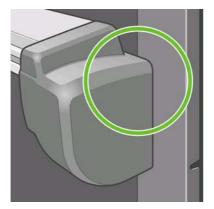

**10.** Fix the roll module to the right leg of the stand.

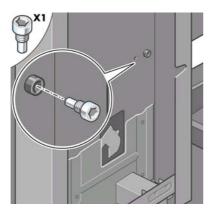

**11.** Fix the roll module to the left leg of the stand.

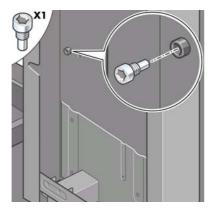

**12.** Fix the roll module to the right leg of the stand using two additional screws.

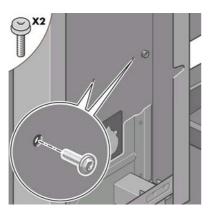

**13.** Fix the roll module to the left leg of the stand using two collar-headed screws.

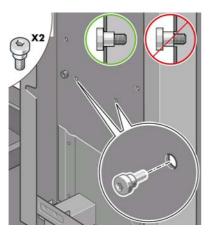

## Set up the printer

1. Place the spare and consumables boxes against the rear of the printer box. The arrows on the boxes must point towards the printer box. Check that the anti-slip material is still fixed to the two rear wheels.

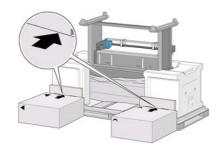

2. Using four people, rotate the printer onto the spare and consumables boxes.

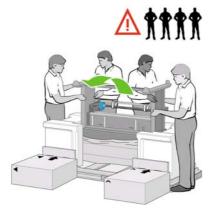

**3.** Rotate the printer until its rear rests on the spare and consumables boxes and the wheels with the anti-slip material touch the floor.

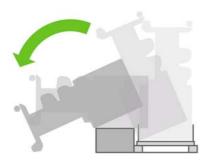

4. Remove the pallet before trying to lift the printer into an upright position.

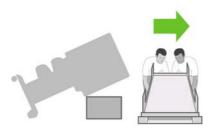

**5.** Using four people and the handholds on the rear of the printer body, carefully lift the printer into an upright position.

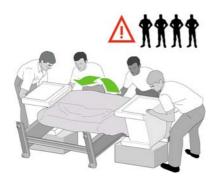

**6.** Rotate the printer into an upright position. The anti-slip material should stop the printer from sliding forwards.

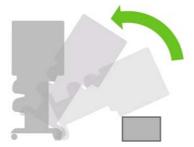

7. Remove the two foam end packs and the plastic covering the printer.

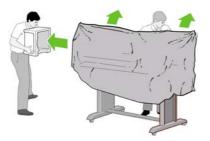

8. Position the left leg cover on the front of the left leg (1), then clip the rear edge (2) into place.

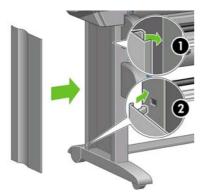

9. Position the right leg cover on the front of the right leg (1), then clip the rear edge (2) into place.

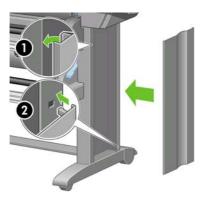

**10.** Remove the anti-slip material from the two rear wheels on the stand assembly.

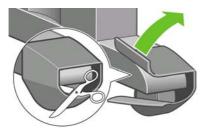

**11.** Remove the packing tapes 1 to 12.

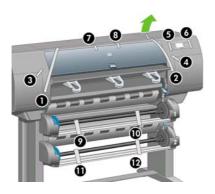

**12.** Open the printer window. Then remove the two window inserts and the ink tube packing material.

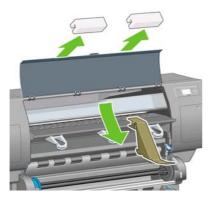

**13.** Remove the protective covering from the printer window and the front panel screen.

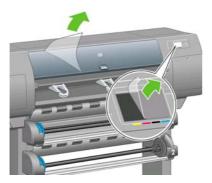

**14.** Open the printhead cleaner door and remove the carriage packing material. Then close the cleaner door.

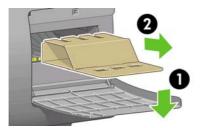

**15.** Install the *Quick Reference Guide* holder. Angle the holder at the top (1), then position the two hooks and clip the lower part (2) to the rear of the printer.

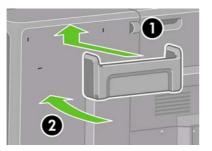

**16.** Remove the two yellow plastic screws from the right and left side of the paper feed.

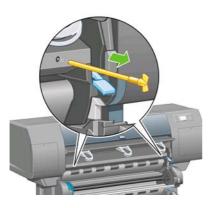

**17.** Remove the two yellow plastic screws from the left and right side of drawer 2.

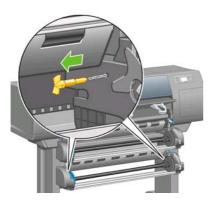

#### Connect and switch on the printer

1. Using the cable supplied, connect the roll module to the printer.

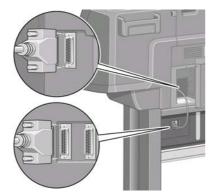

A second socket is provided on the roll module to connect an optional accessory.

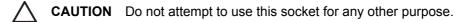

2. Your printer can be connected to a computer directly or to one or more computers via a network.

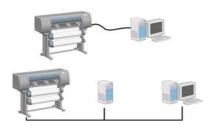

**3.** A Fast Ethernet socket is provided for connection to a network. Two FireWire sockets are provided for direct connection to computers.

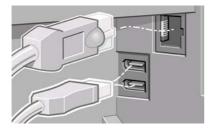

4. Pass the network cable through the hook at the rear of the printer..

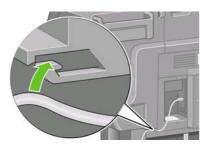

5. Plug the power cable into the rear of the printer, then plug the other end into the AC power outlet.

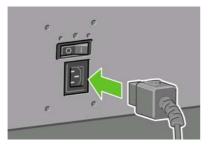

6. Turn the power switch at the rear of the printer to the on position.

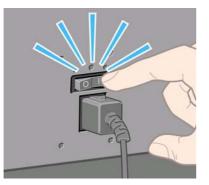

7. If the power light on the front panel remains off, press the Power key to switch on the printer.

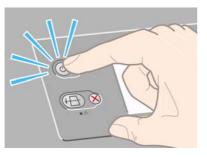

**NOTE** This printer is Energy Star compliant and can be left switched on without wasting energy. Leaving it on improves response time and overall system reliability.

**8.** Wait until you see this message (~10 minutes). Highlight your language using the Up and Down keys. Press the Select key.

| Select language |         |
|-----------------|---------|
| 🗆 English       | <b></b> |
| 🗆 Français      |         |
| 🗆 Italiano      |         |
| 🗆 Deutsch       |         |
| 🗆 Español       |         |
| 🗆 Português     |         |
| ⊡ Català        | -       |

#### Install the ink cartridges

1. The front panel displays how to install the ink cartridges.

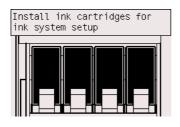

2. Remove the printheads, printhead cleaners, and ink cartridges from the consumables box.

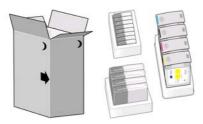

3. Find the ink cartridge door, which is on the left side of the printer.

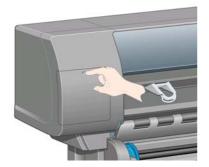

4. Open the ink cartridge door.

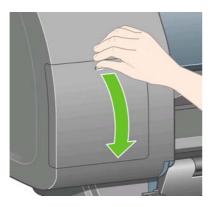

5. To release the ink cartridge drawer, gently pull the blue handle down.

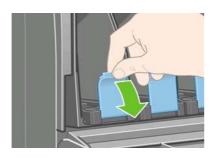

6. Slide out the ink cartridge drawer.

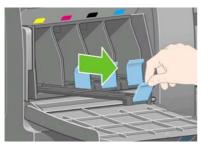

7. Place the ink cartridge onto the ink cartridge drawer. Note that there are marks on the drawer showing the correct location.

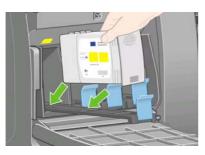

8. Position the ink cartridge at the rear of the drawer as indicated.

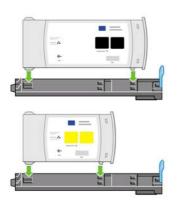

9. Push the ink cartridge drawer back into the printer until it locks into position.

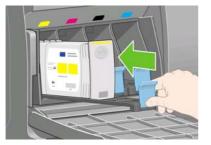

**10.** Following the same instructions, install the other three ink cartridges.

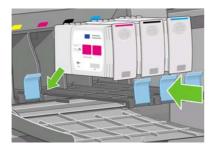

**11.** Close the ink cartridge door.

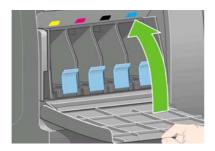

#### Install the printheads

**1.** Wait (about a minute) until you see this front panel message.

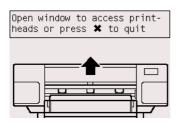

2. Open the printer window.

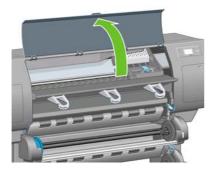

3. Remove the packing tape that is holding down the printhead carriage latch.

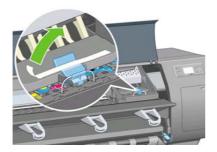

4. Pull up and release the latch on top of the carriage assembly.

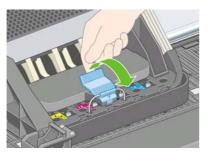

5. Lift up the cover. This will give you access to the setup printheads.

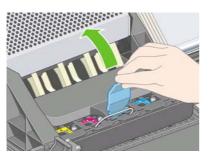

**6.** Before removing the setup printheads, look at the window on top of each one and check that the printhead contains ink.

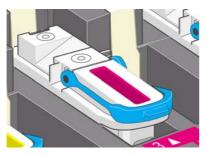

7. To remove a setup printhead, lift up the blue handle.

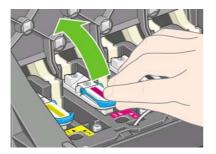

8. Using the blue handle, gently disengage the setup printhead from the carriage.

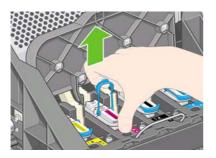

72 Chapter 3 How do I... (printer assembly topics) [4500]

**9.** Lift up the setup printhead until it is released from the carriage assembly. Then remove the other setup printheads.

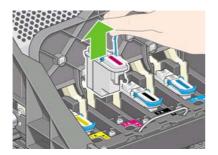

**10.** Remove the blue protective cap and the clear protective tape from the printhead.

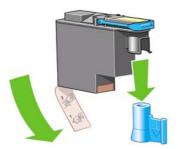

**11.** Lower all the printheads vertically into their correct positions.

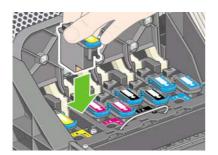

**12.** Seat the printheads slowly and carefully.

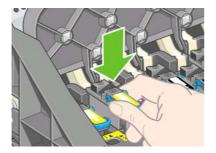

**13.** Make sure the printheads are correctly seated. When all the printheads are installed, the front panel prompts, "Close printhead cover and window".

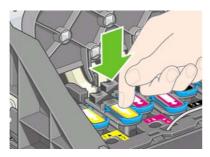

- **14.** If **Reseat** is displayed on the front panel, check that the protective tape has been removed. Then try reseating the printhead more firmly. If the problem persists, see <u>I cannot insert a</u> <u>printhead</u>.
- **15.** Close the carriage assembly cover.

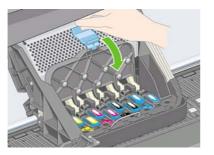

16. Make sure the latch engages correctly.

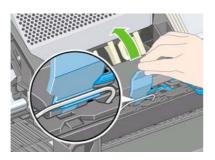

**17.** Close the printer window.

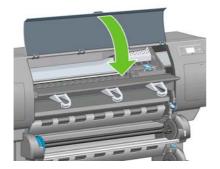

**18.** Please wait while the printer checks the printheads (~1 minute).

#### Install the printhead cleaners

**1.** Wait until you see this front panel message.

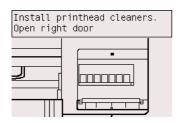

2. Press the printhead cleaner door, which is on the right side of the printer.

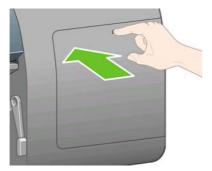

**3.** Open the printhead cleaner door.

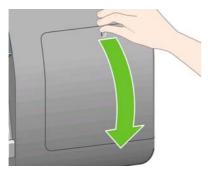

4. Insert the printhead cleaner into the slot of the correct color.

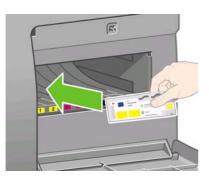

5. Push the printhead cleaner in and down until it clicks into place.

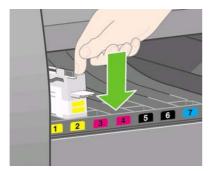

6. Insert the other seven printhead cleaners into the correct slots.

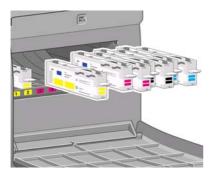

7. Close the printhead cleaner door.

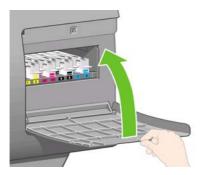

## Load roll 1

1. Wait until you see this front panel message, then press the Select key.

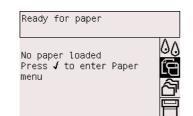

2. To load roll paper from drawer 1 into the printer: from the front panel, highlight the 🗍 icon and press the Select key.

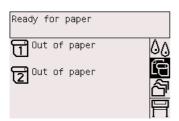

3. Highlight Paper load and press the Select key.

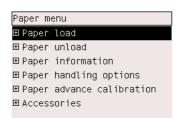

4. Highlight Load roll 1 and press the Select key.

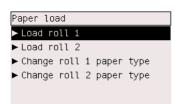

5. Highlight the paper type you intend to load and press the Select key.

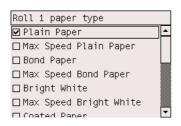

6. Using two hands, pull out drawer 1.

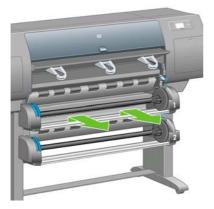

7. Remove the spindle from drawer 1.

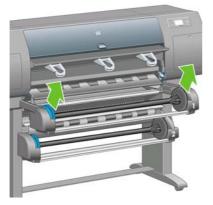

8. Use the supplied core adaptors when the roll core is of a larger diameter.

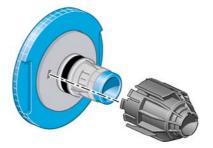

9. Remove the blue-colored stop from the left end of the spindle. Keep the spindle horizontal.

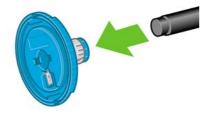

**10.** Slide the roll of paper that came with your printer onto the spindle. Make sure the paper is oriented exactly as shown.

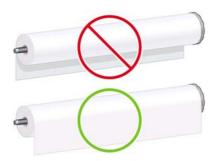

**11.** Push the black right-hand stop onto the roll. Make sure it is correctly seated.

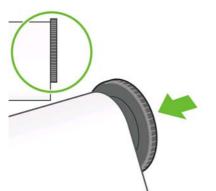

**12.** Put the blue-colored stop onto the spindle.

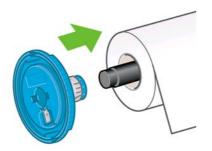

13. Push the blue left-hand stop onto the roll. Make sure it is correctly seated.

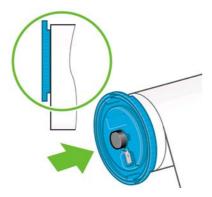

**14.** Hold the spindle assembly using the blue and black stops.

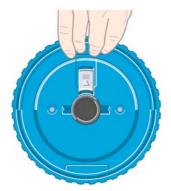

**15.** With the blue stop on the left, lower the spindle into drawer 1.

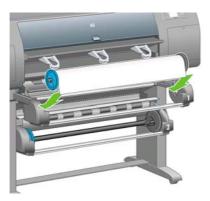

**16.** Lift the drawer 1 paper load lever. This is located on the right-hand side of the printer, above drawer 1.

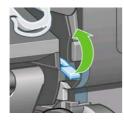

**17.** Feed the paper from roll 1 onto the drawer 1 platen. Align the paper with the central blue line on the right side of the platen.

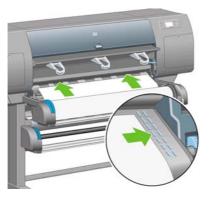

**18.** Stop feeding the paper when the printer beeps.

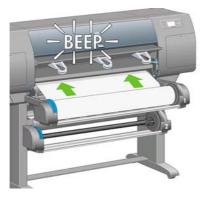

**19.** Lower the drawer 1 paper load lever.

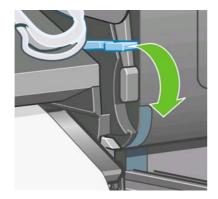

20. Push in drawer 1.

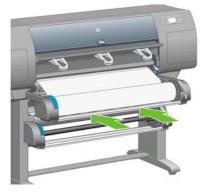

**21.** Using the stops at each end of the spindle, carefully wind the excess paper back onto the spindle.

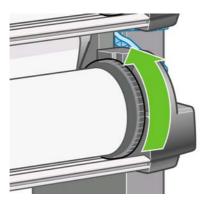

22. Select the roll length if known.

| Select roll length |          |
|--------------------|----------|
| 🗆 Unknown          | <b>▲</b> |
| □10,7m (35 feet)   |          |
| □15,2m (50 feet)   |          |
| 🗆 22,9m (75 feet)  |          |
| 🗌 30,5m (100 feet) |          |
| 🗆 45,7m (150 feet) |          |
| □ 91 /m (300 feet) | -        |

## Load roll 2

1. To load roll paper from drawer 2: from the front panel, highlight the 🗍 icon and press the Select key.

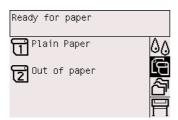

2. Highlight Paper load and press the Select key.

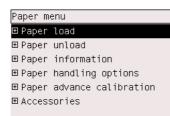

3. Highlight Load roll 2 and press the Select key.

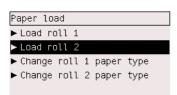

4. Highlight the paper type you intend to load and press the Select key.

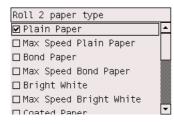

**5.** Using two hands, pull out drawer 2.

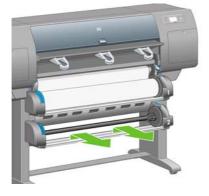

6. Remove the spindle from drawer 2.

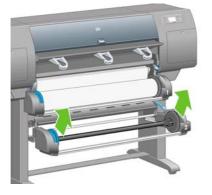

7. Load the spindle using the same procedure as already described for roll 1.

8. With the blue stop on the left, lower the spindle into drawer 2.

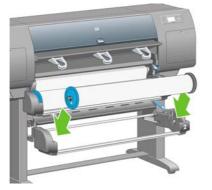

**9.** Lift the drawer 2 paper load lever. This is located on the right-hand side of the printer and under drawer 1.

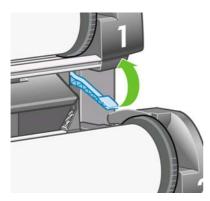

**10.** Feed the paper from roll 2 onto the drawer 2 platen.. Align the paper with the central blue line on the right side of the platen.

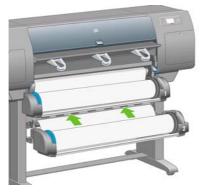

**11.** Stop feeding the paper when the printer beeps.

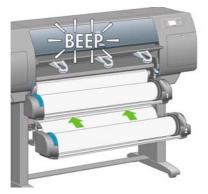

**12.** Lower the drawer 2 paper load lever.

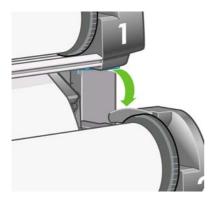

**13.** Using two hands, push in drawer 2.

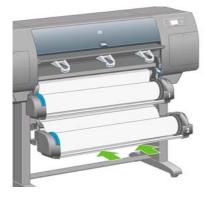

**14.** Using the stops at each end of the spindle, carefully wind the excess paper back onto the spindle.

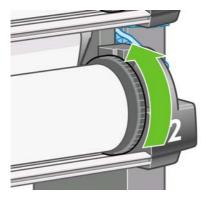

# How do I... (printer assembly topics) [4500]

#### Assemble the bin

1. Locate all the parts for the bin assembly. The screwdriver is the same one used to fix the roll module to the printer stand.

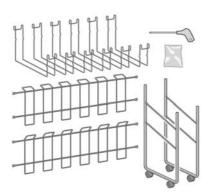

2. Lay one end frame on the floor. Hold one cross frame vertically with the angled part located at the top of the end frame. The cross frame must be fixed onto the inside of the shortest leg of the end frame.

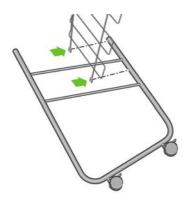

3. Fix the cross frame to the end frame using two screws.

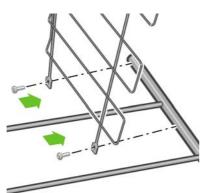

**4.** Turn the bin assembly into a horizontal position. Attach the short leg of the second end frame to the cross frame using two screws.

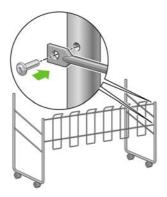

5. Attach the second cross frame to the bin assembly using four screws.

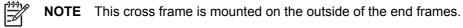

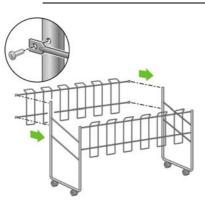

6. Attach one end of the loop to the cross frame.

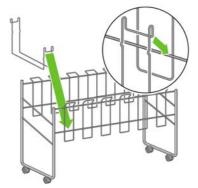

7. Attach the other end of the loop to the cross frame.

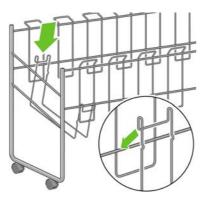

- 8. Using the same method, attach the other five loops.
- **9.** Locate the bin against the printer.

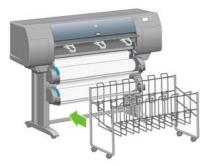

How do I... (printer assembly topics) [4500]

## 4 How do I... (software setup topics)

- <u>Choose which connection method to use</u>
- Connect to a network (Windows)
- <u>Connect directly to a computer (Windows)</u>
- Uninstall the printer driver (Windows)
- <u>Connect to a network (Mac OS X)</u>
- <u>Connect to a network (Mac OS 9) [4000]</u>
- <u>Connect directly to a computer (Mac OS X)</u>
- Connect directly to a computer (Mac OS 9) [4000]
- Uninstall the printer driver (Mac OS 9) [4000]

## Choose which connection method to use

| Connection type                                | Speed                                          | Cable length         | Other factors                                                               |
|------------------------------------------------|------------------------------------------------|----------------------|-----------------------------------------------------------------------------|
| Fast Ethernet                                  | Fast; varies according to<br>network traffic   | Long (100 m=328 ft.) | Requires extra equipment (switches).                                        |
| Gigabit Ethernet (optional accessory)          | Very fast; varies according to network traffic | Long (100 m=328 ft.) | Requires extra equipment (switches).                                        |
| Jetdirect print server<br>(optional accessory) | Moderate; varies according to network traffic  | Long (100 m=328 ft.) | Requires extra equipment (switches).                                        |
|                                                |                                                |                      | Useful for wireless or<br>AppleTalk connection, and<br>for Novell printing. |
| FireWire (IEEE 1394)                           | Very fast                                      | Short (4.5 m=15 ft.) |                                                                             |
| USB 2.0 (optional accessory)                   | Very fast                                      | Short (5 m=16 ft.)   |                                                                             |

The following methods can be used to connect your printer.

**NOTE** The speed of any network connection depends on all components used in the network, which may include network interface cards, hubs, routers, switches, and cables. If any one of these components is not capable of high-speed operation, you will find that you have a low-speed connection. The speed of your network connection can also be affected by the total amount of traffic from other devices on the network.

**NOTE** The Gigabit Ethernet and USB 2.0 accessories are installed in the same slot in the printer, so they cannot both be installed at the same time. This does not affect the Jetdirect print server accessory, which is installed elsewhere.

**NOTE** There are various possible ways of connecting the printer to a network, but only one of them can be active at a time; with the exception of the Jetdirect print server, which can be active at the same time as one other network connection.

#### **Connect to a network (Windows)**

In order to set up a network connection, you must configure the IP address of your printer. There are two cases, depending on the kind of IP address configuration on your network. You need only to follow the steps of the case that applies to your network architecture:

- Automatic IP address configuration: the printer obtains an IP address automatically
- Manual IP address configuration: you need to enter an IP address manually

#### Automatic IP address configuration

In this case, once the network cable is connected and the printer is powered up, it automatically takes an IP address. You need to get this value and perform the following steps to configure the printer in the network:

**1.** Go to the front panel and select the  $\blacksquare$  icon.

2. The front panel will display some information, including the printer's IP address. Make a note of the IP address (16.23.61.128 in this example).

| Ready for paper                                                                |           |
|--------------------------------------------------------------------------------|-----------|
| HP Designjet 4500ps                                                            | <u>00</u> |
| Fast Ethernet<br>EWS address:<br>http://NPI0040CA7EEBEA<br>http://16.23.61.128 |           |

- **3.** Insert the *Drivers and Documentation* CD into your computer. If the CD does not autorun, run the START.EXE program in the root folder of the CD.
- 4. Click the **Install** button.
- 5. Follow the instructions on your screen to set up the printer. The following notes will help you to understand the screens and make appropriate choices.
  - When asked how the printer is connected, choose **Connected via the network**.
  - The configuration program will look for printers connected to your network. When the search has finished, a list of printers will be displayed. Identify your printer by its IP address and select it from the list.
  - The configuration program will analyze the network and the printer. The program will detect the network settings and will suggest the settings to be used when configuring the printer. It is not normally necessary to change any of these settings.

#### Manual IP address configuration

In this case, there is no IP address at the moment of starting the installation. The installation process will consist of detecting the printer, configuring its IP address, and installing the driver with these settings. Perform the following steps:

- 1. Go to the front panel and select the <sup>□</sup>/<sub>□</sub> icon, then I/O setup > Fast Ethernet (or Gigabit Ethernet) > View configuration.
- 2. The front panel will display some information, including the printer's MAC address. Make a note of the MAC address.

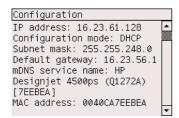

- **3.** Insert the *Drivers and Documentation* CD into your computer. If the CD does not autorun, run the START.EXE program in the root folder of the CD.
- 4. Click the **Install** button.

- 5. Follow the instructions on your screen to set up the printer. The following notes will help you to understand the screens and make appropriate choices.
  - When asked how the printer is connected, choose **Connected via the network**.
  - The configuration program will look for printers connected to your network. When the search has finished, a list of printers will be displayed. Identify your printer by its MAC address and select it from the list.
  - The configuration program will analyze the network and the printer. As there are no TCP/IP parameters configured, the program will ask you to enter the IP address, the subnet mask, and the gateway. Enter these values according to your network configuration and take care, when choosing the IP address and the subnet mask, that you select values that will not create conflicts with the current network devices. It is recommended that you get these values from your network administrator.
- 6. At the end of the installation, you will have drivers configured to work with your printer and your printer will have a valid IP address. You can see this IP address on the front panel when you select the 🛱 icon.

#### **Connect directly to a computer (Windows)**

You can connect your printer directly to a computer without going through a network, by using the printer's built-in FireWire (IEEE 1394) socket (supported under Windows 2000, XP, and 2003 Server) or the optional USB 2.0 socket (supported under Windows 98 SE, Me, 2000, XP, and 2003 Server).

- 1. Do not connect the computer to the printer yet. You must first install the printer driver software on the computer, as follows.
- 2. Insert the *Drivers and Documentation* CD into your CD drive. If the CD does not autorun, run the START.EXE program in the root folder of the CD.
- 3. Click the Install button.
- **4.** Follow the instructions on your screen to set up the printer. The following notes will help you to understand the screens and make appropriate choices.
  - When asked how the printer is connected, choose **Connected directly to this computer**.
  - When prompted to do so, connect your computer to the printer, using a FireWire or USB cable. Ensure that the printer is switched on.

## Uninstall the printer driver (Windows)

- 1. Insert the *Drivers and Documentation* CD into your CD drive. If the CD does not autorun, run the START.EXE program in the root folder of the CD.
- 2. Choose **Install**, and follow the instructions on your screen to uninstall the printer driver.

## Connect to a network (Mac OS X)

You can connect your printer to a network under Mac OS X using the following methods:

- Bonjour/Rendezvous
- AppleTalk
- TCP/IP

Before you begin, make sure the following are true:

- The printer is set up and on.
- The Ethernet hub or router is on and functioning properly.
- All computers on the network are on and connected to the network.
- The printer is connected to the network.

Now you can proceed to install the printer driver and connect your printer:

- 1. Insert the *Drivers and Documentation* CD into your CD drive.
- 2. Open the CD icon on your desktop.
- 3. Open the OS X HP DJ 4000ps Install or the OS X HP DJ 4500ps Install icon, depending on your printer model.
- **4.** Follow the instructions on your screen.
- 5. When the printer driver has been installed, the HP Printer Setup Assistant will start automatically, to set up a connection to your printer. Follow the instructions on your screen...
- 6. When the HP Printer Setup Assistant has finished, you can remove the CD from the CD drive.

The HP Printer Setup Assistant can be run separately from the CD, if the printer driver is already installed.

If for some reason you prefer not to use the HP Printer Setup Assistant, you can follow the instructions below for the specific type of connection that you have chosen.

**NOTE** The Printer Setup Utility was known as the Print Center in versions of Mac OS X earlier than 10.3.

#### Manual connection using Bonjour/Rendezvous

To connect your printer using Bonjour/Rendezvous:

- Go to the front panel, select the 
   <sup>□</sup> icon, and then I/O setup > Fast Ethernet (or Gigabit
   Ethernet, if you are using that option) > View configuration. Note the mDNS service name of
   your printer, as shown on the front panel. You may need it later on.
- 2. Open the Printer Setup Utility and choose Add Printer from the Printers menu (or Add from the Utilities list in earlier versions of Mac OS X).
- 3. In Mac OS 10.4 or later, click More Printers at the bottom of the Printer Browser.
- 4. Select Bonjour or Rendezvous from the popup menu.
- 5. A message may appear saying that new drivers have been detected; click **OK** to load them.
- **6.** Select your printer from the list. If you cannot identify the printer by its name, use the mDNS Service Name that you noted earlier.
- 7. Click the Add button.
- 8. The connection is configured automatically, and the printer is now available on the network.

#### Manual connection using AppleTalk

**NOTE** AppleTalk is supported only with the optional Jetdirect print server.

To connect your printer using AppleTalk:

- 1. Go to the front panel and select the <sup>□</sup>/<sub>□</sub> icon, then I/O setup > Jetdirect EIO > View configuration.
- 2. The front panel will display some information, including the printer's AppleTalk name. Make a note of the AppleTalk name.
- 3. Make sure that the AppleTalk protocol is active by double-clicking the System preference icon on the Dock menu bar and selecting **Network**. Select **Built-in Ethernet** as well as **AppleTalk** from the Show menu to confirm that AppleTalk is active.
- 4. Open the Printer Setup Utility and choose Add Printer from the Printers menu (or Add from the Utilities list in earlier versions of Mac OS X).
- 5. In Mac OS 10.4 or later, click **More Printers** at the bottom of the Printer Browser.
- 6. Select AppleTalk from the popup menu.
- 7. A message may appear saying that new drivers have been detected; click **OK** to load them.
- 8. Select your printer from the list.
- 9. Click the Add button.
- **10.** The connection is configured automatically, and the printer is now available on the network.

#### Manual connection using TCP/IP

To connect your printer using TCP/IP:

- **1.** Go to the front panel and select the  $\blacksquare$  icon.
- 2. The front panel will display some information, including the printer's IP address. Make a note of the IP address (16.23.61.128 in this example).

| Ready for paper                                                                |           |
|--------------------------------------------------------------------------------|-----------|
| HP Designjet 4500ps                                                            | <u>00</u> |
| Fast Ethernet<br>EWS address:<br>http://NPI0040CA7EEBEA<br>http://16.23.61.128 |           |

- **3.** Open the Printer Setup Utility and choose **Add Printer** from the Printers menu (or **Add** from the Utilities list in earlier versions of Mac OS X).
- 4. Select IP Printing from the popup menu.
- 5. Select Socket/HP Jetdirect.
- 6. Enter the printer's IP address (which you noted in step 2) and a queue name.
- 7. Select HP and your printer model.
- 8. Click the Add button.
- 9. The connection is configured automatically, and the printer is now available on the network.

# Connect to a network (Mac OS 9) [4000]

**NOTE** This topic applies to the HP Designjet 4000 Printer series only.

You can connect your printer to a network under Mac OS 9 using the following methods:

- TCP/IP
- AppleTalk

### **Using TCP/IP**

Before you begin, make sure that your printer is switched on and connected to the network.

To connect your printer using TCP/IP:

- **1.** Go to the front panel and select the  $\square$  icon.
- 2. The front panel will display some information, including the printer's IP address. Make a note of the IP address (16.23.61.128 in this example).

| Ready for paper                                               |          |
|---------------------------------------------------------------|----------|
| HP Designjet 4500ps<br>Fast Ethernet                          | 60<br>19 |
| EWS address:<br>http://NPI0040CA7EEBEA<br>http://16.23.61.128 |          |

- **3.** Go to your computer and open the Desktop Printer Utility located in the **HP Designjet 4000ps** folder on the hard disk.
- 4. Choose the AdobePS driver and the Printer (LPR) connection. Click OK.
- 5. Use the first Change button to select the **HP Designjet 4000 PS3** PostScript Printer Description (PPD) file.
- 6. Use the second Change button to enter the printer's IP address into the Printer Address field. Click **Verify** and then **OK**.
- 7. Check that your changes appear correctly on the screen, then click **Create**.
- 8. Click Save to save your new printer setup on the desktop.

### Using AppleTalk

**NOTE** AppleTalk is supported only with the optional Jetdirect print server.

Before you begin, make sure that your printer is switched on and connected to the network.

To connect your printer using AppleTalk:

- 1. Go to the front panel, select the \ icon, and then I/O setup > Jetdirect EIO > View configuration. Note the AppleTalk name of your printer, as shown on the front panel. You may need it later on.
- 2. Select Chooser from the Apple menu.

3. Click the Adobe PostScript driver icon.

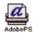

- **4.** In the AppleTalk Zones list, select the AppleTalk zone where your printer is located (if it exists). Make sure that the AppleTalk protocol is Active.
- 5. The Chooser will check all the printers that are connected by AppleTalk in your zone.
- 6. Select your printer. If you have several similar printers, you can identify the correct one by its AppleTalk name.
- 7. Click the Create button in the Chooser to set up the printer.
- 8. The type of printer is selected automatically. A new printer icon will appear on your desktop.
- 9. Close the Chooser. An icon will appear on your desktop.

### Connect directly to a computer (Mac OS X)

You can connect your printer directly to a computer without going through a network, by using the printer's built-in FireWire (IEEE 1394) socket or the optional USB 2.0 socket. First, install the printer driver on the computer:

- 1. Make sure the printer is powered off.
- 2. Insert the Drivers and Documentation CD into your CD drive.
- 3. Open the CD icon on your desktop.
- 4. Open the OS X HP DJ 4000ps Install or OS X HP DJ 4500ps Install icon, depending on your printer model.
- 5. Follow the instructions on your screen.
- 6. When the printer driver has been installed, the HP Printer Setup Assistant will start automatically, to set up a connection to your printer. Follow the instructions on your screen...
- 7. When the HP Printer Setup Assistant has finished, you can remove the CD from the CD drive.

The HP Printer Setup Assistant can be run separately from the CD, if the printer driver is already installed.

If for some reason you prefer not to use the HP Printer Setup Assistant, you can follow the instructions below for the specific type of connection that you have chosen.

#### Manual connection with FireWire (IEEE 1394)

- 1. Connect the FireWire cable between your printer and the computer.
- 2. Power on the printer.
- **3.** Open the Printer Setup Utility and choose **Add Printer** from the Printers menu (or **Add** from the Utilities list in earlier versions of Mac OS X).
- 4. Select **FireWire** from the popup menu.
- 5. The printer icon is automatically added to the list of available printers.

### Manual connection with USB

- 1. Connect the USB cable between your printer and the computer.
- 2. Power on the printer.
- Open the Printer Setup Utility and choose Add Printer from the Printers menu (or Add from the 3. Utilities list in earlier versions of Mac OS X).
- In Mac OS 10.4 or later, click More Printers at the bottom of the Printer Browser. 4.
- Select USB. 5.
- 6. A message may appear saying that new drivers have been detected; click **OK** to load them.
- Select your printer from the list. 7.
- 8. Click the Add button.
- The printer icon is automatically added to the list of available printers. 9.

**NOTE** Under Mac OS X 10.2 only, the new printer appears as a Generic printer. To correct F this, first delete the Generic printer icon. Then click the Add button, select USB from the popup menu in the Add Printer dialog, select the name of your printer, and click the Add button.

### Sharing the printer

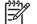

**NOTE** Printer sharing between users is supported under Mac OS X 10.2.x and later.

If your computer is connected to a network, you can make your directly-connected printer available to other computers on the same network.

- 1. Double-click the System Preferences icon in the Dock menu bar on your desktop.
- 2. Enable printer sharing by going to Sharing > Services > Printer Sharing.
- 3. From the client computer, the printer will now be displayed in the list of available printers in the Printer Setup Utility.

### Connect directly to a computer (Mac OS 9) [4000]

NOTE

This topic applies to the HP Designiet 4000 Printer series only.

You can connect your printer directly to a computer without going through a network, by using the optional USB 2.0 socket.

- Make sure the printer is powered off. 1.
- Insert the Drivers and Documentation CD into your CD drive. 2.
- In Finder, navigate to the CD. 3.
- Double-click on OS 9 HP DJ 4000ps Install to launch the installer. 4.
- The installer takes you through various steps until you reach the main install dialog box. We 5. recommend that you choose the Easy install option.
- Click the Install button. 6.
- The printer driver installs and a status bar is displayed. 7.

- 8. Click **Restart** to restart the computer.
- **9.** Connect the USB cable between your printer and the computer.
- **10.** Power on the printer.
- 11. Run the Desktop Printer Utility in the HP Designjet 4000ps folder.
- 12. Choose the AdobePS driver and the USB connection.
- 13. Click the Change button in the USB Printer Selection section to select the printer.
- **14.** Click the Auto Setup button to set up the printer automatically. You can click the Change button to select the PostScript Printer Description (PPD) file.
- 15. Once you have selected the correct PPD file, click the Create button to save the desktop printer.

#### Sharing the printer

If you have Mac OS 9.1 or later, and your computer is connected to a network through TCP/IP, you can make your directly-connected printer available to other computers on the same network.

- 1. In the Apple menu, go to Control Panels > USB Printer Sharing.
- 2. Click the Start button.
- **3.** Click the My Printers tab. The printer will be displayed. Check the box next to the printer name to enable sharing.
- **4.** To connect to the printer from another Macintosh, first install the printer driver software: insert the *Drivers and Documentation* CD and follow the instructions on the screen.
- 5. In the Apple menu, go to Control Panels > USB Sharing.
- 6. Click the Network Printers tab. You will see a list of shared printers.
- 7. If your printer is in the list, click the Use checkbox next to the printer's name.

If your printer is not in the list, click the Add button, open the neighborhood where the printer is shared, and choose the printer.

- 8. Run the Desktop Printer Utility in the HP Designjet 4000ps folder.
- 9. Choose the AdobePS driver and the USB connection.
- 10. Click the Change button in the USB Printer Selection section to select the printer.
- **11.** Click the Auto Setup button to set up the printer automatically. You can click the Change button to select the PostScript Printer Description (PPD) file.
- 12. Once you have selected the correct PPD file, click the Create button to save the desktop printer.

# Uninstall the printer driver (Mac OS 9) [4000]

**NOTE** This topic applies to the HP Designjet 4000 Printer series only.

- 1. Insert the *Drivers and Documentation* CD into your CD drive.
- 2. In Finder, navigate to the CD.
- 3. Double-click on OS 9 HP DJ 4000ps Install to launch the installer.

- **4.** The installer takes you through various steps until you reach the main install dialog box. You have two options:
  - Easy install
  - Uninstall driver

Choose Uninstall driver.

**5.** The printer driver uninstalls and a status bar is displayed. Quit the installer when the uninstallation is complete.

How do I... (software setup topics)

# 5 How do I... (printer operation topics)

- Switch on and off
- <u>Restart</u>
- Change the language of the front panel
- <u>Access the Embedded Web Server</u>
- <u>Change the language of the Embedded Web Server</u>
- Password-protect the Embedded Web Server
- Request E-mail notification of specific error conditions
- Set the date and time
- <u>Change the sleep mode setting</u>
- <u>Turn off the buzzer</u>
- <u>Change the front panel contrast</u>
- <u>Change the units of measurement</u>
- Adjust for altitude

# Switch on and off

Hint The printer is Energy Star compliant and can be left switched on without wasting

energy. Leaving it on improves response time and overall system reliability. When the printer has not been used for a certain period of time (30 minutes by default), it will save power by going into sleep mode. However, any interaction with the printer will return it to active mode, and it can resume printing immediately.

If you wish to switch the printer on or off, the normal and recommended method is to use the Power key on the front panel.

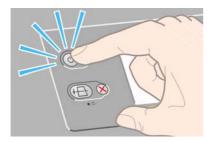

When you switch off the printer this way, the printheads are automatically stored with the printhead cleaners, which prevents them from drying out.

However, if you plan to leave the printer switched off for a long period of time, you are recommended to switch it off using the Power key, and then also switch off the power switch at the rear.

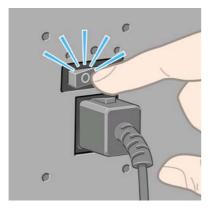

To switch it back on later, use the power switch at the rear, and then the Power key.

When the printer is switched on, it will take some time to initialize itself. This time is about three minutes for the HP Designjet 4000 series, and about three and a half minutes for the Designjet 4500 series.

### Restart

In some circumstances you may be advised to restart the printer. Please proceed as follows:

- 1. Press the Power key on the front panel to switch the printer off, wait a few moments, then press the Power key again. This should cause the printer to restart; if not, continue with step 2.
- 2. Use the Reset key on the front panel. You will need an implement with a narrow tip to operate the Reset key. This normally has the same effect as step 1 above, but may work if step 1 does not.
- **3.** If neither of the above steps seem to have any effect, you should switch off the printer using the power switch at the rear of the printer.

- 4. Remove the power cord from the power socket.
- 5. Wait for 10 seconds.
- 6. Insert the power cord into the power socket and switch on the printer using the power switch.
- 7. Check that the Power light on the front panel comes on. If it does not, use the Power key to switch the printer on.

# Change the language of the front panel

There are two possible ways to change the language of the front-panel menus and messages.

- If you can understand the current front panel language, go to the front panel and select the icon, then **Printer configuration** > **Front panel options** > **Select language**.
- If you cannot understand the current front panel language, start with the printer powered off. At
  the front panel, press the Select key and hold it down. While holding the Select key down, press
  the Power key and hold it down. Continue to hold down both keys until the green light on the left
  side of the front panel starts flashing, then release both keys. You can expect a delay of about
  one second. If the green light starts flashing without any delay, you may need to start again.

Whichever method you used, the language selection menu should now appear on the front panel.

| Select language |          |
|-----------------|----------|
| 🗆 English       | <u> </u> |
| 🗆 Français      |          |
| 🗆 Italiano      |          |
| 🗆 Deutsch       |          |
| 🗆 Español       |          |
| 🗆 Português     |          |
| ⊡ Català        | •        |

Highlight your preferred language, then press the Select key.

### Access the Embedded Web Server

The Embedded Web Server enables you to manage your printer and your printing jobs remotely using an ordinary Web browser running on any computer.

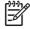

NOTE In order to use the Embedded Web Server, you must have a TCP/IP connection to your printer. If you have an AppleTalk, Novell, or USB connection to your printer, you will not be able to use the Embedded Web Server.

The following browsers are known to be compatible with the Embedded Web Server:

- Internet Explorer 5.5 or later, for Windows.
- Internet Explorer 5.2.1 or later, for Mac OS 9.
- Internet Explorer 5.1 or later, for Mac OS X.
- Netscape Navigator 6.01 or later.
- Mozilla 1.5 or later.
- Safari.

There are several ways to access the Embedded Web Server:

- On any computer, open your Web browser and give the address of your printer. You can find out the address of your printer (starting with **http:**) from the front panel, by highlighting the  $\exists$  icon.
- Select **Status of my printer** or **Manage my printer's queue** from the Services tab of your Windows printer driver, or from the Services panel of your Mac OS printer driver.
- On a computer running Windows with your printer software installed, double-click the Printer Access Utility icon on your desktop, then select your printer.

If you have followed these instructions but failed to get through to the Embedded Web Server, see <u>I</u> cannot access the Embedded Web Server from my browser.

### Using IP over FireWire with Mac OS X 10.3 and later

If you are using Mac OS X 10.3 or a later version, and have a FireWire connection to your printer, it is possible to set up an IP address for the printer in order to use the Embedded Web Server. To do this:

- 1. Open System Preferences and click Network.
- 2. Choose Network Port Configurations from the Show popup menu.
- **3.** If you see no FireWire port configuration in the list, click **New**, then choose **FireWire** from the **Port** popup menu. You can give the new port configuration a name, such as FireWire.
- 4. Drag the port configuration to the top of the Port Configuration list. This ensures that the port is assigned an IP address.
- 5. Click Apply Now.

If you don't drag the FireWire port configuration to the top of the Port Configuration list, you need to choose **Manually** (or **DHCP with manual address**) from the **Configure IPv4** popup menu, and then enter an IP address. See <u>http://www.apple.com/</u> for more detail or updated information on activating IP over FireWire.

When the printer is connected through FireWire, we recommend adding the printer using the FireWire modules in order to take full advantage of FireWire printing, and to use the IP over FireWire only to visit the printer's Embedded Web Server.

If you connect your printer through FireWire and the printer is also connected to the network through Fast Ethernet or Gigabit Ethernet, the printer's IP over FireWire will not be available and you will not be able to access the Embedded Web Server from the Printer Dialog. However, you will be able to print through FireWire.

Also in the case of printer sharing over FireWire, remote users will not be able to access the Embedded Web Server from the Printer Dialog, although they will be able to print.

### Change the language of the Embedded Web Server

The Embedded Web Server can work in the following languages: English, Portuguese, Spanish, Catalan, French, Italian, German, Simplified Chinese, Traditional Chinese, Korean, and Japanese. It will choose whichever language you have specified in your Web browser's options. If you have specified a language that it cannot support, it will work in English.

To change the language, you must change your Web browser's language setting. For example, in Internet Explorer version 6, go to the Tools menu and select **Internet Options**, **Languages**. Then ensure that the language you want is at the top of the list in the dialog box.

To complete the change, you must close and reopen your Web browser.

### **Password-protect the Embedded Web Server**

- 1. In the Embedded Web Server, go to the Security page, which you can find in the Settings tab.
- 2. Enter a password of your own choice in the New password field.
- 3. Enter it again in the Confirm password field to guard against misspelling.
- 4. Click Set password.

Now no-one will be able to perform the following actions with the Embedded Web Server without giving the password:

- Manage print jobs in the queue (cancel, delete)
- View previews of print jobs
- Delete stored jobs
- Clear accounting information
- Update the printer's firmware

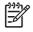

**NOTE** If you forget the password, see <u>I cannot access the Embedded Web Server from my</u> <u>browser</u>.

# **Request E-mail notification of specific error conditions**

- 1. In the Embedded Web Server, go to the E-mail server page, which you can find in the Settings tab, and ensure that the following fields are correctly filled in:
  - **SMTP server**: the IP address of the outgoing mail server (SMTP) that will process all Email messages from the printer. If the mail server requires authentication, E-mail notifications will not work.
  - **Printer E-mail address**: each E-mail message sent by the printer must include a return address, which does not need to be a real, functional E-mail address, but it should be unique, so that recipients of the message can identify the printer that sent it.
- 2. Go to the Notification page, which is also in the Settings tab.
- 3. Click **New** to request new notifications (or **Edit** to edit notifications that have already been set up). Then fill in the E-mail addresses to which notifications should be sent, and select the incidents that should result in notification messages. Initially the most commonly-specified incidents are shown; to see all the possibilities, click **Show all alerts**.

### Set the date and time

The printer's date and time settings are mainly useful in job accounting (see <u>Request accounting</u> <u>data by E-mail</u>). These settings can be changed using the Embedded Web Server or the printer's front panel.

- In the Embedded Web Server, go to the Settings tab and select Configuration, then Date & Time.
- At the front panel, select the 🛱 icon, then **Printer configuration** > **Date and time options** > **Set date** or **Set time** or **Set time zone**.

If you are using the HP Designjet 4000 Printer series, and you find that these options are not available, please download the latest firmware revision (see <u>Update my printer's firmware</u>). Date and time setting will be available from Spring 2006.

### Change the sleep mode setting

If the printer is left switched on but unused for a certain period of time, it will go automatically into sleep mode to save power. To change the time the printer waits before it goes into sleep mode, go to the front panel and select the 🛱 icon, then **Printer configuration** > **Sleep mode wait time**. Highlight the wait time you want, then press the Select key.

### Turn off the buzzer

To turn the printer's buzzer on or off, go to the front panel and select the  $\exists$  icon, then **Printer** configuration > Front panel options > Enable buzzer.

# Change the front panel contrast

To change the contrast of the front panel display, select the  $\exists$  icon, then **Printer configuration** > **Front panel options** > **Select display contrast**, and choose a value using the Up or Down key. Press the Select key to set the value you have chosen.

### Change the units of measurement

To change the units of measurement displayed in the front panel, select the  $\exists$  icon, then **Printer** configuration > Select units, and select English or Metric.

The units of measurement can also be changed in the Embedded Web Server.

### Adjust for altitude

Your printer will work better if you tell it roughly at what altitude it is. To set the altitude, go to the front panel and select the  $\exists$  icon, then **Printer configuration** > **Select altitude**, and select a range.

# 6 How do I... (paper topics)

- Load a roll onto the spindle [4000]
- Load a roll into the printer [4000]
- Unload a roll from the printer [4000]
- Load a single sheet [4000]
- Unload a single sheet [4000]
- Load a roll onto the spindle [4500]
- Load a roll into the printer [4500]
- Unload a roll from the printer [4500]
- Trim the paper with the manual cutter [4500]
- <u>View information about the paper</u>
- Download media profiles
- Use non-HP paper
- Cancel the drying time
- Change the drying time

# Load a roll onto the spindle [4000]

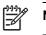

NOTE This topic applies to the HP Designjet 4000 Printer series only.

- 1. Make sure the printer wheels are locked (the brake lever is pressed down) to prevent the printer from moving.
- 2. Lower the spindle lever.

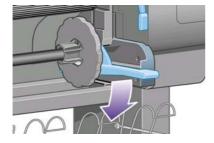

**3.** Remove the right-hand end of the spindle (1) from the printer, then move it to the right in order to extract the other end (2). Do not insert your fingers into the spindle supports during the removal process.

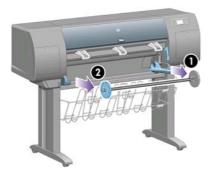

The spindle has a stop at each end to keep the roll in position. The stop at the left-hand end can be removed to mount a new roll, it slides along the spindle to hold rolls of different widths.

4. Remove the blue paper stop (1) from the left-hand end of the spindle.

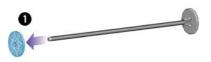

**5.** If your roll has a three-inch cardboard core, ensure that the core adaptors supplied with the printer have been installed. See below:

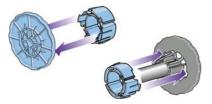

6. The roll may be very long; rest the spindle horizontally on a table and load the roll on the table. Bear in mind that you may need two people to handle it.

7. Slide the new roll onto the spindle. Make sure the paper type is oriented as shown. If it is not, remove the roll, turn it 180 degrees and slide it back on to the spindle.

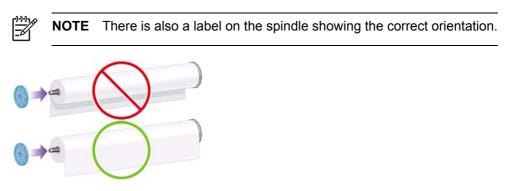

Ensure there is no space between the roll and the fixed stop at the right-hand end of the spindle.

8. Put the blue paper stop on to the upper end of the spindle, and push it towards the end of the roll.

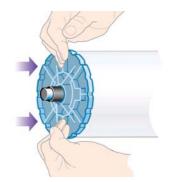

9. Ensure the blue paper stop is pushed in as far as it will go, without using excessive force.

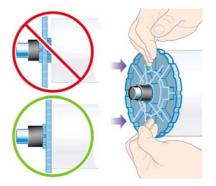

**10.** With the blue paper stop on the left, slide the spindle into the printer left and then right as shown by the arrows 1 and 2.

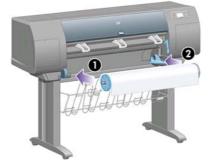

**11.** To make sure that the right end of the spindle is in place, check that the spindle lever is in its top position (horizontal). You can move the lever yourself if necessary.

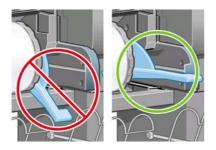

If you are a regular user of different paper types, you can change rolls more quickly if you pre-load rolls of different paper types on different spindles. Extra spindles are available for purchase.

# Load a roll into the printer [4000]

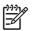

**NOTE** This topic applies to the HP Designjet 4000 Printer series only.

To start this procedure you need to have a roll loaded on the spindle. See <u>Load a roll onto the</u> <u>spindle [4000]</u>.

**1.** At the printer's front panel, select the  $\square$  icon, then **Paper load** > **Load roll**.

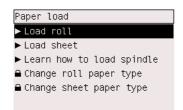

2. The front panel displays a list of paper types.

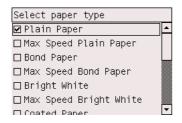

- **3.** Select the paper type you are using. If it is not clear which you should select, see <u>Supported</u> <u>paper types</u>.
- **4.** Wait until the front panel prompts you to open the window.

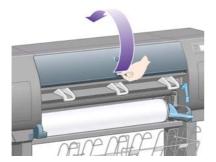

5. Lift the paper load lever.

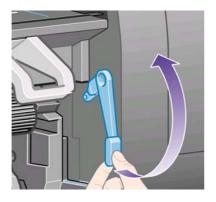

6. Pull out approximately 1 m (3 ft.) of paper.

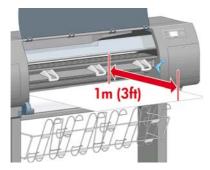

7. Carefully insert the leading edge of the roll above the black roller.

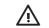

**WARNING!** Take care not to touch the rubber wheels on the platen while loading paper: they may rotate and trap skin, hair, or clothing.

**WARNING!** Take care not to push your fingers inside the printer's paper path. It is not designed to accommodate fingers, and the results may be painful.

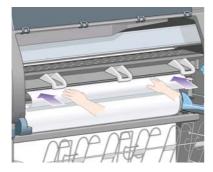

8. Wait until the paper emerges from the printer as shown below.

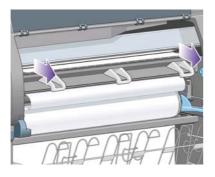

**NOTE** If you have an unexpected problem at any stage of the paper loading process, see <u>The paper cannot be loaded successfully [4000]</u>.

**9.** Align the right-hand edge of the paper with the blue line and the left edge of the half-circle on the right of the platen.

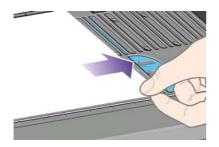

**10.** When the paper is correctly aligned with the blue line and half-circle, lower the paper load lever.

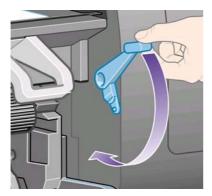

11. The front panel prompts you to wind excess paper onto the roll.

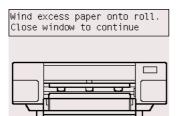

**12.** Wind the excess paper onto the roll. Use the paper stop to turn the roll in the direction shown.

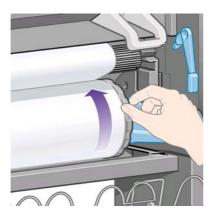

- **13.** Lower the window.
- 14. The front panel again prompts you to wind excess paper onto the roll.

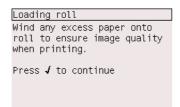

- **15.** The printer will perform a color calibration, if it has not already calibrated the paper type you are using, and if color calibration is turned on. See <u>Perform color calibration</u>.
- 16. The front panel displays the **Ready** message and the printer is ready to print.

### Unload a roll from the printer [4000]

**NOTE** This topic applies to the HP Designjet 4000 Printer series only.

Before unloading a roll, check whether the end of the roll is still attached to the spindle, and follow the appropriate procedure as described below.

### The normal procedure (roll attached to spindle)

If the end of the roll is still attached to the spindle, use the following procedure.

- **1.** At the printer's front panel, select the  $\Box$  icon, then **Paper unload** > **Unload roll**.
- 2. The paper will normally be removed from the printer.

If the paper is not automatically removed from the printer, the front panel will prompt you to lift the paper load lever and turn the paper stop (1) by hand until the paper is removed from the printer. When you have finished, lower the paper load lever.

- 3. Turn the paper stop (1) by hand, until the paper is fully wound onto the roll.
- 4. Press the Select key.

5. Press the spindle lever (2) down and remove the roll from the printer, pulling out the right-hand end first. Do not insert your fingers into the spindle supports during the removal process.

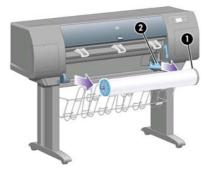

### Roll detached from spindle

If the end of the roll is visible but no longer attached to the spindle:

- 1. If you have already selected **Paper unload** at the front panel, press the Cancel key to cancel that procedure.
- 2. Lift the paper load lever. If the front panel displays a warning about the lever, ignore it.
- 3. Pull out the paper from the front of the printer.
- 4. Press the spindle lever down and remove the empty spindle from the printer, pulling out the right-hand end first. Do not insert your fingers into the spindle supports during the removal process.
- 5. Lower the paper load lever.
- 6. If the front panel is displaying a warning message, press the Select key to clear it.

#### No paper visible

If the end of the roll has entirely disappeared into the printer:

- 1. Press the Form Feed and Cut key on the front panel, and the remaining paper will be ejected.
- 2. Press the spindle lever down and remove the empty spindle from the printer, pulling out the right-hand end first. Do not insert your fingers into the spindle supports during the removal process.

### Load a single sheet [4000]

**NOTE** This topic applies to the HP Designjet 4000 Printer series only.

Any loaded roll must be unloaded before loading a sheet. See Unload a roll from the printer [4000].

**1.** At the printer's front panel, select the  $\square$  icon, then **Paper load** > **Load sheet**.

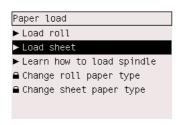

| 1 | <u>,,,,,</u> |  |
|---|--------------|--|
|   | -61          |  |

 $\label{eq:NOTE} \textbf{As usual, you must press the Select key to select this option.}$ 

**2.** The front panel displays a list of paper types.

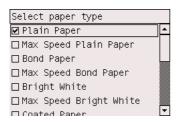

- **3.** Select the paper type you are using. If it is not clear which you should select, see <u>Supported</u> <u>paper types</u>.
- 4. Wait until the front panel prompts you to open the window.

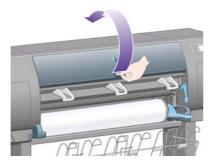

5. Lift the paper load lever.

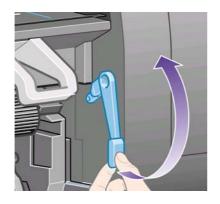

6. Insert the sheet into the printer as shown below.

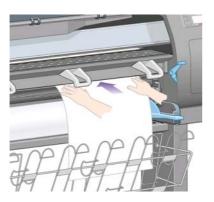

7. Insert the sheet until it reappears from the printer as shown below.

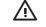

**WARNING!** Take care not to touch the rubber wheels on the platen while loading paper: they may rotate and trap skin, hair or clothing.

**WARNING!** Take care not to push your fingers inside the printer's paper path. It is not designed to accommodate fingers, and the results may be painful.

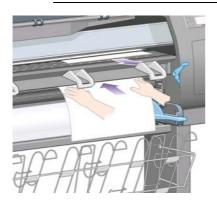

8. Pull the sheet out from the top.

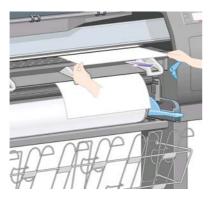

9. Align the leading edge of the sheet with the metal bar in the platen.

Align the right-hand edge of the sheet with the left edge of the half-circle on the platen, as shown below.

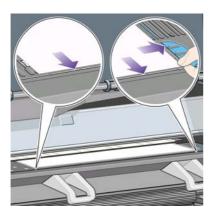

- **10.** Lower the window.
- **11.** Lower the paper load lever.

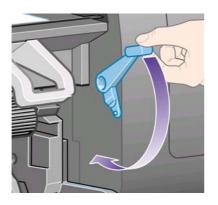

- **12.** If the paper has been loaded successfully, the front panel displays the **Ready** message and the printer is ready to print. If something has gone wrong (paper mispositioned or misaligned), follow the instructions on the front panel.
- **13.** If you are printing on a sheet of paper less than 900 mm in length (up to A1 size), deploy the three mobile stoppers on the bin.

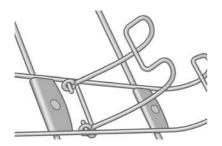

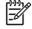

**NOTE** When printing on sheet paper you are recommended to select **Normal** or **Best** print quality, see <u>Change the print quality</u>.

**NOTE** If you have an unexpected problem at any stage of the paper loading process, see <u>The paper cannot be loaded successfully [4000]</u>.

# Unload a single sheet [4000]

NOTE

**NOTE** This topic applies to the HP Designjet 4000 Printer series only.

At the printer's front panel, select the  $\Box$  icon, then **Paper unload** > **Unload sheet**.

To give the ink time to dry, the printer holds the sheet for some time (see Drying time).

# Load a roll onto the spindle [4500]

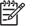

**NOTE** This topic applies to the HP Designjet 4500 Printer series only.

1. Push the grey button and remove the blue paper stop from the spindle.

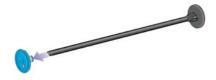

2. If your roll has a three-inch cardboard core, ensure that the core adaptors supplied with the printer have been installed. See below:

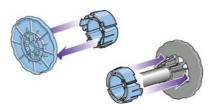

- **3.** The roll may be long and heavy; rest the spindle horizontally on a table and load the roll on the table. Bear in mind that you may need two people to handle it.
- 4. Slide the new roll onto the spindle. Make sure the paper type is oriented as shown. If it is not, remove the roll, turn it 180 degrees and slide it back on to the spindle.

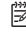

NOTE There is also a diagram on the outside face of each paper stop showing the correct orientation.

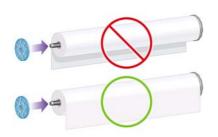

5. Press the roll towards the black paper stop until it clicks into place.

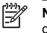

**NOTE** If you have difficulty with this, try turning the spindle to a vertical position, so that gravity presses the roll against the stop.

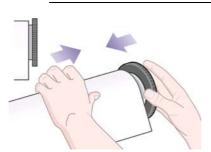

6. Ensure there is no space between the roll and the black stop.

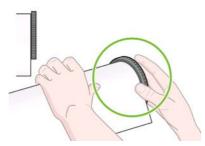

7. Put the blue paper stop on to the other end of the spindle, and push it towards the end of the roll.

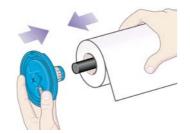

8. Ensure there is no space between the roll and the blue stop.

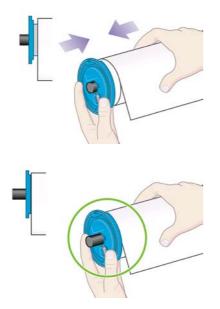

If you are a regular user of different paper types, you can change rolls more quickly if you pre-load rolls of different paper types on different spindles. Extra spindles are available for purchase.

# Load a roll into the printer [4500]

**NOTE** This topic applies to the HP Designjet 4500 Printer series only.

To start this procedure you need to have a roll loaded on the spindle. See <u>Load a roll onto the spindle [4500]</u>.

**1.** At the printer's front panel, select the  $\Box$  icon, then **Paper load** > **Load roll 1** or **Load roll 2**.

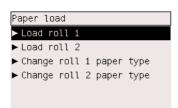

**Hint** This step is optional. You may skip it and start the loading process without using the front panel, by pulling out the drawer as shown below.

2. Lift the drawer upwards a little, then pull it towards you.

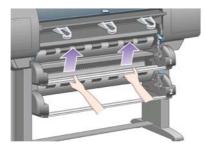

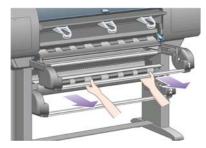

**3.** Load the roll and spindle into the drawer. Hold the roll as shown by the paper stops at each end of the spindle. Try to avoid touching the paper surface.

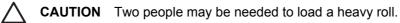

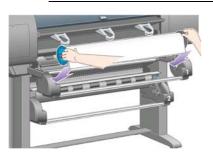

**4.** Lift the paper load lever. Lift the upper lever if you are loading the upper roll, the lower lever if you are loading the lower roll.

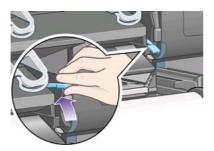

- 5. Make sure that the leading edge of the paper is free from wrinkles, tears, and excessive curl, as these defects may cause a paper jam. If necessary, trim the leading edge before loading (see <u>Trim the paper with the manual cutter [4500]</u>).
- 6. Carefully insert the leading edge of the roll into the front path.

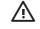

**WARNING!** Take care not to push your fingers inside the front path. It is not designed to accommodate fingers, and the results may be painful.

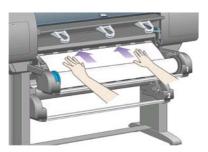

7. The printer beeps when the paper has been inserted far enough.

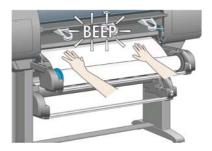

8. Lower the paper load lever.

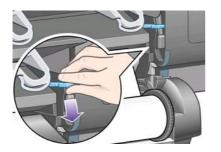

9. Push the drawer back into position.

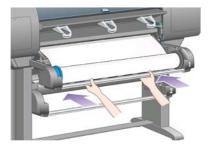

**10.** Wind excess paper back onto the roll. Use the paper stop to turn the roll in the direction shown.

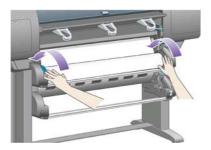

**11.** The front panel displays a list of paper types.

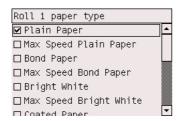

**12.** Select the paper type you are using. If it is not clear which you should select, see <u>Supported</u> paper types.

**13.** The front panel asks you to specify the length of the roll you are loading. After you have done so, it will start to load the roll.

| Select roll length |   |
|--------------------|---|
| 🗆 Unknown          | - |
| □10,7m (35 feet)   |   |
| □15,2m (50 feet)   |   |
| 🗆 22,9m (75 feet)  |   |
| 🗆 30,5m (100 feet) |   |
| 🗆 45,7m (150 feet) |   |
| П 91 Лт (ЗЮО feet) | • |

- **NOTE** Specifying the roll length is not obligatory (you can select **Not known**) and has no effect on the printer's behavior. However, if you give the length, subsequently the printer will keep track of how much paper is used, and will keep you informed of the remaining length (assuming that the value you originally gave was accurate).
- **14.** If the printer's first attempt to load the roll is unsuccessful, it will automatically wind the paper backwards and try again without requiring any assistance.

If this second attempt is unsuccessful, it will try a third time, but this time the front panel will request your assistance.

- **15.** The printer will perform a color calibration, if it has not already calibrated the paper type you are using, and if color calibration is turned on. See <u>Perform color calibration</u>.
- 16. The front panel displays the **Ready** message and the printer is ready to print.

| Ready for paper  |           |
|------------------|-----------|
| Bright White     | <u>60</u> |
| टिं Out of paper |           |
|                  |           |

The roll currently ready to print is shown highlighted on the front panel (roll 1 in the above example).

### Unload a roll from the printer [4500]

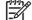

NOTE This topic applies to the HP Designjet 4500 Printer series only.

Before unloading a roll, check whether the end of the roll is still attached to the spindle, and follow the appropriate procedure as described below.

### The normal procedure (roll attached to spindle)

If the end of the roll is still attached to the spindle, use the following procedure.

1. At the printer's front panel, select the <sup>□</sup> icon, then **Paper unload** > **Unload roll 1** or **Unload** roll 2.

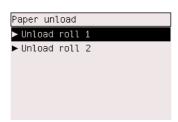

**Hint** Alternatively, you may start the unloading process without using the front panel, by lifting and then lowering the paper load lever.

2. The paper will normally be removed from the printer.

If the paper is not automatically removed from the printer, the front panel will prompt you to lift the paper load lever and turn the paper stop by hand until the paper is removed from the printer. When you have finished, lower the paper load lever.

- 3. Turn the paper stop by hand, until the paper is fully wound onto the roll.
- 4. Press the Select key.
- 5. Lift the drawer upwards a little, then pull it towards you.
- **6.** Remove the roll from the printer, pulling out the right-hand end first. Do not insert your fingers into the spindle supports during the removal process.

#### Roll detached from spindle

If the end of the roll is visible but no longer attached to the spindle:

- 1. If you have already selected **Paper unload** at the front panel, press the Cancel key to cancel that procedure.
- 2. Lift the paper load lever.
- 3. Lift the drive pinch lever.

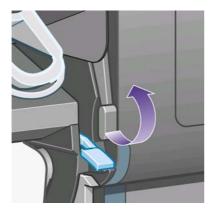

If the front panel displays a warning about the levers, ignore it.

- 4. Pull out the paper from the front of the printer.
- 5. Lift the drawer upwards a little, then pull it towards you.

- 6. Remove the empty spindle from the printer, pulling out the right-hand end first. Do not insert your fingers into the spindle supports during the removal process.
- 7. Lower the drive pinch and paper load levers.
- 8. If the front panel is displaying a warning message, press the Select key to clear it.

#### No paper visible

If the end of the roll has entirely disappeared into the printer:

- 1. Press the Form Feed and Cut key on the front panel, and the remaining paper will be ejected.
- 2. Lift the drawer upwards a little, then pull it towards you.
- **3.** Remove the empty spindle from the printer, pulling out the right-hand end first. Do not insert your fingers into the spindle supports during the removal process.

### Trim the paper with the manual cutter [4500]

**NOTE** This topic applies to the HP Designjet 4500 Printer series only.

The manual cutter can be used to trim the leading edge of the paper if it is dirty or uneven. This helps to avoid paper jams during loading.

- 1. Open the drawer of the roll that you intend to trim.
- 2. With your left hand, pull the leading edge of the paper over the top of the roll and then down in front of the drawer.

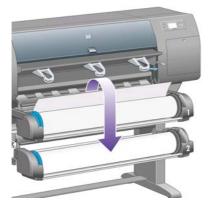

**3.** Find the manual cutter on the right side of the drawer.

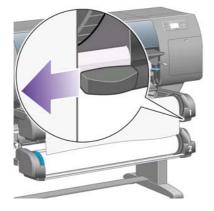

4. With your right hand, grip the cutter and rotate it as shown on the cutter's top cover, to make the initial cut, then pull it gently across the paper.

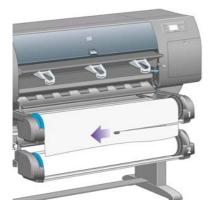

5. Remove the cut-off piece of paper.

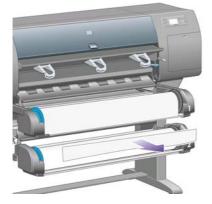

6. Rotate the spindle backwards to move the paper edge out of the way.

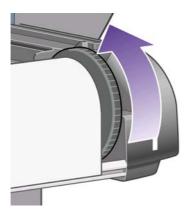

7. Return the cutter to the right-hand side of the drawer.

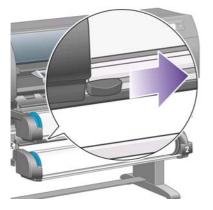

### View information about the paper

At the printer's front panel, select the  $\Box$  or  $\Box$  icon, then **Paper information**, then choose the paper source on which you want information.

You will see the following information displayed on the front panel:

• The roll or sheet status

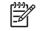

**NOTE** The HP Designjet 4500 Printer series prints on roll paper only.

- The paper manufacturer's name
- The paper type you have selected
- The width of the paper in millimeters (estimated by the printer)
- The length of the paper in millimeters (estimated by the printer)

If no paper is loaded, the message **Out of paper** is displayed.

The same information (apart from the manufacturer's name) is displayed on the Embedded Web Server's Supplies page.

### **Download media profiles**

Each supported paper type has its own characteristics. For optimum print quality, the printer changes the way it prints on each different paper type. For example, some may need more ink and some may require a longer drying time. So the printer must be given a description of the requirements of each paper type. This description is called the "media profile". The media profile contains the ICC profile, which describes the color characteristics of the paper; it also contains information on other characteristics and requirements of the paper that are not directly related to color. Existing media profiles for your printer are already installed in the printer's software.

However, you would find it inconvenient to scroll through a list of all paper types available for your printer, so your printer contains media profiles for only the most commonly used paper types. If you buy a paper type for which your printer has no media profile, you will find that you cannot select that paper type in the front panel. To download the correct media profile, go to:

- <u>http://www.hp.com/support/designjet-downloads/</u> for the HP Designjet 4000 series
- <u>http://www.hp.com/support/designjet/profiles4500/</u> for the HP Designjet 4500

- <u>http://www.hp.com/support/designjet/profiles4500ps/</u> for the HP Designjet 4500ps
- <u>http://www.hp.com/support/designjet/profiles4500mfp/</u> for the HP Designjet 4500mfp

If you do not find the media profile you want on the Web, you may find that it has been added to the latest firmware for your printer. You can check the firmware release notes for information. See <u>Update my printer's firmware</u>.

### Use non-HP paper

HP's own paper types have been fully tested with the printer and can be expected to give the best print quality.

However, you can print on paper from any manufacturer. In that case, you should select (in the front panel) the HP paper type that is most similar to the paper you will be using. If in doubt, try several different HP paper type settings, and choose the one that provides you with the best print quality. If results are not entirely satisfactory with any paper type setting, see <u>General advice</u>.

### Cancel the drying time

Press the Form Feed and Cut key (1) on the front panel.

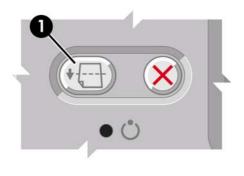

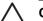

**CAUTION** A print that has had insufficient time to dry can suffer from quality problems.

# Change the drying time

You may wish to change the drying time setting to suit special printing conditions.

Select the OO icon, then **Select drying time**. You can select Extended, Optimal, Reduced, or None. See <u>Drying time</u>.

# 7 How do I... (print job topics)

- Submit a job with the Embedded Web Server
- <u>Save a job</u>
- Print a saved job
- Cancel a job
- Manage the print queue
- Nest jobs to save roll paper

# Submit a job with the Embedded Web Server

- 1. Access the Embedded Web Server (see <u>Access the Embedded Web Server</u>).
- 2. Go to the Submit job page.

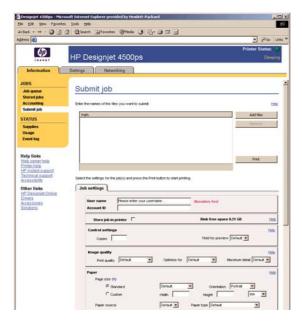

3. Browse your computer and select the file to print.

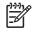

**NOTE** Submitting a job to be printed via the Embedded Web Server does not require you to have the printer driver nor the file's native application installed on your computer.

4. If you want to submit more than one file, click the **Add files** button and select all the files you want.

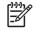

**NOTE** If you are not using Internet Explorer for Windows, you will see the **Add another file** button, which allows you to select additional files one at a time.

5. Set the job options.

If you leave an option set to **Default**, the setting saved in the job will be used. If the job contains no setting for that option, the setting in the printer will be used. The setting in the printer can be changed from the front panel, or in some cases from the Device Setup page in the Embedded Web Server.

6. Click the **Print** button.

# Save a job

If you intend to reprint a job later with some changes to the job settings (such as size or quality), you can store the job inside your printer so that you will not need to resubmit it later.

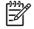

**NOTE** If you want to reprint a job without changes, you can do that from the print queue without needing to save the job.

You can save a job only while submitting it for printing:

- 1. Access the Embedded Web Server (see Access the Embedded Web Server).
- 2. Go to the Submit job page.

- 3. Browse your computer and select the file to print.
- **4.** If you want to submit more than one file, click the **Add another file** button to add another file. All files submitted together will have the same job settings.

**1** 

**NOTE** If you are using Windows and Internet Explorer, you can click the **Add files** button and select multiple files at once.

- 5. In the job options, check the **Store job in printer** option.
- 6. Set the rest of the job options.
- 7. Click the **Print** button.

#### Print a saved job

- 1. Access the Embedded Web Server (see Access the Embedded Web Server).
- 2. Go to the Stored jobs page.
- 3. Select the job or jobs that you want to print, using the check box beside each job name.
- 4. Click the **Print** button to print the job with the original settings, or **Advanced Print** to change the settings.

#### Cancel a job

A job can be canceled from the front panel by pressing the Cancel key, or from the Embedded Web Server by selecting the job and clicking the **Cancel** icon..

The printer advances the paper as though the print were finished.

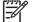

**NOTE** A multi-page job or a big file may take longer to stop printing than other files.

### Manage the print queue

Your printer can store pages in a queue while it is printing the current page. The queue may contain pages from more than one job.

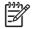

**NOTE** This information applies only if you are using one of the drivers that came with your printer or the Embedded Web Server to submit printing jobs.

#### Turning off the queue [4000]

HP Designjet 4000 series users can turn off the queue from the Web server (**Settings** tab > **Device** setup > **Queue**), or from the front panel: select the  $\widehat{\Box}$  icon and then **Job management options** > **Disable queue**.

HP Designjet 4500 series users cannot turn off the queue.

#### The When To Start Printing options

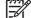

**NOTE** The When To Start Printing options cannot be used with PostScript jobs.

You can select at what point you want to print a file you have in the queue. From the Web server, select the **Settings** tab > **Device setup** > **When to start printing**; or, from the front panel, select the

 $ilde{\Box}$  icon and then Job management options > When to start printing.

There are three options you can select:

- When **After Processing** is selected, the printer waits until the whole page has been processed and then it starts to print. This is the slowest setting but offers the best print quality.
- When **Immediately** is selected, the printer prints the page as it is processed. This is the quickest setting, but the printer may stop halfway through a print to process data. This setting is not recommended for complex images with dense color.
- When **Optimized** is selected (this is the default setting), the printer calculates the best time to begin printing the page. It is usually the best compromise between the **After Processing** and **Immediately** settings.

#### Identifying a job in the queue

The best way to look at the queue is in the Embedded Web Server (**Information > Jobs queue**), where you can manage the queue and get full information on every job (by clicking the name of the file).

However, you can also manage the queue from the front panel. To do so, select the  $\widehat{\Box}$  icon and then **Job queue**, where you can see a list of the jobs in the queue.

Each has an identifier, comprising:

<position in queue>: <image name>

The job currently being printed is in position 0. The next job to be printed is in position 1, the previous job already printed is in position -1.

#### Prioritizing a job in the queue

To make any job in the queue the next one to be printed, select it and choose **Reprint** (in the Embedded Web Server) or **Move to front** (in the front panel).

If nesting is turned on, the prioritized job may still be nested with others. If you really want this job to be printed next, and on its own on the roll, first turn nesting off and then move it to the front of the queue as described above.

#### Deleting a job from the queue

Under normal circumstances, there is no need to delete a job from the queue after printing it, as it will just fall off the end of the queue as more files are sent. However, if you have sent a file in error, and want to avoid any chance of it being reprinted, you can simply delete it, by selecting it and choosing **Delete** (in the Embedded Web Server or in the front panel).

In the same way, you can delete a job that has not been printed yet.

If the job is currently being printed (Status = **printing** in the Web server, or its queue position is 0 in the front panel), and you want both to cancel the job and to delete it, first click the Cancel icon in the Web server, or press the Cancel key on the front panel, and then delete it from the queue.

#### Making copies of a job in the queue

To make extra copies of any job in the queue, select the job in the Embedded Web Server and click the **Reprint** icon, then specify the number of copies you want. The job will be moved to the top of the queue.

You can also do this from the front panel: select the job and choose **Copies**, then specify the number of copies required and press the Select key. This overrides any value set by your software.

**NOTE** If **Rotate** was **On** when you sent the file, every copy will be rotated.

If the job has already been printed, use **Move to front** to move it to the top of the queue.

#### Understanding job status

These are the possible job status messages, approximately in the order in which they may be seen:

- **receiving**: the printer is receiving the job from the computer
- waiting to process: the job has been received by the printer and is waiting to be rendered (for jobs submitted through the Embedded Web Server only)
- processing: the printer is parsing and rendering the job
- preparing to print: the printer is performing writing system checks before printing the job
- waiting to print: the job is waiting for the print engine to become free to proceed with printing
- **waiting for nest**: the printer is set up with Nesting=On and is waiting for other jobs in order to complete the nest and proceed with printing
- on hold: the job was sent with the on hold for preview option and is on hold

**NOTE** If the printer hangs up while printing a job, and the queue facility is turned on, the partially printed job will appear in the queue as **on hold** when the printer is next turned on. When you resume the job, it will start printing at the page at which it was interrupted.

- on hold for paper: the job can't be printed because the paper it needs is not loaded in the printer (see <u>An "on hold for paper" message [4500]</u>): load the required paper and then click Continue to resume the job
- **on hold for accounting**: the job can't be printed because the printer requires all jobs to have an account ID: enter the account ID and then click **Continue** to resume the job
- printing
- drying
- cutting paper
- ejecting page
- canceling: the job is being canceled, but will remain in the printer job queue
- deleting: the job is being deleted from the printer
- printed
- **canceled**: the job has been canceled by the printer
- canceled by user
- **empty job**: the job does not contain anything to print

## Nest jobs to save roll paper

Nesting means placing pages side by side on the paper, rather than one after the other. This is done to avoid wasting paper.

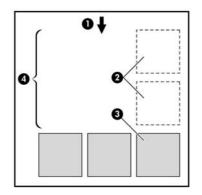

- 1. Direction of paper flow
- 2. Nesting off
- 3. Nesting on
- 4. Paper saved by nesting

#### When does the printer try to nest pages?

When both of the following are true:

- The printer is loaded with roll paper, not sheet paper.
- In the front panel's Job Management menu or the Embedded Web Server's Device Setup page, **Nest** is On.

#### Which pages can be nested?

All pages can be nested, unless they are so large that two of them cannot fit side by side on the roll, or unless there are too many of them to fit into the remaining length of the roll. A single group of nested pages cannot be split between two rolls.

#### Which pages qualify for nesting?

In order to be in the same nest, the individual pages must be compatible in all of the following ways:

- All pages must have the same print quality setting (Fast, Normal, or Best).
- Pages must be all Optimized for Drawings/Text or all Optimized for Images.
- The Maximum Detail setting must be the same on all pages.
- The Margins setting must be the same for all pages (Extended or Normal).
- The Mirror setting must be the same for all pages.
- The Rendering Intent must be the same for all pages.
- The Cutter setting must be the same for all pages.
- The color adjustment settings must be the same for all pages. These are known as Advanced Color Settings in the Windows driver, and CMYK Settings in the Mac OS driver.

- Pages must be all color, or all grayscale: not some in color and some in grayscale.
- All pages must be in one or other of the following two groups (the two groups cannot be mixed in the same nest):
  - HP-GL/2, RTL, CALS G4
  - PostScript, PDF, TIFF, JPEG
- JPEG, TIFF, and CALS G4 pages with resolutions greater than 300 dpi may not nest with other pages in some cases.

#### How long does the printer wait for another file?

So that the printer can make the best nest possible, it waits after a file has been received to check whether a subsequent page will nest with it or with pages already in the queue. This waiting period is the nest wait time; the factory default nest wait time is two minutes. This means that the printer waits for up to two minutes after the last file is received before printing the final nest. You can change this

waiting time from the printer's front panel: select the  $\widehat{\Box}^{\dagger}$  icon, then **Job management options > Nest options > Select wait time**. The available range is 1 to 99 minutes.

While the printer is waiting for nesting to time out, it displays the remaining time on the front panel. You can print the nest (cancel the nest wait) by pressing the Cancel key.

## 8 How do I... (stacker topics) [4500]

#### 

**NOTE** This chapter applies to the HP Designjet 4500 Printer series only.

The stacker is an optional accessory for the HP Designjet 4500 Printer series. It stacks prints flat, on top of one another, instead of letting them fall into the bin.

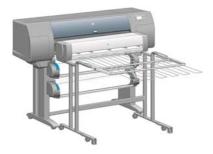

- Install the stacker
- Uninstall the stacker
- Change the temperature
- <u>Change paper rolls while using the stacker</u>
- <u>Clean the exterior of the stacker</u>
- Clean the stacker rollers
- Move or store the stacker

## Install the stacker

1. Connect the cables between the stacker and the printer.

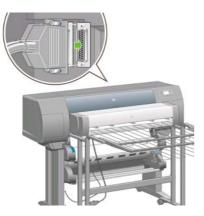

- **2.** Switch on the stacker.
- 3. Select the di icon on the printer's front panel, then Accessories > Stacker > Install stacker. The front panel will prompt you to attach the stacker to the printer.
- 4. There are two latches on the stacker that engage with the printer deflectors. To attach the stacker to the printer, attach first one side and then the other (because less force is required that way).

Some warm-up time is necessary, especially when the stacker has just been switched on.

NOTE The stacker operates on cut sheets of paper. When it is switched on, the cutter is automatically enabled. It cannot work if the cutter is turned off or if the printing material cannot be cut (canvas, for example).

## Uninstall the stacker

- 1. To uninstall the stacker, select the ☐ icon on the printer's front panel, then Accessories > Stacker > Uninstall stacker.
- 2. The front panel will then prompt you to detach the stacker from the printer. Pull the stacker from one side to detach it on that side, then detach the other side.
- 3. Disconnect the stacker cables.

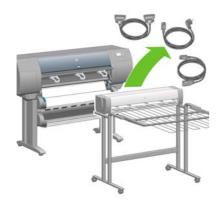

## Change the temperature

The stacker contains a heated roller to remove the curl from the paper. To change the temperature of the roller, select the  $\Box$  icon on the printer's front panel, then **Accessories > Stacker > Select temperature level**. There are three options:

- Normal is the default and recommended setting.
- High sets the roller to a higher temperature, which may be useful for particularly stiff paper.
- **Low** sets the roller to a lower temperature, which may be useful for paper with a particularly sensitive coating.

## Change paper rolls while using the stacker

- 1. Remove the stack of cut paper from the stacker in order to make the stacker easier to handle.
- 2. Detach the stacker from the printer: first one side, then the other.
- **3.** Change the rolls in the normal way: see <u>Unload a roll from the printer [4500]</u> and <u>Load a roll into the printer [4500]</u>.

## Clean the exterior of the stacker

See Clean the exterior of the printer.

## **Clean the stacker rollers**

WARNING! The stacker becomes hot during use. Before cleaning, switch it off and give it time to cool.

Ink tends to stick to the main stacker roller and the small output rollers, which should therefore be cleaned regularly using a fabric cloth dampened with water.

The frequency with which cleaning is needed depends to some extent on the paper type in use.

- For plain, coated, or heavyweight coated paper, once a month may be sufficient.
- For translucent, vellum, glossy, or natural tracing paper, cleaning may be required once a week even with the slowest print modes.

## Move or store the stacker

Before moving or storing the stacker, take a couple of steps to reduce the amount of space it occupies.

1. Undo the screws at either side of the stacker tray, and let the tray hang vertically.

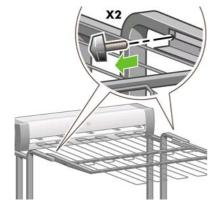

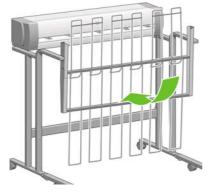

2. Remove the pin from each leg extension, and rotate the leg extension upwards.

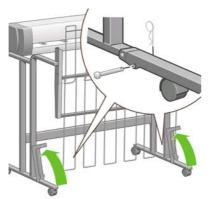

# 9 How do I... (image adjustment topics)

- Change the page size
- Create a custom page size
- Change the print quality
- <u>Choose print quality settings</u>
- Print at maximum speed
- Adjust the margins
- Print on oversize pages
- Print without added margins
- <u>Select the orientation of the image</u>
- Rotate an image
- Print a mirror image
- Scale an image
- Change the palette settings
- <u>Change the treatment of overlapping lines</u>
- <u>Change the graphic language setting</u>

## Change the page size

The page size can be specified in the following ways:

- Using a Windows printer driver: select the Paper/Quality tab, then Size is.
- Using a Mac OS printer driver: select **Page Setup** from the File menu, select your printer in the **Format for** popup menu, then **Paper size**.
- Using the Embedded Web Server: go to the Page Size section of the Submit Job page.
- Using the front panel: select the icon, then Default printing options > Paper options > Select paper size.

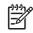

**NOTE** If a page size is set with the printer driver or with the Embedded Web Server, it overrides the page size set with the front panel.

## Create a custom page size

You can create a custom page size using a printer driver or the Embedded Web Server.

#### Using the HP-GL/2 & RTL printer driver for Windows

- 1. Select the Paper/Quality tab.
- 2. Press the Custom button.
- 3. Enter your choice of name for your custom page size.
- 4. Enter its width and length.
- 5. Press the Save button.
- 6. Press the OK button.
- 7. In order to use the new custom page size, you must close the driver software and then reopen it.

#### Using the PostScript printer driver for Windows XP or Windows 2000

- 1. Select the Paper/Quality tab.
- 2. Press the Custom button.
- 3. Enter your choice of name for your custom page size.
- 4. Enter its width and length.
- 5. Press the Save button.
- 6. Press the OK button.
- 7. In order to use the new custom page size, you must close the driver software and then reopen it.

#### Using the PostScript printer driver for Windows Me or Windows 98

- 1. Select the Paper/Quality tab.
- 2. Select Custom page 1, Custom page 2, or Custom page 3 from the Size is list.

- 3. Choose the width and length of your custom page.
- 4. Press the OK button.

#### Using the PostScript printer driver for Windows NT

- 1. Select the Page Setup tab.
- 2. Select PostScript Custom Page Size from the list of page sizes.
- 3. Choose the width and length of your desired page size.
- 4. Press the OK button.

#### Using the PostScript printer driver for Mac OS X

- 1. Select Page Setup from the File menu.
- 2. Select Manage Custom Sizes at the end of the Paper Size list.

**NOTE** Under Mac OS X 10.3 or earlier, select **Custom page size** from the **Settings** option.

- 3. Press the **New** or + button.
- 4. Enter your choice of name for your custom page size.
- 5. Enter its width and length.
- 6. Under Mac OS X 10.3 or earlier, press the Save button.

#### Using the PostScript printer driver for Mac OS 9

- 1. Select Page Setup from the File menu.
- 2. Select the Page Attributes panel.
- 3. Select the Custom Page Default panel.
- 4. Enter your choice of name for your custom page size.
- 5. Enter its width and length.
- 6. Press the Add button.

#### Using the Embedded Web Server

- 1. Go to the Page Size section of the Submit Job page.
- 2. Select the Custom option.
- 3. Choose the width and length of your desired page size.

## Change the print quality

Your printer has three different print quality options: **Best**, **Normal**, and **Fast**. There are also two supplementary options that have an effect on print quality: **Optimize for drawings/text** or **Optimize for images**, and **Maximum detail**. See <u>Choose print quality settings</u> for guidance on choosing among these options.

You can specify the print quality in the following ways:

- Using a Windows printer driver: go to the Print Quality section of the Paper/Quality tab.
- Using a Mac OS printer driver: go to the Image Quality panel.
- Using the Embedded Web Server: go to the Image Quality section of the Submit Job page.
- Using the front panel: select the  $\exists$  icon, then **Default printing options** > Image quality.

NOTE If a print quality is set with the printer driver or with the Embedded Web Server, it overrides the print quality setting from the front panel.

**NOTE** You cannot change the print quality of pages that the printer is already receiving or has already received (even if they have not started to print yet).

## Choose print quality settings

-7

The following table shows suggested print quality settings and paper types for various different kinds of prints, assuming that you are using roll paper. You are not obliged to follow these suggestions, but you may find them helpful.

If you are using sheet paper, you are recommended to set print quality to Best.

If you are not sure how to change the print quality settings, see Change the print quality.

NOTE High-density images should be printed on heavier paper (heavyweight or glossy).

| Print content          |               | Image quality setting | Paper types                       |                          |
|------------------------|---------------|-----------------------|-----------------------------------|--------------------------|
|                        | Print quality | Optimized for         | Maximum detail                    | -                        |
| Lines (draft)          | Fast          | Drawings/text         | Off (or On for<br>higher quality, | Bright White             |
|                        |               |                       | lower speed)                      | Bond Paper               |
|                        |               |                       |                                   | Translucent materials*   |
|                        |               |                       |                                   | Coated Paper             |
| Lines                  | Normal        | Drawings/text         | Off                               | Bright White             |
|                        |               |                       |                                   | Bond Paper               |
|                        |               |                       |                                   | Translucent materials*   |
|                        |               |                       |                                   | Coated Paper             |
| Lines and fills (fast) | Normal        | Drawings/text         | On                                | Bright White             |
|                        |               |                       |                                   | Bond Paper               |
| L                      |               |                       |                                   | Translucent materials*   |
| IT VILLER AND          |               |                       |                                   | Coated Paper             |
|                        |               |                       |                                   | Heavyweight Coated Paper |
|                        |               |                       |                                   | Productivity Photo Gloss |
| Lines and fills        | Best          | Drawings/text         | Off                               | Bright White             |
|                        |               |                       |                                   | Bond Paper               |

| Print content        |               | Image quality setting | Paper types    |                          |
|----------------------|---------------|-----------------------|----------------|--------------------------|
| r nin content        | Print quality | Optimized for         | Maximum detail | -                        |
|                      |               |                       |                | Translucent materials*   |
|                      |               |                       |                | Coated Paper             |
|                      |               |                       |                | Heavyweight Coated Paper |
|                      |               |                       |                | Productivity Photo Gloss |
| Lines and images –   | Best          | Drawings/text         | On             | Coated Paper             |
| high quality maps    |               |                       |                | Heavyweight Coated Paper |
|                      |               |                       |                | Productivity Photo Gloss |
|                      |               |                       |                |                          |
| In-store advertising | Normal        | Images                | Off            | Coated Paper             |
| 6                    |               |                       |                | Heavyweight Coated Paper |
| REBALAS<br>ALAS      |               |                       |                | Productivity Photo Gloss |
| Renderings           | Best          | Images                | Off            | Heavyweight Coated Paper |
|                      |               |                       |                | Productivity Photo Gloss |
| Photographs          | Best          | Images                | Off            | Productivity Photo Gloss |
| 7                    |               |                       |                |                          |

\* Translucent materials include Vellum, Translucent Bond, Natural Tracing Paper, Clear Film, and Matte Film.

For technical details of print resolution, see **Functional specifications**.

## Print at maximum speed

There are two paper type settings in the front panel especially designed for printing at maximum speed.

| Print content | Image quality settings |               |                | Paper types (front panel) |
|---------------|------------------------|---------------|----------------|---------------------------|
|               | Print quality          |               | Maximum detail |                           |
| Lines (draft) | Fast                   | Drawings/text | Off            | Max Speed Bright White*   |

| Print content | Image quality settings |               | Paper types (front panel) |                       |
|---------------|------------------------|---------------|---------------------------|-----------------------|
|               | Print quality          | Optimized for | Maximum detail            |                       |
|               |                        |               |                           | Max Speed Bond Paper† |

\* To use Max Speed Bright White, load HP Bright White Inkjet Bond Paper and select Max Speed Bright White from the list of paper types in the front panel.

† To use Max Speed Bond Paper, load HP Universal Inkjet Bond Paper and select Max Speed Bond Paper from the list of paper types in the front panel.

## Adjust the margins

The printer margins determine the printable area of the page that can be used by your application. There are three margin options: Small, Normal, and Extended (see also <u>Print without added</u> <u>margins</u>). For the dimensions of the margins, see <u>Functional specifications</u>.

You can specify the margins in the following ways:

- Using the Windows HP-GL/2 printer driver: Normal margins are selected by default. To select the other options, select the Paper/Quality tab and press the **Margins/Layout** button.
- Using the Windows PostScript printer driver: select the Paper/Quality tab, then **Size is**. You select the page size and the margins at the same time.
- Using a Mac OS printer driver: select **Page Setup** from the **File** menu, then **Paper size**. You select the page size and the margins at the same time.
- Using the Embedded Web Server: select from the Margins list on the Submit Job page.

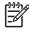

**NOTE** If margins are set with the printer driver or with the Embedded Web Server, they override the margins set with the front panel.

## Print on oversize pages

For technical reasons, it is impossible to print an image that covers the full width or length of the paper. There must always be a margin around the image. However, if you want to print, for example, an A3-sized image with no margins around it, you can print on paper larger than A3 (leaving margins around the image as usual), and then cut off the margins after printing.

Oversize page layouts are designed for this purpose. Each oversize page is large enough to accommodate a standard paper size plus margins.

You can specify an oversize page layout in the following ways:

- Using the Windows HP-GL/2 printer driver: select the Paper/Quality tab and press the Margins/ Layout button, then select Oversize from the layout options.
- Using the Windows PostScript printer driver: select the Paper/Quality tab, then **Size is**. You select the oversize page and the margins at the same time.

- Using a Mac OS 9 or 10.1 printer driver: create a custom paper size with zero margins, and take into account that the margins added to the final job will be the ones that are set in the printer's front panel.
- Using a newer Mac OS printer driver: select the printer in the **Format for** popup menu, select the paper size, and then margins options will appear. You can select the oversize page and the margins at the same time.
- Using the Embedded Web Server: on the Submit Job page, select **Oversize** from the Margin layout list.
- Using the front panel: select Default printing options > Paper options > Select layout > Oversize.

When using oversize pages, you can select the width of the margins as usual (see <u>Adjust the</u> <u>margins</u>).

See also Print without added margins.

## Print without added margins

For technical reasons, it is impossible to print an image that covers the full width or length of the paper. There must always be a margin around the image. However, if your image already contains adequate margins (white space around the edges) then you can tell the printer not to add margins to the image when printing it. In this case it will, in fact, clip the edges of your image, assuming that the edges contain nothing that needs to be printed.

You can request no added margins in the following ways:

- Using the Windows HP-GL/2 printer driver: select the Paper/Quality tab and press the Margins/ Layout button, then select Clip Contents By Margins from the layout options.
- Using the Embedded Web Server: on the Submit Job page, select **Clip Contents By Margins** from the Margin layout list.
- Using the front panel: select **Default printing options** > **Paper options** > **Select layout** > **Clip contents by margins**.

This option is not available from the Windows PostScript driver or the Mac OS drivers.

When using this option, you can select the width of the margins as usual (see <u>Adjust the margins</u>). The printer continues to use margins: it just takes them out of the image instead of adding them to the image.

## Select the orientation of the image

The orientation of the image may be portrait or landscape. When you see it on screen:

• The height of a portrait image is greater than its width (a tall image).

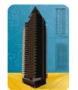

• The width of a landscape image is greater than its height (a wide image).

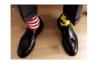

You should select the orientation that your image has when you see it on screen. If you have a landscape image and you select portrait, or if you have a portrait image and you select landscape, the image may be clipped when printed.

You can select the orientation using a printer driver or the Embedded Web Server.

- Using the PostScript printer driver for Windows NT: go to the Orientation section of the Page Setup tab.
- Using any other printer driver for Windows: go to the Orientation section of the Finishing tab.
- Using the PostScript printer driver for Mac OS: select **Page Setup** from the **File** menu, then go to the Orientation section of the Page Attributes panel.
- Using the Embedded Web Server: go to the Orientation section of the Submit Job page.

## Rotate an image

By default, images are printed with their shorter sides parallel to the leading edge of the paper, like this:

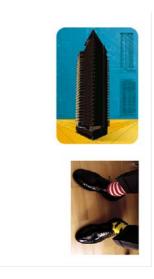

You may wish to rotate your images by 90 degrees in order to save paper, like this:

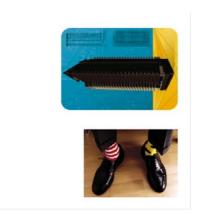

You can do this in the following ways:

- Using a Windows printer driver: select the Finishing tab, then Rotate by 90 degrees.
- Using a Mac OS printer driver: select the Finishing panel, then Rotate.
- Using the Embedded Web Server: select the Submit Job page, then Rotate.
- Using the front panel: select the 
  ☐ icon, then Default printing options > Paper options > Rotate.

**NOTE** If rotation is set with the printer driver or with the Embedded Web Server, it overrides the setting in the front panel.

**NOTE** When you rotate a job, the page length may be increased to avoid clipping, because the top and bottom margins are usually larger than the side margins.

**CAUTION** With either rolls or sheets, if you rotate an image to landscape whose original orientation was portrait, the paper may not be wide enough for the image. For example, rotating a portrait D/A1-size image on D/A1-size paper by 90 degrees will probably exceed the width of the paper. If you are using the Embedded Web Server, the preview screen will confirm this with a warning triangle. If you are using the HP Designjet 4500 Printer series, the job will be put "on hold for paper".

#### Autorotate

The HP-GL/2 printer driver provides an **Autorotate** option, which will automatically rotate by 90 degrees any oversized portrait images in order to save paper.

## Print a mirror image

If you are using clear imaging paper, sometimes called backlit, you may want to print a mirror image of your drawing, so that when the paper is lit from behind it is in the correct orientation. To do this without changing the image in your application:

- Using a Windows printer driver: select the Finishing tab, then **Mirror image**.
- Using a Mac OS printer driver: select the Finishing panel, then **Mirror image**.
- Using the Embedded Web Server: select the Submit Job page, then Mirror image.
- Using the front panel: select the icon, then Default printing options > Paper options > Enable mirror.

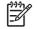

**NOTE** If mirror image is set with the printer driver or with the Embedded Web Server, it overrides the setting in the front panel.

## Scale an image

You can send an image to the printer at a certain size but tell the printer to rescale it to a different size (normally larger). This may be useful:

- If your software does not support large formats
- If your file is too large for the printer's memory—in this case you can reduce the page size in your software and then scale it up again using the front panel option

You can rescale an image in the following ways:

- Using a Windows printer driver: select the Effects tab, then **Resizing options**.
  - The **Print document on** option adjusts the image size to the page size selected for your printer. For example, if you have selected ISO A2 as the page size and you print an A4-size image, it will be enlarged to fit the A2 page. If the ISO A3 page size is selected, the printer would reduce a larger image to fit the A3 size.
  - The % of normal size option enlarges the printable area of the original page by the percentage indicated and adds the printer margins to make up the output page size.
- Using a Mac OS printer driver: select the Finishing panel, then **Print document on**.

The driver adjusts the image size to the page size selected for your printer.

- Using the Embedded Web Server: select the Submit Job page, then Resizing.
- Using the front panel: select the  $\exists$  icon, then **Default printing options** > **Paper options** > **Scale**.

If you are printing to a single sheet, you must ensure that the image can actually fit onto the page, otherwise clipping will occur.

## Change the palette settings

You cannot change the Factory palette, but you can define Palettes A and B to be whatever you choose.

These palettes will be applied only to HP-GL/2 jobs with no software palette embedded.

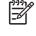

**NOTE** All HP-GL/2 jobs generated by the HP-GL/2 driver that comes with the printer will include an embedded software palette, and thus any palette settings in the front panel will be ignored.

To redefine Palette A:

Go to the front panel, select the 

 icon, then Default printing options > HP-GL/2 options >

 Define palette > Palette A.

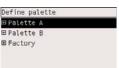

- 2. Scroll to the pen number you want to change and press Select.
- You can see the current width assigned to this pen by selecting Width; for example Width=0.35 mm. If you want to change it:
- 4. Press Select.
- 5. Scroll to the width you want.
- 6. Press Select again.
- 7. Press Back to get to the previous menu: Color/Width. Otherwise, scroll to Color.
- When you select Color, the current color assigned to the pen is displayed, for example Color=110. If you want to change it:
- 9. Press Select.

- **10.** Scroll to the color you want.
- **11.** Press Select again.
- **12.** Press Back to get to the previous menu.
- **13.** When both width and color are correct, press Back.
- **14.** Scroll to the next pen number you want to change, press Select and then repeat the above process.
- **15.** When all pen definitions are correct, press Back to exit the menus.

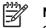

**NOTE** The palette you have just defined will take effect only when you select it to be the current palette.

If you do not get the results you expect, see Pen settings seem to have no effect.

## Change the treatment of overlapping lines

The Merge setting controls the overlapping lines in an image. There are two settings, Off and On.

- If Merge is Off, where the lines cross only the color of the top line is printed.
- If Merge is On, where the lines cross the colors of the two lines are merged.

To turn Merge on, select the  $\exists$  icon, then **Default printing options** > **HP-GL/2 options** > **Enable merge**. You can set the merge setting from your software in some applications. Settings in your software override the front-panel settings.

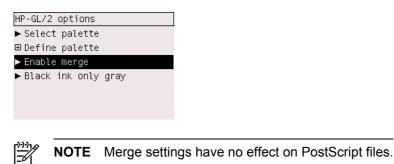

## Change the graphic language setting

Unless you are troubleshooting one of the problems mentioned below, you should not need to change the default setting (**Automatic**), and you are not recommended to do so, because setting a specific graphic language means that you will be able to print only files in that language.

To change the graphic language setting, select the  $\exists$  icon, then **Default printing options** > **Select graphics language**, where the following options are available.

|                   | _ |
|-------------------|---|
| Graphics language |   |
| 🗹 Automatic       | * |
| 🗆 PS              |   |
| 🗆 PDF             |   |
| □ HP-GL/2         |   |
| 🗆 CALS/G4         |   |
| □ TIFF            |   |
|                   | • |

- Select **Automatic** to let the printer determine which type of file it is receiving. This setting works for most software applications.
- Select HP-GL/2 if you are not working with PostScript files, and you have experienced image position problems or timing problems.
- Select **PS** if you are printing only PostScript files and your PostScript jobs do not start with the standard PostScript header (%!PS) and do not include PJL language switching commands.

Alternatively, select **PS** if you have experienced problems while downloading PostScript fonts. In this case, please reselect **Automatic** after you have downloaded the fonts.

If you are downloading fonts over a USB connection, select the  $\exists$  icon, then **Default printing** options > PS options > Select encoding > ASCII.

• Select **TIFF**, **JPEG**, **PDF**, or **CALS G4** only if you are sending a file of the appropriate type directly to the printer without going through a printer driver. This is normally done only from the Embedded Web Server, in which case the language setting is done by the Embedded Web Server and you do not have to do it yourself.

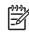

**NOTE** The **PS** and **PDF** options are available with PostScript printers only.

## 10 How do I... (color topics)

- Perform color calibration
- Perform black point compensation
- <u>Set the rendering intent</u>
- Select the color emulation mode
- Produce matching prints from different HP Designjets
- Get accurate colors from Adobe Photoshop CS (HP–GL/2 & RTL driver)
- Get accurate colors from Adobe Photoshop CS (PostScript driver)
- Get accurate colors from Adobe InDesign CS
- Get accurate colors from QuarkXPress 6
- Get accurate colors from Autodesk AutoCAD
- Get accurate colors from Microsoft Office 2003
- Get accurate colors from ESRI ArcGIS 9

## Perform color calibration

Color calibration improves color consistency between prints, and from one printer to another.

It is normally performed whenever a printhead is replaced, and whenever a new paper type is introduced that has not been calibrated yet with the new printhead(s). However, this automatic behavior can be turned off, and a default color correction used for each of the known paper types.

**1.** From the front panel, select the  $\exists$  icon, then **Printer configuration** > **Color calibration**.

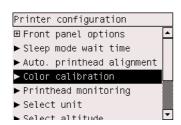

- 2. The available options for color calibration are:
  - **On**: the printer performs color calibration whenever you introduce a new paper type that has not yet been calibrated with the current set of printheads. The color correction resulting from the calibration is then used for subsequent prints on that paper type with the same print guality setting.
  - **Off**: the printer uses a default color correction, different for each paper type and print quality setting.
- **3.** The printer calibrates the colors by printing a calibration strip, scanning the strip with a built-in optical sensor, and calculating the color corrections required. The color calibration strip is 269 mm wide, and 18 mm long when using glossy paper; on other paper types, it is 109 mm long. Color calibration takes about three to six minutes, depending on the paper type.

**NOTE** Color calibration can be requested manually at any time from the front panel, by selecting the  $\delta \phi$  icon, then **Printhead management > Calibrate color**.

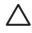

**CAUTION** Color calibration can be performed successfully on opaque materials only. Do not attempt to calibrate transparent film.

## Perform black point compensation

The black point compensation option controls whether to adjust for differences in black points when converting colors between color spaces. When this option is selected, the full dynamic range of the source space is mapped into the full dynamic range of the destination space. It can be very useful in preventing blocking shadows when the black point of the source space is darker than that of the destination space. This option is allowed only when the relative colorimetric rendering intent is selected (see <u>Set the rendering intent</u>).

Black point compensation can be specified in the following ways:

- Using a Windows PostScript printer driver: select the Color tab, then **Black point compensation**.
- Using a Mac OS printer driver: select the Color Options panel, then **Black point compensation**.

- Using the Embedded Web Server: select the Submit Job page, then **Black point compensation**.
- Using the front panel: select the  $\exists$  icon, then **Default printing options** > **Color options** > **Black point compensation**.

## Set the rendering intent

Rendering intent is one of the settings used when doing a color transformation. As you probably know, some of the colors you want to print may not be reproducible by the printer. The rendering intent allows you to select one of four different ways of handling these so–called out–of–gamut colors.

- **Saturation (graphics)**: best used for presentation graphics, charts, or images made up of bright, saturated colors.
- **Perceptual (images)**: best used for photographs or images in which colors blend together. It tries to preserve the overall color appearance.
- Relative colorimetric (proofing): best used when you want to match a particular color. This method is mainly used for proofing. It guarantees that, if a color can be printed accurately, it will be printed accurately. The other methods will probably provide a more pleasing range of colors but do not guarantee that any particular color will be printed accurately. It maps the white of the input space to the white of the paper on which you are printing.
- **Absolute colorimetric (proofing)**: the same as relative colorimetric, but without mapping the white. This rendering is also used mainly for proofing, where the goal is to simulate the output of one printer (including its white point).

The rendering intent can be specified in the following ways:

- Using a Windows PostScript printer driver: select the Color tab, then **Rendering intent**.
- Using a Mac OS printer driver: select the Color Options panel, then Rendering intent.
- Using the Embedded Web Server: select the Submit Job page, then Rendering intent.
- Using the front panel: select the  $\exists$  icon, then **Default printing options** > **Color options** > **Select rendering intent**.

## Select the color emulation mode

You can set the color emulation mode in the following ways:

- Using a Windows printer driver: select the Color Management section of the Color tab.
- Using a Mac OS printer driver: select the Color Options panel.
- Using the Embedded Web Server: select the Color Management section of the Submit Job page.
- Using the front panel: select the  $\exists$  icon, then **Default printing options** > **Color options**.

See <u>Color emulation modes</u>.

## Produce matching prints from different HP Designjets

See Color matching between different HP Designjets.

# Get accurate colors from Adobe Photoshop CS (HP–GL/2 & RTL driver)

This topic outlines one way to have good control over the printed colors you will obtain from your printer; there are many other ways. Before starting, ensure that your paper type has already been calibrated.

#### **Application settings**

- 1. Open Adobe Photoshop and select **Color Settings** from the **Edit** menu.
  - Working spaces: the working space is the color space you want to use when manipulating the image. We recommend using the color space that comes with the image (see Color Management Policies below), if any; otherwise, our recommended default settings are: RGB: Adobe RGB 1998, CMYK: SWOP for the USA and Euroscale Coated v2 for the rest of the world.
  - Color Management Policies: select 'Preserve Embedded Profiles'.
  - Rendering Intent: see <u>Set the rendering intent</u>.
  - Black Point Compensation: this option is recommended if you have chosen the Relative Colorimetric rendering intent. See <u>Perform black point compensation</u>.

| Setting         | s: Custom 💌 💻                                                                          | ОК      |
|-----------------|----------------------------------------------------------------------------------------|---------|
| 🔽 Advar         | nced Mode                                                                              |         |
| - Work          | ing Spaces                                                                             | Cancel  |
| RGB:            | Adobe RGB (1998)                                                                       | C.      |
| CMYK:           | Euroscale Coated v2                                                                    | Load    |
| Gray:           | Gray Gamma 2.2                                                                         | Save    |
| Spot:           | Dot Gain 20%                                                                           |         |
| - Color         | Management Policies                                                                    | Preview |
| 0.000           | Preserve Embedded Profiles                                                             |         |
| CMYK:           | Preserve Embedded Profiles                                                             |         |
| Grav            | Preserve Embedded Profiles                                                             |         |
| Mis             | Mismatches: 🔽 Ask When Opening 🔽 Ask When Pasting<br>sing Profiles: 🔽 Ask When Opening |         |
| 100 galacies    | Adobe (ACE)                                                                            |         |
| 10.0000000000   | Perceptual                                                                             |         |
| 14              | e Black Point Compensation 🔽 Use Dither (8-bit/channel images)                         |         |
|                 | nced Controls                                                                          |         |
|                 | saturate Monitor Colors By: 20 %                                                       |         |
| 100000 (VI) (S) | nd RGB Colors Using Gamma: 1.00                                                        |         |
| Descr           | iption                                                                                 |         |

2. Open the image. Accept the embedded color profile if there is one:

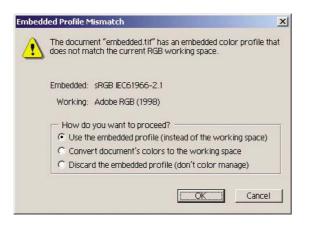

Otherwise accept the default that Adobe Photoshop proposes:

| Missing I | rofile X                                                                |  |  |  |
|-----------|-------------------------------------------------------------------------|--|--|--|
| ₹         | he RGB document "document.tif" does not have an embedded color profile. |  |  |  |
|           | - How do you want to proceed?                                           |  |  |  |
|           | C Leave as is (don't color manage)                                      |  |  |  |
|           | Assign working RGB: Adobe RGB (1998)                                    |  |  |  |
|           | C Assign profile: sRGB IEC61966-2.1                                     |  |  |  |
|           | and then convert document to working RGB                                |  |  |  |
|           | OK Cancel                                                               |  |  |  |

- 3. Once you have defined the color space in which you are going to work, you can if you like make a soft proof, which means emulating on the screen how the image will look when printed. To do this, you will need an ICC profile for your monitor. Select View > Proof Setup > Custom. Use the following information to select options in the Proof Setup window.
  - Profile: choose the profile based on the printer model and paper type you intend to use.
  - **Preserve Color Numbers**: this checkbox tells the application how to simulate the document's appearance without converting colors from the Document Space to the Proof Profile Space. It simulates the color shifts that may occur when the document's color values are interpreted using the Proof Profile instead of the Document Profile. This option is not recommended.
  - Intent: this menu allows you to choose a rendering intent for the conversion from document space to simulation space, letting you preview the effects of different renderings. See <u>Set the rendering intent</u>.
  - Use Black Point Compensation: this option is recommended if you have chosen the Relative Colorimetric rendering intent. See <u>Perform black point compensation</u>.
  - **Paper White**: this checkbox emulates the whiteness of the paper on the monitor. The effect is the same as using the Absolute Colorimetric rendering intent.
  - **Ink Black**: this checkbox turns off the black point compensation for the rendering from simulation to the monitor. So, if the simulation space black is lighter than the monitor black, you will see the washed-out blacks on the monitor. This option is not recommended.
  - **Preview**: if this checkbox is enabled (recommended), the changes you make in this window are reflected in the image immediately.

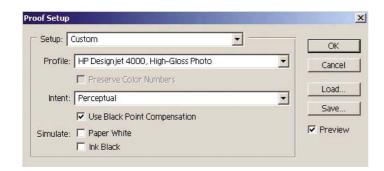

- **4.** When you are ready to print the image, open the Print with Preview window from the File menu. In the Color Management tab you can select:
  - **Source Space**: 'Document' (automatically assigned for you).
  - **Profile**: select the profile you will use. We recommend using Adobe RGB. If neither Adobe RGB or sRGB is selected, then choose the appropriate ICC profile for the paper loaded, and remember to select later on in the driver the option **Managed by Application**.

|              |                               | Position                            |
|--------------|-------------------------------|-------------------------------------|
|              |                               | Top: 5.056 inches                   |
|              |                               | Left: 3.944 inches                  |
|              |                               | I⊽ <u>C</u> enter Image             |
|              |                               | Scaled Print Size                   |
|              | E.                            | Scale: 2.77% 🗖 Scale to Fit Media 🧧 |
|              |                               | Height: 0.222 inches 🗨 - 🖁          |
|              |                               | Width: 1 inches                     |
|              |                               | F Show Bounding Box                 |
|              |                               | Print Selected <u>Area</u>          |
| Show More O  | otions                        |                                     |
| Color Manag  |                               |                                     |
|              |                               |                                     |
| Document:    | e:<br>• Document: Adobe RGB ( | (1998)                              |
|              | Proof Setup: Euroscale        |                                     |
|              | - 200                         |                                     |
| Print Space: |                               |                                     |
|              | Adobe RGB (1998)              |                                     |
| Intent: F    | Perceptual                    | <u> </u>                            |
|              |                               |                                     |

• Intent: See <u>Set the rendering intent</u>.

#### **Driver settings**

In the Paper/Quality tab (Windows) or Image Quality panel (Mac OS), set Print Quality to Best.

In the Color tab (Windows) or Color Options panel (Mac OS), you have the following Color Management options. Select the same option that you selected in the Print dialog box above (Print Space section, Profile option).

- **sRGB**: this is the default color space. The input RGB data are converted to CMYK using the printer's internal color maps, which depend on the paper type and print quality selected. These are the most "versatile" color maps, producing saturated colors for CAD and office applications and also producing good results with photographic images.
- AdobeRGB: similar to sRGB, but using the AdobeRGB to CMYK internal color maps, which are designed for AdobeRGB input data with a bigger source gamut. Best suited to digital photography.
- Managed by Application: the driver will not perform any color correction. This path can be
  used when building custom RGB printer profiles and applying them within the application (the
  application is responsible for applying the right color management by using the custom RGB
  printer profiles). In this case, make sure that you have selected the right media profile in the
  "Print Space, Profile" option in the application print command (see above).

| < new configuration >        | <b>_</b>                                   | Save      | Dejete    |
|------------------------------|--------------------------------------------|-----------|-----------|
| Color Options                |                                            | [         | h         |
| Print In <u>G</u> rayscale   |                                            | HP-       |           |
| 📀 High Qyality               |                                            |           |           |
| C Black Ink Only             |                                            |           |           |
| Advanced Color <u>S</u> etti | ngs                                        | \ <u></u> | <u>ال</u> |
| Color Management             |                                            |           |           |
| Color Matching Method        | sRGB                                       | •         |           |
|                              | sRGB<br>AdobeRGB<br>Managed by Application |           |           |

#### **Printer settings**

Ensure that the Paper Type setting on the front panel corresponds to the paper you intend to use.

# Get accurate colors from Adobe Photoshop CS (PostScript driver)

This topic outlines one way to have good control over the printed colors you will obtain from your printer; there are many other ways. Before starting, ensure that your paper type has already been calibrated.

#### **Application settings**

- 1. Open Adobe Photoshop and select **Color Settings** from the **Edit** menu (Windows) or from the **Photoshop** menu (Mac OS).
  - Working spaces: the working space is the color space you want to use when manipulating the image. We recommend using the color space that comes with the image (see Color Management Policies below), if any; otherwise, our recommended default settings are: RGB: Adobe RGB 1998, CMYK: SWOP for the USA and Euroscale Coated v2 for the rest of the world.
  - Color Management Policies: select 'Preserve Embedded Profiles'.
  - Rendering Intent: see Set the rendering intent.
  - **Black Point Compensation**: this option is recommended if you have chosen the Relative Colorimetric rendering intent. See <u>Perform black point compensation</u>.

| - West              | ing Spaces                                                                             | Cancel |
|---------------------|----------------------------------------------------------------------------------------|--------|
| 000000              | Adobe RGB (1998)                                                                       |        |
|                     | Euroscale Coated v2                                                                    | Load   |
| 1000000             | Gray Gamma 2.2                                                                         |        |
|                     |                                                                                        | Save   |
| Spot:               | Dot Gain 20%                                                                           | Previe |
| 100000              | Management Policies                                                                    |        |
| 1000000000          | Preserve Embedded Profiles                                                             |        |
| CMYK:               | Preserve Embedded Profiles                                                             |        |
| Gray:               | Preserve Embedded Profiles                                                             |        |
| Mis                 | Mismatches: 🔽 Ask When Opening 🔽 Ask When Pasting<br>sing Profiles: 🔽 Ask When Opening |        |
| 1000000             | Adobe (ACE)                                                                            |        |
| 100000000000        | Perceptual                                                                             |        |
| 12                  | Black Point Compensation 🔽 Use Dither (8-bit/channel images)                           |        |
| I USE               | nced Controls                                                                          |        |
|                     |                                                                                        |        |
| Adva                | saturate Monitor Colors By: 20 %                                                       |        |
| Advar               | raturate Monitor Colors By: 20 % and RGB Colors Using Gamma: 1.00                      |        |
| Advar<br>Des<br>Ble | nd RGB Colors Using Gamma: 1.00                                                        |        |
| Advar<br>Des<br>Ble |                                                                                        |        |

2. Open the image. Accept the embedded color profile if there is one:

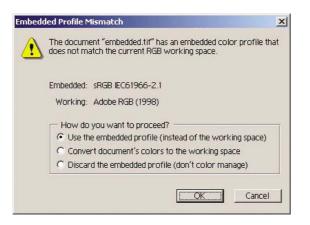

Otherwise accept the default that Adobe Photoshop proposes:

| Missing I | Profile X                                                                                                 |
|-----------|----------------------------------------------------------------------------------------------------|
| ⚠         | The RGB document "document.tif" does not have an embedded color profile.                                  |
|           | How do you want to proceed?<br>C Leave as is (don't color manage)<br>Assign working RGB: Adobe RGB (1998) |
|           | C Assign profile: sRGB IEC61966-2.1                                                                       |
|           | and then convert document to working RGB                                                                  |
|           | OK Cancel                                                                                                 |

- 3. Once you have defined the color space in which you are going to work, you can if you like make a soft proof, which means emulating on the screen how the image will look when printed. To do this, you will need an ICC profile for your monitor. Select View > Proof Setup > Custom. Use the following information to select options in the Proof Setup window.
  - Profile: choose the profile based on the printer model and paper type you intend to use.
  - **Preserve Color Numbers**: this checkbox tells the application how to simulate the document's appearance without converting colors from the Document Space to the Proof Profile Space. It simulates the color shifts that may occur when the document's color values are interpreted using the Proof Profile instead of the Document Profile. This option is not recommended.
  - Intent: this menu allows you to choose a rendering intent for the conversion from document space to simulation space, letting you preview the effects of different renderings. See <u>Set the rendering intent</u>.
  - Use Black Point Compensation: this option is recommended if you have chosen the Relative Colorimetric rendering intent. See <u>Perform black point compensation</u>.
  - **Paper White**: this checkbox emulates the whiteness of the paper on the monitor. The effect is the same as using the Absolute Colorimetric rendering intent.
  - **Ink Black**: this checkbox turns off the black point compensation for the rendering from simulation to the monitor. So, if the simulation space black is lighter than the monitor black, you will see the washed-out blacks on the monitor. This option is not recommended.
  - **Preview**: if this checkbox is enabled (recommended), the changes you make in this window are reflected in the image immediately.

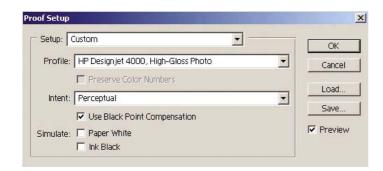

- **4.** When you are ready to print the image, open the Print with Preview window from the File menu. In the Color Management tab you can select:
  - **Source Space**: 'Document' (automatically assigned for you). This is the color space in which you have been working while editing the image.
  - **Profile**: select PostScript Color Management (if you do not see this option, select Printer Color Management). With this option, the application tells the driver which source profile and rendering intent should be used for the conversion to the print space. In this case the driver will use the 'Document' profile and the rendering intent selected below. The driver's Input Profile and Rendering Intent settings are overridden.
  - Intent: see <u>Set the rendering intent</u>.

| Print                                                                                                    |                                                                                                    |
|----------------------------------------------------------------------------------------------------|----------------------------------------------------------------------------------------------------|
|                                                                                                    | Position<br>Top: 5.208 inches<br>Left: 4.056 inches<br>Center Image                                                                             |
|                                                                                                    | Scaled Print Size<br>Scale: 1.02% Scale to Fit Media<br>Height: 1 Inches<br>Width: 0.012 Inches<br>For Show Bounding Box<br>Print Selected Area |
| Color Management<br>Source Space:<br>Document: © Document: sRGB IEC6196<br>Proof: © Proof Setup: Japan Stand |                                                                                                    |
| Print Space:<br>Profile: PostScript Color Managemen<br>Intent: Perceptual<br>Use Black Point Compensa        |                                                                                                    |

#### **Driver settings**

The application's PostScript Color Management option will override the color settings of the driver (Input Profile and Rendering Intent). In this case, the driver will use the application's "Document" profile and selected rendering intent. Then, we have only to select in the driver:

- In the Paper/Quality tab (Windows) or Image Quality panel (Mac OS), set Print Quality to Best.
- In the Color tab (Windows) or Color Options panel (Mac OS), check the **Automatic PANTONE** Calibration or HP Professional PANTONE Emulation box.

#### **Printer settings**

Ensure that the Paper Type setting on the front panel corresponds to the paper you intend to use.

## Get accurate colors from Adobe InDesign CS

This topic outlines one way to have good control over the printed colors you will obtain from your printer; there are many other ways. We describe the hard-proofing technique that shows you on your printer how your colors will appear when reproduced in a press. Before starting, ensure that your paper type has already been calibrated.

F

**NOTE** EPS, PDF, and grayscale images don't allow page-layout applications to manage their colors. In addition, such images are displayed very poorly on a monitor.

### **Application settings**

- 1. Open Adobe InDesign and select **Color Settings** from the **Edit** menu.
  - Working spaces: the working space is the color space you want to use when manipulating the image. We recommend using the color space that comes with the image (see Color Management Policies below), if any; otherwise, our recommended default settings are: RGB: Adobe RGB 1998, CMYK: SWOP for the USA and Euroscale Coated v2 for the rest of the world.
  - Color Management Policies: select 'Preserve Embedded Profiles'.
  - Rendering Intent: see <u>Set the rendering intent</u>.
  - **Black Point Compensation**: this option is recommended if you have chosen the Relative Colorimetric rendering intent. See <u>Perform black point compensation</u>.

| -=              | Custom                                                                                              | - | Cancel |
|-----------------|----------------------------------------------------------------------------------------------------|---|--------|
|                 | Advanced Mode                                                                                       |   | Load   |
| Working         | Spaces                                                                                              | 3 | Save   |
| <u>R</u> GB:    | Adobe RGB (1998)                                                                                    | - |        |
| <u>C</u> MYK:   | Euroscale Coated v2                                                                                 | - |        |
| Color M         | anagement Policies                                                                                  |   |        |
| RG <u>B</u> :   | Preserve Embedded Profiles                                                                          | - |        |
| C <u>M</u> YK:  | Preserve Embedded Profiles                                                                          | • |        |
| 1               | rofile Mismatches: 🔽 Ask When Opening<br>🔽 Ask When Pasting<br>Missing Profiles: 🔽 Ask When Opening |   |        |
| Convers         | ion Options                                                                                         |   |        |
| Engine:         | Adobe (ACE)                                                                                         | - |        |
| Intent:         | Relative Colorimetric                                                                               | - |        |
| ☑ <u>U</u> se E | Black Point Compensation                                                                            |   |        |
|                 |                                                                                                    |   |        |
| scription       | pointer over a heading to view a description.                                                       |   |        |

- 2. Create or open the image with its own or the most appropriate color space. Then retouch the image as needed.
- 3. When you have the image ready to send to the output device, that is the moment to simulate on your printer what will appear on the output device. You must convert the image from the source or work profile to the output CMYK device, and then again from the output CMYK device to the printer profile (calibrated).

In InDesign we recommend the Proof Setup command (**View > Proof Setup -> Custom**). This command lets you select the "proof profile" in the source space when printing. You can also see a simulation on your monitor. We recommend as follows:

| ietup                         | ОК |
|-------------------------------|----|
| Profile: CC PressMatch v1.icc |    |
| Simulate: 🗖 Paper White       |    |
| 🗖 Ink Black                   |    |

Each object in InDesign has its own color management. The InDesign elements (native) use the working spaces (default profiles) and the rendering intent defined in Color Settings , and the

placed objects have their own assigned profile and rendering intent. Then, each element is converted from its own color space to the simulation color space, using its own rendering intent.

- **Profile**: select the profile that corresponds to the device you want to emulate (usually a particular press profile or an standard press profile)
- **Paper White**: this checkbox emulates the whiteness of the paper on the monitor. The effect is the same as using the Absolute Colorimetric rendering intent.
- **Ink Black**: this checkbox turns off the black point compensation for the rendering from simulation to the monitor. So, if the simulation space black is lighter than the monitor black, you will see the washed-out blacks on the monitor. This option is not recommended.
- 4. Select File > Print to print the image, converting it to an output space that depends on the printer, the paper type, and the print quality.
  - Select the Output tab (on the left), and then select **Composite CMYK**, in order to see the CMYK profiles.
  - Select the Color Management tab to see the following options.
  - **Source Space**: select 'Proof' to emulate the proof color space.
  - **Profile**: choose the profile based on the printer model and paper type you intend to use.
  - Intent: select Relative or Absolute Colorimetric. The only difference is that Absolute Colorimetric emulates the background color of the paper to be used by the press, while Relative Colorimetric maps the paper color of the press to the paper color of the printer.

| nt                    |                                              |
|-----------------------|----------------------------------------------|
| Printer <u>S</u> tyle | Custom                                       |
| Printer               | HP Designjet 4000ps PS3                      |
| PPD                   | HP Designjet 4000ps PS3                      |
| General               | Color Management                             |
| Setup                 |                                              |
| Marks & Bleeds        | - Source Space                               |
| Output                | C Dogument                                   |
| Graphics              | • Proof: CS SWOP.ICC                         |
| Color Management      | s storig coondrace                           |
| Advanced              | Dwink Course                                 |
| Summary               | Print Space                                  |
|                       | Profile: HP Designjet 4000, High-Gloss Photo |
|                       | CRD:                                         |
|                       |                                              |
|                       | Intent: Relative Colorimetric                |
|                       |                                              |
| D                     |                                              |
|                       |                                              |
|                       |                                              |
| No. No.               |                                              |
|                       |                                              |
|                       |                                              |
| Save Style            | etup Print Cancel                            |

#### **Driver settings**

The PostScript driver is recommended for page-layout applications because it can color–manage CMYK data, RGB data, or both simultaneously.

In the Paper/Quality tab (Windows) or Image Quality panel (Mac OS), set **Print Quality** to **Best**.

165

In the Color tab (Windows) or Color Options panel (Mac OS), select 'Application Managed Colors' and check the Automatic PANTONE Calibration box. When the application performs color conversion to the printer's color space, the printer should accept these colors without changing them. Make sure you have selected the right media profile in "Print Space, Profile" above.

#### **Printer settings**

Ensure that the Paper Type setting on the front panel corresponds to the paper you intend to use.

## Get accurate colors from QuarkXPress 6

This topic outlines one way to have good control over the printed colors you will obtain from your printer; there are many other ways. We describe the hard-proofing technique that shows you on your printer how your colors will appear when reproduced in a press. Before starting, ensure that your paper type has already been calibrated.

**NOTE** EPS, PDF, and grayscale images don't allow page-layout applications to manage their colors. In addition, such images are displayed very poorly on a monitor.

#### **Application settings**

| Application                                          | 🖌 🗹 Color Management A  | tive                                |    |
|------------------------------------------------------|-------------------------|-------------------------------------|----|
| Display                                              | -Destination Profiles-  |                                     |    |
| Interactive<br>Save                                  | Monitor:                | Generic Monitor                     | \$ |
| Undo                                                 |                         | HP Designjet 4000, High-Gloss Photo | \$ |
| XTensions Manager                                    | Composite Output:       |                                     |    |
| avenue.quark                                         | Separation Output:      | CC PressMatch v1.icc                | ÷  |
| File List<br>Default Path                            |                         |                                     |    |
| Browsers                                             | -Default Source Profile | s                                   | _  |
| Index                                                | RG                      | CMYK Hexachrome                     |    |
| Jabberwocky                                          |                         | CMTK Hexacilionie                   |    |
| PDF<br>Placeholders                                  | Solid Colors:           |                                     | _  |
| Fraction/Price                                       | Profile:                | Adobe RGB (1998)                    | R  |
| Project                                              |                         |                                     | -  |
| XML Import                                           | Rendering Intent:       | Perceptual                          | 9  |
| Default Print Layout                                 |                         |                                     |    |
| General<br>Measurements                              | -Images:                |                                     | -  |
| Paragraph                                            | Profile:                | Adobe RGB (1998)                    |    |
| Character                                            | Rendering Intent:       |                                     | ñ  |
| Tools                                                | Kendering intent.       | Feiceptua                           |    |
|                                                      |                         |                                     |    |
| Trapping                                             | Color Manage RG         | B Sources to RGB Destinations       |    |
| Quark CMS                                            |                         |                                     |    |
| Quark CMS<br>Layers                                  |                         |                                     | _  |
| Quark CMS<br>Layers<br>Default Web Layout<br>General | Display Simulation: Sep | paration Output Color Space         |    |
| Quark CMS<br>Layers<br>Default Web Layout<br>General | Display Simulation: Sep | aration Output Color Space          |    |

- 1. Open QuarkXPress and select **Preferences** from the Edit menu (Windows) or the QuarkXPress menu (Mac OS). Then select **Quark CMS** from the Preferences dialog box.
- 2. Ensure that the Color Management Active box is checked.
- 3. The Destination Profiles area lets you choose profiles that correspond to your devices: Monitor profile, Composite Output profile, and Separation Output profile. Select in the Separation Output profile the profile of your output device (press) which you want to emulate on your printer later. Select in the Composite Output profile your printer profile; remember that it depends on the printer model, paper type, and print quality option.

- 4. In the Default Source Profiles you must set the default profiles for solid colors and images that don't have embedded profiles. The following default profiles are recommended: RGB: Adobe RGB 1998, CMYK: SWOP for the USA and Euroscale Coated v2 for the rest of the world. Also select the rendering intent, which QuarkXPress uses for all conversions; if in doubt, select Relative Colorimetric. See <u>Set the rendering intent</u>.
- 5. Check the box Color Manage RGB sources to RGB destinations in the RGB Default Source Profiles and Color Manage CMYK sources to CMYK destinations in the CMYK Default Source Profiles.
- 6. The Display Simulation tells QuarkXPress how the display simulation should behave:
  - None means that it doesn't simulate anything on the display.
  - **Monitor Color Space** means that it converts from the source profile to the display profile for display only.
  - **Composite Output Color Space** makes the display simulate a composite printer: that is, a printer without separate plates for different colors, such as an inkjet printer.
  - **Separation Output Color Space** makes the display simulate a separations printer: that is, a printer with separate plates for different colors, such as a digital press.

You can select **Monitor Color Space** if you want to display only, or you can select the **Separation Output Color Space** if you also want to see the simulation of the output device on the monitor. You can simulate the final output with the printer (hard–proofing) and with the monitor (soft-proofing ).

- 7. Open and retouch the document as you like.
- 8. Select File > Print > Setup > Printer Description, and select your printer.
- 9. Select File > Print > Profiles.
  - Select the appropriate Separation Output Profile (emulation) and Composite Output Profile (printer).
  - Check the Composite Simulates Separation box, then Quark will perform the simulation.

| nt Style:   | Default                                                  |
|-------------|----------------------------------------------------------|
| pies: 1     | Pages: All                                               |
| Layout      | t Setup Output Options Layers Bleed OPI Preview Profiles |
| 4           |                                                          |
| eparation:  | CC PressMatch v1.icc                                     |
| omposite: ( | CC PressMatch v1.icc                                     |
| omposite: ( | HP Designjet 4000, High-Goss Photo                       |

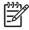

**NOTE** Each object in QuarkXpress has its own color management. The solid colors use the color profile and rendering intent selected in the default source profiles for Solid Colors (RGB, CMYK, or Hexachrome) of the Color Management Preferences dialog box. The imported objects have their own assigned profile and rendering intent. QuarkXPress will use the rendering intent assigned to the image for both conversions, from the image color space to the simulation color space, and from the simulation color space to the printer color space.

#### **Driver settings**

The PostScript driver is the best choice for page-layout applications because it can color–manage CMYK data, RGB data, or both simultaneously.

In the Image Quality panel, set Print Quality to Best.

In the Color Options panel, select **Application Managed Colors** and check the **Automatic PANTONE Calibration** box. When the application performs color conversion to the printer's color space, the printer should accept these colors without changing them. Make sure you have selected the right media profile in **Composite Output** in the Preferences dialog box.

#### **Printer settings**

Ensure that the **Paper Type** setting on the front panel corresponds to the paper you intend to use.

## Get accurate colors from Autodesk AutoCAD

AutoCAD has no color management settings, so the best you can do is to configure the driver correctly. If you are using the HP-GL/2 and RTL driver, click the Properties button and configure the driver as follows.

- In the Paper/Quality tab, set Print Quality to Best.
- In the Color tab, ensure that the **Print In Grayscale** box is unchecked, and set **Color Matching Method** to 'sRGB'.

#### Get accurate colors from Microsoft Office 2003

Microsoft Office has no color management settings, so the best you can do is to configure the driver correctly. If you are using the HP-GL/2 and RTL driver, click the Properties button and configure the driver as follows.

- In the Paper/Quality tab, set **Print Quality** to **Best**.
- In the Color tab, ensure that the Print In Grayscale box is unchecked, and set Color Management to 'sRGB'.

# Get accurate colors from ESRI ArcGIS 9

ArcGIS is a scalable system of software for geographic data creation, management, integration, analysis, and dissemination for every organization, from an individual to a globally distributed network of people.

The application always sends RGB data to the printer driver; you can choose between several different printer engines. The printer engine determines the format and method used by ArcMap to

send the print job to the printer. There are from one to three options available, depending on license and printer configurations.

- **Windows** is the default and is always available, regardless of the printer in use. It allows the application to use the installed HP-GL/2 and RTL driver.
- PostScript is available only if your printer supports PostScript and the PostScript driver was
  selected in the Name section. This allows you to output the file as a Postscript file. This option
  may be useful in certain specific cases, but in general it is not recommended.
- ArcPress is an extension that can be purchased for printing from ArcGIS. It is a software RIP that takes the original metafile and rasterizes it before sending it to the printer, so that the printer does not need to rasterize it. This is beneficial because some printers are not capable of rasterization or do not have enough memory to process large jobs. Use ArcPress always with HP RTL (RGB) TrueColor.

#### Printing with the Windows printer engine

- 1. Ensure that you have installed the HP-GL/2 and RTL driver.
- 2. When you are ready to print, select File > Page and Print Setup, and select the HP-GL/2 and RTL driver.

| ge and Print       | Setup                        |                        | ?                                      |
|--------------------|------------------------------|------------------------|----------------------------------------|
| Printer Setup -    |                              |                        |                                        |
| <u>N</u> ame:      | HP Designjet 40              | 00 HPGL2/RTL           | ✓ Properties)                          |
| Status:            | Ready                        |                        |                                        |
| Туре:              | HP Designjet 4000 H          | IPGL2/RTL              |                                        |
| Where:             | IP_15.180.34.65              |                        |                                        |
| Comments:          |                              |                        |                                        |
| Paper              |                              |                        |                                        |
| <u>S</u> ize:      | ANSI A                       | -                      | Printer Paper                          |
| Source:            |                              | *                      | Printer Margins                        |
| Orientation:       | Portrait                     | C Landscape            | Map Page (Page Layout)                 |
| _                  |                              |                        | Sample Map Elements                    |
| Map Page Siz       | e                            |                        |                                        |
| Use <u>P</u> rinte | er Paper Settings            |                        | and the second                         |
| Page               | -                            |                        | A Marine                               |
| Standard Si        | zes: Custom                  |                        | All The                                |
| <u>W</u> idth:     | 36                           | Inches 💌               | A State of the second                  |
| <u>H</u> eight:    | 48                           | Inches 🔻               |                                        |
| Orientation:       | Portrait                     | C Landscape            |                                        |
|                    |                              |                        |                                        |
| Show printer       | r margins on Layout          | C Scale map elements r | proportionally to changes in page size |
|                    | The Bulleton of The Property |                        | stepenteneng te endligee in page eize  |
|                    |                              |                        | OK Cancel                              |
|                    |                              |                        |                                        |

- 3. Click the Properties button and configure the driver as follows.
  - In the Paper/Quality tab, set **Print Quality** to **Best**.
  - In the Color tab, ensure that the **Print In Grayscale** box is unchecked, and set **Color Matching Method** to 'sRGB'.
- 4. Click the OK button.

- 5. Select File > Print.
  - Printer Engine: select Windows Printer (it will use the selected raster driver).
  - **Output Image Quality (Resample Ratio)**: this setting alters the number of pixels sampled when an ArcMap print file is generated; it determines how many pixels in the map document will be used to create the file sent to the printer.
    - Fast = 1:5
    - Normal = 1:3
    - Best = 1:1 (as is)

The 'Best' choice requires a lot of resources to process the print job, and could cause long processing times and perhaps out–of–memory messages, depending on the map size. If you have these problems, select an Output Image Quality lower than 'Best'. Bear in mind that you will gain no advantage in print quality by sending an image whose resolution is higher than the printer's input resolution.

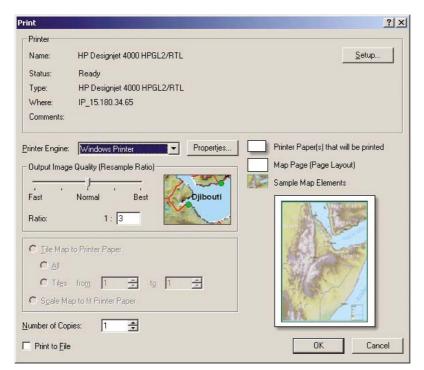

6. You can print now (click the OK button).

#### Printing with the ArcPress printer engine

- 1. You must have the driver you need installed, although it will function only as a port.
- 2. When you are ready to print, select **File > Page and Print Setup**, select the driver (the driver settings have no effect), and click the OK button.
- 3. Select File > Print.
  - **Printer Engine**: select ArcPress.

• Click the **Properties** button, select the HP RTL (RGB) TrueColor driver, and select the resolution that will be sent to the printer.

| HP RTL (RGB) TrueColor             |            |
|------------------------------------|------------|
| For use with new HP DeskJet printe | er series. |
| Resolution                         |            |
| 300                                | *          |
| □ Save Pape                        |            |
|                                    |            |

• Select the Color Adjustment tab if you want to adjust gamma, brightness, contrast, or saturation. You can preview the changes.

| ieneral Colo        | or Adjustment |            |           |
|---------------------|---------------|------------|-----------|
| Adjust to -         |               |            | 19 N # /  |
| Gamma:              | 2.2           |            | EM        |
| Brightness:         | 0%            | - a-a-     | 251/      |
| Contrast:           | 100%          | in the and | 1990      |
| Saturation:         | 100%          | 23780      | PER       |
|                     | ' 🤤           | n s        | J'AL      |
| <u>D</u> efault     |               |            | eans      |
| Gamma:              | [             |            |           |
|                     | 1.0           | 2.2        | 4.0       |
| <u>B</u> rightness: |               |            | +.0       |
| Englishioss.        |               |            | 1.1.1.1.1 |
|                     | -100%         | 0%         | 100%      |
| <u>C</u> ontast     |               | ,          |           |
|                     | 0%            | 100%       | 200%      |
| Saturation:         | 4             |            |           |
|                     |               |            |           |

4. You can print now: click the OK button in this dialog box and in the Print dialog box.

# 11 How do I... (ink system topics)

- Remove an ink cartridge
- Insert an ink cartridge
- Remove a printhead
- Insert a printhead
- Manage printhead monitoring
- Recover (clean) the printheads
- <u>Clean a printhead's electrical connections</u>
- <u>Align the printheads</u>
- <u>Remove a printhead cleaner</u>
- Insert a printhead cleaner
- <u>Check the status of the ink system</u>
- Get ink cartridge statistics
- Get printhead statistics

# Remove an ink cartridge

There are two types of ink cartridge removal.

- The ink cartridge is very low and you want to replace it with a full cartridge for unattended printing (you can use up the remaining ink in the first cartridge at a more convenient time).
- The ink cartridge is empty or faulty, and you must replace it to continue printing.

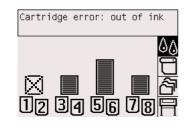

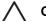

**CAUTION** Do not try to remove an ink cartridge while printing.

CAUTION Remove an ink cartridge only if you are ready to insert another one.

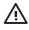

**WARNING!** Make sure the printer wheels are locked (the brake lever is pressed down) to prevent the printer from moving.

**1.** At the printer's front panel, select the  $\delta \delta$  icon, then **Replace ink cartridges**.

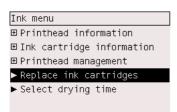

2. The ink cartridge door is on the left-hand side of the printer.

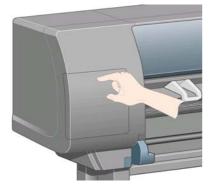

**3.** Release the door catch by pressing on the top until it clicks.

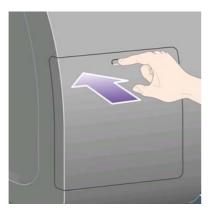

4. Pull the door fully open.

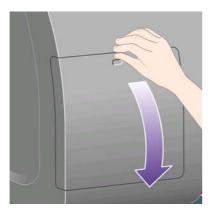

5. Grip the blue tab in front of the cartridge you wish to remove.

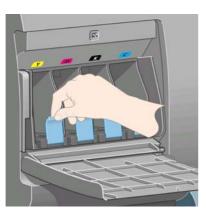

6. Pull the blue tab down.

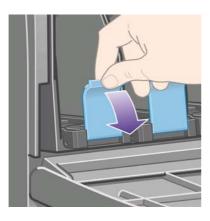

- How do I... (ink system topics)
- 7. Then pull it outwards, towards you.

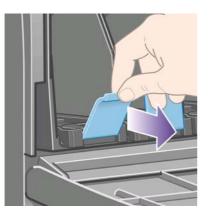

8. The cartridge comes out, in its drawer.

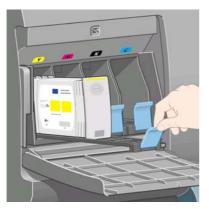

9. Lift the cartridge out of its drawer.

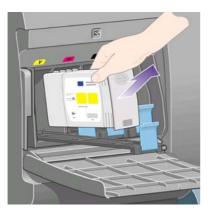

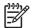

**NOTE** Avoid touching the end of the cartridge that is inserted into the printer, as there may be ink on the connection.

**NOTE** Avoid storing partially used ink cartridges on their ends.

**10.** The front panel display will identify the missing ink cartridge.

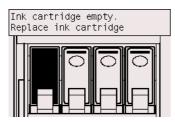

# Insert an ink cartridge

- 1. Pick up the new ink cartridge and find the label identifying the ink color. Hold the ink cartridge so that you can see the identifying colored label at the top of the side facing you.
- 2. Check that the colored label above the empty slot in the printer matches the color of the label on the cartridge.
- 3. Insert the ink cartridge into the cartridge drawer.

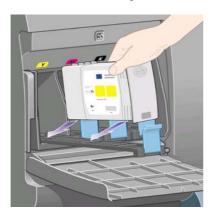

Position the cartridge at the rear of the drawer as indicated below.

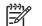

**NOTE** A larger black ink cartridge is available that uses the whole length of the drawer.

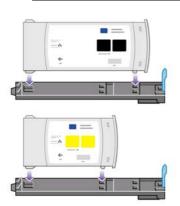

4. Slide the drawer and cartridge into the slot until it locks into position.

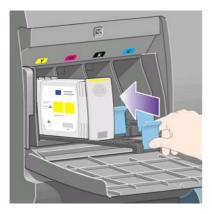

If you have difficulty, see I cannot insert an ink cartridge.

5. When all cartridges have been inserted, close the door (push it until it clicks shut).

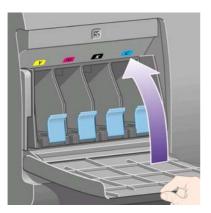

6. The front panel display confirms that all cartridges have been correctly inserted.

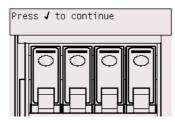

## **Remove a printhead**

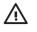

**WARNING!** Make sure the printer wheels are locked (the brake lever is pressed down) to prevent the printer from moving.

Printhead replacement must be performed with the printer switched on at the power isolation switch.

1. At the printer's front panel, select the <sup>()</sup> icon, then **Printhead management > Replace** printheads.

| Printhead management |
|----------------------|
| ▶ Recover printheads |
| ► Align printheads   |
| ▶ Calibrate color    |
| Replace printheads   |
|                      |
|                      |

2. The printer moves the carriage into the correct position.

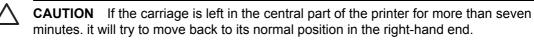

3. When the carriage has stopped moving, the front panel will ask you to open the window.

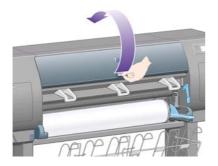

4. Locate the carriage.

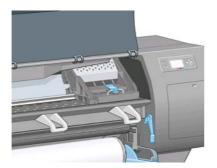

5. Pull up and release the latch on top of the carriage.

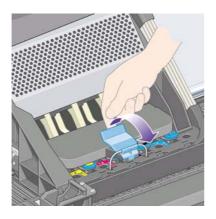

6. Lift up the cover. This will now give you access to the printheads.

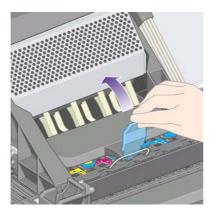

7. To remove a printhead, lift up the blue handle.

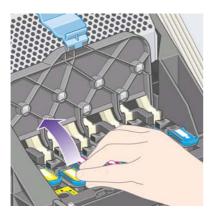

8. Using the blue handle, gently disengage the printhead.

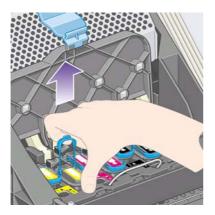

**9.** Gently pull the blue handle upward until the printhead is released from the carriage.

**CAUTION** Do not pull abruptly because this can damage the printhead.

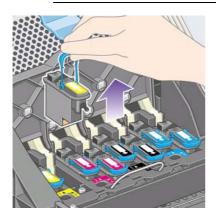

**10.** The front panel display identifies the missing printhead.

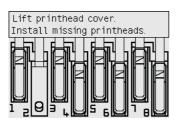

### Insert a printhead

- **1.** If the printhead is new:
  - a. Remove the blue protective cap by pulling down on it.
  - b. Remove the clear protective tape from the printhead's nozzles by pulling on the paper tab.

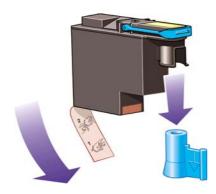

The printhead is designed to prevent you from accidentally inserting it into the wrong position. Check that the colored label on the printhead matches the colored label of the carriage position into which the printhead is to be inserted.

- 2. Insert the new printhead into its correct position in the carriage.
  - **CAUTION** Insert the printhead slowly and vertically, straight down. It may be damaged if you insert it too fast, or at an angle, or if you turn it as you insert it.

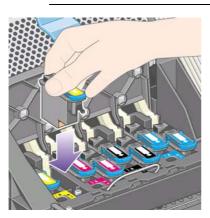

**3.** Push down as indicated by the arrow shown below.

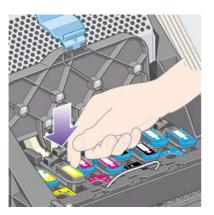

When installing the new printhead there may be some resistance, so you need to press it down firmly but smoothly.

If you have difficulty, see <u>I cannot insert a printhead</u>.

4. Insert any other printheads that need to be installed, and close the carriage cover.

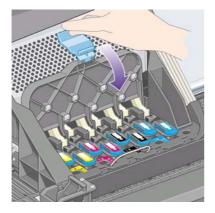

When all the printheads have been inserted correctly and accepted by the printer, the printer will beep.

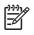

**NOTE** If the printer does not beep when you insert the printhead and the **Replace** message appears on the front panel, the printhead may need to be reseated.

5. Latch the carriage cover.

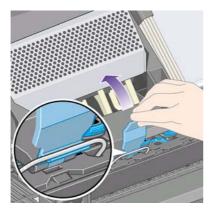

When the carriage has been correctly latched, it looks like this:

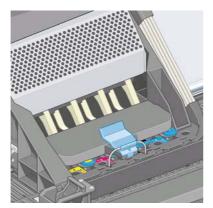

- 6. Close the window.
- 7. The front panel display confirms that all printheads are correctly inserted.

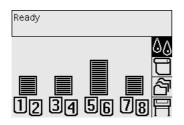

8. Now replace the printhead cleaners for any printheads that have been changed. See <u>Remove a</u> <u>printhead cleaner</u> and <u>Insert a printhead cleaner</u>.

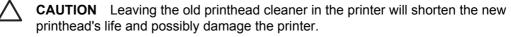

#### Manage printhead monitoring

The printer automatically checks the status of the printheads from time to time in order to monitor their health and detect any problems that might affect print quality. The frequency of these checks is optimized to maintain good throughput.

If you want to increase the frequency of printhead monitoring in order to detect any problems sooner,

select the  $\exists$  icon, then **Printer configuration** > **Printhead monitoring** > **Intensive**. When the printer is printing and printhead monitoring is set to **Intensive**, the front panel and the Embedded

Web Server printer status line will display the following message: **Printing. Printhead monitoring** (instead of just **Printing**).

|          | NOTE     | When <b>Intensive</b> is selected, the throughput of the printer will be reduced because of |
|----------|----------|---------------------------------------------------------------------------------------------|
| <u> </u> | the incr | eased frequency of printhead checks.                                                        |

To return to the default printhead monitoring frequency, select the  $\square$  icon, then **Printer** configuration > **Printhead monitoring** > **Optimized**.

## **Recover (clean) the printheads**

To clean the printheads (which often enables them to recover from problems), go to the printer's front panel and select the && icon, then **Printhead management** > **Recover printheads**. Cleaning takes about two to four minutes.

| Printhead management |  |
|----------------------|--|
| ► Recover printheads |  |
| ► Align printheads   |  |
| ►Calibrate color     |  |
| ▶ Replace printheads |  |
|                      |  |

#### **Clean a printhead's electrical connections**

In some extreme cases it is possible that the printer will not recognize a printhead after it has been installed. This is due to the build-up of ink deposits on the electrical connections between the printhead and the printhead carriage. Under these circumstances you are recommended to clean the printhead's electrical connections. Routine cleaning of the connections when there are no apparent problems is not recommended.

Included with your printer (in the Maintenance Kit box) is a carriage interconnect wiper.

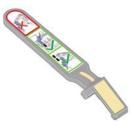

This should be used for cleaning the electrical interconnects of both the printhead carriage and the printhead, which should be done if the front panel persistently displays the **Reseat** or **Replace** message next to the printhead.

1. Remove a new pre-moistened replacement sponge from its pouch.

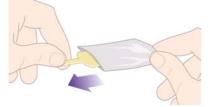

A supply of sponges is included in the box with the wiper. If all sponges have been used, more can be obtained by contacting your customer service representative.

2. Open the carriage interconnect wiper.

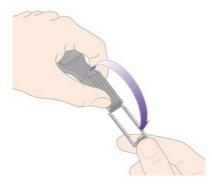

**3.** Load the sponge into the carriage interconnect wiper by positioning the sponge on the face of the carriage interconnect wiper with the shorter tab in the locating slot.

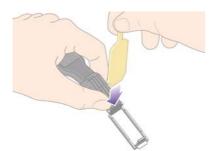

4. Close the carriage interconnect wiper, trapping the sponge in place.

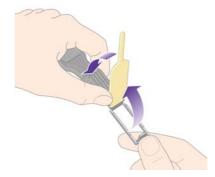

5. Open the printhead carriage latch and extract the printhead that has the problem, as indicated on the front panel. See <u>Remove a printhead</u>.

6. Insert the carriage interconnect wiper into the printhead slot at the back. Wipe the electrical contacts by inserting the tool between the electrical connections at the back of the slot and the steel spring with the sponge facing away from you and towards the electrical contacts. Try to avoid picking up any ink deposit which may have accumulated on the bottom surface of the slot.

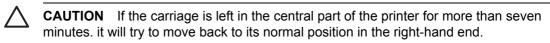

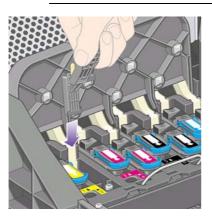

7. Rub the sponge against the contacts with a **light** force along the entire depth of the flex connector as allowed by the mechanical stop on the tool.

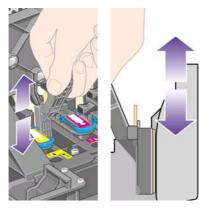

8. Take special care to clean all contacts thoroughly, including the ones at the lowest point of the connector.

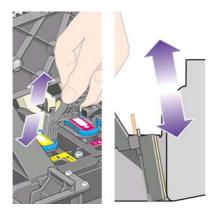

**9.** Using the same sponge, clean the lower strip of electrical contacts on the printhead (unless the printhead is new), avoid touching the upper set of electrical contacts.

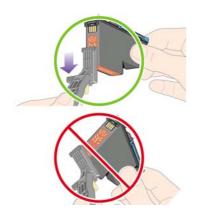

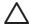

**CAUTION** Do not touch the surface of the printhead containing the nozzles, which are easily damaged.

- **10.** After waiting a few moments to allow both connectors to dry, replace the printhead into the printhead carriage. See <u>Insert a printhead</u>.
- **11.** On completion of the cleaning process, open the carriage interconnect wiper by pulling on the sponge tab.

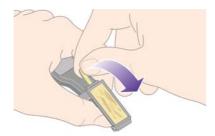

**12.** Remove the soiled sponge from the carriage interconnect wiper.

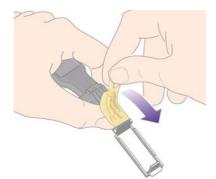

**13.** Dispose of the soiled sponge in a safe place to prevent the transfer of ink onto hands and clothing.

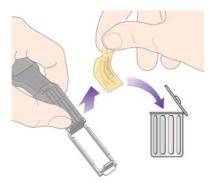

If the front panel continues to display the **Reseat** or **Replace** message, replace the printhead or contact your customer service representative.

## Align the printheads

The printer will normally perform printhead alignment whenever printheads are replaced. If there is no paper loaded when a printhead is replaced, the printer will perform the alignment the next time you load paper.

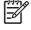

**NOTE** You can turn off these automatic printhead alignments from the front panel: select the  $\square$  icon, then **Printer configuration > Auto printhead alignment > Off**.

In addition, you should align the printheads if the Image Diagnostics Print indicates an alignment error. See <u>How do I... (Image Diagnostics Print topics)</u>.

- 1. Make sure that you have a roll of opaque paper loaded in the printer; the best results will be achieved with the type of paper that you normally use for printing. Single sheets of paper, and transparent materials such as translucent bond, clear film, matte film, tracing paper, and vellum are not suitable for printhead alignment.
- 2. To request printhead alignment (if the alignment is not being performed automatically), go to the front panel, select the 🕸 icon, and then **Printhead management** > **Align printheads**.

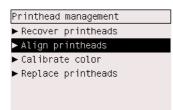

- 3. If you are close to the beginning of a roll, the front panel will report that the printer may need to feed up to 3 m (≈ 10 ft) of paper before starting the printhead alignment. This is necessary to ensure a successful alignment. In this case, you will be given the following options:
  - To continue with the printhead alignment, allowing the printer to feed as much paper as necessary
  - To schedule the printhead alignment to be performed later, after you have used a few meters of paper for printing
  - To cancel the printhead alignment
- **4.** If you choose to continue with the printhead alignment, the process will start immediately, unless an image is currently being printed, in which case the alignment will be done as soon as the current print job is finished.

The alignment process takes about twelve minutes.

#### **Remove a printhead cleaner**

After you have replaced a printhead, the front panel will prompt you to replace the printhead cleaner.

**CAUTION** When replacing a printhead, always replace the corresponding printhead cleaner. Leaving the old cleaner in the printer will seriously shorten the new printhead's life and possibly damage the printer. A new printhead cleaner is provided with each new printhead.

When removing a printhead cleaner:

- Be careful not to get ink on your hands. There may be ink on, around, and inside the replaced printhead cleaner.
- Always handle and store the replaced printhead cleaner upright to avoid spilling any ink.

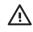

**WARNING!** Make sure the printer wheels are locked (the brake lever is pressed down) to prevent the printer from moving.

**1.** The printhead cleaners are located in slots underneath the front panel, at the front of the printer. Press the top of the service station door to release the catch.

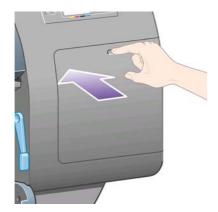

2. Open the door.

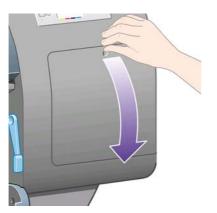

**3.** Each printhead cleaner has a handle on the front. To remove the cleaner, press inward and upward as indicated by the arrow shown here, until the cleaner is released.

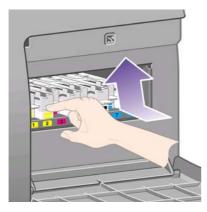

**4.** Lift up the printhead cleaner to remove it from the slot, and slide it out horizontally as shown below.

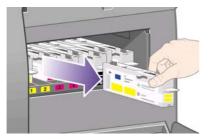

See also Insert a printhead cleaner.

## Insert a printhead cleaner

The plastic bag in which the new printhead cleaner comes can be used to dispose of the old printhead and printhead cleaner.

**1.** Insert each printhead cleaner into the correct color slot location, in the service station, in the direction indicated by the arrow shown here.

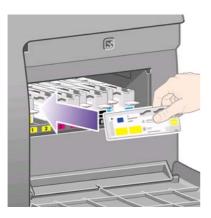

2. When the printhead cleaner has been pushed all the way in, press inwards and downwards as indicated by the arrow shown here, until it clicks into place.

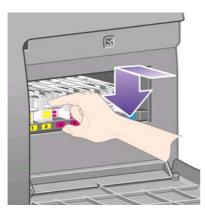

If you have difficulty, see <u>I cannot insert a printhead cleaner</u>.

**NOTE** The front panel will not show the new printhead cleaner until the right-hand door is closed.

3. When you have inserted the printhead cleaner(s) into the printer, close the door.

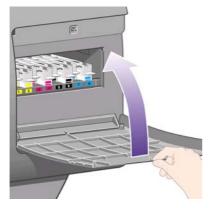

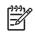

**NOTE** The printer needs all the ink cartridges, printheads, and printhead cleaners to be installed before it can continue.

4. If no paper is loaded, the front panel will instruct you to load some.

Whenever you insert a new printhead and cleaner, the printer will normally perform a printhead alignment and color calibration. Both are recommended for best print quality. In some cases, you may decide to postpone printhead alignment until after some further printing has been done.

NOTE If you prefer to save some time at the expense of print quality, you can turn off these automatic procedures from the front panel, by selecting the 🛱 icon, then Printer configuration > Auto printhead alignment > Off and Printer configuration > Color calibration > Off.

The front panel may request that you load paper that is suitable for printhead alignment. The printhead alignment procedure requires a roll of opaque paper: not a single sheet, and not any kind of transparent or translucent material.

When the front panel displays **Ready**, you are ready to print.

**NOTE** Make sure the printer window and the right-hand door are closed after you replace the supplies. The printer will not print while these are open.

# Check the status of the ink system

- 1. Access the Embedded Web Server (see <u>Access the Embedded Web Server</u>).
- 2. Go to the **Supplies** page.

| dress (@)                                                                                                    | 2 Search gifte                                                                                                    | corces of                  | Breds 3                                                                                            | · • •                                                       | 9                                                                                                   |                                                                                                    | · Pico Links                                                                                                    |
|----------------------------------------------------------------------------------------------------|----------------------------------------------------------------------------------------------------|----------------------------|----------------------------------------------------------------------------------------------------|-------------------------------------------------------------|----------------------------------------------------------------------------------------------------|----------------------------------------------------------------------------------------------------|----------------------------------------------------------------------------------------------------|
| <b>@</b>                                                                                                    | HP Desigr                                                                                                    | njet 4                     | 500ps                                                                                              |                                                             |                                                                                                    |                                                                                                    | Printer Status: 🥥                                                                                                    |
| Information                                                                                                    | Settings 1                                                                                                    | Vetworkin                  | a ]                                                                                                |                                                             |                                                                                                    | 175 No. 56 (1990) 1990 1970                                                                                                    |                                                                                                    |
| JOBS                                                                                                    |                                                                                                    | N                          | etworiang tab. Click<br>Ittings.                                                                   | here to view                                                | and coni                                                                                            | gure network                                                                                                    |                                                                                                    |
| Job queue                                                                                                    | Supplies                                                                                                    | -                          |                                                                                                    |                                                             |                                                                                                    |                                                                                                    |                                                                                                    |
| Stored jobs<br>Accounting<br>Submit job                                                                                                    |                                                                                                    |                            | <sup>400 ar</sup> ]                                                                                | Г                                                           |                                                                                                    |                                                                                                    | C                                                                                                    |
| STATUS                                                                                                    |                                                                                                    |                            | 200 er                                                                                             |                                                             |                                                                                                    |                                                                                                    |                                                                                                    |
| Supplies<br>Usage<br>Event log                                                                                                    |                                                                                                    |                            | 500 er                                                                                             | м                                                           | ×                                                                                                   | c                                                                                                    |                                                                                                    |
| Help links                                                                                                    |                                                                                                    |                            |                                                                                                    |                                                             | eper<br>Wath                                                                                        |                                                                                                    | th Day now                                                                                                    |
|                                                                                                    |                                                                                                    |                            | Type                                                                                               |                                                             |                                                                                                    | Long                                                                                                    |                                                                                                    |
| Printer help<br>HP instant support<br>Technical support                                                                                    | Paper<br>Rol 1                                                                                                    |                            | ed Pager                                                                                           |                                                             | il ne                                                                                               | Unino                                                                                                    |                                                                                                    |
| Web server help<br>Erntechelp<br>HE instant support<br>Access billy<br>Other links                                                         | Rol 1                                                                                                    | Cont                       | ed Paper                                                                                           | 0<br>Inic ca                                                | l1 mm                                                                                               | Unino                                                                                                    | WTI                                                                                                    |
| Erntechelo<br>HE instant support<br>Jectorical support<br>Accessebility<br>Other links<br>HE Designiet.Online<br>Drivers                   | Rol 1<br>Ink contridge                                                                                                | Cont<br>Status             | ed Paper<br>Ink level (mi)                                                                         | 0<br>Inic ca<br>Capacity                                    | tindgen<br>Type                                                                                     | Urkny<br>Wattariy status                                                                                                    | NT NP Ordes Information                                                                                                    |
| Einterhein<br>HE instant support<br>Technical support<br>Accessibility<br>Other links<br>HE Designist Online<br>Diners<br>Scietzsofeis     | Rol 1<br>Ink cartridge<br>Velcor                                                                                      | Cont<br>Status<br>OK       | ink level (ml)<br>129                                                                              | 0<br>Irác ca<br>Capacity<br>225                             | tindgen<br>Type<br>[2]                                                                              | Unkro<br>Warranty status<br>is warranty                                                                                                    | WT<br>HP Order Information<br>HP No 100 (C3084A)                                                                                                    |
| Einterhein<br>HE instant support<br>Technical support<br>Accessibility<br>Other links<br>HE Designist Online<br>Diners<br>Scietzsofeis     | Rol 1<br>Ink cartridge<br>Yeksw<br>Magerta                                                                            | Coat<br>Status<br>OK<br>OK | ink level (ml)<br>129<br>120                                                                       | 0<br>Interne<br>Capacity<br>225<br>225                      | Type                                                                                                | Unino<br>Warranty status<br>In warranty<br>In warranty                                                                                                    | wn<br>18 <sup>19</sup> Order Information<br>197 (16:10) (C5084A)<br>197 (16:10) (C5082A)                                                                                                    |
| Einterhein<br>HE instant support<br>Technical support<br>Accessibility<br>Other links<br>HE Designist Online<br>Diners<br>Scietzsofeis     | Rol 1<br>Ink cartridge<br>Velcor                                                                                      | Cont<br>Status<br>OK       | ink level (ml)<br>129                                                                              | 0<br>Irác ca<br>Capacity<br>225                             | tindgen<br>Type<br>[2]                                                                              | Unkro<br>Warranty status<br>is warranty                                                                                                    | WT<br>HP Order Information<br>HP No 100 (C3084A)                                                                                                    |
| Printer help<br>HP: Instant support<br>Testhical support<br>Accessibility<br>Other links<br>HP: Designalat Online<br>Drivers<br>Scassiones | Rol 1<br>Ink cartridge<br>Yellow<br>Magerta<br>Elsok                                                                  | Cont<br>Status<br>OK<br>OK | ind Pager<br>Inde Invest (mil)<br>129<br>120<br>178<br>168                                         | 0<br>Inte co<br>Capacity<br>225<br>400<br>225               | Type<br>(2)<br>(2)<br>(2)<br>(2)                                                                    | Unino<br>Watranty status<br>In watatty<br>In watatty<br>In watatty<br>In watatty<br>In watatty                                                                                                    | HP Order Information<br>HP Order Information<br>HP Ho 30(150504)<br>HP Ho 30(150504)                                                                                                    |
| Einterhein<br>HE instant support<br>Technical support<br>Accessibility<br>Other links<br>HE Designist Online<br>Diners<br>Scietzsofeis     | Rol 1<br>Ink cartridge<br>Yellow<br>Magerta<br>Elsok                                                                  | Cont<br>Status<br>OK<br>OK | ind Pager<br>Inde Invest (mil)<br>129<br>120<br>178<br>168                                         | 0<br>Init co<br>Capacity<br>225<br>400<br>225<br>Plictheodu | Type<br>(2)<br>(2)<br>(2)<br>(2)<br>(2)<br>(2)<br>(2)<br>(2)<br>(2)<br>(2)                          | Unino<br>Watranty status<br>In watatty<br>In watatty<br>In watatty<br>In watatty<br>In watatty                                                                                                    | HP Order Information<br>HP Order Information<br>HP Ho 30(150504)<br>HP Ho 30(150504)                                                                                                    |
| Einterhein<br>HE instant support<br>Technical support<br>Accessibility<br>Other links<br>HE Designist Online<br>Diners<br>Scietzsofeis     | Rol S<br>Ink cartridge<br>Yellow<br>Magerba<br>Eleck<br>Cyan                                                          | Cont<br>Status<br>OK<br>OK | ink Inveit (mi)<br>129<br>120<br>170<br>180                                                        | 0<br>Init co<br>Capacity<br>225<br>400<br>225<br>Plictheodu | Type<br>(2)<br>(2)<br>(2)<br>(2)<br>(2)<br>(2)<br>(2)<br>(2)<br>(2)<br>(2)                          | Union<br>Watt actly status<br>In wattartly<br>In wattartly<br>In wattartly<br>In wattartly<br>In wattartly                                                                                                    | em<br>HP Order Information<br>eff tes 30(C5054)<br>HF 1es 30(C5054)<br>HF 1es 30(C5054)<br>HF 1es 30(C5054)<br>HF 1es 30(C5054)                                                                                                    |
| Protechelp<br>HP instant support<br>Technical support<br>Accessibility                                                                     | Rod 1<br>Inik cartridge<br>Velicar<br>Magenta<br>Black<br>Cyan<br>Filanthead                                          | Cont<br>Status<br>OK<br>OK | ink level (ml)<br>129<br>120<br>178<br>188<br>Printhead statu                                      | 0<br>Init co<br>Capacity<br>225<br>400<br>225<br>Plictheodu | Type<br>(2)<br>(2)<br>(2)<br>(2)<br>(2)<br>(2)<br>(2)<br>(2)<br>(2)<br>(2)                          | Uning<br>Wernedy status<br>In warrafy<br>In warrafy<br>In warrafy<br>In warrafy<br>In warrafy<br>In warrafy                                                                                                    | en<br>10 <sup>10</sup> Orden Information<br>efficie Bolicicolea<br>efficie Bolicicolea<br>efficie Bolicicolea<br>efficie Bolicicolea<br>efficie Bolicicolea<br>Cleaner Islam                                                                                                    |
| Einterhein<br>HE instant support<br>Technical support<br>Accessibility<br>Other links<br>HE Designist Online<br>Dimens<br>Scietzsofeis     | Rol 1<br>Inix cartridge<br>Vallow<br>Majerta<br>Black<br>Cyan<br>Franthead<br>Yobor 1                                 | Cont<br>Status<br>OK<br>OK | Ind Paper<br>Inde Level (end)<br>129<br>120<br>120<br>128<br>Princhesed setatu<br>OK               | 0<br>Init co<br>Capacity<br>225<br>400<br>225<br>Plictheodu | Type<br>(2)<br>(2)<br>(2)<br>(2)<br>(2)<br>(2)<br>(2)<br>(2)<br>(2)<br>(2)                          | Uning<br>Wernerfy statum<br>In werently<br>In wernerfy<br>In wernerfy<br>In wernerfy<br>In wernerfy<br>In wernerfy<br>In wernerfy                                                                                                    | en<br>HP Order Information<br>HP Int INCOMMAN<br>HP Int INCOMMAN<br>HP Int INCOMMAN<br>HP Int INCOMMAN<br>HP Int INCOMMAN<br>HP Int INCOMMAN<br>Chemer status<br>Or                                                                                                    |
| Einterhein<br>HE instant support<br>Technical support<br>Accessibility<br>Other links<br>HE Designist Online<br>Dimens<br>Scietzsofeis     | Rol 1<br>Ink cartridge<br>Velow<br>Mageria<br>Block<br>Cytri<br><u>Printhead</u><br>Velow 5<br>Velow 2                | Cont<br>Status<br>OK<br>OK | Ind Paper<br>Inde Level (end)<br>129<br>120<br>178<br>188<br>Printhead selatu<br>Ok<br>Ok          | 0<br>Init co<br>Capacity<br>225<br>400<br>225<br>Plictheodu | Type<br>(2)<br>(2)<br>(2)<br>(2)<br>(2)<br>(2)<br>(2)<br>(2)<br>(2)<br>(2)                          | Unknow<br>Weet and y statuum<br>In waarsoffy<br>In waarsoffy<br>In waarsoffy<br>In waarsoffy<br>In waarsoffy<br>In waarsoffy<br>In waarsoffy<br>In waarsoffy<br>In waarsoffy                                                                                                    | en<br>10 <sup>10</sup> Order Information<br>eff ins 10(1/2014A)<br>eff ins 30(1/2014A)<br>eff ins 30(1/2014A)<br>eff ins 30(1/2014A)<br>eff ins 30(1/2014A)<br>OK                                                                                                    |
| Einterhein<br>HE instant support<br>Technical support<br>Accessibility<br>Other links<br>HE Designist Online<br>Dimens<br>Scietzsofeis     | Rof 1<br>Net centrologe<br>Yellow<br>Magenta<br>Back<br>Cyan<br><u>Printheod</u><br>Yellow 1<br>Yellow 2<br>Magenta 3 | Cont<br>Status<br>OK<br>OK | Inde Proper<br>Inde Investi (und)<br>120<br>120<br>178<br>188<br>Prindhead setatu<br>OK<br>OK      | 0<br>Init co<br>Capacity<br>225<br>400<br>225<br>Plictheodu | Type<br>C<br>C<br>C<br>C<br>C<br>C<br>C<br>C<br>C<br>C<br>C<br>C<br>C<br>C<br>C<br>C<br>C<br>C<br>C | Uning<br>Wereardy status<br>In warranty<br>In warranty<br>In warranty<br>In warranty<br>In warranty<br>In warranty<br>In warranty<br>In warranty                                                                                                    | an<br>10 <sup>10</sup> Order Information<br>H <sup>10</sup> Res 100,000040<br>H <sup>10</sup> Res 100,000040<br>H <sup>10</sup> Res 100,000040<br>H <sup>10</sup> Res 100,000040<br>H <sup>10</sup> Res 100,000040<br>OK                                                                                                    |
| Einterhein<br>HE instant support<br>Technical support<br>Accessibility<br>Other links<br>HE Designist Online<br>Dimens<br>Scietzsofeis     | Rol 1<br>bit certrilige<br>Velow<br>Magerta<br>Block<br>Cvan<br>Pointhead<br>Velow 1<br>Velow 2<br>Magerta 6          | Cont<br>Status<br>OK<br>OK | Inde Pager<br>Inde Invest (ord)<br>123<br>120<br>178<br>189<br>Printhead wintu<br>OK<br>OK<br>OK   | 0<br>Init co<br>Capacity<br>225<br>400<br>225<br>Plictheodu | Type<br>C<br>C<br>C<br>C<br>C<br>C<br>C<br>C<br>C<br>C<br>C<br>C<br>C<br>C<br>C<br>C<br>C<br>C<br>C | United view of the second view of the second view o | BP Octors Information           MP Octors Information           MP Intel Includes           MP Intel Includes           MP Intel Includes           MP Intel Includes           MP Intel Includes           MP Intel Includes           Other Information           Other Information           OK           OK           OK           OK           OK           OK           OK           OK           OK           OK           OK           OK           OK           OK           OK           OK                                                                                                    |
| Einterhein<br>HE instant support<br>Technical support<br>Accessibility<br>Other links<br>HE Designist Online<br>Dimens<br>Scietzsofeis     | Rof 1 bit certralge Valow Mageria Bioci Cytel Valow 1 Valow 2 Mageria 3 Mageria 5 Bioci 5                             | Cont<br>Status<br>OK<br>OK | Ink level (mt)<br>129<br>129<br>120<br>178<br>188<br>Phinthead statu<br>OK<br>OK<br>OK<br>OK<br>OK | 0<br>Init co<br>Capacity<br>225<br>400<br>225<br>Plictheodu | Type<br>(2)<br>(2)<br>(2)<br>(2)<br>(2)<br>(2)<br>(2)<br>(2)<br>(2)<br>(2)                          | Uning<br>Wereardy adaption<br>In watersty<br>In watersty<br>In watersty<br>In watersty<br>In watersty<br>In watersty<br>In watersty<br>In watersty<br>In watersty<br>In watersty                                                                                                    | an<br>B) Order Information<br>of Englissications<br>of Englissications |

The **Supplies** page shows you the status of the ink cartridges (including the ink levels), the printheads, the printhead cleaners, and the loaded paper.

#### Get ink cartridge statistics

To get information on your ink cartridges:

- 1. Go to the front panel and select the OO icon.
- 2. Select Ink cartridge information, then select the cartridge on which you want information.
- 3. The front panel displays:
  - Its color
  - Its product name
  - Its product number
  - Its serial number
  - Its status
  - Its ink level, if known
  - Its total ink capacity in milliliters
  - Its manufacturer
  - Its warranty status

You can also get most of this information without leaving your computer by using the Embedded Web Server.

For an explanation of the ink cartridge status messages, see <u>An ink cartridge status message</u>.

#### Get printhead statistics

To get information on your printheads:

- **1.** Go to the front panel and select the  $\bigcirc$  icon.
- 2. Select Printhead information, then select the printhead on which you want information.
- 3. The front panel displays:
  - Its color
  - Its product name
  - Its product number
  - Its serial number
  - Its status
  - The volume of ink it has used
  - Its warranty status
  - The status of its cleaner

You can also get most of this information without leaving your computer by using the Embedded Web Server.

For an explanation of the printhead and printhead cleaner status messages, see <u>A printhead status</u> <u>message</u> and <u>A printhead cleaner status message</u>.

If the warranty status is **See warranty note**, this indicates that non-HP ink is being used. See <u>Worldwide Limited Warranty—HP Designjet 4000/4500 Printer series and 4500mfp</u> for details of the warranty implications.

# 12 How do I... (accounting topics)

- Get accounting information from the printer
- Check printer usage statistics
- Check ink and paper usage for a job
- Request accounting data by E-mail

# Get accounting information from the printer

There are various different ways of getting accounting information from your printer.

- View printer usage statistics for the whole lifetime of the printer, or for particular periods. See <u>Check printer usage statistics</u>.
- View ink and paper usage for each of your recent jobs by using the Embedded Web Server or the printer's front panel. See <u>Check ink and paper usage for a job</u>.
- Request accounting data by E-mail. The printer sends data in XML at regular intervals to a specified E-mail address; the data may be interpreted and summarized by a third-party application, or displayed as an Excel spreadsheet. See <u>Request accounting data by E-mail</u>.
- Use a third-party application to request printer status, printer usage, or job accounting data from the printer through the Internet. The printer provides data in XML to the application whenever requested. HP provides a Software Development Kit to facilitate the development of such applications.

## Check printer usage statistics

- 1. Access the Embedded Web Server (see Access the Embedded Web Server).
- 2. Go to the **Usage** page.
- 3. Go to the **Historical** tab to see the accumulated usage of the printer since the first day.
- 4. Go to the **Snapshot** tab to save a record of the accumulated usage since the first day, and reset the **Accumulated** tab's counters to zero.
- 5. Go to the Accumulated tab to view the accumulated usage since the last snapshot.

**NOTE** The accuracy of these usage statistics is not guaranteed.

#### Check ink and paper usage for a job

- 1. Access the Embedded Web Server (see Access the Embedded Web Server).
- 2. Go to the **Accounting** page, which shows you all the information regarding the jobs recently printed by the printer.

Alternatively, go to the **Jobs Queue** page, and click on the name of the job on which you want information. Its properties page will then be displayed.

#### Request accounting data by E-mail

- 1. Ensure that the printer's date and time have been set correctly. See <u>Set the date and time</u>.
- 2. Also in the Settings tab, check that the E-mail server has been set correctly.
- **3.** Also in the Settings tab, select **Device setup** and choose settings in the Accounting section. You must enter an E-mail address to which accounting files can be sent, and the frequency with which they will be sent.
- 4. You may also choose to require an account ID with every print job. In this case, anyone sending a print job must provide an account ID, otherwise the printer will hold the job in the queue until

an ID is provided. You can supply an account ID when submitting a job with the Embedded Web Server or with a printer driver (using the Accounting tab).

5. When you have completed the above steps, the printer will send accounting data by E-mail with the frequency that you specified. The data are provided in XML and can easily be interpreted by a third-party program. The data provided on each job include the job name, the account ID if any, the user name, when the job was submitted, when the job was printed, the printing time, the type of image, the number of pages, the number of copies, the paper type and size, the amount of each color of ink used, and various other attributes of the job.

Images are categorized into four types:

• A: Low-coverage lines (less than 0.5 ml/m<sup>2</sup>)

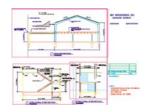

• B: High-coverage lines (0.5 to 2 ml/m<sup>2</sup>)

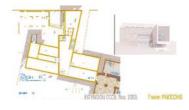

• C: Maps and low-coverage renders (2 to 5 ml/m<sup>2</sup>)

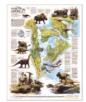

• D: Photographs (more than 5 ml/m<sup>2</sup>)

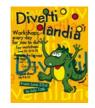

You can download an Excel template from HP Designjet Online (<u>http://www.hp.com/go/designjet/</u>) that will enable you to display the XML data more readably in the form of a spreadsheet.

Analysis of the accounting data will enable you to bill customers precisely and flexibly for the use of your printer. You can, for instance:

- Bill each customer for the total amount of ink and paper used by that customer over a particular period.
- Bill each customer separately per job.
- Bill each customer separately for each project, broken down by job.

# 13 How do I... (printer maintenance topics)

- Clean the exterior of the printer
- <u>Clean the input rollers</u>
- <u>Clean the platen</u>
- Lubricate the printhead carriage
- Replace the manual cutter blades
- Maintain the ink cartridges
- Move or store my printer
- Update my printer's firmware

## Clean the exterior of the printer

Clean the outside of the printer and all other parts of the printer that you regularly touch as part of normal operation (e.g. ink cartridge drawer handles) as required with a damp sponge or a soft cloth and a mild household cleaner such as non-abrasive liquid soap.

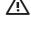

**WARNING!** To avoid an electric shock, make sure that the printer is switched OFF and unplugged before you clean it. Do not let water get inside the printer.

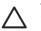

CAUTION Do not use abrasive cleaners on the printer.

## **Clean the input rollers**

You should plan to clean your printer's input rollers on a regular basis, once a year or when you notice a loss of roll switching performance.

- **1.** Unload all paper from the printer.
- 2. At the front panel, select the icon, then Paper handling options > Clean roller > Input roller 1 or Input roller 2. This command will rotate the roller so that the whole circumference can be cleaned.

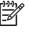

**NOTE** If you are using the HP Designjet 4000 Printer series, and you find that these commands are not available, please download the latest firmware revision (see <u>Update</u> <u>my printer's firmware</u>). It will be available from Spring 2006.

**3.** Use a clean, absorbent lint-free cloth, slightly dampened with isopropyl alcohol, to wipe off any dirt or paper particles from the input rollers.

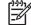

**NOTE** Isopropyl alcohol is not provided in the Maintenance Kit.

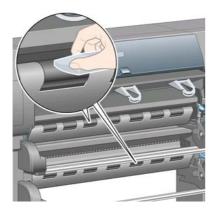

**4.** When you have finished cleaning a roller, press the Select key on the front panel to stop the rotation.

#### **Clean the platen**

You should plan to clean your printer's platen on a regular basis, every few months or when needed.

**NOTE** If you print on wide paper after using narrower paper for some time, you may find that the left side of the platen has become dirty and will leave marks on the back of the paper if not cleaned.

Follow these instructions to clean the platen.

- **1.** Unload all paper from the printer.
- 2. Open the window.

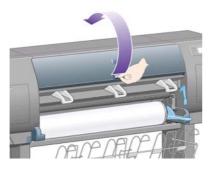

3. With a dry brush, remove ink deposits from the cutter groove.

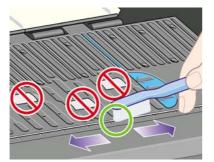

4. With the same dry brush, remove ink deposits from the platen surface.

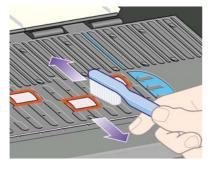

5. At the front panel, select the icon, then Paper handling options > Clean roller > Clean platen. This command will rotate the small rollers on the platen so that the whole circumference can be cleaned.

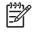

**NOTE** If you are using the HP Designjet 4000 Printer series, and you find that this command is not available, please download the latest firmware revision (see <u>Update my</u> <u>printer's firmware</u>). It will be available from Spring 2006.

6. Use a clean, absorbent lint-free cloth, slightly dampened with isopropyl alcohol, to wipe off loosened ink deposits from the platen.

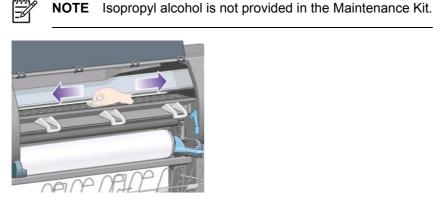

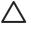

**CAUTION** Do not use commercial cleaners or abrasive cleaners. Do not wet the platen directly because you will leave too much moisture behind.

7. Clean the cutter ramp with the damp cloth.

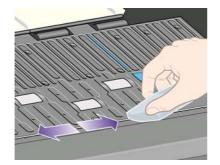

8. Clean the exposed part of the wheels with a dry cloth. Ideally you should clean the whole circumference of these wheels.

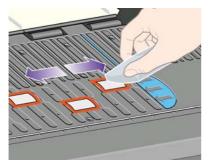

## Lubricate the printhead carriage

The printhead carriage occasionally (about once a year) needs lubrication to slide easily along the slider rod.

1. To gain access to the carriage, go to the front panel and select the && icon, then **Printhead management** > **Replace printheads**. The carriage will slide into the middle section of the printer.

 $\triangle$ 

**CAUTION** If the carriage is left in the central part of the printer for more than seven minutes. it will try to move back to its normal position in the right-hand end.

- **2.** Take the bottle of oil from the Maintenance Kit that is supplied with your printer. A replacement kit can be ordered if necessary.
- **3.** Open the window and apply a few drops of oil from the Maintenance Kit to the pads on either side of the carriage.

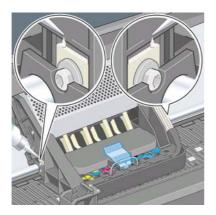

4. Apply a few drops of oil directly to the slider rod on either side of the carriage.

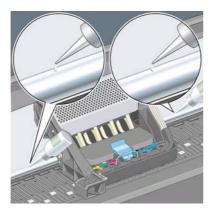

5. Close the window.

## **Replace the manual cutter blades**

It is unlikely that the cutter blades will need replacing unless you use them to cut a lot of heavyweight paper. However, each cutter contains a spare blade. If you find that a cutter no longer cuts effectively, you can replace the blade as follows.

- 1. Start with the cutter in its normal position on the right-hand side of the drawer.
- 2. Remove the screw from underneath the cutter, holding on to the bottom cover to stop it falling.
- 3. Remove the bottom cover by rotating it downwards and pulling outwards.

4. Remove the worn blade from the cutter.

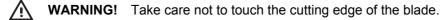

- 5. Remove the spare blade from the cutter and fix it in place of the used blade.
- 6. Replace the bottom cover.
- 7. Replace the screw in the bottom cover and use a screwdriver to secure it.

## Maintain the ink cartridges

During the normal lifetime of a cartridge, no specific maintenance is required. However, in order to maintain the best print quality, you should replace a cartridge when it has reached its expiration date, which is the date marked on the cartridge plus 6 months.

#### Move or store my printer

If you need to move your printer or store it for an extended period of time, you need to prepare it properly to avoid possible damage to it. To prepare your printer, follow the instructions below.

- 1. Do not remove the ink cartridges, printheads, or printhead cleaners.
- 2. Make sure that no paper is loaded.
- **3.** Make sure that the printhead carriage is located in the service station (the right-hand end of the printer).
- 4. Make sure that the front panel displays **Ready**.
- 5. Switch off the power using the Power key on the front panel.
- 6. Also switch off the power switch at the rear of the printer.
- 7. Disconnect the printer's power cable and any cables connecting the printer to a network, a computer, or a scanner.
- 8. If you have the HP Designjet 4500 stacker, disconnect and detach it.

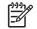

How do I... (prin maintenance top

**NOTE** We strongly recommend that you do not try to disassemble the HP Designjet 4500 roll module.

## Update my printer's firmware

Your printer's various functions are controlled by software that resides in the printer, otherwise known as firmware.

From time to time firmware updates will be available from Hewlett-Packard. These updates increase your printer's functionality and enhance the features that your printer already possesses. Firmware can be downloaded from the Internet and installed into your printer using the Embedded Web Server's **Firmware update** page (found in the **Settings** tab).

If you are unable to use the Embedded Web Server because you do not have a TCP/IP connection to your printer (for instance, when using USB or AppleTalk), you can obtain HP Designjet 4000 series firmware updates and installation software from these Web pages:

- http://www.hp.com/support/designjet/fw4000/
- http://www.hp.com/support/designjet/fw4000ps/

And you can obtain HP Designjet 4500 series firmware updates and installation software from:

- <u>http://www.hp.com/support/designjet/fw4500/</u>
- <u>http://www.hp.com/support/designjet/fw4500ps/</u>
- <u>http://www.hp.com/support/designjet/fw4500mfp/</u>

The firmware includes a set of the most commonly used media profiles. Extra media profiles can be downloaded separately; see <u>Download media profiles</u>.

How do I... (printer maintenance topics)

# 14 How do I... (Image Diagnostics Print topics)

- Print the Image Diagnostics Print
- Respond to the Image Diagnostics Print
- Interpret Image Diagnostics part 1
- Interpret Image Diagnostics part 2
- Interpret Image Diagnostics part 3
- If I still have a problem

## **Print the Image Diagnostics Print**

The Image Diagnostics Print consists of patterns designed to highlight print quality problems. It helps you to check whether you have a print quality problem, and if you have, what the cause of the problem is and how to resolve it.

Before using the Image Diagnostics Print, check that you have been using appropriate print quality settings (see <u>Choose print quality settings</u>).

To print the Image Diagnostics Print:

- 1. Ensure that you have paper of at least A3 size (29.7 × 42 cm = 11.7 × 16.5 in) loaded into the printer. Use the same paper type that you were using when you detected a problem.
- 2. Ensure that the front panel has the same print quality settings that you were using when you detected the problem (see <u>Change the print quality</u>). In the Image Diagnostics Print, the only difference between **Drawings/text** and **Images** is that the latter uses more ink in part 2, so that the colors appear darker.

To print the Image Diagnostics Print will take about two minutes if you choose **Images**; sometimes less if you choose **Drawings/text** (depending on the paper type).

3. At the printer's front panel, select the <sup>□</sup>/<sub>□</sub> icon, then Internal prints > Image diagnostics prints > Print drawings/text or Print images.

| Internal prints              |
|------------------------------|
| ⊞ Image diagnostics prints   |
| ⊡Demo prints                 |
| ⊞User information prints     |
| ⊞ Service information prints |
|                              |

When the print is ready, see Respond to the Image Diagnostics Print.

## **Respond to the Image Diagnostics Print**

The Image Diagnostics Print is in three numbered parts.

- 1. Part 1 tests printhead alignment. See <u>Interpret Image Diagnostics part 1</u>.
- 2. Part 2 tests printhead performance and the paper advance mechanism. See <u>Interpret Image</u> <u>Diagnostics part 2</u>.
- **3.** If Part 2 has revealed a printhead problem, Part 3 identifies which of the eight printheads is responsible for it. See Interpret Image Diagnostics part 3.

If Part 2 has not revealed any problem, you can and should ignore Part 3.

## **Interpret Image Diagnostics part 1**

The purpose of part 1 is to identify color-to-color alignment and bidirectional alignment problems.

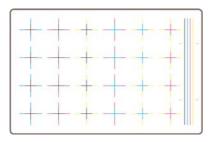

If you have horizontal misalignment, you will see something like this:

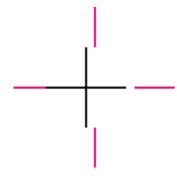

If you have vertical misalignment, you will see something like this:

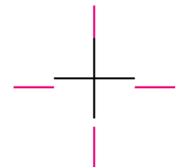

If you have bidirectional misalignment, you will see something like this:

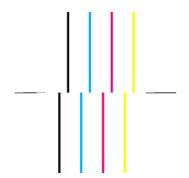

# How do I... (Image Diagnostics Print topic

#### **Corrective action**

- 1. Align the printheads, using the same paper type with which you were experiencing unacceptable print quality, if feasible (some paper types are not suitable for printhead alignment). See <u>Align the printheads</u>.
- 2. If there is no improvement in print quality, contact your customer service representative.

## **Interpret Image Diagnostics part 2**

The purpose of part 2 is to test whether the printheads and the paper advance mechanism are working correctly. This part of the print should not be used to check for color consistency or accuracy.

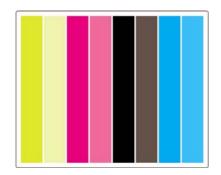

#### Banding

Banding has occurred when you see repetitive horizontal bands within the printed image. They can appear as light bands:

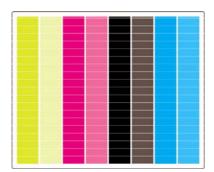

or dark bands:

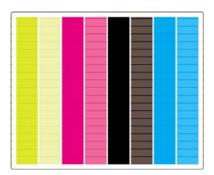

or as a more gradual wave effect:

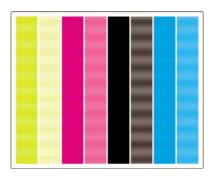

#### Horizontal bands across strips of one color only

If a printhead is faulty, you will see horizontal bands across strips of one color only; or at least the horizontal bands will be much more noticeable in one color than in the others.

**NOTE** Banding in the green strips is more difficult to see; and it may be caused by a yellow printhead or by a cyan printhead. If you see banding only in the green strip, it is caused by a yellow printhead; if you see banding in the green and cyan strips, it is caused by a cyan printhead.

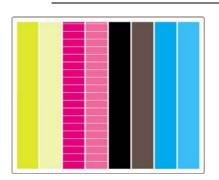

#### **Corrective action**

- 1. Check that you are using appropriate print quality settings. See <u>Choose print quality settings</u>.
- 2. Clean the printheads. See <u>Recover (clean) the printheads</u>.
- **3.** Reprint the Image Diagnostics Print. If you still see banding, continue with steps 4 and 5.
- 4. As there are two printheads for each color, check exactly which printhead is responsible for the problem, using Part 3 of the Image Diagnostics Print. See <u>Interpret Image Diagnostics part</u> <u>3</u>Part 3.
- 5. Replace the printhead that shows the problem. See <u>Remove a printhead</u> and <u>Insert a printhead</u>.

#### Horizontal bands across all the colored strips

If the printer has paper advance problems you will see horizontal bands across all the colored strips.

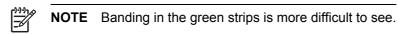

#### **Corrective action**

- 1. Check that you are using appropriate print quality settings. See <u>Choose print quality settings</u>.
- 2. If you are using low-quality paper, try better-quality paper. The performance of your printer can be guaranteed only if you use recommended papers. See <u>Supported paper types</u>.
- **3.** Perform paper advance calibration with the same paper type that you intend to use for the final print. See <u>How do I... (paper advance calibration topics)</u>.
- 4. If there is no improvement in print quality, contact your customer service representative.

## **Interpret Image Diagnostics part 3**

If part 2 has revealed a printhead problem, the purpose of part 3 is to identify which particular printhead is faulty. Each rectangle in this plot is labelled with the number of the printhead that produced it.

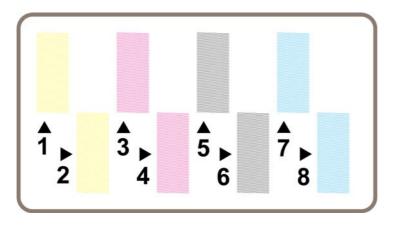

Here are three examples of a black rectangle in close-up, showing the fine lines of which it is made:

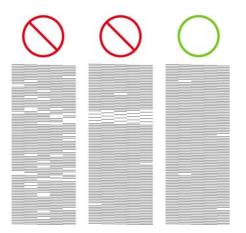

In the first two examples above, there are so many missing lines that the printhead may be faulty. In the third case there are only a few missing lines, which are acceptable, because the printer can compensate for such minor problems.

#### **Corrective action**

If part 3 shows a problem with one printhead, but part 2 shows no problem, there is no immediate need to take any corrective action, because the printer is able to compensate for the problem and maintain print quality. However, if part 2 also shows a problem, continue as follows:

- 1. Clean the printheads. See <u>Recover (clean) the printheads</u>.
- 2. If there is no improvement in print quality, replace the printhead that shows the problem. See <u>Remove a printhead</u> and <u>Insert a printhead</u>.

#### If I still have a problem

If the entire Image Diagnostics Print contains no defects and you still experience print quality problems, here are some things to check:

- Try using a higher print quality option. See <u>Choose print quality settings</u> and <u>Change the print</u> <u>quality</u>.
- Check the driver you are using to print with. If it is a non-HP driver, go to <u>http://www.hp.com/go/</u> <u>designjet/</u> and download the correct HP driver.
- If you are using a non-HP RIP, its settings may be incorrect. Refer to the documentation that came with the RIP.

- Check that your printer's firmware is up to date. See <u>Update my printer's firmware</u>.
- Check that you have the right settings in your software application.
- If you are seeing a problem only at the top of the page, see <u>A defect near the start of a print</u>.

How do I... (Image Diagnostics Print topics)

# 15 How do I... (paper advance calibration topics)

Your printer was calibrated at the factory to ensure that it advances the paper accurately when using supported paper types in normal environmental conditions. However, you may find it useful to recalibrate in certain circumstances:

- Unsupported paper: different paper manufacturers provide papers with a wide range of
  properties such as paper thickness or stiffness, which may benefit from calibration. You can
  expect the best print quality when using HP's recommended papers (see <u>Supported paper</u>
  <u>types</u>).
- Abnormal but stable environmental conditions: if you are printing in unusual conditions of temperature or humidity (see <u>Environmental specifications</u>), and those conditions are expected to remain stable, recalibration may be worthwhile.

However, paper advance calibration assumes that you have an image quality problem and that you have already followed the appropriate troubleshooting procedure for that problem. If you have no particular problem, there is no need to perform the calibration.

Before performing paper advance calibration, use the Image Diagnostics Print to check that the printheads are correctly aligned (see <u>Print the Image Diagnostics Print</u>).

**NOTE** In theory, paper advance calibration should improve print quality. However, if you find the calibration print difficult to interpret, you may choose the wrong paper advance setting and thus degrade print quality. In this case, you can restore the original factory settings by selecting the dor in the front panel, and then **Paper advance calibration > Optim.** for drawings/text or **Optimize for images > Select Pattern > Factory Default**.

- Overview of the calibration process
- The calibration process in detail
- <u>After calibration</u>

#### **Overview of the calibration process**

- 1. Use the front panel to print a colored pattern stored in the printer seven times, each time with a different paper advance setting.
- 2. Decide which pattern has been printed most successfully.
- **3.** Use the front panel to tell the printer which pattern was best—and therefore which paper advance setting to use in future.

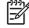

**NOTE** There are separate paper advance settings for each paper type name in the front panel: each must be calibrated separately. When you calibrate a particular paper type, the settings for all other paper types are unaffected.

**NOTE** There are separate paper advance settings for **Optimized for drawings/text** and **Optimized for images**: each must be calibrated separately.

**NOTE** Papers from different manufacturers may require different paper advance settings even if they are of the same type, therefore the calibration will be useful only for the particular paper you calibrated. Remember that, when you perform the calibration, you will overwrite any previous paper advance settings for this paper type.

## The calibration process in detail

Step 1. Load the printer with the type of paper that you plan to use for printing subsequently. The paper must be at least 41 cm wide (16 in) and 75 cm long (30 in).

Step 2. At the front panel, highlight the  $\Box$  or  $\Box$  icon. If you are using an HP Designjet 4500 series printer, and you have two rolls loaded, make sure that the roll you intend to calibrate is ready to print (it should be highlighted on the front panel).

Step 3. Press the Select key, then Paper advance calibration.

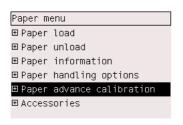

Step 4. Select **Optim. for drawings/text** or **Optimize for images**, depending on the type of prints you wish to make subsequently.

**NOTE** It is **very important** to use the same setting that you will later use for printing in the driver, the Embedded Web Server, or the front panel (**Optimized for drawings/text** or **Optimized for images**). Otherwise the calibration has no effect.

Step 5. Select **Print Patterns**. The printer will print a series of numbered patterns (1 to 7), each looking like this if you selected **Drawings/text**:

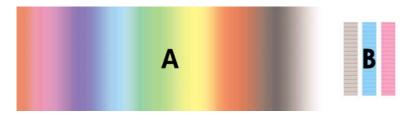

or like this if you selected Images:

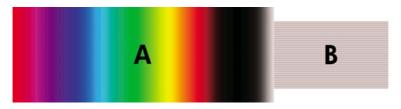

The **Optim. for drawings/text** print takes about three minutes, the **Optimize for images** print takes about five minutes. When the calibration print has finished printing, the printer will cut the paper.

Step 6. Look at each of the printed patterns (1 to 7) and decide which one shows the best quality. Each pattern has one part on the left that is a continuous color gradient (A), and another part on the

right (B). Either part can be used to help you decide which is the best of the series of patterns; it will depend on your circumstances. However, if you are using glossy paper or canvas, you are recommended to ignore part A and make your selection by looking at part B only.

In the color gradient, part A, you should look for light or dark horizontal bands (banding), which indicate that the paper advance is not quite right. Usually you will see dark bands across the first pattern and light bands across the last pattern (see the examples below). The best pattern is one with no banding; if in doubt, select the pattern in the middle, between the last pattern with dark bands and the first pattern with light bands.

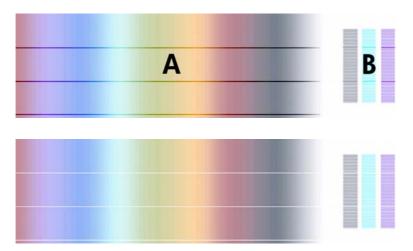

If you find it difficult to identify the best pattern, the following scenario descriptions may help you.

• Where you have only one pattern which is clearly the best and the ones above and below contain light/dark bands, select this pattern.

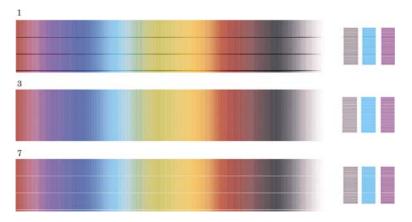

• Where you have two patterns next to each other which do not show signs of banding, see below, use the patterns above and below these two to help you select. For example, if the pattern above the two equal ones contains less banding then choose the pattern just below it.

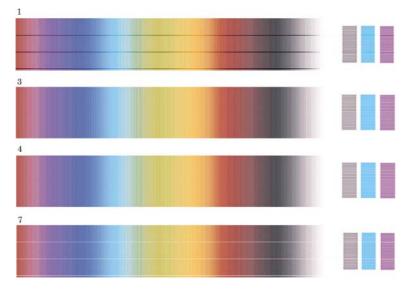

• Where you have three patterns which show no signs of banding, select the middle pattern.

If you look at part B of the print, you will probably see that it appears darker in some patterns than in others. The best pattern is the one that appears lightest, most uniform, and least grainy.

Step 7. Select the  $\Box$  or  $\Box$  icon, and then Paper advance calibration > Optim. for drawings/text or Optimize for images > Select pattern.

Step 8. Select the number of the pattern (1 to 7) that printed best. If you found it difficult to choose between two patterns e.g. patterns 3 and 4, then select "Between pattern 3 and 4".

The calibration is complete.

#### After calibration

If you find that the paper advance calibration has reduced but not eliminated your print quality problem, you could try step 7 again and select a different number. If you are seeing light bands, try selecting a lower number than your original selection; if you are seeing dark bands, try a higher number.

If you later want to cancel your calibration and restore the paper advance setting with which the printer left the factory, select the  $\Box$  or  $\Box$  icon, and then Paper advance calibration > Optim. for drawings/text or Optimize for images > Select pattern > Factory default.

## 16 How do I... (scanner topics) [4500]

#### 

**NOTE** This chapter applies to the HP Designjet 4500 Printer series only.

- Calibrate the scanner
- <u>Calibrate the touch screen pointer</u>
- <u>Create a new media profile</u>
- <u>Copy a document</u>
- Scan a document to a file
- Print a file
- View or delete a file
- Scan heavyweight paper or cardboard
- Preview copies
- Add a new printer
- Save files on a CD or DVD
- <u>Access the shared folder from my computer</u>
- <u>Adjust color</u>
- Enable or disable scanner accounts
- <u>Check the printer queue</u>
- <u>Collate copies</u>
- <u>Clean the glass</u>
- <u>Set sleep and wake-up timers</u>

## Calibrate the scanner

Your scanner should be recalibrated once a month to maintain the best scan quality.

- 1. Before calibrating, read the scanner's online guide on how to clean the scan area. Then turn off the scanner and clean the scan area. Calibration will not work well if the scan area is not clean.
- 2. When you have finished cleaning the scan area, turn on the scanner and leave it on for at least an hour before proceeding to the next step.
- 3. Press the **Options** button in the Setup tab.

| Option |          |  |
|--------|----------|--|
|        | General  |  |
|        | Scanning |  |
|        | System   |  |

4. Press the Scanning button in the Options box.

| leight auto-size me |        | Ima | Image        |  |
|---------------------|--------|-----|--------------|--|
| Limit auto-det      | 12.7   | 'cm |              |  |
| Preview dpi, b&w:   | 200dpi |     | Rewind paper |  |
| Preview dpi, color: | 100dpi |     | Eject paper  |  |
|                     |        |     |              |  |

- 5. Press the Scanner Maintenance button in the Scan Options box.
- **6.** The Maintenance Wizard will guide you step by step through the procedures of camera alignment, stitching, and calibration. You will need the Maintenance Sheet that came with your scanner.

#### Calibrate the touch screen pointer

- **1.** Press the Setup tab.
- 2. Press the **Options** button.
- 3. Press the System button.
- 4. Press the Calibrate Touch Screen button and follow the instructions on the screen.

Calibration is done by pressing the targets that appear in different positions on the screen. Press each target with whatever pointer you normally use to operate the touch screen (your finger, or some other object) and keep pressing until the target disappears.

### Create a new media profile

Before starting this procedure, make sure you have calibrated the scanner (see <u>Calibrate the</u> <u>scanner</u>) and loaded the correct paper type into the printer.

- 1. Press the Setup tab.
- 2. If the correct printer is not already selected, press the Printer button to select it.
- 3. Press the **Media Profile** button. You will see a list of existing media profiles. If one of them is currently selected, it is greyed out. The paper type currently loaded in the printer, for which you need to generate a media profile, is also included in the list.
- 4. Press the **Print Color Sheet** button.
- **5.** The printer will calibrate itself, and then print a color patch reference sheet. Wait until this process has finished.
- 6. In the list of media profiles, select the paper type loaded in the printer. You will be asked to generate a new media profile.
- 7. Press the Media Profile button.

NOTE The Media Setup window varies according to the printer model.

- 8. Load the color sheet into the scanner face down, centering the sheet on the scanner as usual.
- 9. Press the Scan Color Sheet button.
- 10. Close the window when the color sheet has been scanned.

The media profile is now in the list of available media profiles.

You can use the **Delete** button to delete media profiles. Only user-created profiles can be deleted.

#### Copy a document

- 1. If you do not already have a media profile for the paper type you are planning to print on, you must create one. See <u>Create a new media profile</u>.
- 2. Insert your document.
  - **a.** Place the document face down with the top edge forward in the scanner insertion slot. Align the center of the document with the centre of the insertion slot.
  - b. Slide the document gently into the insertion slot until you feel it pulled into the start position.
- 3. Select color or black-and-white copying.

Your selection determines which type-of-original templates will be available in the following step.

- 4. Select the type-of-original template..
  - a. Press the **Type of original** button in the Copy tab.

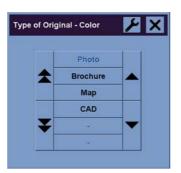

- **b.** If you would like to change the settings of these options or create a new option, press the Tool button.
- c. Select a type-of-original template that best describes your current input.
- 5. Select the input size.
  - a. Press the Input size button in the Copy tab.

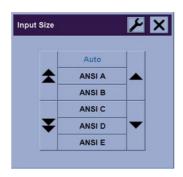

- **b.** If you would like to change the settings of these options or create a new option, press the Tool button.
- **c.** Select from the list the size that fits your original. Auto-detection of width and length can also be selected.

- 6. Select the output size.
  - a. Press the **Output size** button in the Copy tab.

| Size |        |   |
|------|--------|---|
| Ĩ    | Auto   | Î |
| *    | ANSI A |   |
|      | ANSI B |   |
|      | ANSI C |   |
| ¥    | ANSI D | - |
|      | ANSI E |   |

- **b.** If you would like to change the settings of these options or create a new option, press the Tool button.
- c. Select from the list the size that you want for your output copy.

If you have selected an output size that differs from the input size, the scanner will calculate the scaling percentage and display it on the Scale button in the Copy tab after the first preview. Alternatively, you can select a scaling percentage yourself by pressing the button.

- 7. Set the number of copies.
  - a. Press the Copies option if you want to make more than one copy of the loaded document.
  - **b.** Enter the number of copies in the edit field.

This option allows you to leave the system working unattended.

8. Start copying.

The Copy button starts the copy process with the settings you chose.

You can use the Stop button to cancel the current preview or copy process.

Press the Reset button to clear your own settings and reset the program to all of the scanner's default values.

## Scan a document to a file

1. Select the Scan tab and set your scan options: type of original, size, filename, etc. To set the file format (TIFF, JPEG), press the Settings button to display the Scan Settings dialog.

| Copy Scan         | Print | Setup        |  |  |
|-------------------|-------|--------------|--|--|
|                   |       | Settings     |  |  |
| O B&W             | 0     | Color        |  |  |
| Type of original: |       | Photo        |  |  |
| Lightness:        |       | 0<br>300 dpi |  |  |
| Scan resolution:  |       |              |  |  |
| Size:             |       | Auto         |  |  |
| Resize:           |       | None         |  |  |
| File destination: |       | E:           |  |  |
| File name:        | 200   | 50418-18160  |  |  |

Options such as margins, layout, and media profile can be set later in the Setup tab before you print from the file.

2. Press the **File name** button to enter a new name. The default filename is the current date and time.

| :\Images |          |  |
|----------|----------|--|
|          |          |  |
|          | car      |  |
| - 🗋      | Ferrari2 |  |
|          | flowers  |  |

You can change the destination folder by pressing the **File destination** button.

- Use the arrows to find the folder you want in the list.
- Press the button with three dots (...) to move up to the parent folder.
- Press a folder name to enter a folder.
- Create a new folder within the current folder with the **New Folder** button.
- Click the **OK** button to return to the Scan tab.
- **3.** Press the Scan to file button **I** to start the scan.

#### Print a file

Printing your files is set up and controlled through a convenient print list. You can set the number of copies you want by defining the number for each file individually, by determining the number of sets (how many times the whole list will be printed), or by using a combination of both.

1. If you do not already have a media profile for the paper type you are planning to print on, you must create one. See <u>Create a new media profile</u>.

2. Press the Print tab.

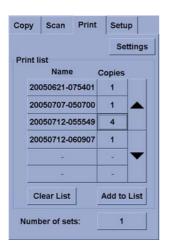

When you enter the Print dialog, the Copy button changes to the Print button.

The Print list group displays the files currently selected for printing. If the list is empty or it needs changing, you can select files by pressing the **Add to List** button.

- **3.** Check or change your Setup tab settings. The current Setup tab settings, such as margins, layout, printer and media profile, will apply to the whole print job.
- **4.** Press the Print button **button** to send the listed files to the printer.

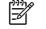

**NOTE** The Print tab is designed for printing files created with the Scan tab; it cannot be used to print files from other sources.

#### View or delete a file

- 1. Press the Print tab.
- 2. Press the Add to List button.
- 3. Press the name of the file in the list.
- 4. Press the View or Delete button.

#### Scan heavyweight paper or cardboard

Your scanner is capable of scanning heavyweight coated paper and cardboard.

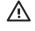

**WARNING!** Other thick materials are not supported and could cause damage. Remove staples and any other abrasive attachment before scanning.

1. Press the Automatic Thickness Adjustment Control key on your scanner's control panel.

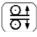

- **2.** Press and hold the arrow up key to increase the height of the insertion slot until there is enough room to insert the document. You can change the insertion slot height from 2 to 15 mm (0.08 to 0.59 inches).
- **3.** Insert the document.

- 4. Press and hold the arrow down key until the insertion slot stops adjusting itself.
- 5. Make a test scan to check for errors. Errors will be easier to see in an image with a clear diagonal line.

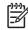

**NOTE** A large document may need to be supported with both hands on its way in and out of the scanner.

If lines seem uneven, proceed as follows:

1. In the Setup tab, select the **Options** button, then the **Scanning** button.

| Option | s        | X |
|--------|----------|---|
|        | General  |   |
|        | Scanning |   |
|        | System   |   |

2. In the Scan Options dialog, press the Scanner button.

| Height auto-size me | Image  |     |                    |
|---------------------|--------|-----|--------------------|
| Limit auto-det      | 12.7cm |     |                    |
| Preview dpi, b&w:   | 200dpi | Rew | ind paper          |
| Preview dpi, color: | 100dpi |     | t paper<br>preview |

3. In the Scanner dialog, press the **Setup** button.

| Scanner     | >               |         |
|-------------|-----------------|---------|
| Scanner:    | HP 4500 Scanner | Setup   |
| Scan speed: | 100%            | Default |
|             |                 |         |
|             |                 |         |
|             |                 |         |
| Rescan Bus  |                 |         |

**4.** Select the Extended Thickness tab, and check the box labeled "Use extended thickness paper handling".

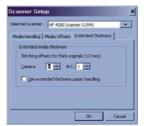

- 5. Change the value for each of the scanner's cameras. Normally, only positive values should be used.
- **6.** Make test scans and readjust the values until you are satisfied that the lines are stitched correctly.
- 7. Click OK to accept your settings.

Repeat this procedure until you are satisfied with the results.

To return the insertion slot height to its normal position:

- 1. Remove all material from the insertion slot.
- 2. Press the Automatic Thickness Adjustment Control key.
- 3. Press and hold the arrow down key until the insertion slot has stopped adjusting itself.

Try to avoid leaving the insertion slot set above minimum height for long periods of time. The scanner periodically performs an automatic self-adjustment procedure, but only when the insertion slot height is at minimum.

#### **Preview copies**

The previewing feature allows you to control your document size and margins visually and readjust or relocate the paper frame on the image. Its size is determined by the size settings made in the Copy tab dialog. The paper frame's size and thickness in the preview window will be determined by the Input Size, Output Size, and Margins settings.

Press the Preview button to load a fresh preview.

#### Zoom all

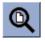

Setting size and margins, you need a view of the whole image. Resize the image so that it exactly fits in the preview window.

#### Zoom in

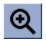

The zoom in axis is in the center of the preview window. Continue to press the Zoom In button to the required level of detail.

#### Zoom out

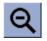

The zoom out axis is in the center of the preview window. Continue to press the Zoom Out button to the required level of detail.

#### One-to-one pixel viewing

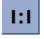

View the image with one scanned pixel shown as one screen pixel.

#### Resize paper frame

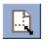

The Resize Paper Frame tool is especially useful for copying non-standard paper sizes.

When activated, the Resize Paper Frame Tool partitions the areas around the paper frame into sections. When a section is touched, the closest frame side or corner is resized to the new position.

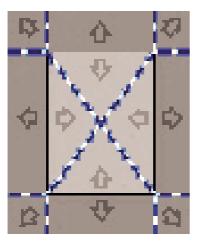

#### Move tool

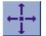

Move the image to get any part of it centered or visible in the preview window.

There are two ways to move the image:

- By dragging anywhere in the image window.
- Touch a point on the screen, and that point will then be centered in the preview window.

#### Position the paper frame

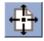

You can position the paper frame directly in the preview and visually set your copy area.

There are three ways to move the frame:

- By dragging anywhere on the screen. Imagine you are gripping the frame and dragging it around over the image.
- Touch a point on the screen, and that point then becomes the new center for the paper frame.

This method is especially useful when you are making spot test strips for printing. It lets you continuously and rapidly reposition the frame on important areas that you want tested.

Dragging the edges will resize the paper frame and is an alternative to the Resize Paper Frame tool.

#### Align left and align right

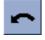

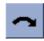

The original appears crooked in the Preview Window. You do not need to reload the original. Press the align buttons to align the image with the paper frame.

|    | <b>•</b> | ~ Q        | Q      | € | 1:1 | Сору               | Scan     | Print | Setup              |     |
|----|----------|------------|--------|---|-----|--------------------|----------|-------|--------------------|-----|
|    |          |            |        |   |     |                    |          |       | Settir             | igs |
|    |          | YAY        | C      | H | ż.  | Ов                 | &W       | ۲     | Color              |     |
|    |          | <u>A</u>   |        |   |     | Type of<br>Media p | original |       | Photo<br>pated Pap | ber |
| 1  | 1        |            |        | 1 |     | Input si           | ze:      |       | Auto               |     |
|    |          | 1          |        | Z |     | Output             | size:    |       | Auto               |     |
|    | 10       | Harris .   | 3 X    | - |     | Scale:             |          |       | 100%               |     |
|    |          |            |        |   |     |                    |          |       |                    |     |
| HP | DJ 4500p | os - Coate | d Pape | r |     | Copies             |          |       | 1                  |     |
| -4 | ?        |            | 1      |   | Q.  |                    | 1        |       |                    |     |

Alternatively, press the Settings button in the Copy tab or in the Scan tab, and select the Auto-align option. This will align your image automatically. If you're not satisfied with the result, press the Reset alignment button, press OK, and align the image manually with the Align Left and Align Right buttons.

| Scan Settings        | ×               |
|----------------------|-----------------|
| Mirror<br>Auto align | Reset alignment |
| File format:         | Tiff            |
|                      |                 |
|                      | ок              |

### Add a new printer

To add a new HP Designjet printer to the printer list in your scanner software:

1. In the Setup tab, press the **Options** button.

| Optior | 15       |   |
|--------|----------|---|
|        | General  | 1 |
|        | Scanning |   |
|        | System   |   |

2. Press the System button.

|           | W           | IDEsystem          |  |
|-----------|-------------|--------------------|--|
|           | Calibrat    | e Touch Screen     |  |
| Install I | Printer Dri | ivers              |  |
| D         | esignjet 5  | 00/500ps/800/800ps |  |
|           | Desig       | njet 1050/1055     |  |
|           | Design      | jet 4000/4000ps    |  |
| j         | Design      | jet 4500/4500ps    |  |
|           | Design      | jet 5000/5000ps    |  |
|           | Design      | jet 5500/5500ps    |  |

- 3. Press the button with the name of the printer that you want to add.
- 4. Follow the instructions on the screen.

## Save files on a CD or DVD

Your HP Designjet is capable of writing to CDs or DVDs in the same easy way as it writes to any other storage medium.

- 1. Insert a blank CD or DVD into the touch screen's CD/DVD drive. You may also be able to write to a partly-used CD or DVD, if the disc has not been 'closed'.
- **2.** Follow the normal steps for scanning or copying, but send the files to drive E: (the CD/DVD drive).
- **3.** When you have finished, the disc will normally be ejected automatically. Otherwise, press the eject button on the drive to eject it. There will be a delay of about 45 seconds before the disc is ejected.

**NOTE** If you have scanned an image to a file on the touch screen's hard disk, you cannot then copy the file to a CD or DVD using the touch screen. To do that, you must put the saved file in the shared folder (D:\images) and copy it to the disc using a computer on the same network (see <u>Access the shared folder from my computer</u>).

### Access the shared folder from my computer

The scanner system provides a shared folder **D:\images** that can be accessed from other computers over a network. For security reasons, no other folders on the scanner system can be accessed over a network. Therefore, in order to access scanned images from other computers, you must save them in **D:\images**.

In order to establish a connection over the network, you will need to know the IP address of your scanner system. You can obtain this from the scanner's touch screen, as follows:

- 1. Press the Setup tab on the touch screen.
- 2. In the Setup tab, press the **Options** button.
- 3. In the Options box, press the General button.
- 4. In the General box, press the **About** button.
- 5. You will find the scanner's IP address among the information in the About box.

#### Accessing the shared folder from Windows XP

- 1. On your computer's desktop, double-click **My Network Places**.
- 2. In the Network Places window, double-click Add Network Place.
- 3. In the Add Network Place Wizard window, click **Choose another network location**, then click **Next**.
- 4. In the Internet or network address field, enter http://scanner\_ip/images, where scanner\_ip is the IP address of your scanner system, then click Next.
- 5. Enter your own choice of name by which you will refer to the folder on this computer, then click **Next**.

To access the shared folder subsequently, double-click **My Network Places**, and you will see the new folder in the Network Places window. You can, if you like, drag the folder to your desktop for easier access.

#### Accessing the shared folder from Windows 2000

- 1. On your computer's desktop, double-click My Network Places.
- 2. In the Network Places window, double-click Add Network Place.
- 3. In the Add Network Place Wizard window, enter http://scanner\_ip/images, where scanner\_ip is the IP address of your scanner system, then click **Next**.
- 4. Enter your own choice of name by which you will refer to the folder on this computer, then click **Finish**.

To access the shared folder subsequently, double-click **My Network Places**, and you will see the new folder in the Network Places window. You can, if you like, drag the folder to your desktop for easier access.

#### Accessing the shared folder from Windows 98

- 1. On your computer's desktop, double-click **My Computer**.
- 2. In the My Computer window, double-click Web Folders.
- 3. In the Web Folders window, double-click Add Web Folder.
- 4. In the Add Web Folder window, enter http://scanner\_ip/images, where scanner\_ip is the IP address of your scanner system, then click **Next**.
- 5. Enter your own choice of name by which you will refer to the folder on this computer, then click **Finish**.

To access the shared folder subsequently, double-click **My Computer** and then **Web Folders**, and you will see the new folder in the Web Folders window. You can, if you like, drag the folder to your desktop for easier access.

#### Accessing the shared folder from Mac OS X

- 1. Select the Connect to Server option from the Go menu.
- 2. In the Connect to Serve window, enter http://scanner\_ip/images, where scanner\_ip is the IP address of your scanner system, then click **Connect**.

## **Adjust color**

If you press the Type of Original button in the Copy or Scan tab, the Type of Original Setup box gives you various options to adjust the colors of your scanned images.

|                   | tup  | 1     | × |
|-------------------|------|-------|---|
| Type of original: |      | Photo |   |
| Lightness:        |      | 0     |   |
| Saturation:       |      | 0     |   |
| Red: 0 Green:     | 0    | Blue: | C |
| Black enhance:    |      | 0     |   |
| Backgnd. clean:   | 0    |       |   |
| Sharpen/Blur:     | 0    |       | 0 |
|                   | I    | More  |   |
| Delete New        | Save |       | ж |

Press the Save button to save the changes you have made.

| r))))/0 |
|---------|
|         |
| $-\nu$  |

**NOTE** The changes are saved in your current media profile.

#### Enable or disable scanner accounts

- **1.** Press the Setup tab.
- 2. Press the Account button.
- **3.** Press the Tool button **I** if necessary.
- **4.** In the Accounting box:
  - Press the **Delete** button to delete the current account (the one whose name is displayed in the box).
  - Press the **New** button to create a new account, then enter a name for the new account. The new account will automatically become the current account.
  - Press the Rename button to rename the current account.
  - Press the **Reset** button to reset the current account (all figures return to zero).

After pressing any of the above buttons, you will be asked to give the administrator's password.

#### Check the printer queue

Press the Print Queue button at the bottom of the screen.

**NOTE** This button works only if you are using the HP Designjet 4500 Printer series.

The Print Queue box lets you manage any jobs waiting to be printed. You can move through the list and delete unwanted jobs.

The Properties section contains a window for previewing the selected job in the queue and viewing additional information.

## **Collate copies**

- 1. Press the Print tab.
- 2. Press the Add to List button.
- **3.** Using the check boxes, select multiple files for printing.
- 4. Press the Number of Sets button and select the number of copies you wish to print.
- 5. Press the **Print** button.

The files that you selected form a set, which is printed the number of times that you selected.

## **Clean the glass**

- 1. Turn the scanner power off and disconnect the scanner power cable.
- 2. Push down on the two lever buttons found near the insertion slot on each side of the scanning area lid. The scanning area lid locking mechanism should now be disengaged.
- **3.** As you hold both lever buttons down, place your free fingers in the insertion slot and flip the scanning area lid open. The scanning area is now exposed for cleaning.
- 4. Gently wipe the glass plate with a lint-free cloth dampened with a mild, streak-free, glass cleaner.

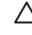

**CAUTION** Do not use abrasives, acetone, benzene, or fluids that contain these chemicals. Do not spray liquids directly onto the scanner's glass plate or anywhere else in the scanner.

The lifespan of the glass plate depends on the paper types that pass across it. Abrasive papers such as mylar may cause premature deterioration, in which case the replacement of the plate is the customer's responsibility.

5. Dry the glass completely using a separate clean, dry lint-free cloth like the one provided with the maintenance kit.

## Set sleep and wake-up timers

- 1. Press the Setup tab.
- 2. Press the **Options** button.
- 3. Press the **System** button.
- 4. Press the **WIDEsystem** button.
  - To activate automatic power-on, select the check box for the day in the On column.

To modify the time, select the hours digits and press the up or down buttons and then select the minutes digits and repeat the process. Select AM or PM, and press the up or down buttons.

- To activate automatic power off, select the check box for the day in the Off column, then set the time as described above.
- 5. Press the **Apply** button to confirm your changes and continue or press the **OK** button to confirm changes and exit WIDEsystem.

## 17 The problem is... (paper topics)

- The paper cannot be loaded successfully [4000]
- The paper cannot be loaded successfully [4500]
- <u>A paper jam (paper stuck in the printer) [4000]</u>
- <u>A paper jam (paper stuck in the printer) [4500]</u>
- <u>A paper jam in drawer 2 [4500]</u>
- Prints do not stack properly in the bin [4000]
- Prints do not stack properly in the basket [4500]
- The printer uses a lot of paper to align the printheads
- The paper moves while the printer is in standby mode [4500]
- The printer unloads or trims the paper after a long period of disuse [4500]
- The printer unloads the paper while switched off [4500]
- The printer unloads the paper when switched on [4500]

## The paper cannot be loaded successfully [4000]

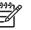

NOTE This topic applies to the HP Designjet 4000 Printer series only.

- The paper may be loaded at an angle (skewed or mislocated). Check that the right-hand edge of the paper is aligned with the half-circle on the right-hand side of the platen and, particularly in the case of sheet paper, that the leading edge is aligned with the metal bar in the platen.
- The paper may be crumpled or warped, or may have irregular edges.

#### Rolls

- If the paper gets stuck in the paper path to the platen, it may be that the leading edge of the paper is not straight or clean, and needs to be trimmed. Remove the initial 2 cm (1 in) from the roll and try again. This may be necessary even with a new roll of paper.
- Check that the spindle is correctly inserted. The spindle lever on the right should be in the horizontal position.
- Check that the paper is correctly loaded on the spindle, and that it loads over the roll towards you.
- Check that the paper is wound tightly on the roll.

#### Sheets

- Check that the leading edge of the sheet is aligned with the cutter channel in the platen.
- Do not use hand-cut sheets, which may be of irregular shapes. Use only purchased sheets.

Here is a list of front panel messages related to paper loading, with the suggested corrective action.

| Front panel message                         | Suggested action                                                                                                    |
|---------------------------------------------|----------------------------------------------------------------------------------------------------|
| Right edge of roll too far from load line.  | The roll has not been loaded correctly, the right–hand edge was not aligned with the half–circle on the platen. Press the Select key to try to load the roll again.                                                      |
| Right edge of sheet too far from load line. | The sheet has not been loaded correctly, the right–hand edge was not aligned with the half-circle on the platen. Press the Select key to try to load the sheet again.                                                    |
| Right edge not found.                       | The printer cannot locate the right–hand edge of the paper, the paper may be badly positioned. Press the Select key and try to load the roll again.                                                                      |
| Sheet edge not found.                       | The printer cannot locate the edges of the paper, the paper may be badly positioned. Press the Select key and try to reload the sheet.                                                                                   |
| Paper not found.                            | During the paper load process the printer did not detect any paper. Press the Select key to retry.                                                                                                    |
| Paper loaded with too much skew.            | During the paper load process the printer detected that the paper had too much skew. Press the Select key to try to load the paper again.                                                                                |
| Paper too small.                            | During the load process the printer detected that the paper is too narrow or too short to be loaded in the printer. Press the Cancel key to stop the load process. See <u>Functional specifications</u> .                |
| Paper too big                               | During the load process the printer has detected that the paper is either too wide or too long (sheet only) to be loaded properly. Press the Cancel key to stop the load process. See <u>Functional specifications</u> . |

| Front panel message | I message Suggested action                                                                                                    |  |
|---------------------|----------------------------------------------------------------------------------------------------|--|
| Sheet too long.     | During the load process the printer has detected that the sheet is too long to be loaded properly. Make sure that the printer expects sheet and not roll. Press the Select key to try to load the paper again. See <u>Functional</u> <u>specifications</u> . |  |
| Lever lifted.       | During the load process the paper load lever was lifted. This prevents the printer from loading the paper. Press the Select key to load the paper again.                                                                                                    |  |

## The paper cannot be loaded successfully [4500]

**NOTE** This topic applies to the HP Designjet 4500 Printer series only.

- The paper may be loaded at an angle (skewed or mislocated).
- The paper may be crumpled or warped, or may have irregular edges.
- If the paper gets stuck in the paper path to the platen, it may be that the leading edge of the paper is not straight or clean, and needs to be trimmed (see <u>Trim the paper with the manual cutter [4500]</u>). Remove the initial 2 cm (1 in) from the roll and try again. This may be necessary even with a new roll of paper.
- Check that the drawer is correctly closed.
- Check that the spindle is correctly inserted.
- Check that the paper is correctly loaded on the spindle, and that it loads over the roll towards you.
- Check that the paper is wound tightly on the roll.

Here is a list of front panel messages related to paper loading, with the suggested corrective action.

| Front panel message              | Suggested action                                                                                                    |
|----------------------------------|----------------------------------------------------------------------------------------------------|
| Right edge not found.            | The printer cannot locate the right–hand edge of the paper, the paper may be badly positioned. Press the Select key and try to load the roll again.                                                       |
| Paper not found.                 | During the paper load process the printer did not detect any paper. Press the Select key to retry.                                                                                                    |
| Paper loaded with too much skew. | During the paper load process the printer detected that the paper had too much skew. Press the Select key to try to load the paper again.                                                                 |
| Paper too small.                 | During the load process the printer detected that the paper is too narrow or too short to be loaded in the printer. Press the Cancel key to stop the load process. See <u>Functional specifications</u> . |
| Lever lifted.                    | During the load process the paper load lever was lifted. This prevents the printer from loading the paper. Press the Select key to load the paper again.                                                  |

## A paper jam (paper stuck in the printer) [4000]

-----

**NOTE** This topic applies to the HP Designjet 4000 Printer series only.

When a paper jam occurs, you will normally see the **Possible paper jam** message in the front panel, with one of two error codes:

- 81:01 indicates that paper cannot advance into the printer.
- 86:01 indicates that the printhead carriage cannot move from side to side.

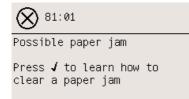

#### Check printhead path

**1.** Switch off the printer at the front panel, then also switch off the power switch at the rear.

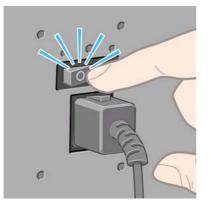

2. Open the window.

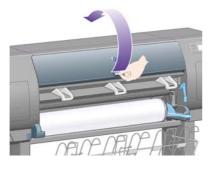

**3.** Try to move the printhead carriage out of the way.

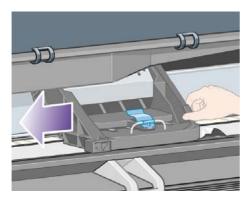

4. Lift the paper load lever as far up as it will go.

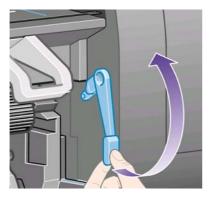

5. Carefully remove any of the jammed paper that you can lift up and out from the top of the printer.

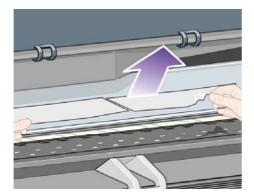

- 6. Carefully pull the rest of the roll or sheet down and out of the printer.
- 7. Switch on the printer.
- 8. Reload the roll, or load a new sheet. See <u>Load a roll into the printer [4000]</u> or <u>Load a single sheet [4000]</u>.
- **9.** If you find that there is still some paper causing an obstruction within the printer, it can often be cleared by loading a rigid paper type into the printer.
- **10.** If you find that you have print quality problems after a paper jam, try realigning the printheads. See <u>Align the printheads</u>.

#### Check paper path

- This problem can occur when a roll has finished and the end of the roll is stuck to the cardboard core. If this has happened, cut the end of the roll away from the core; you should then be able to feed the paper through the printer, and load a new roll.
- Otherwise, follow the procedure described above, under <u>Check printhead path</u>.

## A paper jam (paper stuck in the printer) [4500]

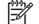

**NOTE** This topic applies to the HP Designjet 4500 Printer series only.

When a paper jam occurs, you will normally see the **Possible paper jam** message in the front panel, with one of the following error codes:

- 81:01 indicates that paper cannot advance into the printer.
- 84.1:01 indicates a paper jam in drawer 1.

- 84.2:01 indicates a paper jam in drawer 2 (see <u>A paper jam in drawer 2 [4500]</u>).
- 86:01 indicates that the printhead carriage cannot move from side to side.

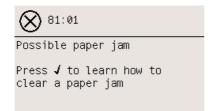

If you press the Select key, the front panel will display an animation showing how to recover from the paper jam. Alternatively, you can refer to this document (see below).

#### Check printhead path

1. Switch off the printer at the front panel, then also switch off the power switch at the rear.

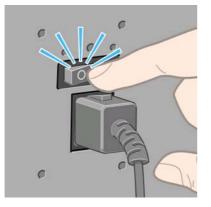

- 2. Disengage the bin or stacker from the printer.
- 3. Open the window.

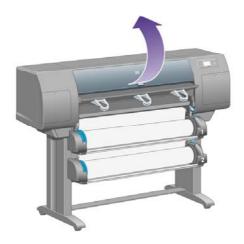

4. Lift the drive pinch lever as far up as it will go.

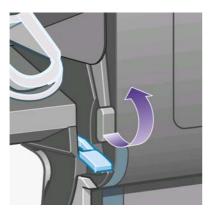

5. Lift the roll 1 paper load lever.

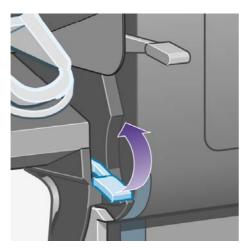

6. Lift the roll 2 paper load lever.

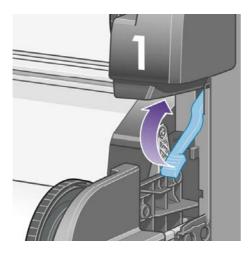

7. Lift the lower drawer upwards a little, then pull it towards you as far as it will go.

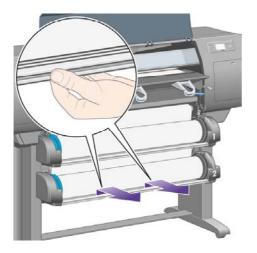

8. Cut the paper.

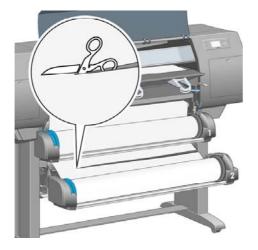

9. Remove the roll.

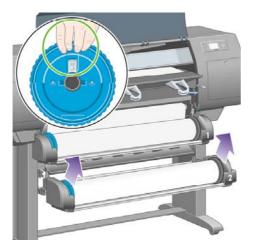

**10.** Lift the upper drawer upwards a little, then pull it towards you as far as it will go.

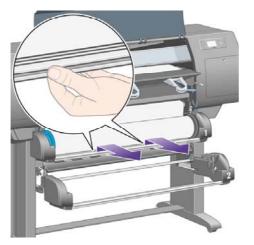

11. Cut the paper.

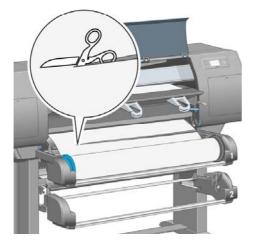

12. Remove the roll.

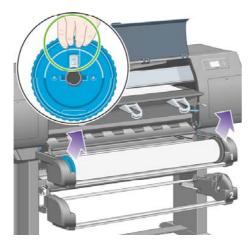

**13.** Lower the lock lever on the left.

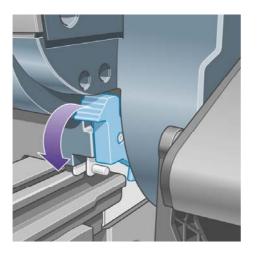

**14.** Lower the lock lever on the right.

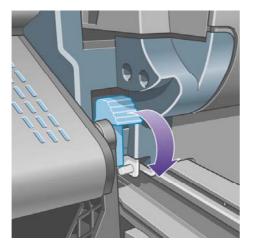

**15.** Pull the front path towards you as far as it will go.

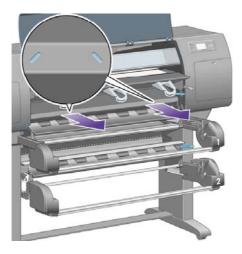

**16.** Try to move the printhead carriage out of the way.

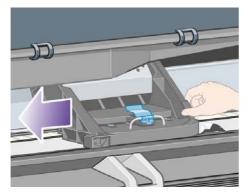

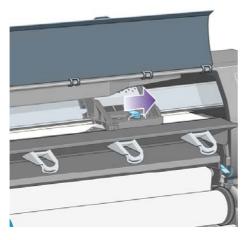

- The problem is... (paper topics)
- **17.** Carefully remove any of the jammed paper that you can lift up and out from the top of the printer.

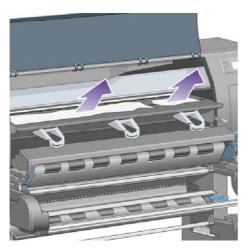

**18.** Push paper inwards on the platen.

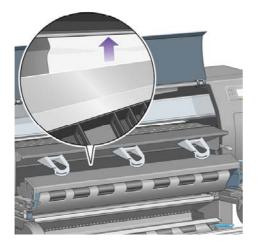

**19.** Carefully pull the rest of the paper down and out of the printer. Look to see if there any loose pieces of paper left in the paper path.

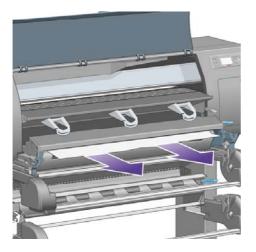

20. Push the front path back into place.

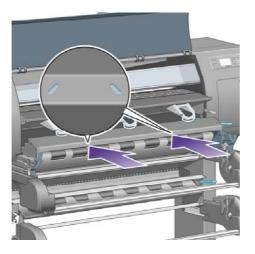

**21.** Lift the lock lever on the left.

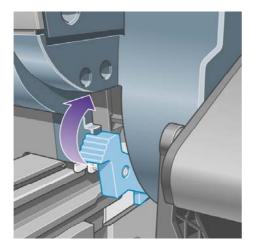

**22.** Lift the lock lever on the right.

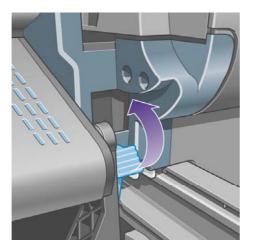

23. Push the upper drawer back into place.

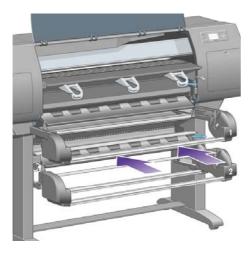

The problem is... (paper topics)

24. Push the lower drawer back into place.

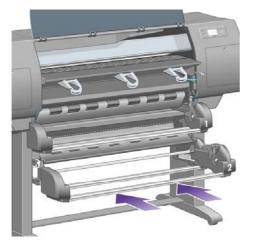

**25.** Lower the drive pinch lever.

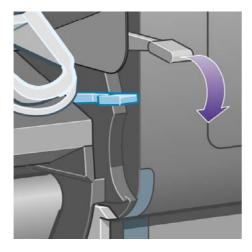

**26.** Lower the roll 1 paper load lever.

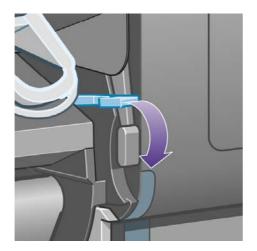

**27.** Lower the roll 2 paper load lever.

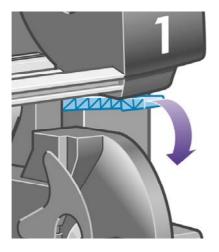

28. Close the window.

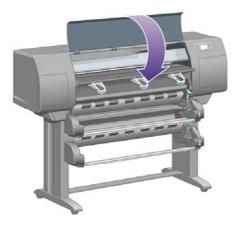

- 29. Switch on the printer.
- 30. Reload the rolls. See Load a roll into the printer [4500].

If you find that there is still some paper causing an obstruction within the printer, it can often be cleared by loading a rigid paper type into the printer.

- **31.** Re-engage the bin or stacker with the printer.
- **32.** If you find that you have print quality problems after a paper jam, try realigning the printheads. See <u>Align the printheads</u>.

#### **Check paper path**

- This problem can occur when a roll has finished and the end of the roll is stuck to the cardboard core. If this has happened, cut the end of the roll away from the core; you should then be able to feed the paper through the printer, and load a new roll.
- Otherwise, follow the procedure described above, under Check printhead path.

## A paper jam in drawer 2 [4500]

NOTE This topic applies to the HP Designjet 4500 Printer series only.

A paper jam in drawer 2 is indicated on the front panel by a **Possible paper jam** message with the error code 84.2:01.

| 84.2:01                 |
|-------------------------|
| Possible paper jam      |
| Press 🖌 to learn how to |

clear a paper jam

If you press the Select key, the front panel will display an animation showing how to recover from the paper jam. Alternatively, you can refer to this document (see below).

To clear the paper jam:

1. Switch off the printer at the front panel, then also switch off the power switch at the rear.

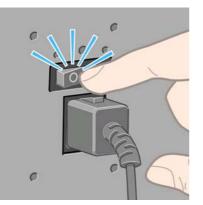

- 2. Disengage the bin or stacker from the printer.
- 3. Open the window.

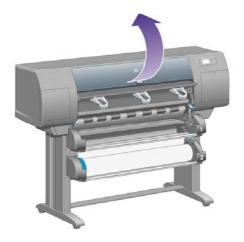

4. Lift the drive pinch lever as far up as it will go.

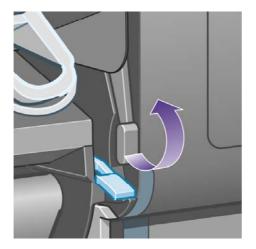

5. Lift the roll 2 paper load lever.

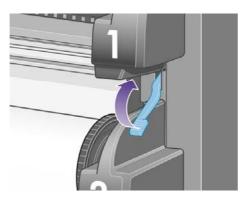

6. Lift the lower drawer upwards a little, then pull it towards you as far as it will go.

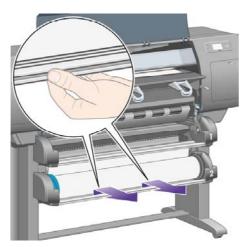

7. Cut the paper.

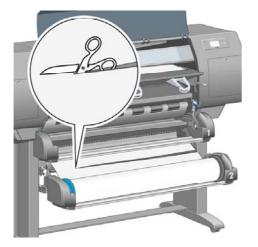

8. Remove the roll.

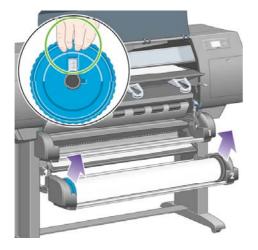

**9.** Lift the upper drawer upwards a little, then pull it towards you as far as it will go.

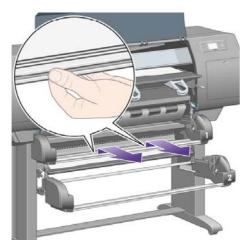

**10.** Carefully remove the cut-off lower end of the paper.

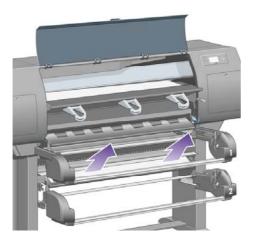

**11.** Carefully remove any paper that you can lift up and out from the top of the printer.

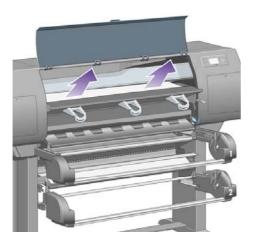

**12.** Investigate the front of the roll module, behind the drawers.

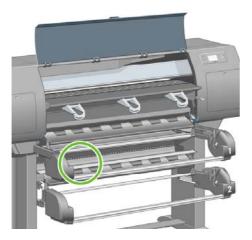

**13.** Remove any paper that you see there.

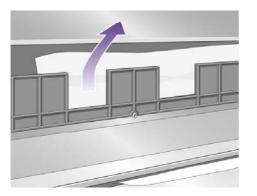

**14.** Remove any paper trapped between the roll and the small plastic rollers.

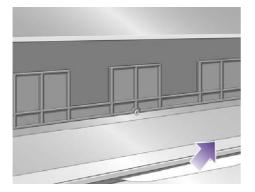

**15.** Go behind the printer and find the three vertical slits at the rear of the roll module.

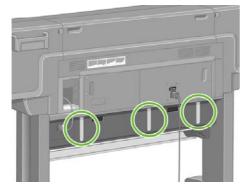

**16.** If you can see paper through the slits, try to remove it by pushing it upwards or downwards.

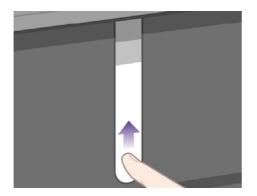

**17.** Return to the front of the printer, and push the upper drawer back into place.

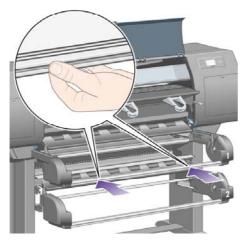

18. Push the lower drawer back into place.

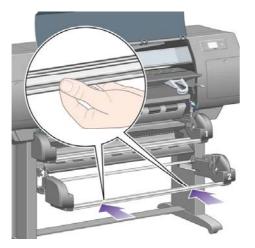

**19.** Lower the drive pinch lever.

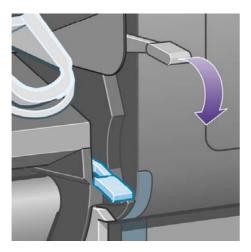

20. Lower the roll 2 paper load lever.

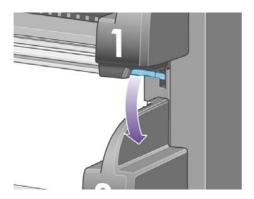

**21.** Close the window.

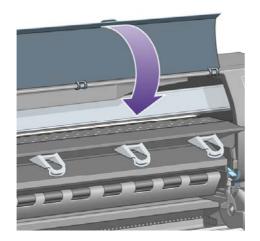

- 22. Switch on the printer.
- 23. Reload the rolls. See Load a roll into the printer [4500].

If you find that there is still some paper causing an obstruction within the printer, it can often be cleared by loading a rigid paper type into the printer.

- 24. Re-engage the bin or stacker with the printer.
- **25.** If you find that you have print quality problems after a paper jam, try realigning the printheads. See <u>Align the printheads</u>.

#### Prints do not stack properly in the bin [4000]

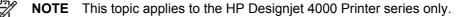

- Lift up the three loop stoppers when printing small sheets.
- Paper often tends to curl near the end of a roll, which can cause stacking problems. Load a new roll, or remove prints manually as they are completed.
- If you are mixing prints or nesting sets of several different sizes, you may have stacking problems because of the different sizes of paper in the bin.

## Prints do not stack properly in the basket [4500]

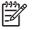

**NOTE** This topic applies to the HP Designjet 4500 Printer series only.

- Prints at the bottom of the basket may be damaged by the weight of the prints above them. For this reason, we recommend to collect prints from the basket before it becomes full.
- Coated paper with high ink content may be crumpled when falling into the basket. In this case prints need to be collected from the basket more frequently than usual.

#### The printer uses a lot of paper to align the printheads

In order to align the printheads accurately, the printer sometimes needs to feed through up to 3 m ( $\approx$ 10 ft) of paper before starting the printhead alignment process. This is normal behavior and you should not try to interrupt or prevent it. See <u>Align the printheads</u>.

# The paper moves while the printer is in standby mode [4500]

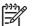

**NOTE** This topic applies to the HP Designjet 4500 Printer series only.

While the printer is in standby mode, it may briefly come to life and move the paper slightly from time to time in order to maintain the paper in the best possible condition. This is done only with certain specific paper types (film, glossy paper, and heavyweight coated paper).

# The printer unloads or trims the paper after a long period of disuse [4500]

=//

**NOTE** This topic applies to the HP Designjet 4500 Printer series only.

The printer may automatically unload or trim a roll if it has not been used for several days, in order to maintain the paper in the best possible condition. This is done only with certain specific paper types (glossy and heavyweight coated paper).

#### The printer unloads the paper while switched off [4500]

**NOTE** This topic applies to the HP Designjet 4500 Printer series only.

While the printer is switched off at the front panel, it may automatically unload a roll in order to maintain the paper in the best possible condition. This is done only with certain specific paper types (film, glossy paper, and heavyweight coated paper).

#### The printer unloads the paper when switched on [4500]

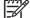

**NOTE** This topic applies to the HP Designjet 4500 Printer series only.

If the printer is switched off using the switch at the rear, or by disconnecting the power cable, or by a power cut, whenever it is switched on again it may automatically unload a roll in order to maintain the paper in the best possible condition. This is done only with certain specific paper types (film, glossy paper, and heavyweight coated paper).

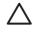

**CAUTION** If you want to turn off the printer, you are strongly recommended to use the Power button on the front panel before using the switch at the rear or disconnecting the power cable.

## 18 The problem is... (print quality topics)

- General advice
- Banding (horizontal lines across the image)
- Lines are missing or thinner than expected
- Solid bands or lines printed over the image
- Graininess
- The paper is not flat
- The print smudges when touched
- Ink marks on the paper
- <u>A defect near the start of a print</u>
- Lines are stepped
- Lines are printed double or in wrong colors
- Lines are discontinuous
- Lines are blurred (ink bleeds from lines)
- Lines are slightly warped
- <u>Color accuracy</u>
- PANTONE color accuracy
- <u>Color matching between different HP Designjets</u>

#### **General advice**

When you have any print quality problem:

- To achieve the best performance from your printer, use only genuine manufacturer's supplies and accessories, whose reliability and performance have been thoroughly tested to give trouble-free performance and best-quality prints. For details of recommended papers, see <u>Supported paper types</u>.
- Make sure that the **paper type** selected in the front panel is the same as the paper type loaded into the printer. To check this, highlight the d or d icon on the front panel.
- Bear in mind that roll paper will generally give better print quality than a single sheet of the same kind of paper. When you are using single sheets of paper, we strongly recommend that you always set the print quality to **Best**.
- Check that you are using the most appropriate print quality settings for your purposes (see <u>Choose print quality settings</u>). You are most likely to see print quality problems if you have set the print quality to **Fast**.
- To maintain the best print quality at the expense of speed, change the **Printhead monitoring** setting to **Intensive**. See <u>Manage printhead monitoring</u>.
- Check that your environmental conditions (temperature, humidity) are suitable for high-quality printing. See <u>Environmental specifications</u>.

## Banding (horizontal lines across the image)

If your printed image suffers from added horizontal lines as shown (the color may vary):

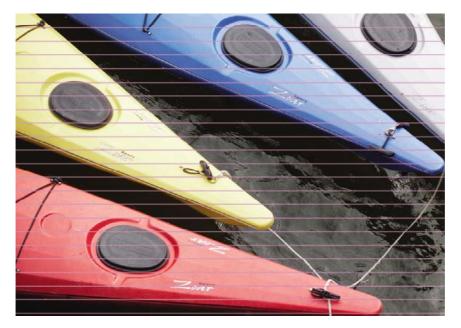

- 1. Check that you are using appropriate print quality settings. See <u>Choose print quality settings</u>.
- 2. If the problem persists, clean the printheads. See <u>Recover (clean) the printheads</u>.
- **3.** Consider changing to a heavier paper type: we recommend HP Heavyweight Coated Paper or HP Productivity Photo Gloss when printing dense colors.
- **4.** If the problem persists, use the Image Diagnostics Print to find out more about it. See <u>How do</u> <u>I... (Image Diagnostics Print topics)</u>.

## Lines are missing or thinner than expected

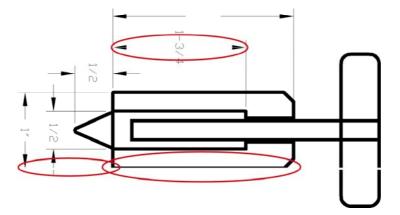

- 1. Check that the line thickness and color settings are correct in your application.
- 2. Check that you are using appropriate print quality settings. See <u>Choose print quality settings</u>.
- 3. If the problem persists, clean the printheads. See <u>Recover (clean) the printheads</u>.
- **4.** If the problem persists, use the Image Diagnostics Print to find out more about it. See <u>How do</u> <u>I... (Image Diagnostics Print topics)</u>.

## Solid bands or lines printed over the image

This kind of problem can show itself in several different ways, illustrated below in magenta:

- 1. A thick colored band
- 2. Thinner colored bands
- 3. Discontinuous colored blocks
- 4. Thin lines

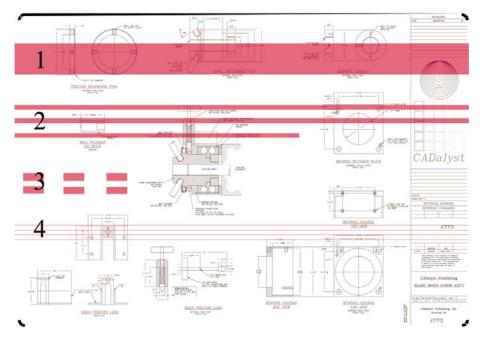

In each case the recommended procedure is as follows:

- 1. Clean the electrical connections of the printhead that seems to be responsible (in this example, the magenta printhead). See <u>Clean a printhead's electrical connections</u>.
- 2. Clean the printheads. See Recover (clean) the printheads.
- 3. Reprint your image with the same settings as before.
- **4.** If the problem persists, replace the printhead that seems to be causing the problem. If you are not sure which printhead is responsible, use the Image Diagnostics Print to identify it. See <u>How</u> <u>do I... (Image Diagnostics Print topics)</u>.

#### Graininess

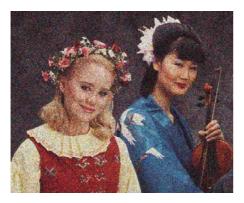

- 1. Check that you are using appropriate print quality settings. See <u>Choose print quality settings</u>.
- 2. Use the Image Diagnostics Print to find out more about the problem. See <u>How do I... (Image Diagnostics Print topics)</u>.

#### The paper is not flat

If the paper does not lie flat when it comes out of the printer, but has shallow waves in it, you are likely to see visible defects in the printed image, such as vertical stripes. This can happen when you use thin paper that becomes saturated with ink.

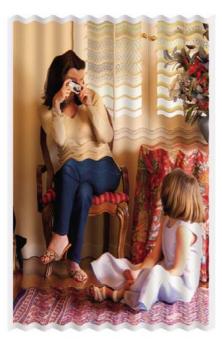

Try changing to a heavier paper type: we recommend HP Heavyweight Coated Paper or HP Productivity Photo Gloss for printing dense colors. See also <u>Choose print quality settings</u>.

#### The print smudges when touched

The black ink pigment can smudge when touched by a finger or pen. This is particularly noticeable on the following materials: vellum, translucent bond, films, productivity photo paper, and natural tracing paper.

To reduce the smudging:

- Try to print in an environment which is not too humid for the printer. See <u>Environmental</u> <u>specifications</u>.
- Change pure black objects in your image to a dark color, such as dark brown, so that they will be printed with colored inks instead of black ink.
- Use HP Heavyweight Coated Paper.
- Increase the drying time (see <u>Change the drying time</u>).

#### Ink marks on the paper

This problem may occur for several different reasons.

#### Smears on the front of coated paper

If a lot of ink is used on coated paper, the paper absorbs the ink quickly and expands. As the printheads move over the paper, the printheads come into contact with the paper and the printed image is smeared.

Whenever you notice this problem, you should cancel the printing job immediately. Press the Cancel key and also cancel the job from your computer application. Otherwise the soaked paper may damage the printheads.

Try the following suggestions to avoid this problem:

- Use a recommended paper type (see <u>Supported paper types</u>).
- If the image you are printing contains intense color, try using HP Heavyweight Coated Paper.
- Use extended margins (see <u>Adjust the margins</u>), or try to increase the margins by relocating the image within the page using your software application.
- If necessary, try changing to a non-paper-based material such as transparent film.

#### Smears or scratches on the front of glossy paper

Glossy paper may be extremely sensitive to the bin or to anything else that it contacts soon after printing. This will depend on the amount of ink printed and the environmental conditions at the time of printing. Avoid any contact with the paper surface and handle the print with care.

**Hint** Leave a sheet of paper in the bin so that freshly-printed sheets do not make direct contact with the bin. Alternatively, you can remove an important print as soon as it emerges from the printer, without allowing it to fall into the bin.

#### Ink marks on the back of the paper

Ink residues on the platen or on the input rollers are likely to mark the back of the paper. See <u>Clean</u> the platen and <u>Clean the input rollers</u>.

#### Ink marks when the stacker is in use [4500]

**NOTE** The stacker is available with the HP Designjet 4500 Printer series only.

Try the following suggestions:

- Clean the stacker roller. See <u>Clean the stacker rollers</u>.
- Check that the paper you're using is compatible with the stacker. See <u>Using paper with the</u> <u>stacker [4500]</u>.
- When printing in Fast mode on Translucent Bond, Vellum, or Natural Tracing Paper, there could be some ink transfer marks in highly inked areas. Select Normal or Best mode to avoid this problem. See <u>Change the print quality</u>.

#### A defect near the start of a print

There is a type of defect that affects only the start of a print, within 5.5 cm of the leading edge of the paper. You may see a thin or thick band of inconsistent color:

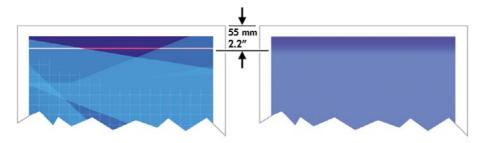

To avoid this problem:

- 1. The easiest solution is to select the **Extended Margins** option in the driver, the Embedded Web Server, or the front panel. This means that the area of the paper affected by the problem (at the start of the page) will no longer be printed on. See <u>Adjust the margins</u>.
- 2. Align the printheads. See Align the printheads.
- 3. Check that you are using appropriate print quality settings. See <u>Choose print quality settings</u>.

#### Lines are stepped

If lines in your image appear stepped or jagged when printed:

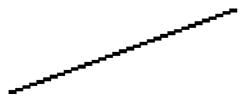

- **1.** The problem may be inherent in the image. Try to improve the image with the application you are using to edit it.
- 2. Check that you are using appropriate print quality settings. See <u>Choose print quality settings</u>.
- 3. Turn on the Maximum Detail option.

#### Lines are printed double or in wrong colors

This problem can have various visible symptoms:

• Colored lines are printed double, in different colors.

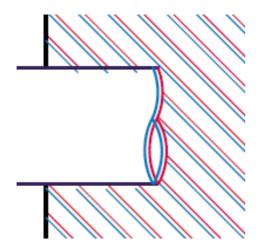

• The borders of colored blocks are wrongly colored.

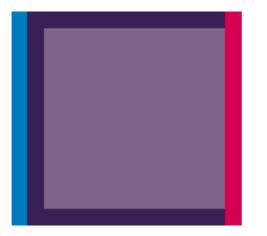

To correct this kind of problem:

- 1. Align the printheads. See <u>Align the printheads</u>.
- 2. Check that you are using appropriate print quality settings. See <u>Choose print quality settings</u>.

#### Lines are discontinuous

If your lines are broken in the following way:

- 1. Check that you are using appropriate print quality settings. See <u>Choose print quality settings</u>.
- 2. You are more likely to get good vertical lines with roll paper than with sheet paper. If you must use sheet paper, set the print quality to **Best**.
- **3.** Consider changing to a heavier paper type, such as HP Heavyweight Coated Paper or HP Productivity Photo Gloss. See<u>Choose print quality settings</u>.
- 4. Align the printheads. See <u>Align the printheads</u>.

## Lines are blurred (ink bleeds from lines)

If you see that the ink is soaking into the paper, making the lines blurred and fuzzy, this could be because of humidity in the air. Try the following:

- 1. Check that your environmental conditions (temperature, humidity) are suitable for high-quality printing. See <u>Environmental specifications</u>.
- 2. Try changing to a heavier paper type, such as HP Heavyweight Coated Paper or HP Productivity Photo Gloss. See<u>Choose print quality settings</u>.

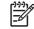

**NOTE** Glossy photo paper types are especially difficult to dry. Take extra care with them.

- **3.** Check that the paper type selected in the front panel is the same as the paper type you are using.
- 4. Perhaps you have adjusted the drying time at the front panel to speed up the printer output. Select the <sup>(A)</sup> icon, then **Select drying time**, and make sure it is set to **Optimal**.
- 5. Allow the prints time to dry separately; do not cover or stack them.

#### Lines are slightly warped

The paper itself may be warped. This can happen if it has been used or stored in an extreme environment. See <u>Environmental specifications</u>.

#### **Color accuracy**

There are two basic requirements for color accuracy:

- 1. Ensure that your paper type has been calibrated, which will give you consistency from print to print, and from printer to printer. See <u>Perform color calibration</u>.
- 2. Select suitable options in your application: see <u>How do I... (color topics)</u>.
  - **NOTE** If you are not using PostScript, remember that your printer may be configured to use one of its internal pen palettes instead of your software's palette (which is the default). See <u>Pen settings seem to have no effect</u>.

## Color accuracy using EPS or PDF images in page layout applications

Page layout applications such as Adobe InDesign and QuarkXPress do not support color management of EPS, PDF, or grayscale files.

If you have to use such files, try to ensure that the EPS, PDF, or grayscale images are already in the same color space that you intend to use later on in Adobe InDesign or QuarkXPress. For instance, if your final goal is to print the job in a press that follows the SWOP standard, at the time of creating the EPS, PDF or grayscale you should convert the image into SWOP.

#### **PANTONE** color accuracy

Spot colors are special premixed inks to be used directly in the press, and the best–known spot colors are PANTONE colors.

If you have the PostScript model, your printer provides a facility called Automatic PANTONE Calibration, which can easily match most of the PANTONE Solid Coated spot colors. When an application sends a PANTONE color to print, it sends the PANTONE name together with its own estimate of equivalent CMYK values. The Automatic PANTONE Calibration facility recognizes the PANTONE name and converts it to CMYK in a way that depends on the printer model and the selected paper type, enabling the color to be rendered with greater precision than is possible with the generic CMYK values sent by the application.

Even when using Automatic PANTONE Calibration, you cannot expect the printer to match the PANTONE colors exactly. Your printer is certified by Pantone for some papers, but this does not mean that it can reproduce 100% of the PANTONE colors.

#### Using Automatic PANTONE Calibration (the best choice)

In order to use Automatic PANTONE Calibration, you need an application that recognizes the PANTONE colors, and a calibrated PostScript printer.

The Automatic PANTONE Calibration facility emulates PANTONE Solid Coated colors only (suffix C). Other PANTONE colors will be printed using the CMYK values sent by the application.

#### **Converting PANTONE colors manually**

If you have a non–PostScript printer, or if you are using an application (such as Adobe Photoshop) that does not send the name of the PANTONE color to the printer, you will not be able to use Automatic PANTONE Calibration. Instead, if you wish, you can convert each PANTONE color manually to CMYK values in the application, using tables produced especially for your printer and paper type.

If your application has a facility to convert PANTONE colors to CMYK values automatically, it probably does not take account of printer or paper type, so you will get better results with a manual conversion using the tables.

You can also obtain a PANTONE calibrated color chart in EPS, TIFF, and PDF format, which can be convenient if your application has an eyedropper tool with which you can pick up colors from an imported graphic.

#### Tips

- Automatic PANTONE Calibration works with PostScript printers only.
- Ensure that Automatic PANTONE Calibration is turned on in the driver.
- Some applications may not support PANTONE colors fully; for example, Photoshop 7.0 does not send the PANTONE Color with its name, it sends only the CMYK values from its standard table.
- Some colors may be out of gamut and impossible to match precisely with your printer and paper type.

## **Color matching between different HP Designjets**

If you print an image on two different printer models (for instance, on an HP Designjet 4000 Printer series and an HP Designjet 1000 Printer series), you may find that the colors of the two prints do not match well.

Matching two printing devices that use different ink chemistry, paper chemistry, and printheads is unlikely to be completely successful. The information provided here is the best way to emulate one printer with another. Even so, the end result may not be a perfect match.

#### Printing via separate PostScript drivers

The situation is that you are printing on each printer using the PostScript driver installed for that printer. In this example, we are using an HP Designjet 4000 Printer series and an HP Designjet 1000 Printer series.

- 1. Ensure that both printers have been updated to the latest firmware version. See <u>Update my</u> <u>printer's firmware</u>.
- 2. Ensure that you have the latest printer driver for both printers. You can download the latest versions for any HP printer from <u>http://www.hp.com/go/designjet</u>.

- 3. Ensure that Color Calibration is turned on. At the front panel of the HP Designjet 4000 series, select the ☐ icon, then Printer configuration > Color calibration > On .
- 4. Load the printers with similar paper types.
- 5. Ensure that the Paper Type setting on the front panel corresponds to the paper you have loaded.
- 6. Print your image on the HP Designjet 1000 Printer series using your normal settings.
- 7. Now prepare to print the same image on the HP Designjet 4000 Printer series.
- 8. In your application, set the color space of the image to emulate the HP Designjet 1000 Printer series and the specific paper type that you used in that printer. The data sent to the driver must be already converted to this emulation color space, which is a CMYK color space. See your application's online help for information on how to do this. In this way, the 4000 series will emulate the colors that the 1000 series can produce when printing on that paper type.
- **9.** In the PostScript driver for the HP Designjet 4000 Printer series, go to the Color Management section and set the CMYK input profile to the same HP Designjet 1000 Printer series color space that you selected in the application (the emulation color space).

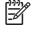

**NOTE** When trying to emulate another printer you should always use CMYK colors, not RGB.

- **10.** Set the rendering intent to Relative Colorimetric, or to Absolute Colorimetric if you want to emulate the whiteness of the paper.
- **11.** Print the image on the HP Designjet 4000 Printer series.

#### Printing via separate HP-GL/2 drivers

The situation is that you are printing on each printer using the HP-GL/2 driver installed for that printer.

- 1. Ensure that both printers have been updated to the latest firmware version. See <u>Update my</u> printer's firmware.
- 2. Ensure that you have the latest printer driver for both printers. You can download the latest versions for any HP printer from <u>http://www.hp.com/go/designjet</u>.
- **3.** Ensure that Color Calibration is turned on. At the front panel of the HP Designjet 4000 Printer series, select the icon, then **Printer configuration** > **Color calibration** > **On**.
- 4. Load the printers with similar paper types.
- 5. Ensure that the Paper Type setting on the front panel corresponds to the paper you have loaded.
- **6.** With the HP-GL/2 driver for the HP Designjet 4000 Printer series, select the Color tab, and select **Printer Emulation** from the list of color management options. Then choose the Designjet 1000 series from the list of emulated printers.
- With the HP-GL/2 driver for the HP Designjet 1000 series, select the Options tab, then Manual Color > Color Control > Match Screen. You should also select the Paper Size tab, then Paper Type.

#### Printing the same HP-GL/2 file

The situation is that you have produced an HP-GL/2 file (also known as a PLT file) using the HP-GL/2 driver installed for one printer, and you intend to send the same file to both printers.

- 1. Ensure that both printers have been updated to the latest firmware version. See <u>Update my</u> <u>printer's firmware</u>.
- 2. Ensure that Color Calibration is turned on. At the front panel of the HP Designjet 4000 Printer series, select the ☐ icon, then Printer configuration > Color calibration > On .
- 3. Load the printers with similar paper types.
- 4. Ensure that the Paper Type setting on the front panel corresponds to the paper you have loaded.
- 5. If you have an HP-GL/2 file produced for an HP Designjet 1000 Printer series and you want to print it on an HP Designjet 4000 Printer series, proceed as follows using the Embedded Web Server or the front panel.
  - Using the Embedded Web Server: leave the color options set to Default.

For other HP Designjet printers, set both printers to match the screen colors (sRGB if selectable), as when printing with separate HP-GL/2 drivers.

## **19** The problem is... (image error topics)

- The print is completely blank
- The output contains only a partial print
- The image is clipped
- The image is in one portion of the printing area
- <u>The image is unexpectedly rotated</u>
- The print is a mirror image of the original
- The print is distorted or unintelligible
- One image overlays another on the same sheet
- Pen settings seem to have no effect
- Some objects are missing from the printed image
- <u>A PDF file is clipped or objects are missing</u>
- No output when printing from Microsoft Visio 2003

## The print is completely blank

If the front-panel graphic language setting is **Automatic** (the default), try the other settings: **PostScript** for a PostScript file, **HP-GL/2** for an HP-GL/2 file, etc. (see <u>Change the graphic language</u> <u>setting</u>). Then send the file again.

When you have finished this particular print, remember to reset the graphic language to Automatic.

## The output contains only a partial print

- Did you press Cancel before all the data were received by the printer? If so, you have ended the data transmission and will have to print the page again.
- The I/O timeout setting may be too short. From the front panel, you can increase the I/O
  - **timeout** setting to a longer period and then send the print again. Select the  $\square$  icon, then I/O setup > Select I/O timeout.
- There may be a communications problem between your computer and the printer. Check your interface cable.
- Check to make sure that your software settings are correct for your current page size (e.g. long-axis prints).
- If you are using network software, make sure it has not timed out.

## The image is clipped

If you are using the HP Designjet 4500 Printer series, any print liable to be clipped will normally be be put "on hold for paper", and actual clipping will occur only if there is a software error of some kind. On the HP Designjet 4000 Printer series, clipping normally indicates a discrepancy between the actual printable area on the loaded paper and the printable area as understood by your software.

• Check the actual printable area for the paper size you have loaded.

printable area = paper size - margins

The Windows HP-GL/2 driver displays the printable area in the Paper/Quality tab.

- Check what your software understands to be the printable area (which it may call "printing area" or "imageable area"). For example, some software applications assume standard printable areas that are larger than those used in this printer.
- If your image contains its own margins, you may be able to print it successfully by telling the printer not to add margins to it (see <u>Print without added margins</u>). In this case:

printable area = paper size

- If you are trying to print a very long image on a roll, check that your software is capable of printing an image of that size.
- Check that the orientation of the paper is the same as that assumed by your software. The frontpanel **Printing defaults menu > Paper options > Rotate** option changes both the orientation of a print and the orientation of the page. It is possible that a rotated image on a roll may be slightly clipped in order to retain the correct page size.
- You may have asked to rotate the page from portrait to landscape on a paper size that is not wide enough.
- If necessary, change the printable area in your software.

There is another possible explanation for a clipped image. Some applications, such as Adobe Photoshop, Adobe Illustrator, and CoreIDRAW, use an internal 16–bit coordinate system which means that they cannot handle an image of more than 32,768 pixels. If you try to print an image larger than this from these applications, the bottom of the image will be clipped. In this case, the only way to print the whole image is to reduce the resolution so that the whole image requires fewer than 32,768 pixels. The HP-GL/2 printer driver contains an option called **Compatibility with 16-bit applications**, which can be used to reduce the resolution of such images automatically. You can find this option by selecting the driver's Advanced tab, then **Document options**, then **Printer features**.

## The image is in one portion of the printing area

- Have you selected too small a page size in your application?
- Does your application think that the image is in one portion of the page?

#### The image is unexpectedly rotated

At the front panel, select the  $\exists$  icon, then **Default printing options** > **Paper options** > **Rotate**. Check that the setting is what you wanted.

For non-PostScript files: if **Nesting** is **On**, pages may be automatically rotated to save paper. See <u>Rotate an image</u>.

#### The print is a mirror image of the original

At the front panel, select the  $\exists$  icon, then **Default printing options** > **Paper options** > **Enable mirror**. Check that the setting is what you wanted.

#### The print is distorted or unintelligible

- The interface cable connecting your printer to your network (or to your computer) could be faulty. Try another cable.
- If the front-panel graphic language setting is **Automatic** (the default), try the other settings: **PostScript** for a PostScript file, **HP-GL/2** for an HP-GL/2 file etc. (see <u>Change the graphic</u> <u>language setting</u>). Then send the file again.
- Depending on the software, drivers, and RIPs you are using with your printer, there will be different ways of solving this problem. Refer to the vendor's user documentation for details.

#### One image overlays another on the same sheet

The **I/O timeout** setting may be too long. From the front panel, decrease the setting and print again. Select the  $\exists$  icon, then **I/O setup** > **Select I/O timeout**.

#### Pen settings seem to have no effect

Here are some possible explanations:

- You have changed the settings in the front panel by selecting the <sup>☐</sup> icon followed by **Default printing options** > **HP-GL/2 settings** > **Define palette**, but you have forgotten to select that palette in **Default printing options** > **HP-GL/2 settings** > **Select palette**.
- If you want the software-driven pen settings, you must remember to go to the front panel and select the icon followed by Default printing options > HP-GL/2 settings > Select palette > Software.

#### Some objects are missing from the printed image

Large quantities of data may be necessary to print a high-quality large-format print job, and in some specific workflows there may be issues that can lead to some objects missing from the output. Here are some recommendations for the use of the HP-GL/2 driver for Windows in these cases.

• In the

Advanced tab, select **Document options**, **Printer features**, and set **Send Job as Raster** to **Enabled**.

- In the Advanced tab, select **Document options**, **Printer features**, and set **16-bit App. Compatibility** to **Enabled**.
- In the Advanced tab, select **Document options**, **Printer features**, and set **Max. Application** resolution to 300.

The above settings are mentioned for troubleshooting purposes and may adversely affect the final output quality or the time necessary to generate the print job. Therefore, they should be restored to their default values if they do not help to solve the problem.

## A PDF file is clipped or objects are missing

In older versions of Adobe Acrobat or Adobe Reader, large PDF files could be clipped or lose some objects when printing with the HP-GL/2 driver at high resolution. In order to avoid such problems, please upgrade your Adobe Acrobat or Adobe Reader software to the latest version. From version 7 onwards, these problems should be solved.

## No output when printing from Microsoft Visio 2003

For more information about problems when printing large images (more than 129 inches long) from Microsoft Visio 2003, see Microsoft's online knowledge base (<u>http://support.microsoft.com/search/</u>).

To avoid these problems, it is possible to scale the image down in Visio to a size shorter than 129 inches and then to scale the drawing up in the driver by using the **Scale to** options in the Effects tab of the Windows HP-GL/2 or PS drivers. If the downscaling in the application and the upscaling in the driver match, the result will be as originally intended.

### 20 The problem is... (ink system topics)

- <u>I cannot insert an ink cartridge</u>
- The printer will not accept a large black ink cartridge
- <u>I cannot remove an ink cartridge</u>
- <u>I cannot insert a printhead</u>
- I cannot insert a printhead cleaner
- The front panel keeps telling me to reseat or replace a printhead
- An ink cartridge status message
- <u>A printhead status message</u>
- <u>A printhead cleaner status message</u>

#### I cannot insert an ink cartridge

- 1. Check that you have the correct type of cartridge (model number).
- 2. Check that the colored label on the cartridge is the same color as the label on the slot.
- 3. Check that the cartridge is correctly oriented, with the colored label at the top.

 $\wedge$  c

**CAUTION** Never clean inside the ink cartridge slots.

#### The printer will not accept a large black ink cartridge

Black ink cartridges of 775 cm<sup>3</sup> capacity are supported by the HP Designet 4500 series, and by the HP Designjet 4000 series with firmware release 4.1.1.5 or later. If you experience this problem with an HP Designjet 4000 series printer, try updating the firmware (see <u>Update my printer's firmware</u>).

#### I cannot remove an ink cartridge

In order to remove an ink cartridge, you should first select **Remove ink cartridges** at the front panel (see <u>Remove an ink cartridge</u>). If you try to remove the cartridge without using the front panel, the cartridge may get stuck, and the front panel will display an error message.

To recover from this situation, press on the cartridge itself (not on the drawer or the blue tab) to push it back into place. The error message should then disappear (it will disappear after a short time even if you have not corrected the problem), and you can then restart the process in the correct way by selecting **Remove ink cartridges**.

#### I cannot insert a printhead

- 1. Check that you have the correct type of printhead (model number).
- 2. Check that you have removed the blue protective cap and the clear protective tape from the printhead.
- 3. Check that the colored label on the printhead is the same color as the label on the slot.
- 4. Check that the printhead is correctly oriented (compare with the others).
- 5. Check that you have closed and latched the printhead cover.

#### I cannot insert a printhead cleaner

- 1. Check that you have the correct type of cleaner (model number).
- 2. Check that the colored label on the cleaner is the same color as the label on the slot.
- 3. Check that the cleaner is correctly oriented (compare with the others).

# The front panel keeps telling me to reseat or replace a printhead

- **1.** Remove the printhead and check that its protective film has been removed.
- **2.** Try cleaning the electrical connections between the printhead and the carriage. See <u>Clean a</u> <u>printhead's electrical connections</u>.

- 3. Reinsert the printhead into the carriage and check the front panel message.
- **4.** If the problem remains, try a new printhead.

#### An ink cartridge status message

These are the possible ink cartridge status messages:

- **OK**: the cartridge is working normally, with no known problems
- Missing: there is no cartridge present, or it is not properly connected to the printer
- Low: the ink level is low
- Very low: the ink level is very low
- Empty: the cartridge is empty
- Reseat: you are recommended to remove the cartridge and then reinsert it
- **Replace**: you are recommended to remove the cartridge and then reinsert it; if that fails, replace the cartridge with a new cartridge
- Altered: there is something unexpected about the cartridge's status—perhaps it has been refilled

#### A printhead status message

These are the possible printhead status messages:

- **OK**: the printhead is working normally, with no known problems
- Missing: there is no printhead present, or it is not properly installed in the printer
- **Reseat**: you are recommended to start the printhead removal process from the front panel (see <u>Remove a printhead</u>), but instead of removing the printhead, just press the Select key on the front panel
- **Replace**: you are recommended to remove the printhead and then reinsert it; if that fails, clean the electrical connections; if that fails, replace the printhead with a new printhead
- **Remove**: the printhead is not a suitable type for use in printing (for instance, a setup printhead)

#### A printhead cleaner status message

These are the possible printhead cleaner status messages:

- **OK**: the cleaner is working normally, with no known problems
- **Missing**: there is no cleaner present, or it is not properly installed in the printer
- Reseat cleaner: you are recommended to remove the cleaner and then reinsert it
- Wrong stall: the cleaner has been installed in the wrong place
- End of life: the cleaner has reached the end of its planned lifetime
- **Not replaced with printhead**: you have installed a new printhead without installing the new cleaner that came with it

If a printhead cleaner needs to be removed or reseated, you must start the printhead replacement process (see <u>Remove a printhead</u>). Open the window when prompted to do so by the front panel. If

the front panel shows the printheads with no printhead blinking, you do not need to touch the printheads. Just close the window again, and the printer will proceed to printhead cleaner replacement.

# 21 The problem is... (stacker topics) [4500]

le problem is... ker topics) [4500]

**NOTE** This chapter applies to the HP Designjet 4500 Printer series only.

- Paper scrolling
- The trailing edge of the paper curling up
- The paper is not completely ejected

#### Paper scrolling

When printing in Fast mode with highly curled paper, the paper may scroll when ejected to the stacker tray. To avoid this problem, you are recommended to switch to Normal mode or use a paper roll with a 3 inch core.

#### The trailing edge of the paper curling up

Use the **Optimize for images** setting: see <u>Change the print quality</u>.

#### The paper is not completely ejected

Check for any obstruction in the paper path, such as loose objects or other pieces of paper.

## 22 The problem is... (scanner topics) [4500]

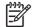

**NOTE** This chapter applies to the HP Designjet 4500 Printer series only.

If you notice problems with the scanner other than those described below, consult the scanner's online guide for further advice.

- <u>The diagnostics light is flashing</u>
- The wait light is flashing
- <u>The wait and diagnostics lights are both flashing</u>
- <u>The scanner displays a warning message</u>
- The scanner software is in the wrong language
- The scanner software does not start
- The CD or DVD cannot be read by my computer
- <u>A media profile cannot be generated</u>
- The printer puts the job on hold
- The printer loads the wrong roll
- The margins are too wide
- <u>Streaks in the scanned image</u>

#### The diagnostics light is flashing

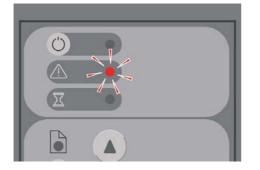

The most likely explanation is that the scanning area needs cleaning. Perform the routine maintenance procedures explained in your online guide, which include cleaning. Restart the scanner when you have finished the maintenance procedures.

If the light continues to flash, there may be camera position errors. In this case, contact HP Support.

# The problem is... (scanner topics) [4500]

#### The wait light is flashing

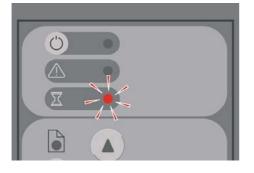

This indicates that the scanner needs to make some readjustment but is unable to do so. Remove all paper from the scanner, ensure the insertion slot height is set to minimum, and wait for the light to turn off.

#### The wait and diagnostics lights are both flashing

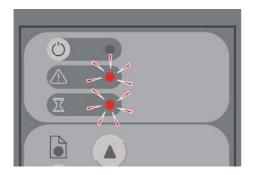

In this case, disregard the wait light and respond only to the diagnostics light. See <u>The diagnostics</u> <u>light is flashing</u>.

#### The scanner displays a warning message

The scanner may recommend performing maintenance in some circumstances:

- Scanner Maintenance has not been run for 30 days.
- Lamp quality fails. The filter should be replaced at the same time.
- Glass plate quality fails.
- Original background quality fails.

If you see any of these warnings displayed, consult the scanner's online guide for information on recommended maintenance procedures.

#### The scanner software is in the wrong language

If your scanner software is in the wrong language for any reason, you can easily change the language as follows:

- 1. In the Setup tab, press the **Options** button.
- 2. Press the System button.
- 3. Press the Advanced button and give the administrator's password.
- 4. Press the Change Language button.
- 5. Select your preferred language.

You will now have to wait a short time while the system shuts down and restarts.

#### The scanner software does not start

If your scanner system software does not start up when you turn on the touch screen, trying turning it off and then on again.

If it persistently fails to start up, you may need to reinstall the software, using the 'System Recovery' DVD that came with your scanner system.

- 1. With the system on, insert the System Recovery DVD in the DVD drive.
- 2. Power off the touch screen and then power it on again.
- 3. Follow the instructions on the screen.
- 4. When the software has been reinstalled, you will be prompted to remove the DVD and restart the touch screen.
- 5. When the touch screen restarts, it will ask you to calibrate the position of the pointer. Please do so by touching the targets that will appear three times. To obtain a good and consistent calibration, you should be standing in your normal position and using whatever pointer you normally use to operate the touch screen (your finger, or some other object).
- **6.** After touching the three targets, you will be asked to touch any part of the touch screen. If you are happy with the result of the calibration, press the **Yes** button. If you are prompted to restart the system, press **No**.

- 7. The language selection screen should appear. Select the language you want to use for the Designjet Scan application. The touch screen will automatically restart in the selected language.
- **8.** Allow time for the operating system to be reloaded. The process has finished when the touch screen shows the Copy tab of the Designjet Scan application.

#### The CD or DVD cannot be read by my computer

The scanner creates CDs and DVDs compliant with the ISO 9660 standard plus Joliet Extension. This standard is commonly supported but it cannot be guaranteed that all computers will support it.

#### A media profile cannot be generated

Check that the scanner and the printer are both switched on and ready for normal operation.

#### The printer puts the job on hold

This can happen if your scanner account has not been properly set up (see <u>Enable or disable</u> <u>scanner accounts</u>), or if the printer does not have the correct paper type or size loaded.

#### The printer loads the wrong roll

The HP Designjet 4500 Printer series may automatically load the other roll in some circumstances in order to save paper. To prevent this behavior, select the  $\Box$  icon on the printer's front panel, then **Paper handling options** > **Roll switching options** > **Minimize roll changes**.

#### The margins are too wide

When you set the margins in the scanner software and then print an image, the printer adds its own default margins to the margins you have defined.

You can tell the scanner to compensate for this behaviour by selecting the Setup tab, then the Margins button, then the **Clip contents by printer's margins** option. Subsequently, the margins you select in the scanner software should correspond to the printed margins. However, if image is as wide as the paper, you may find that the edges of the image are not printed.

#### Streaks in the scanned image

If the problem is visible when previewing the image on screen, it may be due to dirt or scratches on the glass. First try to clean the glass (see <u>Clean the glass</u>). If the problem persists, you may need to replace the glass.

### 23 The problem is... (other topics)

- The printer's start-up process does not complete
- <u>A front panel message</u>
- <u>A "printhead monitoring" message</u>
- <u>A "printheads are limiting performance" message</u>
- An "on hold for paper" message [4500]
- The printer does not print
- The printer seems slow
- The application slows down or hangs up while generating the print job
- <u>Communication failures between computer and printer</u>
- I cannot access the Embedded Web Server from my browser
- <u>An out-of-memory error</u>
- An AutoCAD 2000 memory allocation error
- The platen rollers squeak

#### The printer's start-up process does not complete

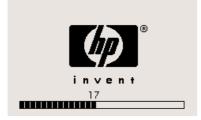

If the printer's start-up process stops when the front panel is displaying the number 17, this indicates that there is a problem with the file system on the printer's hard disk, so the printer is checking the whole file system and making any necessary corrections. This problem can arise when there has been a power cut while the printer was switched on, or if there is a physical problem with the hard disk.

Checking the whole file system normally takes about half an hour. There is nothing you can do to speed it up. If you turn off the printer, the file system check will restart whenever you turn it on again.

If you experience this problem repeatedly when there has been no power cut, contact your customer service representative.

#### A front panel message

The front panel displays messages of many kinds; some allow you to continue using the printer while others require you to take action before you can continue.

- If the printer detects a condition of which you should be aware, it displays a message for your information. Examples of information messages are performance limiting conditions, and printer maintenance requirements. Once you have read the message you can remove it by pressing the Select key and continue to use the printer.
- If the printer detects an error, an error code and short message are displayed on the front panel. The following table provides suggested actions to recover from these error conditions:

| Code    | Short message            | Suggested action                                                                                                    |
|---------|--------------------------|----------------------------------------------------------------------------------------------------|
| 13:01   | Reseat all cartridges    | Remove and re-insert all the print cartridges; see <u>Remove an</u><br><u>ink cartridge</u> and <u>Insert an ink cartridge</u> . If the problem<br>persists, please contact your customer service representative.         |
| 26.0:01 | Reseat yellow cartridge  | The yellow cartridge is not detected, please try to re-install it; see <u>Remove an ink cartridge</u> and <u>Insert an ink cartridge</u> . If the problem persists, please contact your customer service representative.  |
| 26.1:01 | Reseat magenta cartridge | The magenta cartridge is not detected, please try to re-install it; see <u>Remove an ink cartridge</u> and <u>Insert an ink cartridge</u> . If the problem persists, please contact your customer service representative. |
| 26.2:01 | Reseat black cartridge   | The black cartridge is not detected, please try to re-install it; see <u>Remove an ink cartridge</u> and <u>Insert an ink cartridge</u> . If the problem persists, please contact your customer service representative.   |
| 26.3:01 | Reseat cyan cartridge    | The cyan cartridge is not detected, please try to re-install it; see <u>Remove an ink cartridge</u> and <u>Insert an ink cartridge</u> . If the problem persists, please contact your customer service representative.    |

| Code                                                             | Short message                                                                       | Suggested action                                                                                                    |  |  |  |  |  |
|------------------------------------------------------------------|-------------------------------------------------------------------------------------|----------------------------------------------------------------------------------------------------|--|--|--|--|--|
| 27:03 Restart the printer. If problem persists, call HP support. |                                                                                     | An error has been detected during printhead detection. Resea all the printheads; see <u>Remove a printhead</u> and <u>Insert a printhead</u> and <u>Restart</u> . If the problem persists, please contact your customer service representative.                                                                                                    |  |  |  |  |  |
| 38.1:01                                                          | Stacker communication error                                                         | No communications have been received from the stacker.<br>Check that the stacker is switched on and connected to the<br>printer. If necessary, you can remove the stacker completely<br>and continue printing without it (if printing has not started yet)<br>or cancel a half-printed job and restart. If you cancel a half-<br>printed job, the paper will be cut, and ejected when the stacke<br>is restarted. |  |  |  |  |  |
|                                                                  | Check connections                                                                   |                                                                                                    |  |  |  |  |  |
| 38.2:01                                                          | Status mismatch. Reset stacker.                                                     | The stacker has been switched off and on in the middle of a print job. The job is automatically canceled, the paper is cut and ejected.                                                                                                    |  |  |  |  |  |
| 39:01                                                            | Input rollers 1 and 2 need cleaning. Press<br>Enter to quit, or Cancel to continue. | See <u>Clean the input rollers</u> .                                                                                                    |  |  |  |  |  |
| 61:01                                                            | Wrong file format. The printer cannot process the job.                              | The file format is wrong and the printer cannot process the job.<br>Check the graphic language setting of your printer (see<br><u>Change the graphic language setting</u> ). If you are sending<br>PostScript from Mac OS over a USB connection, select ASCII<br>encoding in both the driver and the application. Check for the<br>latest firmware and driver releases.                                           |  |  |  |  |  |
| 61:04.1                                                          | Update system software (firmware)                                                   | Even if you have the latest version installed on your printer, you are recommended to repeat the update process to clear this error. See <u>Update my printer's firmware</u> .                                                                                                    |  |  |  |  |  |
| 61:08.1                                                          | File with password cannot be printed.                                               | Resend this file without password protection.                                                                                                    |  |  |  |  |  |
| 62:04                                                            | Restart the printer. If problem persists, call HP support.                          | An error has been detected with the parallel port. See <u>Restart</u><br>If the problem persists, check for the latest firmware release.                                                                                                    |  |  |  |  |  |
| 63:04                                                            | Restart the printer. If problem persists, call HP support.                          | An error has been detected with a LAN port. See <u>Restart</u> If problem persists, check for the latest firmware release.                                                                                                    |  |  |  |  |  |
| 64:04                                                            | Restart the printer. If problem persists, call HP support.                          | An error has been detected with the USB port. See <u>Restart</u> If the problem persists, check for the latest firmware release.                                                                                                    |  |  |  |  |  |
| 66:08                                                            | Please resubmit the job as the paper type has changed                               | The paper type has changed since the job was submitter. Th job cannot be printed on the paper that is loaded; please resubmit the job or change the paper.                                                                                                    |  |  |  |  |  |
| 71:03                                                            | Restart the printer. If problem persists, call HP support.                          | Out of memory failure. You are recommended to remove ar<br>unnecessary files from the hard disk using the Embedded V<br>Server. See <u>Restart</u> .                                                                                                    |  |  |  |  |  |
| 76:03                                                            | Restart the printer. If problem persists, call HP support.                          | The hard disk is full. If the problem persists, you are recommended to remove any unnecessary files from the ha disk, using the Web server. See <u>Restart</u> .                                                                                                    |  |  |  |  |  |
| 77:04                                                            | Restart the printer. If problem persists, call HP support.                          | The Embedded Web Server does not seem to be working. S<br><u>Restart</u> If the problem persists, check for the latest firmware<br>release.                                                                                                    |  |  |  |  |  |
| 81:01                                                            | Possible paper jam                                                                  | A paper jam has been detected within the printer. See <u>A pap</u><br>jam (paper stuck in the printer) [4000] or <u>A paper jam (paper</u><br>stuck in the printer) [4500].                                                                                                    |  |  |  |  |  |
| 83.y:1x                                                          | Stacker internal error                                                              | The print job is automatically canceled and cut. Switch the                                                                                                    |  |  |  |  |  |
|                                                                  | Reset stacker                                                                       | stacker off and then on again. If the problem remains, remove<br>the stacker and continue printing without it.                                                                                                    |  |  |  |  |  |
| 84.1:01                                                          | Possible paper jam                                                                  | A paper jam has been detected in drawer 1. See <u>A paper jam</u><br>(paper stuck in the printer) [4500].                                                                                                    |  |  |  |  |  |

| Code                     | Short message                                                  | Suggested action                                                                                                    |  |  |  |  |  |
|--------------------------|----------------------------------------------------------------|----------------------------------------------------------------------------------------------------|--|--|--|--|--|
| 84.1:03                  | Restart the printer. If the problem persists, call HP support. | Check that the cable between the printer and roll module 2 is well connected.                                                                                                 |  |  |  |  |  |
| 84.2:01                  | Possible paper jam                                             | A paper jam has been detected in drawer 2. See <u>A paper jam</u><br>in drawer 2 [4500].                                                                                      |  |  |  |  |  |
| 86:01 Possible paper jam |                                                                | A paper jam has been detected in the platen area. See <u>A</u><br>paper jam (paper stuck in the printer) [4000] or <u>A paper jam</u><br>(paper stuck in the printer) [4500]. |  |  |  |  |  |
|                          | Stacker communication error. Check connections.                | No communication received from the stacker. Connect the stacker or turn it on.                                                                                                |  |  |  |  |  |
|                          | Stacker disengaged. Attach it to printer.                      | Switch off the stacker, attach it to the printer, then switch it on again.                                                                                                    |  |  |  |  |  |
|                          | Stacker full of media                                          | Remove the accumulated pile of paper from the stacker.                                                                                                    |  |  |  |  |  |
|                          | Stacker paper jam                                              | Remove the accumulated pile of paper from the stacker. Turn it off and then on again.                                                                                         |  |  |  |  |  |

If your printer front panel is displaying an error code which is not in the list above, try the following: restart the printer (see <u>Restart</u>) and/or check to make sure you have the latest firmware and driver versions (see <u>Update my printer's firmware</u>). If the problem persists, contact your customer service representative.

#### A "printhead monitoring" message

This is not an error message. The message is displayed whenever the **Printhead monitoring** option is set to **Intensive**. If you change the setting to **Optimized**, the message will not appear. See <u>Manage printhead monitoring</u>.

#### A "printheads are limiting performance" message

This message appears on the front panel during printing when the printer has detected that one or more printheads are not performing optimally, and so it needs to make extra passes to maintain print quality. To eliminate this message, choose one of the following:

- Select a higher print quality; see Change the print quality.
- Clean the printheads; see Recover (clean) the printheads.
- Use the Image Diagnostics Print to identify which printhead is causing the problem; see <u>How do</u> <u>I... (Image Diagnostics Print topics)</u>.

#### An "on hold for paper" message [4500]

**NOTE** This topic applies to the HP Designjet 4500 Printer series only.

| Information                             | Settings  |        | Netwo | rking      |                   |        |                 |                 |      |         |
|-----------------------------------------|-----------|--------|-------|------------|-------------------|--------|-----------------|-----------------|------|---------|
| JOBS                                    | 1         |        |       |            |                   |        |                 |                 |      |         |
| Job queue                               | Job       | que    | eue   |            |                   |        |                 |                 |      |         |
| Stored jobs<br>Accounting<br>Submit job | i.<br>Reș |        | Maid  | Continue   | Cancel            | Delete | O<br>Defete all | D'<br>Propeties |      | C       |
| STATUS                                  |           | Stored |       | lame       | Status 🔽          | Pages  | Copies          | Date            | Uner | Preview |
| Supplies                                |           |        | Meter | cm 038 ipg | on hold for paper | 1      | 0/1             | 7/11/05 7:27 PM | and  | EQ.     |
| Usage<br>Event log                      |           | 4      | Menor | ca 000 kg  | canceled by use   | 1      | 0/1             | 7/11/05 3:10 PM | 802  |         |

Your print job may be described as "on hold for paper" for one or more of the following reasons:

- You have requested a specific paper type for the job which is not currently loaded.
- You have requested a specific paper roll for the job (1 or 2) which is not currently loaded.
- The width of the job is greater than the width of any roll currently loaded.

When this happens, you have two possible ways of printing the job:

- Correct the problem by loading the specified paper type, or the specified roll, or a roll of the correct width. You can select **Properties** to see the requirements of the job. Then select **Continue** in the Embedded Web Server or in the front panel. This is the recommended solution.
- Select **Continue** in the Embedded Web Server or in the front panel without changing anything on the printer. A warning message will be displayed and you will be asked for confirmation. If you confirm, the job will be printed, possibly on the wrong paper type (which may affect print quality) or on paper that is too narrow (which will cause clipping).

**NOTE** To see the job queue at the front panel, select the  $\widehat{\Box}$  icon and then **Job queue**.

#### The printer does not print

If all is in order (paper loaded, all ink components installed, and no file errors), there are still reasons why a file you have sent from your computer may not start printing when expected:

- You may have an electrical power problem. If there is no activity at all from the printer, and the front panel does not respond, check that the power cable is connected correctly and that there is power available at the socket.
- You may be experiencing unusual electromagnetic phenomena, such as strong electromagnetic fields or severe electrical disturbances, which can cause the printer to behave strangely, or even stop working. In this case, turn off the printer using the Power key on the front panel, wait until the electromagnetic environment has returned to normal, and then turn it on again. If you still experience problems, please contact your customer service representative.
- You may have the wrong

graphic language setting. See Change the graphic language setting.

- You may not have installed in your computer the correct driver for your printer. See the Setup instructions.
- The right paper may not be available to print the job, perhaps because:
  - The selected roll is not loaded.
  - The selected paper type is not loaded on any roll.
  - There is not enough paper of the selected type to print the whole job.

On the HP Designjet 4500 series, a job may be held in the queue for one of these reasons, while other jobs in the queue are printed because the right paper is available for them. In this case, you can print the held job by loading the correct paper and using the front panel or the Embedded Web Server to continue the job.

If you are using Mac OS with a FireWire or USB connection, you may find that you need to change the data encoding. Select the icon, then Default printing options > PS options > Select encoding > ASCII. Then configure your application to send ASCII data.

• The print file may lack a proper file terminator and the printer is therefore waiting for the specified I/O timeout period before assuming it is complete.

If you are using Mac OS with a FireWire or USB connection, select the  $\exists$  icon, then **Default printing options** > **PS options** > **Select encoding** > **ASCII**. Then configure your application to send ASCII data.

- Nesting may be on and the printer is waiting for the specified nest wait timeout period before
  calculating the appropriate nests. In this case, the printer display shows the remaining time for
  the nesting timeout.
- You may have requested a print preview from your printer driver. This is a function you can use to check that the image is the one you want. In this case, the preview is displayed in a Web browser window, and you must click a button to start printing.

#### The printer seems slow

Here are some possible explanations.

- Did you set the print quality to Best? Best-quality prints take longer.
- Did you specify the correct paper type when loading the paper? To find out the printer's current
  paper type setting, see <u>View information about the paper</u>.
- Are you using the printer with the AppleTalk serial port on a Macintosh computer? It is normal for the AppleTalk port to be slow. Consider using the EtherTalk interface to connect your printer to your Macintosh.
- Do you have a network connection to your printer? Check that all components used in the network (network interface cards, hubs, routers, switches, cables) are capable of high-speed operation. Is there a lot of traffic from other devices on the network?
- Did you specify Extended drying time in the front panel? Try changing the drying time to Optimal; see <u>Drying time</u>.
- Are your printheads in good condition? The printer may print slower to maintain print quality when a printhead is faulty. Check the printhead status in the front panel or in the Embedded Web Server, and recover or replace printheads if necessary.
- Do you have high-density black areas in your image? In this case, the printer may change temporarily to a slower print quality option in order to maintain quality.

# The application slows down or hangs up while generating the print job

Large quantities of data may be necessary to generate a high-quality large-format print job. In some cases, this may cause your application to slow down very noticeably (taking several minutes to generate the print job) or even to hang up.

To avoid this behavior in the Windows HP-GL/2 driver, try selecting the Advanced tab, then **Document options**, **Printer features**, and set **Max. Application resolution** to 300. We recommend restoring this setting to its default value subsequently, because a setting of 300 may adversely affect final print quality.

#### Communication failures between computer and printer

Some symptoms are:

- The front-panel display does not show the "Receiving" message when you have sent an image to the printer.
- Your computer displays an error message when you are trying to print.
- Your computer or printer "hangs" (stays idle) while communication is taking place.
- Your printed output shows random or inexplicable errors (misplaced lines, partial graphics etc.)

To solve a communication problem:

- Ensure that you have selected the correct printer in your software.
- Ensure that the printer works correctly when printing from other software.
- Remember that very large prints may take some time to receive, process, and print.
- If the printer is connected to a network, try using it when connected directly to your computer through a FireWire or USB cable. See <u>Connecting the printer</u>.
- If your printer is connected to your computer through any other intermediate devices, such as switch boxes, buffer boxes, cable adapters, cable converters, etc., try using it when connected directly to your computer.
- Try another interface cable. See <u>Connecting the printer</u>.
- Ensure that the graphic language setting is correct. See <u>Change the graphic language setting</u>.

# I cannot access the Embedded Web Server from my browser

If you have not done so already, please read Access the Embedded Web Server.

- Have you set a password for the Embedded Web Server, and then forgotten the password? If so, select the H icon, then Printer configuration > Resets > Reset EWS password.
- At the printer's front panel, select the  $\exists$  icon, then **Printer configuration** > **Allow EWS** > **On**.
- Check that you have a TCP/IP (network or FireWire) connection to your printer. If you connect directly to your printer with a USB cable, you cannot use the Embedded Web Server.
- If you are using a FireWire connection, make sure that your computer's operating system supports IP over IEEE-1394 (FireWire). For example, Windows XP and Windows 2003 Server support IP over FireWire, but Windows 2000 does not. Mac OS X 10.3 and later versions also support IP over FireWire (see <u>Access the Embedded Web Server</u>). Make sure that your operating system is configured to use IP over FireWire.
- At the printer's front panel, check that IP is enabled for the type of connection you are using. Select the 🛱 icon, then **I/O setup**, then the type of connection you are using, then **View information**, and check that you see **IP enabled**. If not, you may need to use a different type of connection.
- If you normally access the Web through a proxy server, try bypassing the proxy server and accessing the Web server directly. You can do this by modifying your browser settings.

For instance, if you are using Internet Explorer 6 for Windows, go to **Tools > Internet Options > Connections > LAN Settings**, and check the 'Bypass proxy server for local addresses' box.

Alternatively, for more precise control, click the **Advanced** button and add the printer's IP address to the list of Exceptions for which the proxy server is not used.

• Try switching off the printer (with the Power key on the front panel) and then switching it on again.

#### An out-of-memory error

There is no direct relationship between the size of a file in your computer and the amount of memory needed in the printer to print the file. In fact, because of file compression and other complicating factors it is often impossible to estimate how much memory will be needed. So it is possible that a print will fail for lack of memory even though you may have successfully printed larger files in the past. In this case you may need to consider adding more memory to your printer.

If you are using the Windows HP-GL/2 driver, you can often solve printer memory problems by selecting the Advanced tab, then **Document options**, then **Printer features**, then **Print job as raster**.

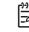

**NOTE** If you select this option, the time needed to process the job in your computer may be considerably longer.

#### An AutoCAD 2000 memory allocation error

After installing the printer driver, when you try to print for the first time from AutoCAD 2000, you may see a message saying **Memory allocation error**, after which your image is not printed.

This is due to a problem in AutoCAD 2000, and it can be fixed by downloading the Plotting Update Patch (**plotupdate.exe**) from the Autodesk Web site, <u>http://www.autodesk.com/</u>.

This patch is also worth trying if you have any other strange problems when printing from AutoCAD 2000.

#### The platen rollers squeak

It may occasionally be necessary to oil the rollers. The Maintenance Kit, which came with your printer, contains a bottle of suitable oil.

- 1. Turn off the printer using the Power key on the front panel.
- 2. Open the window.

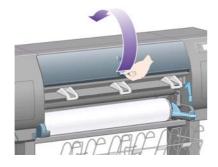

3. There are small holes in the platen beside some of the rollers.

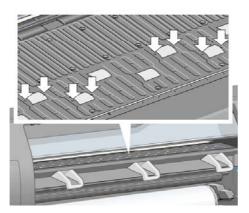

Using the bottle of oil supplied with the Maintenance Kit, insert the pointed end of the bottle into each hole in turn, and put three drops of oil into each hole.

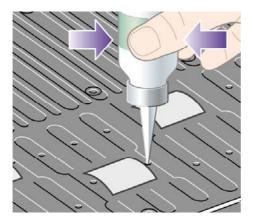

- 4. Repeat the process until all of the holes in the platen have had three drops of oil placed in them.
- **5.** Be careful not to spill oil onto the platen.

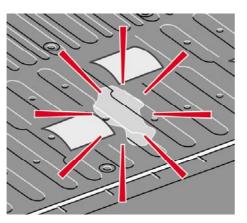

6. If there is oil on the platen, wipe it away with the cloth supplied with the kit.

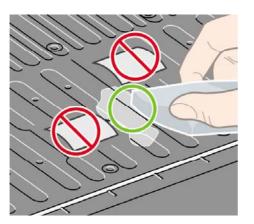

7. Lower the window.

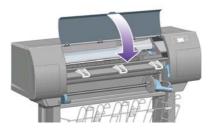

# 24 Tell me about... (Embedded Web Server topics)

The Embedded Web Server is the control center for remote management of your printer. From any computer, you can use an ordinary Web browser to contact your printer's Embedded Web Server (see <u>Access the Embedded Web Server</u>).

| khess 🐌                                                                   |              |          |               |         |                   |           | _      |                 | - 2                | Go Links     |
|---------------------------------------------------------------------------|--------------|----------|---------------|---------|-------------------|-----------|--------|-----------------|--------------------|--------------|
| Ø                                                                         | HP Desi      | gnjet    | : 4500p:      | 5       |                   |           |        |                 | er Sta<br>n hold i | tus: 🔘       |
| Information                                                               | Settings     | Netwo    | rking         |         |                   |           |        |                 |                    |              |
| JOBS                                                                      | lab au       |          |               |         |                   |           |        |                 |                    |              |
| 300 dnene                                                                 | Job du       | eue      | _             |         |                   |           |        |                 |                    |              |
| Stored jobs<br>Accounting<br>Submit job                                   | i<br>Reprint | Hold     | Centinue      | Cancel  | Delete            | Delete al | . P.   | D'<br>Ipertier  |                    | C<br>Retresh |
| STATUS                                                                    | Stored       |          | Hame          |         | Status 🔻          | Pages 6   | Copies | Date            | User               | Proview      |
| Supplies                                                                  | E            | HPGL2-5  | MALL-1016by10 | 016.82  | on hold           | .1        | 0/1    | 9/28/04 5:20 PM | Meter              | 4            |
| Usage<br>Event log                                                        | E.           |          | MALL 10160-10 |         | on hold           | 1         | 0/1    | 9/28/04 5 20 PM | Meter              | 8            |
| Even ung                                                                  | F            | (        | SCN1981 PO    |         | in hold for paper | 1         | 0/1    | 7/26/05 3:00 PM | sdfg               | 4            |
|                                                                           | Г            | HPOL2-5  | MALL-1016by1  | 016.02  | printed           | 1         | 1      | 9/26/04 5:20 PM | Meter              | 6            |
| Help links<br>Web server help                                             | г            | HPGL2-S  | MALL-101Eby1  | 016.02  | printed           | 1         | i.     | 9/28/04 S 20 PM | Meter              | ā            |
| Printer help<br>HP instant support                                        | E.           | HPOL2-S  | MALL-1016by1  | 016.02  | printed           | 1         | 1      | 9/28/04 5:20 PM | Meter              | 4            |
| Technical support                                                         | Γ.           | HP01.2.5 | MALL-10166/10 | 016.02  | printed           | 1         | 1      | 9/28/04 5:20 PM | Meter              | 4            |
| Accessibility                                                             | F            | HPGL2-S  | MALL-1016by1  | 16.02   | printed           | 4         | 1      | 9/20/04 5:20 PM | Meter              | 4            |
| Other links<br>HP Designiet Online<br>Drivers<br>Accessories<br>Solutions | Г            | HEOL2-S  | MALL-1018/x11 | 015.vl2 | printed           | 1         | 1      | 5/26/04 5 20 PM | JMotor             | 8            |

With the Embedded Web Server, you can:

 Submit jobs to the printer in various file formats (HP-GL/2, HP-RTL, PostScript, PDF, JPEG, TIFF, CALS G4) without the need of a driver nor an application: see <u>Submit a job with the</u> <u>Embedded Web Server</u>.

F/

**NOTE** PostScript and PDF formats can be used with PostScript printers only.

- Control and manage all aspects of your print jobs: see <u>Manage the print queue</u>.
- View the status of the ink cartridges, the printheads, the printhead cleaners, and the paper: see <u>Check the status of the ink system</u>.
- View statistics on ink and paper usage: see <u>Check printer usage statistics</u>.
- Request E-mail notification when specified warning or error conditions occur (such as low ink level): see <u>Request E-mail notification of specific error conditions</u>.
- Update the printer's firmware: see <u>Update my printer's firmware</u>.
- Change various printer settings (on the Device Setup page)
- Set a password to restrict Web access to the printer: see <u>Password-protect the Embedded Web</u> <u>Server</u>.

Tell me about... (Embedded Web Server topics)

### 25 Tell me about... (printer topics)

- Color emulation modes
- <u>Connecting the printer</u>
- The printer's rear lights
- The printer's internal prints
- <u>Preventive maintenance</u>

#### **Color emulation modes**

Your printer can emulate the color behavior of other devices: RGB devices such as monitors, and CMYK devices such as presses and printers. See <u>Select the color emulation mode</u>.

If you have problems making your printer emulate another HP Designjet printer, see<u>Color matching</u> between different HP Designjets.

For a good emulation, the printer needs a specification of the colors these devices can reproduce. The standard way of encapsulating such information is in ICC profiles. As part of the solution, we provide the most common standards for the different devices. Apart from selecting the appropriate ICC profile, you should select the appropriate rendering intent depending on the type of print: business presentation, photography, or proof. See <u>Set the rendering intent</u>. For reference information on the broader aspects of color printing refer to: <u>http://www.hp.com/hpinfo/community/environment/productinfo/psis\_inkjet.htm</u>

The options are as follows.

**NOTE** PDF and PostScript files can be used with PostScript printers only.

#### **CMYK** color emulation

All CMYK emulation options apply to PDF, PostScript, TIFF, and JPEG files only.

- **None (Native)**: no emulation, for use when the color conversion is done by the application or operating system, and therefore the data arrive at the printer already color–managed.
- **HP CMYK Plus**: a set of HP proprietary re-rendering rules that will produce a good result for most digital commercial printing jobs, by expanding the reduced gamut of your press into the wider gamut of your printer.
- U.S. Sheetfed Coated 2 uses specifications designed to produce quality separations using U.S. inks under the following printing conditions: 350% total area of ink coverage, negative plate, bright white offset stock
- U.S. Sheetfed Uncoated 2 uses specifications designed to produce quality separations using U.S. inks under the following printing conditions: 260% total area of ink coverage, negative plate, uncoated white offset stock
- U.S. Web Coated (SWOP) 2 uses specifications designed to produce quality separations using U.S. inks under the following printing conditions: 300% total area of ink coverage, negative plate, coated publication-grade stock
- U.S. Web Uncoated 2 uses specifications designed to produce quality separations using U.S. inks under the following printing conditions: 260% total area of ink coverage, negative plate, uncoated white offset stock
- **Euroscale Coated 2** uses specifications designed to produce quality separations using Euroscale inks under the following printing conditions: 350% total area of ink coverage, positive plate, bright white coated stock
- **Euroscale Uncoated 2** uses specifications designed to produce quality separations using Euroscale inks under the following printing conditions: 260% total area of ink coverage, positive plate, uncoated white offset stock
- JMPA: Japanese standard for offset press
- Photoshop 4 Default CMYK

- Photoshop 5 Default CMYK
- Other **HP Designjet** printers can be emulated

In the front panel and the Embedded Web Server, some further options are available:

- Japan Color 2001 Coated uses the Japan Color 2001 specification for type 3 (coated) paper. It
  is designed to produce quality separations using 350% total ink coverage, positive film, and
  coated paper
- Japan Color 2001 Uncoated uses the Japan Color 2001 specification for type 4 (uncoated) paper. It is designed to produce quality separations using 310% total ink coverage, positive film, and uncoated paper
- Japan Web Coated (Ad) uses specifications developed by the Japan Magazine Publisher Association for digital proofing of images in the Japanese magazine/advertising market
- **Toyo** is designed to produce quality separations for Toyo printing presses
- DIC is designed to produce quality separations for Dainippon Ink Company printing presses

#### **RGB** color emulation

These options apply to PDF, PostScript, TIFF, and JPEG files. For HP-GL/2 and RTL files, only sRGB and AdobeRGB are supported.

If you want to print an RGB image, it must be converted to CMYK data (although you may be able to do it in the application or operating system). To perform this conversion, your printer is provided with the following color profiles:

- **None (Native)**: no emulation. The printer will use its default internal conversion from RGB to CMYK, without following any color standard. This does not imply that results will be bad.
- **sRGB IEC61966-2.1** emulates the characteristics of the average PC monitor. This standard space is endorsed by many hardware and software manufacturers, and is becoming the default color space for many scanners, printers, and software applications.
- **ColorMatch RGB** emulates the native color space of Radius Pressview monitors. This space provides a smaller gamut alternative to Adobe RGB (1998) for print production work.
- **Apple RGB** emulates the characteristics of the average Apple monitor, and is used by a variety of desktop publishing applications. Use this space for files that you plan to display on Apple monitors, or for working with old desktop publishing files.
- Adobe RGB (1998) provides a fairly large gamut of RGB colors. Use this space if you need to do print production work with a broad range of colors.

#### **Connecting the printer**

Your printer comes with a 100base-TX network interface (Fast Ethernet) for network connections, and a FireWire interface for direct connection to your computer.

A USB 2.0 interface, 1000base-T (Gigabit Ethernet) network interface, or Jetdirect print server may be installed as optional accessories.

If you are not sure which interface to use, see Choose which connection method to use.

**NOTE** These options have no effect if the application is defining its own CMYK space, known as calibrated CMYK or CIEBasedDEFG in PostScript terminology.

To find the sockets for these interfaces on your printer, see <u>Connect the printer</u> (4000 series) or <u>Connect and switch on the printer</u> (4500 series).

To set up your operating system to use the printer, see one of the following:

- Connect to a network (Windows)
- Connect to a network (Mac OS X)
- Connect to a network (Mac OS 9) [4000]
- <u>Connect directly to a computer (Windows)</u>
- <u>Connect directly to a computer (Mac OS X)</u>
- <u>Connect directly to a computer (Mac OS 9) [4000]</u>

#### The printer's rear lights

At the rear of the printer, above the power switch, are three small lights:

- The amber light on the left is on when the printer is in sleep mode.
- The blue light in the center is on when the printer is on (when it has electrical power).
- The green light on the right is on when the printer is printing.

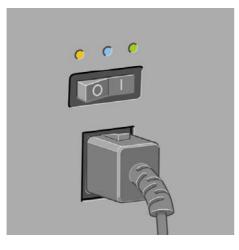

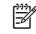

**NOTE** You should never see all three lights on at the same time, because the printer cannot print in sleep mode.

#### The printer's internal prints

The internal prints give various kinds of information about your printer. They can be requested from the front panel without using a computer.

Before requesting any internal print, make sure that paper is loaded (roll or sheet), and that the front panel displays the **Ready** message. The paper should be at least 36 in (91.44 cm) wide, otherwise the print may be clipped (HP Designjet 4000 series) or put "on hold for paper" (HP Designjet 4500 series).

To print any internal print, select the  $\exists$  icon, then **Internal prints**, then select whichever internal print you want.

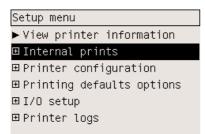

The following internal prints are available:

- Demo: shows some of the capabilities of the printer.
- Menu map: shows details of all the front panel menus.
- Configuration: shows all the current front panel settings.
- Usage report: shows estimates of the total number of prints, number of prints by paper type, number of prints by print quality option, and total amount of ink used per color. The accuracy of these estimates is not guaranteed.
- HP-GL/2 palette: shows the color or grayscale definitions in the currently-selected color palette.
- PostScript font list: lists the PostScript fonts installed in the printer (PostScript printers only).
- Image diagnostics: helps you to solve print quality problems. See <u>How do I... (Image Diagnostics Print topics)</u>.
- Service information: provides information needed by service engineers.

#### **Preventive maintenance**

During the life of your printer, components that are used constantly can wear out with time and use.

To avoid these components being so worn that the printer breaks down, the printer keeps track of the number of cycles the printer carriage makes across the axis of the printer and on the total quantity of ink printed.

The printer uses this number to advise you of the need for preventive maintenance, displaying one of the following messages on the front panel:

- Maintenance #1 required
- Maintenance #2 required

These messages mean that some components are nearing the end of their lives. You can continue printing for quite some time, depending on your use of the printer. However it is strongly recommended that you contact your customer service representative and arrange for a preventive maintenance on-site visit. The service engineer can then replace the worn parts, which will prolong the life of the printer for a further period.

The benefits of arranging a service engineer's visit when the front panel displays these messages are two-fold:

- The printer components can be replaced at a time that is convenient for you and so will not disturb your daily workflow.
- When the service engineer performs a preventive maintenance visit he will replace several parts at once. This will avoid the need for repeat visits.

# 26 Tell me about... (ink system topics)

- Ink cartridges
- <u>Printheads</u>
- Printhead cleaners
- Ink system tips

#### Ink cartridges

The printer's four ink cartridges provide yellow, magenta, black, and cyan ink to the printheads. The color cartridges supplied with the printer have a capacity of 225 cm<sup>3</sup>, and the black cartridge has a capacity of 400 cm<sup>3</sup>. It is also possible to buy and use color cartridges with a capacity of 400 cm<sup>3</sup> and black cartridges with a capacity of 775 cm<sup>3</sup>.

**NOTE** The 225 cm<sup>3</sup> and 400 cm<sup>3</sup> cartridges are physically the same size: only the internal capacity varies. The 775 cm<sup>3</sup> black cartridge is longer.

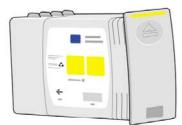

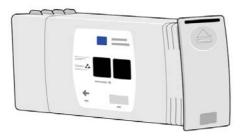

Ink cartridges require no maintenance or cleaning. As long as each ink cartridge is inserted correctly into its slot, the ink will flow to the printheads. Because the printheads control the amount of ink transferred to the page, you will continue to see high-quality printing results even when the ink levels are getting low.

#### **Replacing ink cartridges**

You can highlight the 00 icon at any time to check the ink levels of all the ink cartridges (as illustrated below).

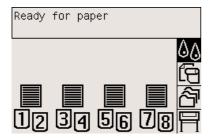

The front panel warns you when a cartridge's ink level is low. When a cartridge is empty, the printer stops printing and the front panel explains why:

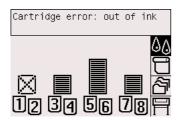

You are recommended to replace the empty cartridge with a new HP cartridge: see <u>Remove an ink</u> <u>cartridge</u> and <u>Insert an ink cartridge</u>.

Although it is possible to use refilled or non-HP ink cartridges, either choice has several serious disadvantages:

- There is some risk of damaging the printer. In this case the printer warranty will not be valid for any printer repairs that are related to the cartridge, nor for any problems due to ink contamination.
- You will invalidate the warranty of all printheads of the same color used in the printer subsequently, unless and until the whole ink system (including ink tubes) is replaced.
- Print quality may be impaired.
- The printer will be unable to estimate the ink level in the cartridge, and will report it as empty.

If you decide to use refilled or non-HP ink cartridges, you will need to follow these instructions to make the printer use a cartridge that it believes to be empty.

- 1. Install the cartridge in the printer (see <u>Insert an ink cartridge</u>).
- **2.** The front panel will complain that the cartridge is empty, and the cartridge removal process will start. Press the Cancel key to stop this automatic process.
- 3. At the front panel, select the 00 icon.
- 4. Highlight Replace ink cartridges, but do not select it.
- **5.** Press the Cancel key and the Up key at the same time, and hold them down for at least two seconds.
- 6. The front panel will display a series of warning messages. In response to each message, press the Cancel key to cancel the process, or the Select key to confirm that you wish to continue.

When you have pressed Select in response to all warning messages, the front panel will give the usual ink cartridge status display, but the refilled or non-HP cartridge will be shown as empty with a warning sign.

#### **Printheads**

In order to increase printing speed, two printheads are connected to each ink cartridge, giving eight printheads in total.

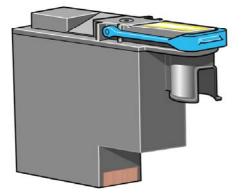

The printheads are extremely durable and do not need to be replaced every time an ink cartridge is replaced. They will continue giving excellent results even if the ink cartridges are low in ink.

To maintain optimum print quality, the printheads are automatically tested at regular intervals, and automatically serviced if necessary. This takes a little time and will occasionally delay printing.

When a printhead eventually needs to be replaced, the front panel will tell you so.

**CAUTION** Whenever you buy a new printhead, you get a new printhead cleaner with it. When you replace a printhead, always replace the printhead cleaner at the same time. Leaving the old printhead cleaner in the printer will shorten the new printhead's life and possibly damage the printer.

#### **Printhead cleaners**

Each printhead has its own printhead cleaner, so there are eight printhead cleaners in the printer. Printhead cleaners are used to clean and maintain the printheads, to ensure the best possible print quality, and to seal the printheads when they are not in use to prevent them from drying out.

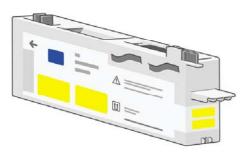

**CAUTION** Whenever you buy a new printhead, you get a new printhead cleaner with it. When you replace a printhead, always replace the printhead cleaner at the same time. Leaving the old printhead cleaner in the printer will shorten the new printhead's life and possibly damage the printer.

**NOTE** In some circumstances, the printer may ask you to replace a printhead cleaner even though the corresponding printhead is not due for replacement. This is done in order to maintain the printer's image quality and reliability.

#### Ink system tips

For best results, always follow these guidelines:

- Install the ink cartridges, printheads, and printhead cleaners before the install-by date, which is printed on the packaging.
- Install a new printhead cleaner every time you install a new printhead.
- Follow the instructions on the front panel during installation.
- Allow the printer and printhead cleaners to clean the printheads automatically.
- Avoid unnecessary removal of the ink cartridges and printheads.
- The ink cartridges should never be removed while the printer is printing. They should be removed only when the printer is ready for you to replace them. The front panel will guide you through the removal and installation procedures (or see <u>Remove an ink cartridge</u> and <u>Insert an ink cartridge</u>).

## 27 Tell me about... (paper topics)

- Using paper
- <u>Supported paper types</u>
- Drying time
- Using paper with the stacker [4500]

#### **Using paper**

Choosing the correct paper type for your needs is an essential step in ensuring good print quality. For best printing results, use only recommended papers (see <u>Supported paper types</u>), whose reliability and performance have been developed and thoroughly tested. All printing components (printer, ink system, and paper) have been designed to work together to give trouble-free performance and optimal print quality.

Here are some further tips about paper usage:

- Always keep unused rolls wrapped in the plastic wrap to prevent discoloration. Rewrap partially used rolls if they are not being used.
- Do not stack rolls.
- Allow all paper types to adapt to room conditions out of the packaging for 24 hours before printing.
- Handle film and glossy paper by the edges or wear cotton gloves. Skin oils can be transferred to the printing material, leaving fingerprint marks.
- Keep the paper tightly wound on the roll throughout the loading and unloading procedures. If it starts to unwind, it can become difficult to handle.
- Whenever you load a roll or a sheet, the front panel prompts you to specify the paper type you are loading. For good print quality, it is essential to specify this correctly. If paper is already loaded, you can check the paper type at the front panel by highlighting the are icon.
- The quality of some images may be reduced if you use a paper type that is unsuitable for your image.
- Make sure the appropriate print quality setting (Fast, Normal, or Best) is selected. You can set
  the print quality from the driver, from the Embedded Web Server, or from the front panel. Driver
  or Embedded Web Server settings override front panel settings. The combination of paper type
  and print quality settings tells the printer how to place the ink on the paper—for example, the ink
  density, halftoning method, and number of passes of the printheads. See <u>Choose print quality
  settings</u>.
- Although the ink systems supplied with this printer have good light-fastness, colors will eventually fade or change if exposed to sunlight over a long period of time.

#### Supported paper types

The following tables list the HP paper types that are suitable for use with your printer, and show the name that you should select in the front panel when loading each paper type. The "recommended" paper types, listed first, have been thoroughly tested and are known to provide the best print quality when used with your printer. The "other supported" paper types can be used with your printer but are not guaranteed to provide the best print quality. For the part numbers, widths, and weights of these papers, see <u>Ordering paper</u>.

**NOTE** This list is likely to change over the course of time. For the latest information, see <u>http://www.hp.com/go/designjet/supplies/</u>.

 Table 27-1
 Recommended paper types

| Product name                      | Front panel name       |  |  |  |  |
|-----------------------------------|------------------------|--|--|--|--|
| HP Bright White Inkjet Bond Paper | Bright White           |  |  |  |  |
|                                   | Max Speed Bright White |  |  |  |  |

| Product name                              | Front panel name                  |
|-------------------------------------------|-----------------------------------|
| HP Matte Film                             | Matte Film                        |
| HP Clear Film                             | Clear Film                        |
| HP Natural Tracing Paper                  | Natural Tracing Paper             |
| HP Translucent Bond                       | Translucent Bond                  |
| HP Vellum                                 | Vellum                            |
| HP Coated Paper                           | Coated Paper                      |
| HP Heavyweight Coated Paper               | Heavyweight Coated Paper          |
| HP Heavyweight Coated Paper—long roll     | Heavyweight Coated Paper          |
| HP Productivity Photo Gloss               | Productivity Photo Gloss          |
| HP Productivity Photo Semi-Gloss          | Productivity Photo Gloss          |
| HP Photo Paper RC Matte                   | High-Gloss Photo Paper            |
| HP Proofing Paper RC Satin                | High-Gloss Photo Paper            |
| HP Universal High-Gloss Photo Paper       | High-Gloss Photo Paper            |
| HP Universal Semi-Gloss Photo Paper       | High-Gloss Photo Paper            |
| HP Universal Instant-Dry Photo Gloss      | Universal Instant-Dry Photo Gloss |
| HP Universal Instant-Dry Photo Semi-Gloss | Universal Instant-Dry Photo Gloss |
| HP Universal Inkjet Bond Paper            | Bond Paper                        |
|                                           | Max Speed Bond Paper              |

#### Table 27-1 Recommended paper types (continued)

#### Table 27-2 Other supported paper types

| Product name                          | Front panel name         |
|---------------------------------------|--------------------------|
| HP Polyester Film Opaque White Glossy | High-Gloss Photo Paper   |
| HP Universal Coated Paper             | Bright White             |
|                                       | Max Speed Bright White   |
| HP Universal Heavyweight Coated Paper | Heavyweight Coated Paper |
| HP Super Heavyweight Plus Matte Paper | Super Heavy Plus Matte   |
| HP Banners with Tyvek [4000]          | Super Heavy Coated Paper |
| HP Colorfast Adhesive Vinyl [4000]    | High-Gloss Photo Paper   |
| HP Backlit Film Reverse Print Matte   | Matte Film               |
| HP Studio Canvas [4000]               | Canvas                   |
| HP Outdoor Billboard Paper Blue Back  | [download]               |
| HP Canvas Matte [4000]                | Canvas                   |
| HP Outdoor Paper                      | [download]               |
| HP Canvas Paper 140 gsm [4000]        | Canvas                   |
| HP Canvas Paper 180 gsm [4000]        | Canvas                   |
| HP Fine Art Paper Aquarella [4000]    | Super Heavy Coated Paper |

Table 27-2 Other supported paper types (continued)

| Product name                  | Front panel name |
|-------------------------------|------------------|
| HP Fine Art Paper Cream       | [download]       |
| HP Fine Art Paper Sahara      | [download]       |
| HP Indoor Paper Self-Adhesive | [download]       |

[4000] indicates paper types supported by the HP Designjet 4000 series but not by the HP Designjet 4500 series. [download] indicates that you must download the appropriate media profile from the Web in order to use this paper type (see <u>Download media profiles</u>).

#### Drying time

With some printing materials and environmental conditions the ink needs some time to dry before the printing material is unloaded. The following settings are available.

- **Optimal**: the printer automatically determines the appropriate drying time, based on the printing material you have selected and the current temperature and humidity. If any drying time is required, a "drying time to go" countdown will be displayed on the front panel.
- **Extended**: the default drying time is extended. This can be used if you find that the default drying time is not enough to dry the ink sufficiently in your environment.
- **Reduced**: the default drying time is reduced. This can be used if you are keen to get prints as fast as possible, and you find that the reduced drying time causes no significant problem in your environment.
- **None**: no drying time is provided. This can be used, for example, if you are manually removing the prints as fast as the printer is producing them.

To change the drying time, see Change the drying time.

#### Using paper with the stacker [4500]

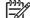

**NOTE** This topic applies to the HP Designjet 4500 Printer series only.

The stacker can handle cut sheets of paper between 420 mm (16.5 in, A3 portrait) and 1189 mm (46.8 in, A0 portrait) in length. Shorter prints will be enlarged to the minimum length with extra white space; longer prints risk falling off the stacker.

Some printing materials are not compatible with the stacker, including:

- Matte and clear film
- Glossy paper (except instant-dry glossy paper, which may be used)

When printing in Fast mode on Translucent Bond, Vellum, or Natural Tracing Paper, there could be some ink transfer marks in highly inked areas. Select Normal or Best mode to avoid this problem. See <u>Change the print quality</u>.

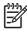

**NOTE** You will have to remove the accumulated pile of cut sheets from the stacker every now and then.

If you retrieve just one job from the stack, try to leave the stack in a tidy condition, otherwise you may experience stacking problems and paper jams.

# 28 Tell me about... (multiroll topics) [4500]

**NOTE** This chapter applies to the HP Designjet 4500 Printer series only.

- The uses of a multiroll printer
- How the printer allocates jobs to paper rolls
- Roll switching policy
- Unattended printing

### The uses of a multiroll printer

A multiroll printer can be useful in several different ways:

- You can switch between different paper types quickly and without touching the printer.
- You can switch between different paper widths quickly and without touching the printer. This enables you to save paper by printing smaller images on narrower paper.
- If you load two identical rolls into the printer, you can leave it printing unattended for a long time, because it can switch from one roll to the other automatically when the first is exhausted. See <u>Unattended printing</u>.

### How the printer allocates jobs to paper rolls

When you submit a print job from the Embedded Web Server or the printer driver, you can specify (using the **Paper type** or **Type is** option) that you want it to be printed on a particular paper type; you can even specify (using the **Paper source**, **Source is**, or **Paper Feed** option) that you want it to be printed on a particular roll (1 or 2). The printer will try to satisfy these requirements, and it will also look for a paper roll wide enough to print the image without clipping.

- If the job can be printed on either of the available rolls, the roll will be chosen according to the roll switching policy. See <u>Roll switching policy</u>.
- If the job can be printed on just one of the available rolls, it will be printed on that roll.
- If the job cannot be printed on either of the available rolls, it will be held in the job queue with the status "On hold for paper", and not printed until you intervene. In this case, you can either change rolls so that your requirements can be met, or you can tell the printer to go ahead and print the job on whatever paper is available. See <u>An "on hold for paper" message [4500]</u>.

The printer driver for Windows will tell you which paper types and widths are currently loaded in the printer.

Here are some settings that might be used in typical situations:

- With different paper types loaded:
  - Type is: select the paper type you require
  - Source is: Automatically select / Predetermined
  - Roll switching policy: doesn't matter
- With different paper widths loaded:
  - Type is: Any
  - Source is: Automatically select / Predetermined
  - Roll switching policy: Minimize paper waste

**Hint** You can also save paper in some cases by rotating or nesting your images. See <u>Rotate an image</u> and <u>Nest jobs to save roll paper</u>.

- With identical rolls loaded:
  - Type is: Any
  - Source is: Automatically select / Predetermined
  - Roll switching policy: Minimize roll changes

### **Roll switching policy**

If the printer has two rolls of paper and it receives a job that could be printed on either roll, it will normally print on the currently loaded roll because there is no reason to change.

However, if the current roll is much wider than the job requires, to print on the current roll will mean some waste of paper. If the other roll is narrower, but wide enough for the job, then paper can be saved by printing the job on the other roll.

In these circumstances, the roll switching policy determines whether the printer changes to the narrower roll or continues to print on the wider roll.

To set the roll switching policy at the printer's front panel, select the  $\Box$  icon, then **Paper handling** options > Roll switching options. There are two options:

- **Minimize paper waste** means that, in the above circumstances, the printer will change to the narrower roll.
- **Minimize roll changes** means that, in the above circumstances, the printer will continue to print on the current roll.

### **Unattended printing**

The HP Designjet 4500 Printer series, with multiple rolls and optional stacker, plus robust and consistent image quality, is perfect for long unattended printing jobs.

Here are some recommendations to help you deal with a long queue of printing jobs.

- If feasible, use brand-new long rolls of paper.
- If you want to print on partly-used rolls, you can check the paper type and the remaining length in the Embedded Web Server or in the front panel, to confirm that you have enough paper to print all your jobs.

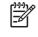

**NOTE** Information on the remaining length is available only if you told the printer the length of the roll when you loaded it.

- Check that you have paper wide enough to print all of your jobs (any jobs that are too wide will be put "on hold for paper").
- Check the ink levels remaining in your ink cartridges.
- The standard bin is recommended only for less than 30 separate prints. The stacker can handle up to 200 prints.
- When you have submitted your print jobs, you can use the Embedded Web Server from a remote location to monitor their status.
- Drop detection should be set to Intensive.
- Drying time should be set to Optimized.
- We recommend the following settings, depending on the paper type and what kind of prints you are making.

| Print type                 | Print mode | MaxDetail | Optimized for | Drying time | Paper types                                    |
|----------------------------|------------|-----------|---------------|-------------|------------------------------------------------|
| Lines                      | Normal     | Off       | Lines         | Optimized   | Coated, Bond,<br>Heavyweight<br>Coated, Glossy |
| Lines and fills            | Normal     | On        | Lines         | Optimized   | Coated, Bond,<br>Heavyweight<br>Coated, Glossy |
| Maps                       | Best       | On        | Images        | Optimized   | Coated,<br>Heavyweight<br>Coated, Glossy       |
| Renderings,<br>photographs | Best       | On        | Images        | Optimized   | Coated,<br>Heavyweight<br>Coated, Glossy       |

Table 28-1 Recommended settings for unattended printing

# 29 Tell me about... (printer specifications topics)

- Functional specifications
- Physical specifications
- <u>Memory specifications</u>
- Power specifications
- Ecological specifications
- Environmental specifications
- <u>Acoustic specifications</u>

### **Functional specifications**

Table 29-1 HP No. 90 ink supplies

| Printheads         | Yellow, magenta, black, and cyan (two of each)                                                                                                    |
|--------------------|----------------------------------------------------------------------------------------------------|
| Printhead cleaners | Yellow, magenta, black, and cyan (two of each)                                                                                                    |
| Ink cartridges     | Yellow, magenta, and cyan cartridges containing 225 or 400 cm <sup>3</sup> of ink, and black cartridges containing 400 cm <sup>3</sup> or 775 cm <sup>3</sup> of ink |

#### Table 29-2 Paper sizes

|                                | Minimum          | Maximum                                            |
|--------------------------------|------------------|----------------------------------------------------|
| Width (Designjet 4000 series)  | 11 in (279 mm)   | 42 in (1.066 m)                                    |
| Width (Designjet 4500 series)  | 16.5 in (420 mm) | 42 in (1.066 m)                                    |
| Length (Designjet 4000 series) | 16.5 in (420 mm) | 60 in (1.5 m) for sheet and 300 ft (90 m) for roll |
| Length (Designjet 4500 series) | 16.5 in (420 mm) | 575 ft (175 m)                                     |

#### Table 29-3 Print resolution

| Print Max<br>quality detail |     | Optimized for lines and text  |                                                | Optimized for images          |                                                                             |
|-----------------------------|-----|-------------------------------|------------------------------------------------|-------------------------------|-----------------------------------------------------------------------------|
|                             |     | Rendering<br>resolution (dpi) | Printing resolution (dpi)                      | Rendering<br>resolution (dpi) | Printing resolution (dpi)                                                   |
| Best                        | On  | 1200×1200                     | 2400×1200 (High-Gloss<br>Photo Paper, Canvas*) | 1200×1200                     | 2400×1200 (Productivity<br>Photo Gloss, High-Gloss<br>Photo Paper, Canvas*) |
|                             |     |                               | 1200×1200 (other papers)                       |                               | 1200×1200 (other papers)                                                    |
|                             | Off | 600×600                       | 1200×1200 (High-Gloss<br>Photo Paper, Canvas*) | 600×600                       | 1200×1200 (High-Gloss<br>Photo Paper, Canvas*)                              |
|                             |     |                               | 1200×600 (other papers)                        |                               | 1200×600 (other papers)                                                     |
| Normal                      | On  | 600×600                       | 1200×1200 (High-Gloss<br>Photo Paper, Canvas*) | 600×600                       | 1200×1200 (High-Gloss<br>Photo Paper, Canvas*)                              |
|                             |     |                               | 1200×600 (other paper<br>types)                |                               | 1200×600 (other paper<br>types)                                             |
|                             | Off | 600×600                       | 1200×1200 (High-Gloss<br>Photo Paper, Canvas*) | 300×300                       | 1200×1200 (Productivity<br>Photo Gloss, High-Gloss<br>Photo Paper, Canvas*) |
|                             |     |                               | 1200×600 (other paper<br>types)                |                               | 1200×600 (other paper<br>types)                                             |
| Fast                        | On  | 600×600                       | 1200×1200 (High-Gloss<br>Photo Paper)          | 600×600                       | 1200×1200 (High-Gloss<br>Photo Paper)                                       |
|                             |     |                               | 1200×600 (other paper<br>types)                |                               | 600×600 (Max Speed,<br>Bright White, Bond Paper)                            |
|                             |     |                               |                                                |                               | 1200×600 (other paper<br>types)                                             |

Table 29-3 Print resolution (continued)

| Print Max<br>quality detail |        | Optimized for lines and text  |                                       | Optimized for images          |                                                              |
|-----------------------------|--------|-------------------------------|---------------------------------------|-------------------------------|--------------------------------------------------------------|
| quality                     | Getail | Rendering<br>resolution (dpi) | Printing resolution (dpi)             | Rendering<br>resolution (dpi) | Printing resolution (dpi)                                    |
|                             | Off    | 300×300                       | 1200×1200 (High-Gloss<br>Photo Paper) | 300×300                       | 1200×1200 (High-Gloss<br>Photo Paper)                        |
|                             |        |                               | 600×600 (Max Speed)                   |                               | 600×600 (Max Speed,                                          |
|                             |        |                               | 1200×600 (other paper<br>types)       |                               | Bright White, Bond Paper)<br>1200×600 (other paper<br>types) |

\* Canvas is supported by the HP Designjet 4000 series only.

#### Table 29-4 Margins

| Side margins                  | 5 mm = 0.2 in (small, normal)     |
|-------------------------------|-----------------------------------|
|                               | 15 mm = 0.6 in (extended)         |
| Top margin (leading edge)     | 5 mm = 0.2 in (small)             |
|                               | 11.5 mm = 0.6 in (normal)         |
|                               | 55 mm = 2.2 in (extended)         |
| Bottom margin (trailing edge) | 5 mm = 0.2 in (roll)              |
|                               | 25 mm = 1 in (sheet, normal)*     |
|                               | 55 mm = 2.2 in (sheet, extended)* |

\* Sheet paper is supported by the HP Designjet 4000 series only.

#### Table 29-5 Mechanical accuracy

 $\pm 0.1\%$  of the specified vector length or  $\pm 0.1$  mm (whichever greater) at 23°C (73°F), 50-60% relative humidity, on A0 printing material in Best or Normal mode with HP Matte Film.

#### Table 29-6 Graphic languages supported

| HP Designjet 4000 and 4500 Printer series     | HP-GL/2, RTL, TIFF, JPEG, CALS G4 |
|-----------------------------------------------|-----------------------------------|
| HP Designjet 4000ps, 4500ps, and 4500mfp only | Adobe PostScript level 3, PDF 1.5 |

### **Physical specifications**

Table 29-7 Printer physical specifications

| Weight (including stand) | ≈ 115 kg (Designjet 4000 series) |  |
|--------------------------|----------------------------------|--|
|                          | ≈ 185 kg (Designjet 4500 series) |  |
| Width                    | < 1930 mm                        |  |
| Depth                    | < 800 mm                         |  |
| Height                   | ≈ 1350 mm                        |  |

#### Table 29-8 Stacker physical specifications

| Weight | 53 kg        |
|--------|--------------|
| Width  | 1286 mm      |
| Depth  | 1002–1569 mm |
| Height | 1135 mm      |

### **Memory specifications**

Table 29-9 Memory specifications

| Memory (DRAM) supplied | 256 MB |
|------------------------|--------|
| Memory (DRAM) maximum  | 512 MB |
| Hard disk              | 40 GB  |

### **Power specifications**

Table 29-10 Printer power specifications

| Source      | 100–240 V ac ±10%, autoranging |
|-------------|--------------------------------|
| Frequency   | 50–60 Hz                       |
| Current     | < 6 A                          |
| Consumption | < 1 kW                         |

#### Table 29-11 Stacker power specifications

| Source      | 115 V ac ±10% | 230 V ac ±10% |
|-------------|---------------|---------------|
| Frequency   | 60 Hz         | 50 Hz         |
| Current     | < 10 A        | < 6 A         |
| Consumption | < 1.1 kW      | < 1.1 kW      |

### **Ecological specifications**

For the up-to-date ecological specifications of your printer, please go to <u>http://www.hp.com/</u> and search for "ecological specifications".

### **Environmental specifications**

Table 29-12 Printer environmental specifications

| Relative humidity range for best print quality | 20–80%, depending on paper type                  |
|------------------------------------------------|--------------------------------------------------|
| Temperature range for best print quality       | 15 to 30°C (59 to 86°F), depending on paper type |
| Temperature range for printing                 | 5 to 40°C (41 to 104°F)                          |

Table 29-12 Printer environmental specifications (continued)

| Temperature range when not in operation | -20 to +55°C (-4 to +131°F) |
|-----------------------------------------|-----------------------------|
| Maximum altitude when printing          | 3000 m                      |

#### Table 29-13 Stacker environmental specifications

| Relative humidity range                 | 20–80%                      |
|-----------------------------------------|-----------------------------|
| Temperature range for printing          | 5 to 40°C (41 to 104°F)     |
| Temperature range when not in operation | -20 to +50°C (-4 to +122°F) |

### **Acoustic specifications**

Table 29-14 Printer acoustic specifications

| Idle sound power         | ≤ 5.8 B (A) |
|--------------------------|-------------|
| Operating sound power    | ≤ 7.0 B (A) |
| Idle sound pressure      | ≤ 41 dB (A) |
| Operating sound pressure | ≤ 53 dB (A) |

#### Table 29-15 Stacker acoustic specifications

| Idle sound power         | < 4.5 B (A) |
|--------------------------|-------------|
| Operating sound power    | < 5.5 B (A) |
| Idle sound pressure      | < 35 dB (A) |
| Operating sound pressure | < 57 dB (A) |

Tell me about... (printer specifications topics)

# 30 Tell me about... (ordering supplies and accessories topics)

- Ordering ink supplies
- Ordering paper
- Ordering accessories

### **Ordering ink supplies**

The following ink supplies can be ordered for your printer.

Table 30-1 Ink cartridges

| Cartridge               | Capacity (cm³) | Part number |
|-------------------------|----------------|-------------|
| HP 90 Cyan              | 225            | C5060A      |
| HP 90 Magenta           | 225            | C5062A      |
| HP 90 Yellow            | 225            | C5064A      |
| HP 90 Black             | 400            | C5058A      |
| HP 90 Cyan              | 400            | C5061A      |
| HP 90 Magenta           | 400            | C5063A      |
| HP 90 Yellow            | 400            | C5065A      |
| HP 90 Black             | 775            | C5059A      |
| HP 90 Cyan Multipack    | 400 × 3        | C5083A      |
| HP 90 Magenta Multipack | 400 × 3        | C5084A      |
| HP 90 Yellow Multipack  | 400 × 3        | C5085A      |
| HP 90 Black Multipack   | 775 × 3        | C5095A      |

#### Table 30-2 Printheads and printhead cleaners

| Printhead & cleaner | Part number |
|---------------------|-------------|
| HP 90 Black         | C5054A      |
| HP 90 Cyan          | C5055A      |
| HP 90 Magenta       | C5056A      |
| HP 90 Yellow        | C5057A      |

#### Table 30-3 Printhead cleaners

| Printhead cleaner | Part number |
|-------------------|-------------|
| HP 90 Black       | C5096A      |

### Ordering paper

The following paper types are currently provided for use with your printer.

**NOTE** This list is likely to change over the course of time. For the latest information, see <u>http://www.hp.com/go/designjet/supplies/</u>.

Key to availability:

- :A indicates papers available in Asia (excluding Japan)
- :E indicates papers available in Europe, the Middle East, and Africa

- :J indicates papers available in Japan
- :L indicates papers available in Latin America
- :N indicates papers available in North America

If the part number is not followed by a colon, the paper is available in all regions.

#### Table 30-4 Premium Technical

| Name                                       | g/m² | 24 in wide     | 36 in wide     | 42 in wide | 23.39 in<br>wide (A1) | 33.11 in<br>wide (A0) |
|--------------------------------------------|------|----------------|----------------|------------|-----------------------|-----------------------|
| HP Bright White Inkjet Bond Paper          | 90   | C1860A:LN      | C1861A:LN      | none       | Q1445A:EJ             | Q1444A:EJ             |
|                                            |      | C6035A:AE      | C6036A:AE      |            |                       |                       |
| HP Bright White Inkjet Bond Paper (300 ft) | 90   | none           | C6810A         | none       | none                  | none                  |
| HP Matte Film                              | 160  | 51642A:AE<br>N | 51642B         | none       | none                  | none                  |
| HP Clear Film                              | 170  | C3876A:AE<br>N | C3875A         | none       | none                  | none                  |
| HP Natural Tracing Paper                   | 90   | C3869A         | C3868A         | none       | Q1439A:J              | Q1438A:J              |
| HP Translucent Bond                        | 67   | C3860A:AN      | C3859A:AL<br>N | none       | none                  | none                  |
| HP Polyester Film Opaque White Glossy      | 170  | C7955A:EN      | C7956A:EN      | C7957A:EN  | none                  | none                  |
| HP Vellum                                  | 75   | C3862A:N       | C3861A:LN      | none       | none                  | none                  |
| HP Coated Paper                            | 96   | C6019B         | C6020B         | C6567B     | Q1442A:EJ             | Q1441A:EJ             |
| HP Coated Paper (300 ft)                   | 96   | none           | C6980A         | none       | none                  | none                  |
| HP Heavyweight Coated Paper                | 131  | C6029C:AE<br>N | C6030C         | C6569C     | none                  | none                  |
| HP Heavyweight Coated Paper (225 ft)       | 131  | none           | none           | Q1956A:EN  | none                  | none                  |

### Table 30-5 Premium Photographic

| Name                             | g/m² | 24 in wide | 36 in wide | 42 in wide |
|----------------------------------|------|------------|------------|------------|
| HP Productivity Photo Gloss      | 244  | none       | Q1938A:AEN | Q1939A:AEN |
| HP Productivity Photo Semi-Gloss | 244  | none       | Q1943A:AEN | Q1944A:AEN |
| HP Photo Paper RC Matte          | 200  | none       | C7946A:AEN | none       |
| HP Proofing Paper RC Satin       | 200  | none       | C7952A:AEN | none       |

#### Table 30-6 Universal Line

| Name                                | g/m² | 24 in wide     | 36 in wide     | 42 in wide     | 23.39 in<br>wide (A1) | 33.11 in<br>wide (A0) |
|-------------------------------------|------|----------------|----------------|----------------|-----------------------|-----------------------|
| HP Universal High-Gloss Photo Paper | 190  | Q1426A:AE<br>N | Q1427A:AE<br>N | Q1428A:AE<br>N | none                  | none                  |
| HP Universal Semi-Gloss Photo Paper | 190  | Q1420A:AE<br>N | Q1421A:AE<br>N | Q1422A:AE<br>N | none                  | none                  |

l ell me about... (ordering supplies anc accessories topics)

#### Table 30-6 Universal Line (continued)

| Name                                          | g/m² | 24 in wide     | 36 in wide     | 42 in wide     | 23.39 in<br>wide (A1) | 33.11 in<br>wide (A0) |
|-----------------------------------------------|------|----------------|----------------|----------------|-----------------------|-----------------------|
| HP Universal Instant-Dry Photo Gloss          | 190  | Q6574A:AE<br>N | Q6575A:AE<br>N | Q6576A:AE<br>N | none                  | none                  |
| HP Universal Instant-Dry Photo Semi-<br>Gloss | 190  | Q6579A:AE<br>N | Q6580A:AE<br>N | Q6581A:AE<br>N | none                  | none                  |
| HP Universal Inkjet Bond Paper                | 80   | Q1396A:AE<br>N | Q1397A:AE<br>N | Q1398A:AE<br>N | Q8003A:J              | none                  |
| HP Universal Inkjet Bond Paper (300 ft)       | 80   | none           | none           | none           | Q8004A:EJ             | Q8005:EJ              |
| HP Universal Inkjet Bond Paper (500 ft)       | 80   | none           | Q8002A:AE<br>N | none           | none                  | none                  |
| (Designjet 4500 series only)                  |      |                | N              |                |                       |                       |
| HP Universal Coated Paper                     | 95   | Q1404A:AE<br>N | Q1405A:AE<br>N | Q1406A         | none                  | none                  |
| HP Universal Heavyweight Coated Paper         | 120  | Q1412A:AE<br>N | Q1413A         | Q1414A:AE<br>N | none                  | none                  |

#### Table 30-7 Display Graphics

| Name                                  | g/m² | 24 in wide | 36 in wide | 42 in wide |
|---------------------------------------|------|------------|------------|------------|
| HP Super Heavyweight Plus Matte Paper | 210  | Q6626A     | Q6627A     | Q6628A     |
| HP Banners with Tyvek                 | 140  | none       | C6787A:AEN | none       |
| (Designjet 4000 series only)          |      |            |            |            |
| HP Colorfast Adhesive Vinyl           | 328  | none       | C6775A     | none       |
| (Designjet 4000 series only)          |      |            |            |            |
| HP Backlit Film Reverse Print Matte   | 160  | none       | C7960A:AEN | none       |
| HP Studio Canvas                      | 368  | none       | C6771A     | none       |
| (Designjet 4000 series only)          |      |            |            |            |
| HP Outdoor Billboard Paper Blue Back  | 140  | none       | C7949A:EN  | none       |
| HP Outdoor Paper                      | 145  | none       | C1730A:EN  | none       |
| HP Indoor Paper Self-Adhesive         | 170  | none       | C1733A:EN  | none       |

#### Table 30-8 Graphics Arts/Indoor/Fine Art

| Name                         | g/m² | 24 in wide | 36 in wide | 42 in wide |
|------------------------------|------|------------|------------|------------|
| HP Canvas Matte              | 340  | C7966A:AEN | C7967A:AEN | C7968A:AEN |
| (Designjet 4000 series only) |      |            |            |            |
| HP Canvas Paper 140 gsm      | 140  | none       | Q1718A:EN  | none       |
| (Designjet 4000 series only) |      |            |            |            |
| HP Canvas Paper 180 gsm      | 180  | none       | Q1724A:AEN | none       |
| (Designjet 4000 series only) |      |            |            |            |
| HP Fine Art Paper Aquarella  | 240  | none       | Q1703A     | none       |

Table 30-8 Graphics Arts/Indoor/Fine Art (continued)

| Name                         | g/m² | 24 in wide | 36 in wide | 42 in wide |
|------------------------------|------|------------|------------|------------|
| (Designjet 4000 series only) |      |            |            |            |
| HP Fine Art Paper Cream      | 140  | none       | Q1709A     | none       |
| HP Fine Art Paper Sahara     | 140  | none       | Q1715A:EN  | none       |

### **Ordering accessories**

The following accessories can be ordered for your printer.

**NOTE** Accessories for the 4000 series are also suitable for the 4500 series, except for the HP Designjet 4000 Roll Feed Spindle.

| Nama                                                                                                    | Due du et number |
|----------------------------------------------------------------------------------------------------|------------------|
| Name                                                                                                    | Product number   |
| HP Jetdirect 40d Gigabit Print Server for the HP Designjet 4000 Printer series (provides the highest capacity network connection to your printer) | Q5679A           |
| HP Designjet 4000 Printer series High Speed USB 2.0 Card (provides a high speed direct connection to your printer)                                | Q5680A           |
| HP Jetdirect 620n Fast Ethernet print server                                                                                                    | J7934A           |
| HP Designjet 4000 Printer series 256 MB Memory Upgrade (to increase the memory capacity of your printer to work with complex files)               | Q5673A           |
| HP Designjet 4000 Roll Feed Spindle 42" (spare spindles ease the process of switching between different types of roll paper)                      | Q5675A           |
| HP Designjet 4500 – 42 inch Roll Feed Spindle (spare spindles ease the process of switching between different types of roll paper)                | Q5676A           |
| HP Designjet 4500 Stacker                                                                                                    | Q5677A           |
| HP Designjet 4500 Scanner                                                                                                    | Q1277A           |

# 31 Tell me about... (getting help topics)

- HP Instant Support
- HP Customer Care
- HP Designjet Online
- Other sources of information

### **HP Instant Support**

HP Instant Support is HP's suite of troubleshooting tools that collect diagnostic information from your printer and match it with intelligent solutions from HP's knowledge bases, allowing you to resolve problems as quickly as possible.

You can start an HP Instant Support session by clicking on the link provided by your printer's Embedded Web Server. See <u>Access the Embedded Web Server</u>.

To be able to use HP Instant Support:

- You must have a TCP/IP connection to your printer, because HP Instant Support is accessible only through the Embedded Web Server.
- You must have access to the World Wide Web, because HP Instant Support is a Web–based service.

HP Instant Support is currently available in English, Korean, Simplified Chinese, and Traditional Chinese.

### **HP Customer Care**

As your strategic support partner, we make it our business to help keep your business running smoothly. HP Customer Care offers award-winning support to ensure you get the most from your HP Designjet.

HP Customer Care provides comprehensive, proven support expertise and leverages new technologies to give customers unique end-to-end support. Services include setup and installation, troubleshooting tools, warranty upgrades, repair and exchange services, phone and Web support, software updates, and self-maintenance services. To find out more about HP Customer Care, please visit us at:

#### http://www.hp.com/go/designjet/

or call the phone number in the Customer Service Guide provided with your printer.

What to do before you call:

- Review the "The problem is" troubleshooting suggestions in this guide.
- Review the relevant driver documentation supplied with this printer (for users sending PostScript files or those using Microsoft Windows).
- If you have installed third-party software drivers and RIPs, refer to their documentation.
- If the problem appears to be related to your software application, first contact your software vendor.
- If you still have difficulty, refer to the HP Support Services booklet provided with your printer. This document contains a comprehensive list of various support services available to help solve printer problems.
- If you call one of the Hewlett-Packard offices, please have the following information available to help us answer your questions more quickly:
  - The printer you are using (the product number and the serial number, found on the label at the back of the printer)
  - The printer's Service ID: select the  $\exists$  icon, and then **View printer information**
  - If there is an error code on the front panel, note it down; see "Status codes and error messages"

- The computer you are using
- Any special equipment or software you are using (for example, spoolers, networks, switchboxes, modems, or special software drivers)
- The cable you are using (by part number) and where you purchased it
- The type of interface used on your printer (FireWire, USB, or network)
- The software name and version you are currently using
- If the problem is a system error it will have a error number; record the error number and have it ready
- If possible, print out the following reports; you may be asked to fax them to the support center helping you: Configuration, Usage Report, and "all pages above" from Service Information (see <u>The printer's internal prints</u>)

### **HP Designjet Online**

Enjoy a world of dedicated services and resources to ensure you always get the best performance from your HP Designjet products and solutions.

Register at HP Designjet Online, your large-format printing community at <u>http://www.hp.com/go/</u><u>designjet/</u> for unrestricted access to:

- Downloads the latest printer firmware, drivers, software, media profiles, etc.
- Technical support online troubleshooting, customer care contacts, and more
- Forums for direct contact with the experts, both HP and your colleagues
- Warranty tracking online, for your peace of mind
- Technical documentation and training videos
- Latest product information printers, supplies, accessories, software, etc.
- Supplies Center for all you need to know about ink and paper

By customizing your registration for the products you have purchased and your type of business, and by setting your communication preferences: you decide the information you need.

Register at HP Designjet Online for the best performance.

HP Designjet Online is available in English, German, French, Italian, Spanish, Portuguese, Japanese, Korean, Simplified Chinese, and Traditional Chinese.

### Other sources of information

More information is available from the following sources:

- The Embedded Web Server provides information about your printer status, technical support, online documentation, etc.—see <u>Tell me about... (Embedded Web Server topics)</u>.
- The Printer assembly document that came with your printer

# 32 Legal information

- Worldwide Limited Warranty—HP Designjet 4000/4500 Printer series and 4500mfp
- Hewlett-Packard Software License Agreement
- Open source acknowledgments
- Regulatory notices
- DECLARATION OF CONFORMITY

### Worldwide Limited Warranty—HP Designjet 4000/4500 Printer series and 4500mfp

| HP product    | Limited Warranty Period                                                                                                    |
|---------------|----------------------------------------------------------------------------------------------------|
| Printer       | 1 year (from the date of purchase by the customer)                                                                                                    |
| Software      | 90 days (from the date of purchase by the customer)                                                                                                    |
| Printhead     | Until the "end of warranty" date printed on the product is reached, or 1000 cm <sup>3</sup> of HP ink have been cycled through the printhead, whichever occurs first |
| Ink cartridge | Until the genuine HP ink is depleted as indicated by the printer, or the "end of warranty" date printed on the product is reached, whichever occurs first            |

### A. Extent of HP Limited Warranty

- 1. This Hewlett-Packard (HP) Limited Warranty gives you, the end-customer, express limited warranty rights from HP, the manufacturer. In addition, you may also have other legal rights under the applicable local law or special written agreement with HP.
- 2. HP warrants to you that the HP products specified above will be free from defects in materials and workmanship during the Limited Warranty Period specified above. The Limited Warranty Period starts on the date of purchase. Your dated sales or delivery receipt, showing the date of purchase of the product, is your proof of purchase date. You may be required to provide proof of purchase as a condition of receiving warranty service. You are entitled to warranty service according to the terms and conditions of this document if a repair or replacement of your HP Products is required within the Limited Warranty Period.
- **3.** For software products, HP's Limited Warranty applies only to a failure to execute programming instructions. HP does not warrant that the operation of any product will be uninterrupted or error free.
- **4.** HP's Limited Warranty covers only those defects that arise as a result of normal use of the HP products, and does not apply to any:
  - a. Improper or inadequate maintenance or modification;
  - b. Software, interfacing, media, parts, or supplies not provided or supported by HP; or
  - c. Operation outside the product's specifications.

Routine printer maintenance operations in the HP Designjet 4000/4500 Printer series and 4500mfp, such as cleaning and preventive maintenance services (including parts contained in any preventive maintenance kit and HP service engineer visits), are not covered by HP's Limited Warranty, but in some countries may be covered under a separate support contract.

- 5. YOU SHOULD MAKE PERIODIC BACKUP COPIES OF THE DATA STORED ON THE PRINTER'S HARD DISK OR OTHER STORAGE DEVICES AS A PRECAUTION AGAINST POSSIBLE FAILURES, ALTERATION, OR LOSS OF THE DATA. BEFORE RETURNING ANY UNIT FOR SERVICE, BE SURE TO BACK UP DATA AND REMOVE ANY CONFIDENTIAL, PROPRIETARY, OR PERSONAL INFORMATION. HP IS NOT RESPONSIBLE FOR DAMAGE TO OR LOSS OF ANY FILES, STORED BY YOU ON THE PRINTER'S HARD DISK OR OTHER STORAGE DEVICES. HP IS NOT RESPONSIBLE FOR THE RECOVERY OF LOST FILES OR DATA.
- 6. For HP printer products, the use of a refilled or non-original HP consumable product (ink, printhead or ink cartridge) does not affect either HP's Limited Warranty to you or any HP support contract with you. However, if printer failure or damage is attributable to the use of a

non-HP or refilled ink cartridge, HP will charge its standard time and materials charges to service the printer for the particular failure or damage.

- 7. Your exclusive remedies for defective HP products are the following:
  - **a.** During the Limited Warranty Period, HP will replace any defective HP software, media, or consumable product which is covered by this Limited Warranty, and deliver another product to you to replace the defective one.
  - **b.** During the Limited Warranty Period, HP, at its sole discretion, shall either repair on site or replace any defective hardware product or component part. If HP elects to replace any component part, HP will provide to you (i) a replacement part, in return of the defective one, and (ii) remote part installation assistance, if needed.
  - **c.** In the unlikely event that HP is unable to repair or replace, as applicable, a defective product which is covered by this Limited Warranty, HP shall, within a reasonable time after being notified of the defect, refund the purchase price for the product.
- 8. HP shall have no obligation to replace or refund until you return the defective media, consumable, hardware product or component part to HP. All components, parts, consumables, media or hardware products removed under this Limited Warranty become the property of HP. Notwithstanding the above mentioned, HP may waive the requirement for you to return the defective part.
- **9.** Unless otherwise stated, and to the extent permitted by local law, HP products may be manufactured using new materials or new and used materials equivalent to new in performance and reliability. HP may repair or replace products (i) with equivalent products to the products being repaired or replaced but which may have been subject to prior use; or (ii) with an equivalent product to an original product that has been discontinued.
- 10. THIS LIMITED WARRANTY IS APPLICABLE IN ALL COUNTRIES AND MAY BE ENFORCED IN ANY COUNTRY WHERE HP OR ITS AUTHORIZED SERVICE PROVIDERS OFFER WARRANTY SERVICE AND HP HAS MARKETED THIS PRODUCT, SUBJECT TO THE TERMS AND CONDITIONS SET FORTH IN THIS LIMITED WARRANTY. HOWEVER, WARRANTY SERVICE AVAILABILITY AND RESPONSE TIME MAY VARY FROM COUNTRY TO COUNTRY. HP WILL NOT ALTER FORM, FIT, OR FUNCTION OF THE PRODUCT TO MAKE IT OPERATE IN A COUNTRY FOR WHICH IT WAS NEVER INTENDED TO FUNCTION FOR LEGAL OR REGULATORY REASONS.
- **11.** Contracts for additional services may be available for any authorized HP service facility where the listed HP product is distributed by HP or an authorized importer.
- 12. TO THE EXTENT ALLOWED BY LOCAL LAW, EXCEPT AS EXPRESSLY SET FORTH IN THIS LIMITED WARRANTY NEITHER HP NOR ITS THIRD PARTY SUPPLIERS MAKE ANY OTHER WARRANTY OR CONDITION OF ANY KIND, WHETHER EXPRESS OR IMPLIED, WITH RESPECT TO THE HP PRODUCTS, AND SPECIFICALLY DISCLAIM THE IMPLIED WARRANTIES OR CONDITIONS OF MERCHANTABILITY, SATISFACTORY QUALITY, AND FITNESS FOR A PARTICULAR PURPOSE.

### **B.** Limitations of liability

TO THE EXTENT ALLOWED BY LOCAL LAW, EXCEPT FOR THE OBLIGATIONS SPECIFICALLY SET FORTH IN THIS LIMITED WARRANTY, IN NO EVENT SHALL HP OR ITS THIRD PARTY SUPPLIERS BE LIABLE FOR DIRECT, INDIRECT, SPECIAL, INCIDENTAL, OR CONSEQUENTIAL DAMAGES (INCLUDING ANY LOSS OF PROFITS OR SAVINGS), WHETHER BASED ON CONTRACT, TORT, OR ANY OTHER LEGAL THEORY AND WHETHER ADVISED OF THE POSSIBILITY OF SUCH DAMAGES.

### C. Local law

- 1. This Limited Warranty gives you specific legal rights. You may also have other rights which vary from state to state in the United States, from province to province in Canada, and from country to country elsewhere in the world. You are advised to consult applicable state, province, or national laws for full determination of your rights.
- 2. To the extent that this Warranty Statement is inconsistent with local law, this Warranty Statement shall be deemed modified to be consistent with such local law. THE WARRANTY TERMS CONTAINED IN THIS LIMITED WARRANTY, EXCEPT TO THE EXTENT LAWFULLY PERMITTED, DO NOT EXCLUDE, RESTRICT, OR MODIFY AND ARE IN ADDITION TO THE MANDATORY STATUTORY RIGHTS APPLICABLE TO THE SALE OF THIS PRODUCT TO YOU.

Revision: September 20th, 2005

### **Hewlett-Packard Software License Agreement**

ATTENTION: USE OF THE SOFTWARE IS SUBJECT TO THE HP SOFTWARE LICENSE TERMS SET FORTH BELOW. USING THE SOFTWARE INDICATES YOUR ACCEPTANCE OF THESE LICENSE TERMS. IF YOU DO NOT ACCEPT THESE LICENSE TERMS, YOU MUST RETURN THE SOFTWARE FOR A FULL REFUND. IF THE SOFTWARE IS SUPPLIED WITH ANOTHER PRODUCT, YOU MAY RETURN THE ENTIRE UNUSED PRODUCT FOR A FULL REFUND.

### **HP SOFTWARE LICENSE TERMS**

The following terms govern your use of the software integrated into your HP Designjet 4000/4500 Printer series and 4500mfp, unless you have a separate agreement with HP.

**Definitions.** HP Designjet 4000/4500 Printer series and 4500mfp software includes HP software product ("the Software") and Open Source Software components.

"Open Source Software" means various open source software components including, but not limited to, Apache, Tomcat, MySQL, and omniORB, licensed under terms of applicable open source license agreements included in the materials relating to such software (please see "Open Source Software" section below).

**License Grant.** HP grants you a license to Use one copy of the Software pre-installed in the HP Designjet 4000/4500 Printer series and 4500mfp. "Use" means storing, loading, executing or displaying the Software. You may not modify the Software or disable any licensing or control features of the Software.

**Ownership.** The Software is owned and copyrighted by HP or its third party suppliers. Your license confers no title to, or ownership in, the Software and is not a sale of any rights in the Software. HP's third party suppliers may protect their rights in the event of any violation of these License Terms.

**Copies and Adaptations.** You may only make copies or adaptations of the Software for archival purposes or when copying or adaptation is an essential step in the authorized Use of the Software. You must reproduce all copyright notices in the original Software on all copies or adaptations. You may not copy the Software onto any public network.

**No Disassembly or Decryption.** You may not disassemble or decompile the Software unless HP's prior written consent is obtained. In some jurisdictions, HP's consent may not be required for limited disassembly or decompilation. Upon request, you will provide HP with reasonably detailed information regarding any disassembly or decompilation. You may not decrypt the Software unless decryption is a necessary part of the operation of the Software.

**Transfer.** Your license will automatically terminate upon any transfer of the Software. Upon transfer, you must deliver the Software, including any copies and related documentation, to the transferee. The transferee must accept these License Terms as a condition to the transfer.

**Termination.** HP may terminate your license upon notice for failure to comply with any of these License Terms. Upon termination, you must immediately destroy the Software, together with all copies, adaptations and merged portions in any form or, if the Software is supplied integrated into the HP Designjet 4000/4500 Printer series or 4500mfp, stop using the HP Designjet 4000/4500 Printer series or 4500mfp.

**Export Requirements.** You may not export or re-export the Software or any copy or adaptation in violation of any applicable laws or regulations.

**U.S. Government Restricted Rights.** The Software and any accompanying documentation have been developed entirely at private expense. They are delivered and licensed as "commercial computer software" as defined in DFARS 252.227-7013 (Oct 1988), DFARS 252.211-7015 (May 1991) or DFARS 252.227-7014 (Jun 1995), as a "commercial item" as defined in FAR 2.101(a), or as "Restricted computer software" as defined in FAR 52.227-19 (Jun 1987) (or any equivalent agency regulation or contract clause), whichever is applicable. You have only those rights provided for such

Software and any accompanying documentation by the applicable FAR or DFARS clause or the HP standard software agreement for the product involved.

**Open Source Software.** The Open Source Software is composed of individual software components, each of which has its own copyright and its own applicable license conditions. You must review the licenses within the individual packages to understand your rights under them. The licenses can be found in the folder called **licenses** on the *Drivers and Documentation* CD that came with your printer. Copyrights to the Open Source Software are held by the copyright holders.

### **Open source acknowledgments**

- This product includes software developed by the Apache Software Foundation (<u>http://www.apache.org/</u>).
- The source code, object code, and documentation in the com.oreilly.servlet package is licensed by Hunter Digital Ventures, LLC.

### **Regulatory notices**

You can obtain current Material Safety Data Sheets for the ink systems used in the printer by mailing a request to this address: Hewlett-Packard Customer Information Center, 19310 Pruneridge Avenue, Dept. MSDS, Cupertino, CA 95014, U.S.A.

There is also a Web page: <u>http://www.hp.com/hpinfo/community/environment/productinfo/psis\_inkjet.htm</u>

### **Regulatory Model Number**

For regulatory identification purposes, your product is assigned a Regulatory Model Number (RMN). The Designjet 4000 and 4500 Printer series comprise various products. The Regulatory Model Number for your product is as follows:

| RMN        | Product family                   |
|------------|----------------------------------|
| BCLAA-0401 | HP Designjet 4000 Printer series |
|            | HP Designjet 4500 Printer series |
|            | HP Designjet 4500 mfp series     |
| BCLAA-0503 | HP Designjet 4500 Scanner series |
| BCLAA-0504 | HP Designjet 4500 Stacker series |

The Regulatory Model Number (RMN) should not be confused with the marketing name (HP Designjet 4000/4500 Printer series, HP Designjet 4500 Scanner, or HP Designjet 4500 Stacker) or product number.

### **ELECTROMAGNETIC COMPATIBILITY (EMC)**

**WARNING!** This is a class A product. In a domestic environment this product may cause radio interference, in which case the user may be required to take adequate measures.

### FCC statements (U.S.A.)

The U.S. Federal Communications Commission (in 47 cfr15.105) has specified that the following notices be brought to the attention of users of this product.

### **Shielded cables**

Use of shielded data cables is required to comply with the Class A limits of Part 15 of the FCC Rules.

**CAUTION** Pursuant to Part 15.21 of the FCC Rules, any changes or modifications to this equipment not expressly approved by the Hewlett-Packard Company may cause harmful interference and void the FCC authorization to operate this equipment.

This equipment has been tested and found to comply with the limits for a Class A digital device, pursuant to part 15 of the FCC Rules. These limits are designed to provide reasonable protection against harmful interference in a commercial environment. This equipment generates, uses, and can radiate radio frequency energy and, if not installed and used in accordance with the instructions, may cause harmful interference to radio communications. Operation of this equipment in a residential area is likely to cause harmful interference, in which case users will be required to correct the interference at their own expense.

### Normes de sécurité (Canada)

Le présent appareil numérique n'émet pas de bruits radioélectriques dépassant les limites applicables aux appareils numériques de Classe A prescrites dans le réglement sur le brouillage radioélectrique édicté par le Ministére des Communications du Canada.

### **DOC statement (Canada)**

This digital apparatus does not exceed the Class A limits for radio noise emissions from digital apparatus set out in the Radio Interference Regulations of the Canadian Department of Communications.

### Korean EMI statement

사용자 안내문 :A 급 기기

이 기기는 업무용으로 전자파적합등록을 받은 기기이오니, 판매자 또는 사용자는 이 점을 주의 하시기 바라며, 만약 잘못 구입 하셨을 때에는 구입한 곳에서 비업무용으로 교환 하시기 바랍니다.

### VCCI Class A (Japan)

この装置は、情報処理装置等電波障害自主規制協議会(VCCI)の基準 に基づくクラスA情報技術装置です。この装置を家庭環境で使用すると電波 妨害を引き起こすことがあります。この場合には使用者が適切な対策を講ず るよう要求されることがあります。

### Safety power cord warning

製品には、同梱された電源コードをお使い下さい。 同梱された電源コードは、他の製品では使用出来ません。

### **Taiwanese EMI statement**

警告使用者:這是甲類的資訊產品,在居住的環境中使用時,可能會造成射頻干擾,在這種情況下,使用者會被要求採取某些適當的對策.

**Chinese EMI statement** 

## 此为A级产品,在生活环境中,该 产品可能会造成无线电干扰。在这种情 况下,可能需要用户对其干扰采取切实 可行的措施。

### Sound

Geräuschemission (Germany) LpA < 70 dB, am Arbeitsplatz, im Normalbetrieb, nach DIN45635 T. 19.

### **DECLARATION OF CONFORMITY**

according to ISO/IEC Guide 22 and EN 45014

| Supplier's name:    | Hewlett-Packard Company     |
|---------------------|-----------------------------|
| Supplier's address: | Avenida Graells, 501        |
|                     | 08174 Sant Cugat del Vallès |
|                     | Barcelona, Spain            |

### declares that the product

| Regulatory Model Number <sup>(3)</sup> : | BCLAA-0401, BCLAA-0503, BCLAA-0504                                                                                                    |
|------------------------------------------|----------------------------------------------------------------------------------------------------|
| Product family:                          | HP Designjet 4000 Printer series, HP Designjet 4500 Printer series, HP Designjet 4500 Scanner series, HP Designjet 4500 Stacker series |
| Product options:                         | All                                                                                                    |

### conforms to the following product specifications

| Safety: | IEC 60950-1:2001 / EN 60950-1:2001                                |
|---------|-------------------------------------------------------------------|
| EMC:    | CISPR 22:1993+A1:95+A2:96 / EN 55022:1994+A1:95+A2:97 Class A (1) |
|         | EN 55024:1998+A1:2001+A2:2003                                     |
|         | EN 61000-3-2:2000                                                 |
|         | EN 61000-3-3:1995+A1:2001                                         |
|         | FCC Title 47 CFR, Part 15 Class A <sup>(2)</sup>                  |

### Additional information

The product herewith complies with the requirements of the Low-Voltage Directive 73/23/EEC and the EMC Directive 89/336/EEC, and carries the CE marking accordingly.

- **1.** The product was tested in a typical configuration with HP Personal Computer systems and peripherals.
- **2.** This device complies with Part 15 of the FCC Rules. Operation is subject to the following two conditions:
  - This device may not cause harmful interference.
  - This device must accept any interference received, including interference that may cause undesired operation.
- **3.** The product is assigned a Regulatory Model Number which stays with the regulatory aspect of the design. The Regulatory Model Number is the main product identifier in the regulatory documentation and test reports; this number should not be confused with the marketing name or the product numbers.

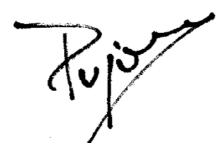

Josep-Maria Pujol Hardware Quality Manager Sant Cugat del Vallès (Barcelona)

July 28th, 2005

### Local contacts for regulatory topics only

**European contact:** Hewlett-Packard GmbH, HQ-TRE, Herrenberger Strasse 140, 71034 Böblingen, Germany.

**United States contact:** Hewlett-Packard Company, Corporate Product Regulations Manager, 3000 Hanover Street, Palo Alto, CA 94304, USA.

**Australian contact:** Hewlett-Packard Australia Ltd, Product Regulations Manager, 31–41 Joseph Street, Blackburn, Victoria, 3130, Australia.

### Index

### Α

```
accessories
ordering 325
accessories [4000]
installing 41
accounting 196
accounting data by E-mail 196
acoustic specifications 319
adding a new printer to the
scanner [4500] 230
altitude setting 106
application hangs up 290
ArcGIS 168
assembling the printer [4000] 11
assembling the printer [4500] 45
AutoCAD 168
```

### В

basket stacking problems 257 bin stacking problems 256 black point compensation 154 blank page 272 blurred lines 266 buzzer on/off 106

### С

calibration color 154 paper advance 215 CALS G4 151 cannot load paper [4000] 236 cannot load paper [4500] 237 carriage lubrication 203 CD, saving scanned files on [4500] 231 cleaning the input rollers 200 cleaning the platen 200 cleaning the printer 200 clipped image 272 color accuracy between printers 268 in general 267

PANTONE 267 color calibration 154 color emulation mode about 298 selecting 155 communication problems 291 components of printer [4000] 3 components of printer [4500] 4 connecting the printer choosing a method 90 hardware [4000] 40 hardware [4500] 67 Mac OS 9 direct [4000] 97 Mac OS 9 networking [4000] 95 Mac OS X direct 96 Mac OS X networking 92 overview 299 Windows direct 92 Windows networking 90 contrast in front panel 106 copying a document [4500] 221 core adaptors [4000] 108 core adaptors [4500] 118 custom page size 142 Customer Care 328 cutter blades, replacing 203 cutter, manual [4500] 125

### D

date, resetting 105 Declaration of Conformity 340 Designjet Online 329 diagnostics 208 distorted print 273 downloading media profiles 127 drying time canceling 128 changing 128 overview 310 DVD, saving scanned files on [4500] 231

### Е

E-mail alerts 105

ecological specifications 318 Embedded Web Server accessing 103 canceling a job 131 cannot access 291 E-mail alerts 105 features 295 ink and paper usage 196 ink system status 192 language 104 password 105 printer usage statistics 196 printing a saved job 131 queue management 131 saving a job 130 submitting a job 130 environmental specifications 318 error messages 286 Ethernet connection [4000] 40 Ethernet connection [4500] 67

### F

fast printing 145 features of printer 2 FireWire connection [4000] 40 FireWire connection [4500] 67 firmware update 204 front panel contrast 106 error messages 286 language 103 units 106

### G

Gigabit Ethernet accessory [4000] installing 41 graininess 262 graphic languages 317 guarantee 332

### н

hard disk specification 318 HP Customer Care 328 HP Designjet Online 329 HP Instant Support 328 HP-GL/2 151

#### I

image diagnostics print 208 image problems blank page 272 clipped image 272 distorted print 273 missing objects 274 overlapping images 273 partial print 272 PDF problems 274 pen settings ineffective 274 small image 273 unexpected mirror image 273 unexpected rotation 273 unintelligible print 273 Visio 2003 274 InDesign 163 ink cartridge about 304 cannot insert 276 cannot remove 276 getting information 193 inserting 177 maintenance 204 non-HP 304 not accepted 276 ordering 322 refilling 304 removing 174 specification 316 ink system status 192 ink system tips 306 Instant Support 328 internal prints 300

### J

Jetdirect print server [4000] installing 43 job status 133 JPEG 151

#### L

landscape orientation 147 language 103 lights at rear 300 loading a sheet [4000] 114 loading paper problems [4000] 236 loading paper problems [4500] 237 loading roll into printer [4000] 110 loading roll into printer [4500] 120 loading roll onto spindle [4000] 108 loading roll onto spindle [4500] 118 lubricating the carriage 203 lubricating the platen rollers 292

#### Μ

maintenance 301 manual cutter [4500] 125 margins changing 146 none 146 none added 147 specification 317 maximum speed 145 mechanical accuracy 317 media profiles downloading 127 media profiles for the scanner [4500] 221 memory error 292 memory error (AutoCAD) 292 Memory expansion accessory [4000] installing 44 memory specifications 318 Microsoft Office 168 mirror image 149 mirror image unexpected 273 misaligned colors 265 moving the printer 204 multiroll printing [4500] 311

### Ν

nesting 134 non-HP ink cartridges 304 non-HP paper 128

### 0

on hold for paper 288 ordering accessories 325 ink cartridges 322 paper 322 printhead cleaners 322 printheads 322 orientation 147 out-of-memory error 292 overlapping images 273 overlapping lines 151 oversize pages 146

#### Ρ

page size custom 142 palette changing settings 150 paper cannot load [4000] 236 cannot load [4500] 237 displaying information 127 non-HP 128 tips 308 paper advance calibration 215 paper jam [4000] 237 paper jam [4500] 239 paper jam in drawer 2 [4500] 249 paper not flat 262 paper sizes (max & min) 316 paper types front panel names 308 ordering 322 recommended 308 supported 308 weights 322 widths 322 partial print 272 PDF 151 PDF clipped 274 PDF missing objects 274 pen settings ineffective 274 Photoshop HP-GL/2 & RTL driver 156 PostScript driver 159 physical specifications 317 portrait orientation 147 PostScript 151 power specifications 318 preventive maintenance 301 previewing copies [4500] 227 print job canceling 131 ink usage 196 nesting 134 paper usage 196 queue management 131 reprinting 131 saving 130 submitting 130 print quality changing 143 choosing 144 print quality problems banding 260 blurred lines 266 discontinuous lines 266

general 260 graininess 262 horizontal lines 260 ink bleeding 266 ink marks 263 misaligned colors 265 paper not flat 262 smudging 263 solid bands/lines 261 stepped lines 265 thin lines 261 top of print 264 warped lines 267 print resolution 316 printer configuration for the scanner [4500] 230 printer does not print 289 printer driver Mac OS 9 uninstall [4000] 98 Windows uninstall 92 printer software 8 printer's main components [4000] 3 printer's main components [4500] 4 printer's main features 2 printhead about 305 aligning 188 cannot insert 276 cleaning 184 cleaning connections 184 getting information 193 inserting 181 monitoring 183 ordering 322 recovery 184 removing 178 reseat, reseat 276 specification 316 printhead cleaner about 306 cannot insert 276 inserting 190 ordering 322 removing 189 specification 316 printheads are limiting performance 288 printing a scanned document [4500] 224

### Q

QuarkXPress 166

Quick Reference Guide holder 22 **R** rear lights 300 recommended papers 308 refilling ink cartridges 304 regulatory notices 337 rendering intent 155 resolution 316 restarting the printer 102 roll paper loading into the printer [4000] 110 loading into the printer [4500]

120 loading onto the spindle [4000] 108 loading onto the spindle [4500] 118 trimming [4500] 125 unloading [4000] 113 unloading [4500] 123 roll switching policy [4500] 313 roller lubrication 292 rotating an image 148 rotation unexpected 273

### S

saving scanned files on CD or DVD [4500] 231 scaling an image 149 scanner accessing the shared folder 231 adding a printer 230 adjusting color 232 both lights flashing 282 calibration 220 can't make media profile 284 checking the print queue 233 cleaning the glass 234 collating copies 234 copying 221 creating a media profile 221 delete file 225 diagnostics light flashing 282 does not start 283 enabling/disabling accounts 233 maintenance warnings 283 margins too wide 284 previewing copies 227 print job on hold 284 printer loads the wrong roll 284

printing a file 224 saving files on CD or DVD 231 scanning to file 224 setting timers 234 software introduction 8 streaks in the image 284 thick materials 225 touch screen calibration 220 unreadable CD/DVD 284 view file 225 wait light flashing 282 wrong language 283 scanning a document to a file [4500] 224 scanning heavyweight paper or cardboard [4500] 225 sheet paper [4000] loading 114 unloading 118 sleep mode wait time 106 slow printing 290 small image 273 smudging 263 software 8 software license 335 space required for the printer [4000] 12 space required for the printer [4500] 46 specifications acoustic 319 ecological 318 environmental 318 graphic languages 317 hard disk 318 ink supplies 316 margins 317 mechanical accuracy 317 memory 318 paper size 316 physical 317 power 318 print resolution 316 squeaky rollers 292 stacker [4500] changing rolls 139 changing the temperature 139 cleaning the exterior 139 cleaning the rollers 139 ink marks 264 installing 138 moving 140 paper not completely ejected 280

paper scrolls 280 warranty note 193 storing 140 warranty statement 332 trailing edge curls 280 Web access to printer 295 uninstalling 138 using paper 310 stacking problems in basket 257 stacking problems in bin 256 statistics ink cartridge 193 printer usage 196 printhead 193 status 133 stepped lines 265 storing the printer 204 support services HP Customer Care 328 HP Designjet Online 329 HP Instant Support 328 supported papers 308 switching the printer on/off 102 symbols on printer boxes [4000] 12 symbols on printer boxes [4500] 46

### т

thin lines 261 TIFF 151 time to assemble the printer [4000] 12 time to assemble the printer [4500] 46 time, resetting 105 trimming the paper [4500] 125

#### U

unattended printing [4500] 313 unintelligible print 273 unloading a sheet [4000] 118 unloading roll from printer [4000] 113 unloading roll from printer [4500] 123 unpacking the printer [4000] 12 unpacking the printer [4500] 46 USB 2.0 accessory [4000] installing 42 using this guide 2

### ۷

Visio 2003, no output 274

### w

warped lines 267